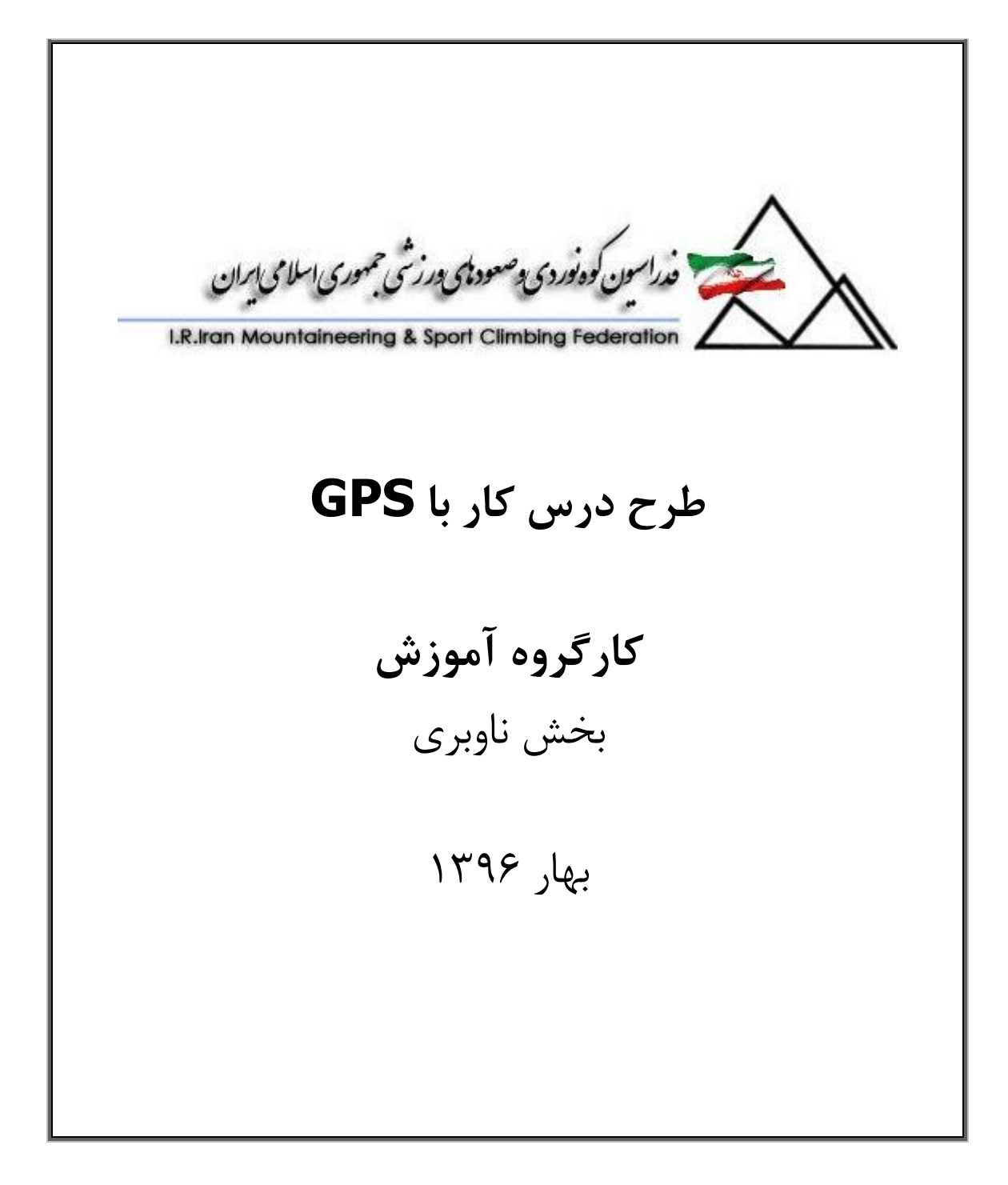

طرح درس کارا **GPS** گرام مجش ناوری بخکارکروهآموزش مسلم سارع۱۳۹۶ م گ

.<br>حدراسون کوه فوردی پ*وسعودهای بورزشی مجمودی اسلامی ایران*<br>I.R.Iran Mountaineering & Sport Climbing Federation

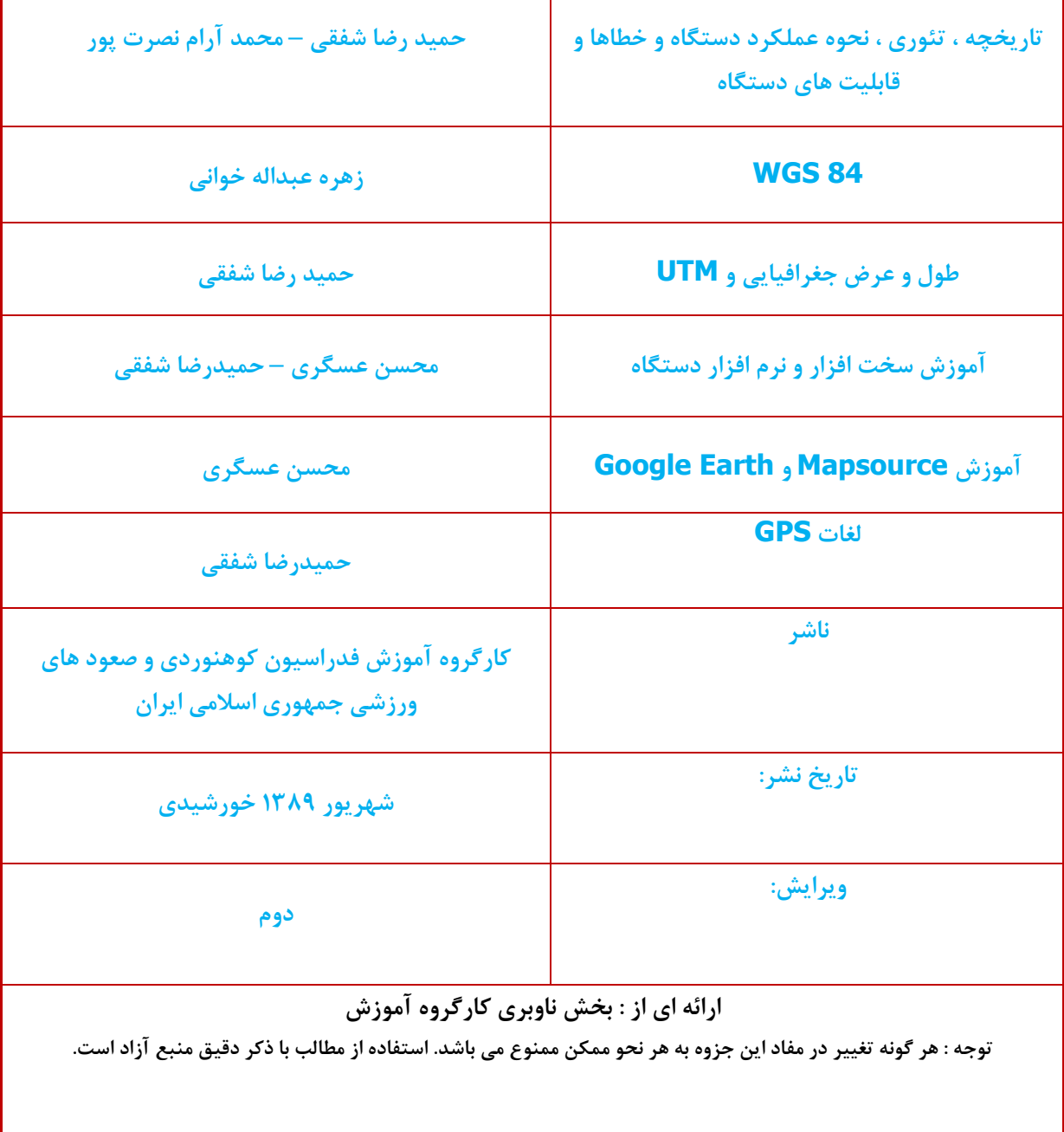

**با سپاس فراوان از:**

**کلیه دوستانی که در جمع آوری این مجموعه به ما یاری رساندند.**

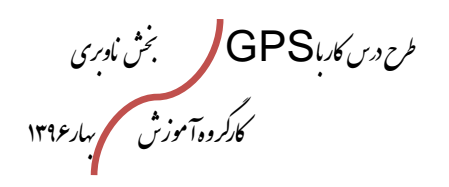

.<br>مراسون کوونوردی پوصفود پس در شی جمهوری اسلامی ایران<br>I.R.Iran Mountaineering & Sport Climbing Federation

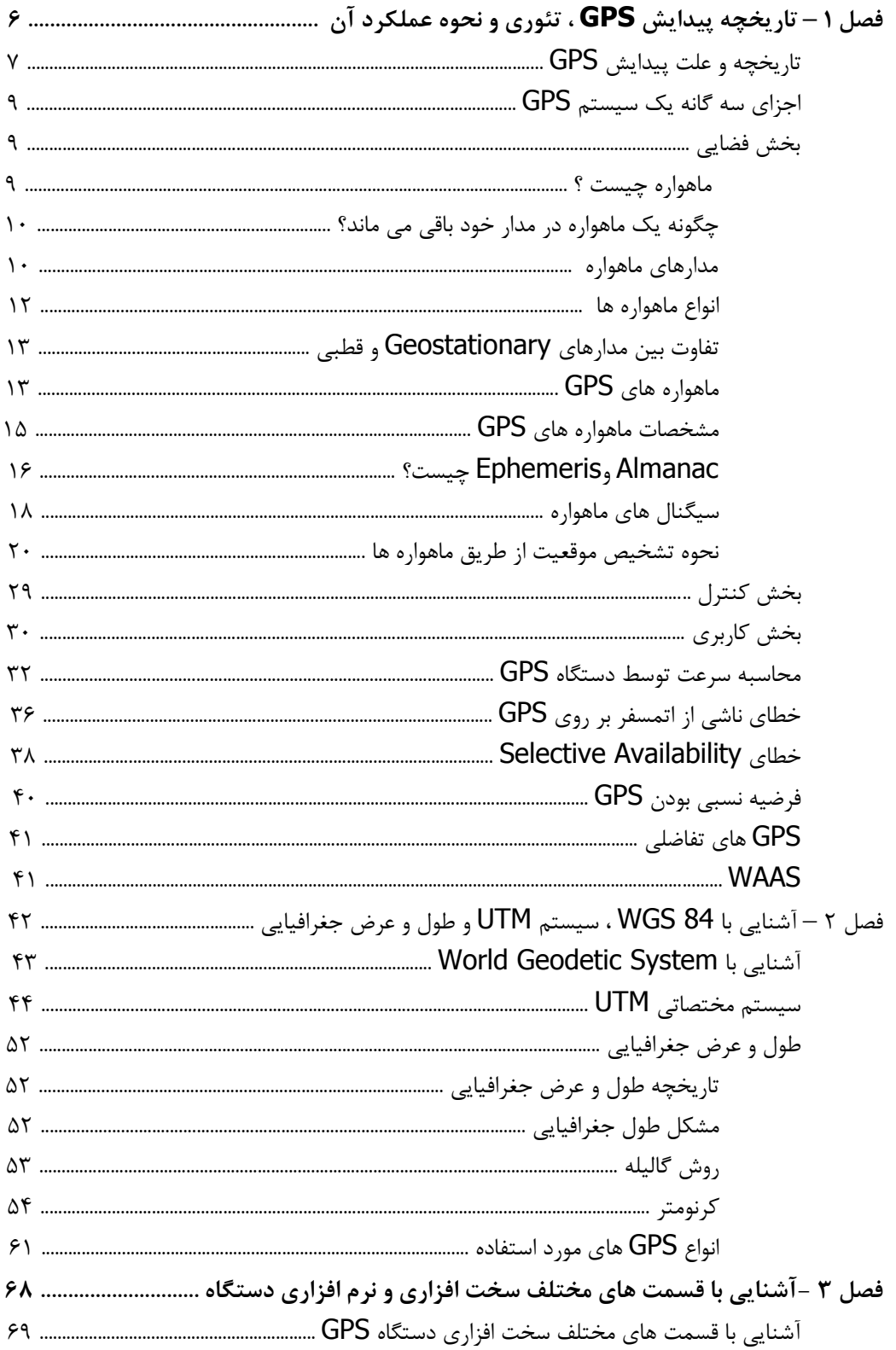

لم حردرس کاربا GPS کر مجش ناوری<br>کارکروه آموزش مسلم بهار ۱۳۹۶

.<br>مراسون کوونوردی و صعود ای در رشی جمهوری اسلامی ایران<br>I.R.Iran Mountaineering & Sport Climbing Federation

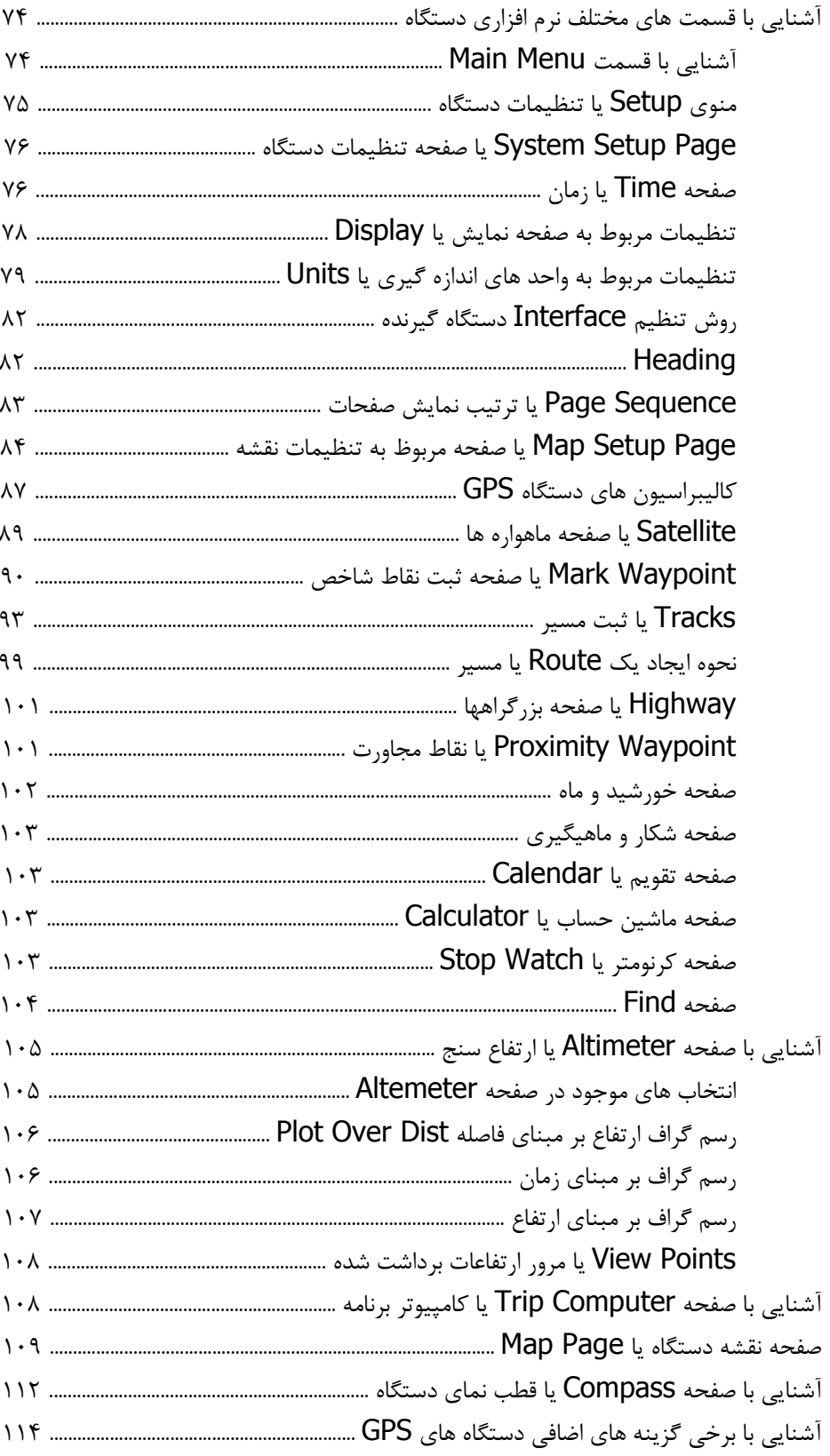

لمرح درس کاربا GPS کر مجش ناوری<br>کارکروه آموزش مسلم بهار ۱۳۹۶

.<br>- فدراسون کوه نوردی و صعودهای درزشی محموری اسلامی ایران<br>- I.R.Iran Mountaineering & Sport Climbing Federation

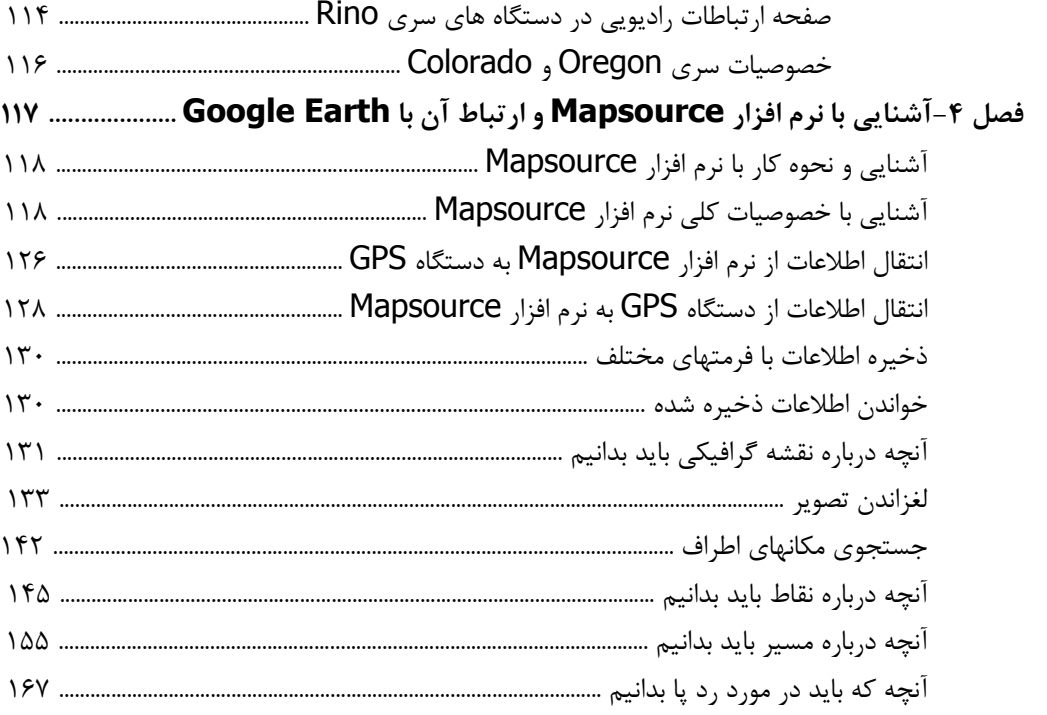

طرح درس کارا **GPS** گرام مجش ناوری بخکارکروهآموزش مسلم سار ۱۳۹۶ م گ

.<br>نه اسون کوه نورۍ وصودتای درزشي حمهوري <sub>ا</sub>س

مقدمه:

اهمیت جهت یابی در طبیعت بر کسی پوشیده نیست، توانمندی در یافتن کم خطر ترین و مناسبترین راهها که پیشتر به ثبت رسیده، امکان پیمایش مناطق بکر و ناشناخته بدون هراس از گم کردن راه صعود قلل دور دست بدون نیاز به حضور راهنماهای محلی و ... تماما" از موهبتهایی است که ابزار و لوازم پیشرفته ناوبری و در راس آنها موقعیت یاب جهانی جی پی اس در اختیار ما نهاده. با این اوصاف ورود این شاخه به عرصه آموزشهای کوهنوردی و کوهپیمایی دور از ذهن نمی باشد.

همین امر موجب گردید کارگروه آموزش با رویکرد کمک به زیر شاخه های خود بویژه جستجو و نجات در صدد احیاء این شاخه حیاتی برآید. از این رو ابتدا با ایجاد ساختار دوره مقدماتی نقشه خوانی و کار با قطب نما و اینک آموزش کار با جی پی اس بدنبال گسترش آشنایی با این فنون برآمده ایم. بدیهی است حضور کادر عالقمند و جوان این بخش در کمیته کوهنوردی از مهمترین عوامل موفقیت آن به شمار می آید. امید آنکه استقبال از این آموزشها ضمن کمک به ورود کوهنوردان به مناطق بکر و ناشتاخته موجب کاهش حوادث و رخدادهای ناگوار در عرصه ورزشی مان را نیز فراهم سازد.

کارگروه آموزش

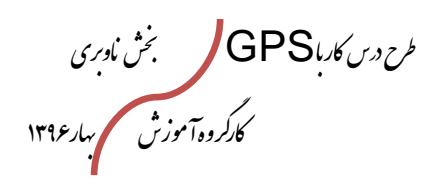

خدراسون کوه نوردی و صعودای درزشی محموری اسلامی ایران<br>Iran Mountaineering & Sport Climbing Federation

# **فصل 9**

# **تاریخچه پیدایش GPS ، تئوری و نحوه عملکرد آن**

طرح درس کارا **GPS** گرام مجش ناوری بخکارکروهآموزش مسلم سار ۱۳۹۶ م گ

.<br>مداسون کوه نوردی پوص<del>عودنای</del> بورزشی

**تاریخچه و علت پیدایش GPS**

**چرا وزرات دفاع امریکا اقدام به ایجاد سیستم GPS نمود؟!! ...** درروزهای انتهائی مسابقه تسلیحاتی، توانائی هدفگیری تأسیسات موشکی جمااهیر سوسیالیساتی شوروی درخاک شوروی ودرسکوهای موشکها، که بتواندبادقتی بسیارزیادی انجام شوداین امکاان را به نیروهای امریکائی میدادتا تعادل قدرت رادراین مسابقه تسلیحاتی، بسودخودرقم بزنند. برای هدف گیری تأسیسات موشکی دشمن، لازم بود تا محل اسـتقراردقیق سـایت موشـکی خـودی دقیقاَ قابل تایین باشد. این عمل برای سایتهای موشکی مستقردرخشکی کاردشـواری نبـود، امـااگر قراربود که چنین حمله موشکی ازدریا و یا ازطریق زیردریائی ازاعماق دریـا انجـام شــود، ایــن امربـا اشکال مواجه میشد. ازاین رو تعیین وحفظ موقعیت دقیق سایت موشکی خودی نسبت به هرنقطاه درروی کره زمین منجربه ایجاد سیستم تعیین موقعیات جهاانی Positioning Global(GPS (System گردید.

بشرهرروزبه دنبال پیدا کردن راه جدیدی جهت ناوبری مطمئنتربود. دردوران جنگ سرد و پـس از حمله غافلگیرانه به Pearl harbor در ۷دسامبر ۱۹۴۱ آمریکاییهااحساس خطر کردنـدو بـا دلیـل نگرانی ازآغاز جنگ ناگهانی و ازدست دادن مستعمراتشان شروع به طراحی GPS نمودند.

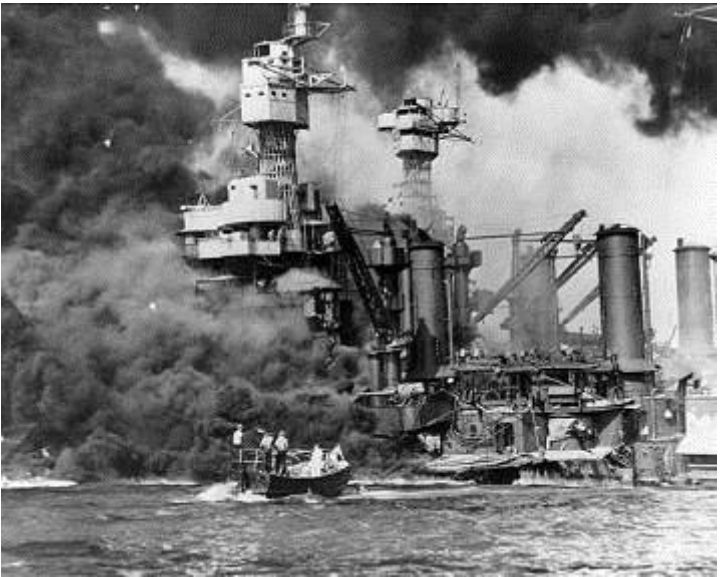

درسال 6371 وزیر دفاع وقت ایاالت متحده خطاب به پژوهشگران جوان گفت ماچرا نباید یاک سیستم موقعیت یاب دقیق هواپیمای نظامی رادراختیارداشته باشیم. به این ترتیـب، پیشـرفته-ترین وجدیدترین سیستم ناوبری جهانی، یعنی GPS متولد شد کـه درراسـتای تعیـین مکـان وزمان جغرافیایی در بسترهوانوردی به سرعت فراگیرشد.

طرح درس کارا **GPS** گرام مجش ناوری بخکارکروهآموزش مسلم سار ۱۳۹۶ م گ

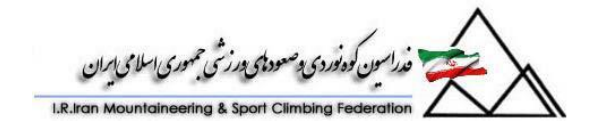

های اولیه بسیارپیچیده بودند و کارباآنهابسیار سخت بود. به مرور زمـان GPSهـا بســیار $\mathsf{GPS}$ پیشرفتهتر شدندولی این دستگاه فقط در اختیار وزارت دفاع آمریکا بودوهیچ سازمانی دیگر قادر به استفاده از تکنولوژی نبود. پس از سقوط هواپیمای ۰۰۷ کرهای درروسیه یـه خـاطر نـاوبری اشتباه، ریگان اعالم کرد که استفاده از GPSبرای عموم آزاداست.

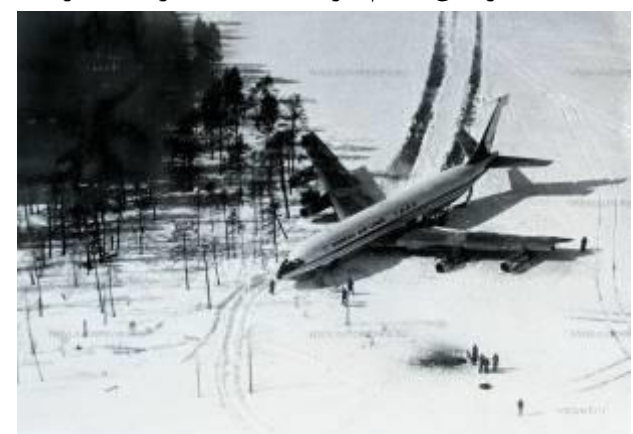

جالب است بدانیم تولد GPS به ظهوراینترنت خیلی شبیه بـود. یعنـی در سـال ۱۹۷۸ فقـط یـک ماهواره به فضا پرتاب شد و به مرور به ۱۲ فروند رسید که امروزه این تعـداد بـه ۲۴ فرونـد رشــیده است.

درسال 6310 دولت آمریکا استفاده از GPS راکه برای مقاصد نظامی طرح شده بود در سطح بین- المللی و فراگیر بلامانع اعلام کردکه امـروزه بااسـتفاده ازچهارمـاهواره درپـرواز، اطلاعـات دریـافتی آنالیزشده و روی مونیتور وکابین خلبان به صورت دیجیتالی به نمـایش درمـیآیـد. اولـین مـاهواره در سال ۱۹۷۸ پرتاب شد. ۱۰ماهواره اول که Block I نام داشـتند بـه منظـور توسـعه ایـن ${\sf GPS}$ تکنولـوژی (developmental satellites) فرسـتاده شـدند. ازسـال ۱۹۸۹ تـا۱۹۹۳، ۲۳ ماهوارههای تولیدی (production satellites) به نام Block IIپرتاب شدند. پرتاب بیست و چهارمین ماهواره درسال 6330 این سیستم راتکمیل کرد. به علت نوپا بودن GPSتصاورمی شاود که فقط درهواپیمایی کاربرد دارد در صورتی که امروزه در نقشهبرداری، توزیع برق، تلفن، مخابرات، مدیریت شهری، دریاها، اکتشفات نف وگاز، مهمتر از همه در ناوگانهـای هـوایی بـ دریـایی واخیـراَ زمینی نقش موثری دارد. شگفت آنکه امـروزه اشـخاص معمـولی راهـم مـیتـوان درصـف اسـتفاده کنندگان از GPSمشاهده کرد.

طرح درس کارا **GPS** گرام مجش ناوری بخکارکروهآموزش مسلم سار ۱۳۹۶ م گ

.<br>فدراسون کوه نوردی وصعودای درزشی جمهوری اسلامی ایران

**اجزاءسه گانه یک سیستم** GPS یک سیستم GPSدارای سه بخش است. -6بخش فضایی Segment Space -1 بخش کنترلsegment Control -9 بخش کاربردیsement User **9(بخش فضایی: ماهواره چیست ؟**  ماهواره شی یا جسمی است که حول مدار خاصی می چرخد . حال این شی می تواند بسیار بزرگ باشد ( مانند ماه ) یا اینکه می تواند کوچک باشد مانند صدها ماهواره ای که بشر به فضا فرستاده است .

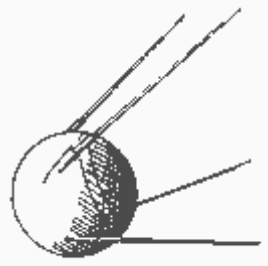

اجزای یک ماهواره ساخته شده توسط بشر :

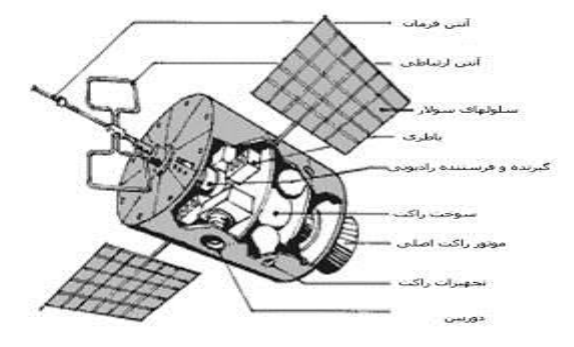

آنتن ارتباطی و فرستنده و گیرنده رادیویی به ماهواره این امکان را می دهد که با ایستگاههای رادیویی در زمین ارتباط برقرار کند .

طرح درس کارا **GPS** گرام مجش ناوری بخکارکروهآموزش مسلم سار ۱۳۹۶ م گ

برخی از ماهواره ها برای تصحیح مسیر خود از سوختهای فسیلی استفاده می کنند . تعداد زیادی از انرژی خورشید و تعداد کمی نیز از سوخت اتمی استفاده می کنند . **چگونه یک ماهواره در مدار خود باقی می ماند ؟**  یک ماهواره به دو دلیل زیر در مدار خود باقی می ماند : 6 . سرعتی که ماهواره در خط مستقیم حرکت می کند . 1 . نیروی جاذبه بین زمین و ماهواره برای فهم این موضوع می توانید توپی را به یک نخ متصل کرده و آن را بچرخانید . در حالت عادی توپ به صورت دایره ای می چرخد ولی اگر نخ پاره شود توپ در مسیر مستقیم حرکت خواهد کرد .در اینجا نخ همان نقش جاذبه زمین را دارد . ماهواره با سرعت متناسب در خط مستقیم حرکت می کند ولی گرانش زمین باعث می شود که ماهواره در مدار خود باقی بماند .

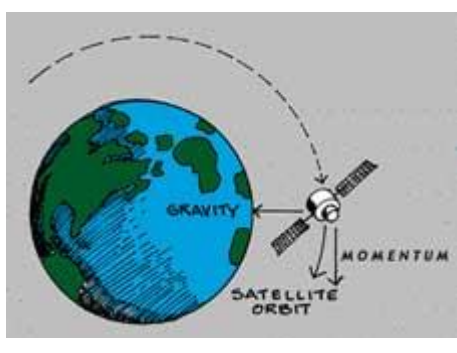

**مدارهای ماهواره :** ماهواره های ساخته شده توسط بشر می توانند در یکی از دو مدار زیر به چرخش در آیند : مدارهای قطبی (1) و مدارهای geostationary) 2(

یک ماهواره در مدار قطبی بر فراز قطب شمال و جنوب حرکت خواهد کرد . یک مدار قطبی ممکن است از صدها کیلومتر تا صدها هزاران کیلومتر از زمین فاصله داشته باشد . یک ماهواره در یک مدار نزدیک به زمین ممکن است در شبانه روز 60 بار دور کره زمین بچرخد در حالیکه ماهواره های در مدارهای دورتر ، تعداد کمتری در طول شبانه روز به دور زمین می چرخند .

اما ماهواره های موجود در یک مدار Geostationary هر 10 ساعت یکبار دور کره زمین می چرخند . این در واقع همان زمانی است که زمین نیاز دارد تا یکبار به دور محور خود بچرخد . ماهواره به سمت شرق و بر فراز خط استوا به دور کره زمین می چرخد ) یعنی در واقع در این چرخش فقط طول جغرافیایی ماهواره تغییر می کند و عرض جغرافیایی آن ثابت می ماند ) . در واقع ماهواره های موجود در این محور طوری رفتار می کنند که همیشه نسبت به کره زمین ثابت هستند . برای اینکه چنین اتفاقی بیفتد این ماهواره ها باید در فاصله 22,237 مایلی باالی کره زمین باشند . در این فاصله ، ماهواره می تواند نیمی از کره زمین را ببیند . به این سطح تحت پوشش ماهواره Footprint یا درپای ماهواره نیز می گویند . مثال این نوع ماهواره ها ، ماهواره

طرح درس کارا **GPS** گرام مجش ناوری بخکارکروهآموزش مسلم سار ۱۳۹۶ م گ

" فدراسون کوه نوردی پوصعود پس در شمی حمهوری اسلامی ایران<br>I.R.Iran Mountaineering & Sport Climbing Federation

های گیرنده های دیجیتال خانگی می باشند . در واقع این تنها دلیل آن است که شما با یکبار تنظیم دیش ماهواره خود می توانید کانال را به صورت مناسب دریافت کنید و دیگر نیاز به تنظیم مجدد آن ندارید .

طرح درس کارا **GPS** گرام مجش ناوری بخکارکروهآموزش مسلم سار ۱۳۹۶ م گ

راسون کوه نوردی و صعودی درزشی جمهوری اسلامی ایران

**انواع ماهواره ها : ماهواره های ارتباطی : Satellite Communication**

این ماهواره ها نقش بسیار موثری در زندگی انسانها دارند . از این ماهواره ها به وفور در ارتباطات رادیویی و تلویزیونی و خطوط تلفن و ... استفاده می شود .

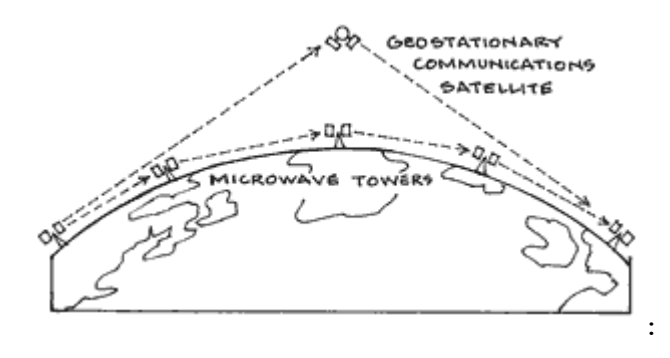

ماهواره های ناوبری : Navigation Satellite

من کجا هستم ؟ به کجا می خواهم بروم ؟ از چه مسیری حرکت کنم ؟ اینها سواالتی هستند که ماهواره های ناوبری به خاطر آنها به فضا پرتاب شده اند . ماهواره های ناوبری از سال 6310 و با توجه به نیاز کشتیها برای پیدا کردن مسیر خود در اقیانوسها بوجود آمده اند . بحث اصلی ما در این کتاب نیز همین ماهواره ها و نحوه ارتباط دستگاه گیرنده GPS شما با آنها می باشد . این ماهواره ها نقش عمده ای در پیشرفت ناوبری در جهان و جلوگیری از بروز اشتباهات ناوبری و انجام کارهای دقیق مهندسی داشته اند .

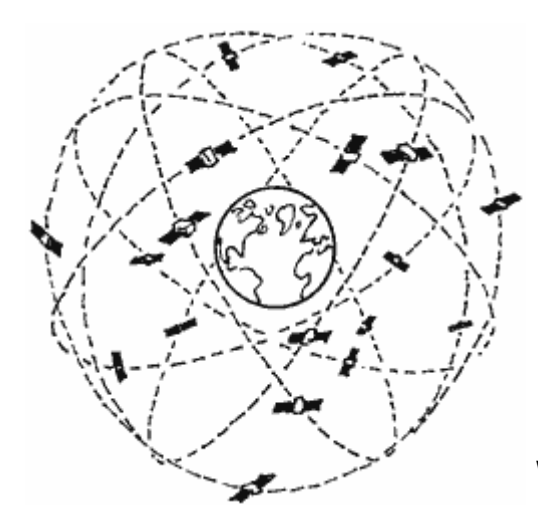

**ماهواره های هواشناسی Weather Satellite**

ماهواره های هواشناسی چشمان ما در آسمان می باشند که به ما در پیش بینی وضعیت آب و هوا کمک می کنند . این ماهواره ها بیشتر از 90 سال است که به خدمت بشریت در آمده اند . مجموعه های ماهواره های دیگری نیز وجود دارند که بنا به کاربردهای خاص بوجود آمده اند .

طرح درس کارا **GPS** گرام مجش ناوری بخکارکروهآموزش مسلم سار ۱۳۹۶ م گ

ون کودنوری پدسپودی مدرزخی جمهوری اسلامی ایرلاین

تفاوت بین مدارهای Geostationary و قطبی : مدار Geostationary که به ماهواره هایی که در آن در حال حرکتند به اختصار GEO نیز گفته می شود مداری است که منطبق بر مدار 0 درجه یا خط استوا می باشد .

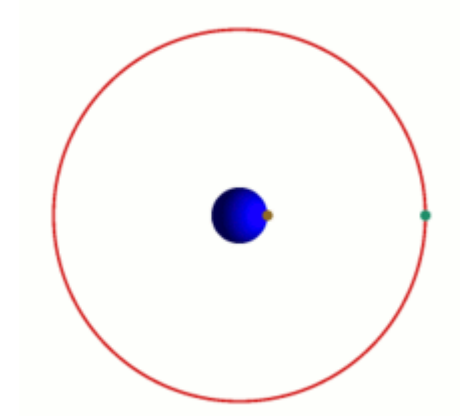

اما دلیل آنکه نمی توان از این مدار برای تشخیص موقعیت استفاده کرد آن است که این مدار سطح کره زمین را به صورت کامل پوشش نمی دهد و افرادی که در نزدیکی قطب شمال و یا نزدیکی قطب جنوب می باشند در تشخیص موقعیت دقیق ، مشکل خواهند داشت . حال که با مفاهیم اولیه مربوط به ماهواره آشنا شدیم می خواهیم ببینیم که یک دستگاه گیرنده بر روی زمین چگونه می تواند موقعیت خود را با استفاده از این ماهواره ها شناسایی کند .

در ابتدا الزم به ذکر است که خدمات این مجموعه در هرشرایط آب و هوایی درهر نقطه ازکره زمین در تمام ساعت شبانهروز در دسترس است. پدیدآورندگان این سیستم، هیچ حق اشتراکی برای کاربران در نظر نگرفتهاندواستفاده ازآن رایگان است. ماهواره های GPS

ماهوارههای این سیستم، درمداراتی دقیق هرروز 1باربه دورزمین میگردندو اطالعاتی را به زمین مخابره میکنند.گیرندههای GPS این اطالعات رادریافت کرده و باانجام محاسبات هندسی، محل دقیق گیرنده رانسبت به زمین محاسبه میکنند. در واقع گیرنده زمان ارسال سیگنال توسط ماهواره را با زمان دریافت آن مقایسه میکند. از اختالف این دوزمان فاصله گیرنده از ماهواره تعیین میگردد. حال این عمل را با داده- های دریافت از چندماهواره دیگر تکرارمیکندوبدین ترتیب محل دقیق گیرنده را بااختلافی ناچیز، معین می کند.

طرح درس کارا **GPS** گرام مجش ناوری بخکارکروهآموزش مسلم سار ۱۳۹۶ م گ

گیرنده به دریافت اطالعات همزمان از حداقل 9ماهواره برای محاسبه 1بعدی ویافتن طول وعرض جغرافیایی، وهمچنین دریافت اطالعات حداقل 0 ماهواره برای یافتن مختصات سه بعدی نیازمنداست ( بعد سوم همان زمان است ). باادامه دریافت اطلاعات از ماهوارهها گیرنده اقدام به محاسبه سرعت، جهت، مسیر پیموده شده، فاصله باقی مانده تا مقصد، زمان طلوع وغروب خورشید و بسیاری اطالعات مفید دیگرمینماید.

90 عددماهوارهGPS در مدارهایی بفاصله 10000 هزار مایل از سطح دریا گردش میکنند.هرماهواره دقیقاَ طی 61ساعت یک دور کامل بدورزمین میگردد. سرعت هریک 7000 مایل برساعت است.

این ماهوارهها نیروی خودراازخورشید تأمین میکنند. همچنین باطریهایی نیزبرای زمانهای خورشید گرفتگی ویا مواقعی که در سایه زمین حرکت میکنندبهمراه دارند. راکتهای کوچکی نیزماهوارهها رادرمسیر صحیح نگاه میدارد. به این ماهوارهها NAVSTAR نیزگفته میشود. در صورتیکه هر کدام از این ماهواره ها از مدار خود خارج شوند ، از سوخت اتمی موجود در آنها استفاده می شود تا آنها را به مدار اصلی بازگردانند .

دراینجابرخی مشخصههای جالب این سیستم اشاره میکنیم:

- اولین ماهواره GPSدرسال 6371 یعنای حادود 91 ساال پایش در مادارزمین قرارگرفت.
	- درسال 6330 شبکه 10 عددیNAVSTAR تکمیل گردید.
	- عمرهرماهواره حدود ۱۰ سال است که پس ازآن جایگزین می گردد.
- هرماهواره حدود۲۰۰۰ پونـدوزن دارد و طـول بـاطریهـای خورشـیدی آن ۵/۵ متراست.
	- انرژی مصرفی هرماهواره، کمتراز ۵۰وات است.

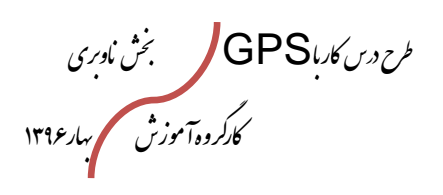

**مشخصات ماهوارههای GPS**

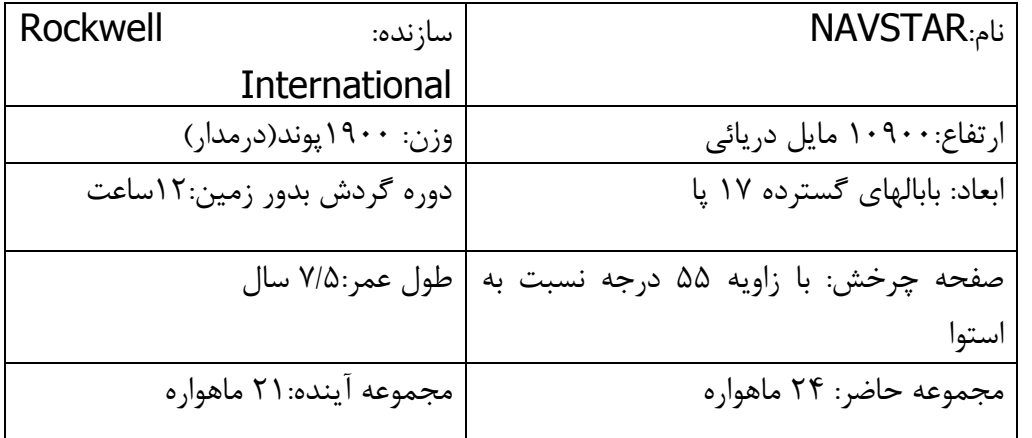

این بخش همان بخش ماهوارههای موجوددر فضا میباشداین ماهوارهها سـیگنالهایی بـا مشخصات ذیل ارسال میکند دو نوع اطالعات مربوط به محاسبه نقاط عبارتنداز: 1-اطلاعات تقویم نجومی مربوط به موقعیت تقویمی ماهوارهها میباشـدبا دریافـت ایـن اطلاعات سیستم گیرنده GPSماهوارههایی کـه بهتـرین اطلاعـات راارسـال مـیکننــد تشخیص میدهدوانتخاب میکند(از نظرموقعیت هندسی ) -1 اطالعات جدول نجومی برای عملیات ناوبری استفاده میشود وبسیاردقیق است این

جداول نیز حاوی مکانی دقیق ماهوارههای GPS وزمان ساعت ماهوارهها میباشد. ماهوارههای GPS در حدود900kg وزن و 1مترباپنلهای خورشیدی طول دارند.عمرمفید این ماهوارههابرای 7/1 سال طراحی شده است امااغلب مدت زمان بیشتری درمدارمورد استفاده قرار میگیرند.پنلهای خورشیدی نیروی اولیه راتهیه می- نمایند و نیروی(تغذیه) ثانویه توسط باطریهای Nicd تأمین میشود. در هرماهواره چهارساعت(clock (اتمی فوقالعاده دقیق نصب گردیده است. در سپتامبر1006 تعداد ماهوارههای مورد استفاده در مدار17 عددبوده است.

#### **ماهوارههادر فضا**

همانطورکه گفته شدسیستم فضاییGPS از10 ماهواره تشکیل شده است که هریک ازآنها، هر۱۱۰۰۰ مایل دریایی دربالای زمین رادرمدت۱۲ ساعت(یک مدار) طی می-کند. ماهوارهها در فضابه صورتی قرار میگیرند که میتوانیم تقریباَ 600 درصد ازمواقع، سیگنالها راازشش عدد آنها در هرنقطه روی زمین دریافت کنیم، زیرا جهت بدست آوردن بهترین اطالعات مربوط به هرموقعیت، سیگنالهای زیادی نیاز است. همچنین

طرح درس کارا **GPS** گرام مجش ناوری بخکارکروهآموزش مسلم سار ۱۳۹۶ م گ

ماهوارهها به ساعتهایی جهت نگهداری زمان دقیق و مجهزهستند. این دقت در حد سه نانوثانیه)سه میلیاردیوم ثانیه0/000000009(بوده و بسیارمهم میباشد، زیرا گیرنده باید به درستی تعیین کند که سیگنالهایی که ازهرماهواره GPSمیرسد، ازچه ارتفاعی گرفته شده است)این اطالعات برای محاسبه موقعیت گیرنده مورد استفاده قرارمے گیرد)

### **مدارات ماهوارهها (orbits Satellite(**

شامل 1 مداربا فاصله 10درجه و در هرمدار0 ماهواره وجودداردواین امکان را فراهم میسازد که با وجود اشکال و خرابی 1 ماهواره در هرمدارسیستم کارنرمال خودراانجام میدهد. هرسطح مداری شیبی برابربا 1 درجه با سطح مدار استوایی دارد. ارتفاع زیادمدار(Km20 (باعث ثابت ماندن ماهوارهها در مدارشان میشود. همچنین ارتفاع زیاد ماهواره باعث پوشش منطقه وسیعی درروی زمین میشود. ماهوارههایGPS هرنقطه درروی زمین را1باردرروز پوشش میدهند)از هرنقطه درروی زمین دوباردرروز مے گذرند).

#### **Almanac و Ephemeris چیست ؟**

ماهواره GPS ، دو نوع مختلف دیتا را منتشر می نماید . داده های Almanac و داده های Ephemeris . اما برای اینکه بدانیم GPS شما چگونه کار می کند باید بدانیم این دو داده چه چیزهایی را برای دستگاه GPS شما مشخص می کنند ؟ Almanac پارامترهای مدار تمامی ماهواره ها را برای دستگاه GPS شما ارسال می کند . یعنی هر کدام از ماهواره ها ، پارامتر مدار تمامی ماهواره ها را برای دستگاه GPS شما ارسال می کند . این داده ها بسیار دقیق و معتبر نیستند و شاید فقط برای چند ماه اعتبار داشته باشند . در مقابل داده های Ephemeris بسیار دقیق می باشند و شامل اطالعات دقیق مداری و تصحیح ساعت ماهواره می باشند . هر ماهواره فقط و فقط داده های Ephemeris مربوط به خود را منتشر می کند . داده های Ephemeris فقط برای 90 دقیقه اعتبار دارند . این داده ها هر 90 ثانیه یکبار توسط ماهواره منتشر می شوند .

طرح درس کارا **GPS** گرام مجش ناوری بخکارکروهآموزش مسلم سار ۱۳۹۶ م گ

وقتی دستگاه GPS شما برای مدت زمانی بیشتر از 90 دقیقه خاموش بوده باشد بعد از روشن کردن آن ، دستگاه منتظر داده های Almanac از ماهواره ها می ماند . این داده ها به GPS شما می گوید که کدام یک از ماهواره ها از لحاظ موقعیت به دستگاه شما نزدیکتر و ارتباط با آنها راحتتر می باشد . ) همانطور که قبالٌ گفتیم این داده بسیار دقیق نیست چون در این مرحله دقت زیادی نیاز نداریم ( . اما در مرحله بعد و بعد از مشخص شدن ماهواره هایی که نزدیکترند می توانید در دستگاه GPS قسمتی را تحت عنوان Strangth Signal ( قدرت سیگنال ( مشاهده کنید . در این مرحله دستگاه GPS شما شروع به جمع آوری داده های Ephemeris می نماید . به محض اینکه تمامی داده های Ephemeris از ماهواره جمع آوری شد شکل سیگنال آن ماهواره به صورت سیاه و ثابت در خواهد آمد . در این مرحله می توانید از اطالعات فرستاده شده توسط ماهواره برای تشخیص موقعیت خود استفاده نمایید . اگر شما دستگاه GPS خود را خاموش نمایید و در کمتر از 90 دقیقه مجدداً آن را روشن نمایید عملیات گرفتن اطالعات از Ephemeris بسیار سریعتر از قبل خواهد بود . این فرآیند را Start Warm می گویند . به عنوان مثال وقتی دستگاه GPS شما خاموش است و به یک منطقه جدید می رسید مدت زمان زیادی طول می کشد تا دستگاه ارتباط اولیه را با ماهواره ها برقرار کند . اما بعد از این مرحله با هر بار روشن و خاموش کردن دستگاه ، بالفاصله دستگاه شما با ماهواره ها ارتباط برقرار می کند و می توانید موقعیت خود را به سرعت پیدا کنید . اگر این زمان بیشتر از 90 دقیقه باشد ، زمان بیشتری برای جمع آوری داده های Ephemeris نیاز است و به این روش Cold Start می گویند .

\*\*\*\*\*\*\*\* Week 555 almanac for PRN-01 \*\*\*\*\*\*\*\* ID: 01 Health: 063 Eccentricity: 0.4523754120E-002 Time of Applicability(s): 147456.0000 Orbital Inclination(rad): 0.9638996124 Rate of Right Ascen(r/s): -0.8138158591E-008 SQRT(A) (m 1/2): 5154.716309 Right Ascen at Week(rad): -0.1977897882E+001 Argument of Perigee(rad): 0.861364245 Mean Anom(rad): -0.2647295475E+001 Af0(s): -0.1077651978E-003

طرح درس کارا **GPS** گرام مجش ناوری بخکارکروهآموزش مسلم سار ۱۳۹۶ م گ

week: 555

Af1(s/s): -0.3637978807E-011

## یک نمونه از تقویم نجومی ارسال شده توسط ماهواره GPS یا Almanac **سیگنالهای ماهواره(Signals Satellite(**

هرماهواره یک سیگنال مسیریابی که شامل عناصر مداری، وضعیت ساعت(Clock(، زمان سیستم ووضعیت پیامها راارسال مینماید. به عالوه یک تقویم نجومی(Almanac (تهیه میشودکه اطالعات)تقریبی( رابرای هرماهواره فعال ارسال نماید. سیگنالهای رادیویی با سرعت نور منتشرمیشوند. سیصد هزارکیلومتر درثانیه، مدت زمان ۱٬۰۶۰ ثانیه طول می کشدکه سیگنال ارسالی ازماهواره GPS به زمین برسد. این سیگنالها با قدرت کم(حدود۳۰۰تا۳۵۰وات طیف مایکروویو) ارسال می گردند. **انواع کدهای ارسال شده توسط ماهواره :** 

شما امکان ارائه دو نوع سرویس را به استفاده کننده می دهد .  $\overline{\mathsf{GPS}}$ 

SPS یا Service Positioning Standard امکان استفاده از دستگاه GPS را برای تماامی استفاده کنندگان در جهان بدون پرداخت حق شارژ و یا هر مساله دیگـری فـراهم مـی کنــد . امـا PPS یا Precise Positioning Service یک سرویس ویژه برای استفاده کننده های خـاص می باشد ( ارتش امریکا ) که امکان تعیین موقعیت را با دقت بالاتر فراهم می آورد . حال برای اینکه این مساله را متوجه شویم باید با دو نوع کد آشنا شویم .

دسـتگاه GPS شــما بـه صـورت از پــیش تعریـف شــده دو نـوع کـد را اسـتفاده مــی کنــد . کـد **Coarse/Acquisition code** یا C/A که به صورت رایگان در دسترس عموم می باشد و ک P code یا P Code که یک کد اختصاصی است که بیشتر شامل کاربردهای نظامی می باشد .

کد A/C، عددی شبه تصادفی و طوالنی برابر با 6019 بیت میباشد )PRN )که هنگامی که با 1/023 مگابایت در ثانیه منتقل شد (مخابره فرستاده شد)، در هر یک هزارم ثانیه تکرار می شود. اعداد شبه تصادفی شامل ویژگی بارزی هستند؛ این اعداد تنها هنگامی که دقیقاً در یک ردیف هستند (در یک خط، هم تراز، هم سو)، با هم جفت می شوند و یا این که به شدت با هم همبستگی دارند (مرتبط هستند). هر ماهواره تنها یک کد PRN منحصر به فرد را انتقال میدهد (مخابره میکند، میفرستد). به عبارت دیگر، هر کد PRN تا حد بسیار زیادی نسبت به کد دیگر از پارامترها یا بخشهای مستقل ساخته شدهاست. این نوعی از دسترسی چندگانه طبقه بندی کد

طرح درس کارا **GPS** گرام مجش ناوری بخکارکروهآموزش مسلم سار ۱۳۹۶ م گ

(CDMA) است که به دستگاه گیرنده امکان می دهد تا ماهوارههای چندگانه بر روی فرکانس مشابه را تشخیص دهد.

کد دقت، همچنین عددی شبه تصادفی (PRN) میباشد، هرچندکه کد PRN کد P مرتبط با هر ماهواره دارای طولی برابر با 6061\*1/6176 بایت )معادل 000،000،600،617،1( میباشد و تنها یک بار در هفته تکرار می شود (با سرعت انتقال ۱۰/۲۳ مگابایت در ثانیه). طول نهایی کد P، موجب افزایش همبستگی و حذف هرگونه ابهام دامنهای درون منظومه شمسی میشود. اما، این کد آنقدر طوالنی و پیچیدهاست که اعتقاد بر این بود که گیرنده نمیتواند به طور مستقیم این سیگنال را به تنهایی دریافت کند و از نظر زمانی با آن انطباق داشته باشد. انتظار بر این بود که گیرنده در ابتدا باید مانع کد C/A نسبتاً ساده شود و سپس، بعد از دستیابی به زمان جاری و موقعیت تقریبی، با کد P هماهنگ شود. با در نظر گرفتن این که PRN A/Cها برای هر ماهواره منحصر به فرد هستند، عدد شبه تصادفی کد P در واقع بخش کوچکی از یک کد P اصلی به طول تقریبی ۱۴ 60\*1/91 بیت )معادل 191،000،000،000،000 بیت( میباشد و هر ماهواره بخش اختصام یافته کد اصلی اش را مکرراً ارسال میکند. به منظور جلوگیری از استفاده کاربران غیرمجاز و یا به طور بالقوه مانع شدن از سیگنالهای نظامی از طریق مراحلی که حقه بازی نامیده میشود، تصمیم گرفته شد که **کد p** به صورت رمز درآورده شود. برای رسیدن به این هدف، **کد P با کد W**، یک ترتیب ویژه رمزنگاری، تعدیل شد و در نتیجه آن، **کد Y**پدید آمد. کد Y همان چیزی است که ماهوارهها پس از آن که واحد ضد حقه بازی در وضعیت "وصل" تنظیم شد، ارسال می شود. سیگنال رمزنگاری شده با کد (P(Y نمایش داده می شود. جزییات کد W فاش نشدهاند، اما این فرضیه بوجود آمدهاست که این کد در (به طور تقریبی) ۲۰ کیلو هرتز با کد P به کار برده می شود.

#### **پیام جهت یابی**

عالوه بر کدهای مسافت یابی PRN، یک گیرنده نیاز دارد تا اطالعات جزیی در خصوم موقعیت و شبکه هر ماهواره را بداند. در طرح جیپیاس چنین اطالعاتی بر روی هر دوی کدهای مسافت یابی و (P(Y در ۵۰ بیت در ثانیه، تنظیم شدهاست که پیام جهت یابی نامیده میشود. پیام جهت G/A یابی از سه جزء اصلی ساخته شدهاست. نخستین بخش، تاریخ و زمان جیپیاس به عالوه وضعیت ماهواره و عالمتی از سالمت آن را شامل میشود. بخش دوم اطالعات اوربیتال که اطالعات نجومی نامیده میشود را در بر میگیرد و به گیرنده اجازه میدهد تا موقعیت ماهواره را محاسبه کند. سومین بخش، که تقویم نجومی نامیده میشود – شامل اطالعات و وضعیت تمامی ماهوارهها را در خصوم موقعیت و اعداد PRN، میشود. از آنجایی که اطالعات نجومی به میزان بسیار زیادی به

طرح درس کارا **GPS** گرام مجش ناوری بخکارکروهآموزش مسلم سار ۱۳۹۶ م گ

تفصیل شرح داده شدهاست و اعتبار آن برای بیشتر از 90 دقیقه در نظر نگرفته شده، اطالعات تقویم نجومی عمومی تر و برای هفتهها دارای اعتبار میباشد. تقویم نجومی در تعیین این که کدام ماهواره باید جستجو شود، به گیرنده کمک می کند و فقط یک بار، گیرنده هر سیگنال ماهواره را به نوبت به کار می برد، آن سپس دادههای نجومی را مستقیماً از ماهواره انتقال میدهد. موقعیتی که با استفاده از هر ماهواره تثبیت میشود، را نمیتوان محاسبه کرد تا زمانی که گیرنده یک کپی کامل و دقیق از اطالعات نجومی ماهواره را دارد. پیام جهت یابی، خود از ساختاری 6100 بیتی ساخته شدهاست که به پنج زیرساختار 900 بیتی تقسیم شدهاست که هر کدام در 10 بیت در ثانیه منتقل میشوند (بنابراین هر زیرساختار به ۶ ثانیه برای انتقال نیاز دارد).

- زیرساختار ۱، تاریخ و زمان GPS به علاوه موقعیت و سلامت ماهواره را شامل می شود.
- زیرساختارهای ۲ و ۳، هنگامی که ترکیب میشوند، شامل انتقال دادههای نجومی ماهواره میگردند.
- زیرساختارهای ۴ و ۵، هنگامی که ترکیب میشوند، ۱۱/۲۵م تقویم نجومی را در بر میگیرد؛ بدین معنی که کل ارزش دادههای 11 ساختار، برای کامل کردن 61000 بیتِ پیام تقویم نجومی مورد نیاز هستند.

ماهواره چگونه موقعیت شما را محاسبه می کند ؟

**نحوه تشخیص موقعیت ازطریق ماهوارهها**

GPS یک دستگاه صرفاَ گیرنده میباشدکه اطالعات بدست آمده ازماهوارههای اطراف زمین را مورد تجزیه و تحلیل قرارداده وPTV مارامحاسبه میکنندPosition=P منظور موقعیت شما در هرنقطهای ازکره خاکی وفضای اطراف آن استTime=T . منظورزمان محلی دقیق و با دقت فوقالعاده باال در همان منطقهای که شما هستیدVeloctiy=V منظور سرعت لحظهای شماست که آن رابا دقت فوقالعاده باال محاسبه میکند. حال ما میخواهیم بدانیم یک دستگاه گیرنده با یک آنتن کوچک چگونه این اطالعات را برای مامحاسبه میکند.

به نظر شما آیا دستگاه شما یک فرستنده است ؟ همانطور که تا به حال احتماالً مشاهده نموده اید دستگاه GPS شما با دو یا سه باطری قلمی کار می کند . این باطریها هیچ وقت توان ارسال یک سیگنال به فاصله 10100 متری باالی جو را

طرح درس کارا **GPS** گرام مجش ناوری بخکارکروهآموزش مسلم سار ۱۳۹۶ م گ

نخواهند داشت . پس در نظر داشته باشید که دستگاه GPS شما صرفاً با تحلیل اطالعات دریافت شده از ماهواره ها موقعیت شما را تشخیص می دهد . پ به این نکته توجه داشته باشید که دستگاه GPS شما که از آن در طبیعت استفاده می کنید صرفاً یک دستگاه گیرنده می باشد . حال می خواهیم مشخص نماییم که دستگاه GPS شما چگونه با اطالعات دریافتی از ماهواره ها موقعیت خود را مشخص می کند . برای انجام این محاسبه یک داستان را مطرح می کنیم . شخصیتهای داستان ما عبارتند از : 6 – ویکی در نقش گروگان 1 – یک گانگستر آدم ربا 9 – شرلوک هلمز 9 – پسر بزرگ بازرس معروف شرلوک هلمز 0 – بیگ بن ) ساعت بزرگ انگلیسی و یا گیرنده رادیویی ( محل : انگلستان

در شهر لندن یک ساعت معروف بر فراز یک برج قرار دارد . بهتر است بدانید بیگ بن سر هر ساعت دنگ می زند . مثالً در ساعت 61 ، 61 بار دنگ می خورد و فاصله بین دنگها 0 ثانیه است ، ولی ما می دانیم که صدای زنگها در فاصله محدودی از برج به گوش ما می رسد . راه حل این مشکل بسیار ساده است . یک ایستگاه رادیویی نیز در لندن صدای دنگها را در همان زمان که بیگ بن شروع باه نواختن می کند پخش می نماید . این به این معنی است که همه مردم انگلستان می توانند صادای بیگ بن را با استفاده از گیرنده های رادیویی بشنوند .

یک مساله دیگر نیز مطرح می باشد .صدا با سرعت 6000 فوت بر ثانیه ) 910 متر بر ثانیه ( در هوا حرکت می کند . در حالیکه امواج رادیویی با سرعت فوق العاده بیشتری در فضا حرکت می نمایند . این سرعت در حدود ۱۸۶۰۰۰ مایا بر ثانیه ( ۳۰۰۰۰۰ کیلومتر بر ثانیه ) می باشد . یکی از دلایلی که شما ابتدا صاعقه را می بینید و سپس صدای آن را می شنوید نیز همین است . امواج رادیویی و نور مرئی با سرعت یکسان حرکت می کنند . با توجه به اینکه سرعت نـور خیلـی بیشـتر از سـرعت صوت می باشد شما می توانید از زمانی که طول می کشد تا امواج رادیـویی بـه یـک نقطـه معـین برسند در برابر زمانی که امواج صوتی می توانند به همان نقطه برسند صرفنظر کنید .

حال داستان ما اینگونه شروع می شود :

طرح درس کارا **GPS** گرام مجش ناوری بخکارکروهآموزش مسلم سار ۱۳۹۶ م گ

یکی از شبها ، گانگسترهای خطرناک ، ویکی که یکی از خانمهای معروف و دارای خانواده مشهوری بود را دزدیدند . بعد از اینکه چشم او را بستند برای مدت طوالنی او را از این سمت باه آن سامت بردند ( تا مکان اختفای آنها را متوجه نشود ) و در نهایت او را در یک سـاختمان قـدیمی پنهـان کردند . ویکی می توانست تشخیص دهد که ساختمان قدیمی است به خـاطر چوبهـای کـف و پلـه هایی که با حرکت روی آنها صدا می کردند . او توانست تشخیص دهد که ساختمان 60 طبقه است و او را در طبقه دهم داخل یک اتاق تاریک انداختند . ویکی صدای بسته شدن در و قفل شادن آن را شنید . گروگان جوان خود را به گوشه اتاق رسانید و به دیوار تکیه داد و در حالیکه سخت کارد . تبهکاران فکر می کردند کاری که ویکی می تواند انجام دهد این است که آرام باشد و به رادیویی که برای او روشن کرده بودند گوش بدهد . نصف شب فرا رسید و برنامه های روزانه رادیـو تمـام شـد و شروع به نواختن صدای بیگ بن کرد . 6 و 1 و 9 و .... 61 و ... 69 ؟! ویکی پیش خود گفت مگر می شود یک ساعت ۱۳ بار بنوازد . و او احساس کرد باید خیلی ترسیده باشد کـه چنــین اشــتباهی کرده باشد . او سعی کرد خود را آرام کند ولی خیلی خسته و گرسنه بود . او فکر می کرد چه خوب بود اگر در خانه بود و غذا می خورد و به رختخوابش می رفت . او مطمئن بود که خانواده اش تماام خواسته های دزدان را برآورده می کنند و به زودی در کنار خانواده خود خواهد بود . دزدان او مای دانستند که او از یک خانواده مرفه است ، بنابراین برای او غذا آوردند .بعـد از خـوردن غـذا ، ویکـی احساس خواب سنگینی کرد و به خواب رفت .

ناگهان از خواب بیدار شد . نمی دانست چه مدت است که خوابیده است . تبهکاران از او خواستند تا نواری را پر کند و در آن نوار به خانواده اش بگوید حالش خوب است ولـی ترسـیده اسـت و از آنهـا بخواهد که خواسته های آدم ربایان را برآورده کنند . او طبق خواسته آنها رفتاار کارد و باا صادای لرزان در میکروفون گفت : پدر و مادر عزیز ، این ویکی است . آدم رباهـا مـن را ربـوده انـد و پـنج میلیون پوند می خواهند . آنها تا به حال با مـن بـه خـوبی رفتـار کـرده انـد . آنهـا مـن را در یـک ساختمان قدیمی 60 طبقه نگه داشته اند و پله های این ساختمان بسیار پر سروصدا می باشد . پدر ، من ترسیده ام . آنها به من غذا داده اند ولی من را تهدید کرده انـد کـه اگـر خواسـته هـای آنهـا برآورده نشود مرا خواهند کشت . آنها پول می خواهند . به پلیس خبر ندهید و پول را در محلی که آنها می خواهند بیاورید . شب قبل من خیلی ترسیده بودم و صـدای بیـگ بـن را در نیمـه شـب از شدت ترس 69 بار شنیدم . لطفاً به آنچه می خواهند عمل کنید . من می خواهم در خانه در کناار شما باشم .

آدم ربایان نوار را چک کردند و همه چیز به نظرشان مناسب رسید . به نظر آنها دخترک باید خیلی ترسیده باشد که صدای زنگهای بیگ بن را ۱۳ بار شنیده باشد . احتمالاً او احساس کـرده کـه ایـن صدای مرگش است . نوار ضبط شده به دست پدر و مادر ویکی رسید به همراه دسـتورالعملی بـرای

طرح درس کارا **GPS** گرام مجش ناوری بخکارکروهآموزش مسلم سار ۱۳۹۶ م گ

آوردن پول سر قرار . آدم ربایان هیچ تماس تلفنی نگرفتند بنابراین هیچ راهی بارای پیگیاری آنهاا وجود نداشت .

در این قسمت شرلوک هلمز ۳ وارد عمل می شود . پسر بزرگ بازرس معروف شـرلوک هلمـز ، بـه طور اتفاقی دوست خانوادگی ویکی بود و والدین ویکی تنها می توانستند به او اعتمااد کنناد و از او کمک بخواهند . بعد از مطرح کردن ماجرا هلمز جوان از والـدین ویکـی خواسـت تـا پـول را طبـق خواسته دزدان آماده کنند . او در این فرصت با دقت به نوار گوش می داد تا شااید نکتاه ای در آن بیابد . او می دانست که دخترک در یک ساختمان 60 طبقه قدیمی زندانی است ولای شااید دههاا هزار از این ساختمان در انگلستان وجود داشته باشد و کل نیروهای بریتانیا نیز از عهده این کاار بار نمی آیند .

او یک بار دیگر نوار را مرور کرد . این بار او فهمید که باید چه کار بکند .

وقتی پول درخواستی در شب مورد نظر تحویل داده شد ، گروه آدم ربایان به دو دسته تقسیم شدند . یک گروه برای گرفتن پول رفتند در حالیکه گروه دیگر مراقب گروگـان جـوان بودنـد . در همــین حال ، هلمز و پلیس وارد اتاقی شدند که آدم ربایان و دخترک در آن بودند و دختر جوان را نجـات دادند . همه کنجکاو بودند که هلمز چگونه به این مساله پی برده است ، پدر و مادر ویکی ، پلیسها ، خبرنگاران و حتی دزدها . هلمز از همه خواست تا در سـاختمان بماننـد . نیمـه شـب فـرا رسـید و ساعت بیگ بن از رادیو شروع بـه نـواختن کـرد . ۱ و ۲و ۳ و ... ۱۲ و ۱۳ ؟!همـه تـا زنـگ ۱۲ را شمردند چگونه ممکن است ؟! همه آنها متعجب به هلمز نگاه مـی کردنـد و منتظـر پاسـخ بودنـد . حال می خواهیم کمی استراحت کنیم و ببینیم که واقعاً چه اتفاقی افتاده است .

اصولی که GPS طبق آن کار می کند بسیار جالب است مانند این ماجرای پلیسی و آنقادر سااده است که هرکسی می تواند از آن سر در بیاورد .

اصولی ترین راه کارکرد GPS تخمین فاصله دستگاه گیرنده شما از یک ماهواره اسات باا مجموعاه ای از کدهای مختلف .کاری که ما می خواهیم انجام دهیم توضیح اصول اساسای GPS باا اختاراع شرلوک هلمز است .

هلمز توضیح می دهد : ساختمان مخفی در فاصله 0000 پایی از ساعت بیگ بن قرار گرفته اسات . به اندازه ای نزدیک که صدای زنگ آن شنیده می شود . تنها 9 ساختمان بلند و قادیمی در دایاره ای به مرکز بیگ بن و شعاع ۴۰۰۰ پا قرار دارد که پلیس می توانست تمام این سـاختمانها را چـک کند .

حال اجازه دهید کمی در مورد این مطلب فنی تر صحبت کنیم . در بخش قبل گفتیم که GPS کدهای مختلفی را که توسط ماهواره و دستگاه گیرنده دریافت مـی شود را باید از لحاظ زمانی با هم مقایسه کند . در سیستم موقعیت یاب هلمز ، ایستگاه رادیویی کار

طرح درس کارا **GPS** گرام مجش ناوری بخکارکروهآموزش مسلم سار ۱۳۹۶ م گ

مقایسه بین بیگ بن و گیرنده رادیویی را انجام می دهد ولی چنین مکـانیزمی بـرای مـاهواره هـا و دستگاه گیرنده شما وجود ندارد .

اگر سیستم ما یک میلی ثانیه هم خطا داشته باشد ، این مقدار خطای زمـانی باعـث ایجـاد خطـای فاصله ای 611 مایلی ) 900 کیلومتری ( می شود . زیرا امواج رادیویی با سرعت 611000 مایل بر ثانیه ( ۳۰۰۰۰۰ کیلومتر بر ثانیه ) حرکت می کنند و کوچکترین خطا در زمان باعث ایجاد خطای زیادی در فاصله می گردد . این مقدار خطا غیر قابل چشم پوشی است .

باید بدانیم که هر ماهواره چهار ساعت اتمی دارد . این ساعتها بسـیار دقیـق و گرانقیمـت هسـتند . ولی دستگاه GPS شما چطور ؟! آیا دستگاه شما هم می تواند یـک سـاعت اتمـی داشـته باشـد . جواب منفی است . دستگاه GPS شما یک ساعت از جنس کوآرتز مانند همانی که شما به مچ خود بسته اید دارد . و ساعتهای کوآر تز آنچنان که ما می خواهیم دقیـق نیســتند . خوشــبختانه مـا مــی توانیم از یک دستگاه اندازه گیری دیگری برای اصالح این نقص دستگاه گیرنده استفاده نمائیم . در فضای سه بعدی سه مشخصه هستند که باید تعیین شوند . برای مثال Z , Y , Z . کتابها جبر به ما می گویند که باید سه معادله مستقل داشته باشیم تا بتوانیم این سه مجهول را تعیین کنیم . ماا می توانیم سه اندازه گیری از سه ماهواره داشته باشیم تا مشکل ما را حل نماید . ولی ما یک مشکل دیگر هم داریم . خطای ساعت دستگاه کیرنده شما که ما آن را با Terror نمایش می دهـیم . بـه دلیل داشتن چهار معادله ما نیاز به اندازه گیری از چهار ماهواره داریم . بنـابراین مـا چهـار معادلـه برای تعیین پارامترهای Terror , Z , Y , X نیاز داریم . حل کردن این معادالت برای انسان کار ساده ای نیست . به هر حال میکروکامپیوترها و نرم افزارهایی که بر روی آنها نصب می شــوند ایــن کار را برای ما انجام می دهند .

شکل 6-1 : چهار ماهواره مورد نیاز برای تعیین موقعیت دقیق و زمان

و اینگونه است که ما Z , Y , X و زمان دقیق را بدست می آوریم . بدست آوردن زمان دقیق یکی از مزیتهای GPS می باشد و این موضوع کاربردهای زیادی در مخابرات و سایر زمینه هایی کاه باه زمانهای دقیق جهت محاسبات خود نیاز دارنـد دارد . حتــی تعــدادی GPS هــم بــرای اســتفاده در زمانهای دقیق ساخته شده اند .

شباهت سیستم موقعیت یاب هلمز ممکن است شما را به این فکر بیندازد که ماهواره هاا موقعیات ثابتی نسبت به کره زمین دارند و مدار حرکت آنها نسبت به زمین حرکتی ندارد و این به این خاطر است که محل بیگ بن ثابت بود . اگر ماهواره ها را در مدارهای ثابت نسبت به حرکت زمین در نظر بگیریم ( Geostationary ( آنگاه ماهواره ها هر 10 ساعت 6 بار دور زمین خواهند چرخیاد و در همان جهتی که زمین حرکت می کند حرکت خواهند کرد .بنابراین از دید یک نفر بر روی کاره زمین آنها همیشه جای ثابت خواهند داشت .

طرح درس کارا **GPS** گرام مجش ناوری بخکارکروهآموزش مسلم سار ۱۳۹۶ م گ

در حقیقت ، سیگنال منبع فرستنده نیاز به جای ثابتی نسبت به زمـین نـدارد و مـا مـی تـوانیم بـا مراجعه به جدول موقعیت هر ماهواره را در هر ساعت نسـبت بـه کـره زمـین بـدانیم . خوشـبختانه ماهواره ها طوری طراحی شده اند که در مدار مشخصی به دور زمین می چرخند . حل تئوری محل ماهواره ها در فضا مدتها پیش توسط ریاضیدان و مـنجم جوهـانز کـوپلر ( ۱۵۷۱ – ۱۶۳۹ ) انجـام گرفت . او قوانین و روابط مورد نیاز برای حرکت اجسـام بـزرگ در فضـا ، ماننـد مـاه دور زمـین و سیارات دور خورشید و ... را بدست آورد .بشر ماهواره را براساس قوانین کپلر طراحـی کـرد . بـی شک کارهای شگفت انگیز ایساک نیوتن و آلبرت اینشتین باه داساتان GPS و طراحای آن کماک زیادی کرده اند . ما در مورد نحوه ایـن تـاثیرات در بخـش آخـر صـحبت مـی کنـیم . در حقیقـت مشکالت ریاضی زیادی برای حل مساله تعیین موقعیت شما توسط ماهواره ها وجود دارد ولی قدرت میکروکامپیوترهایی که در دستگاه کیرنده شما هستند قادر به انجام میلونها عمل در ثانیه می باشند MIPS.

مساله ای که حل آن برای یک انسان بسیار مشکل است برای یک کامپیوتر بسیار ساده می باشاد . کامپیوتر و نرم افزارهای مهندسی نصب شده بر روی آن مشکالت محاسبات را حل می کند . چاون کامپیوتر اطلاعات را با بالاترین سرعت در جهان منتقل می کند که همان سـرعت نـور اسـت هـیچ اهمیتی ندارد که مساله ما چقدر پیچیده باشد و کامپیوتر مـا مـی توانـد آن را در کسـری از ثانیـه محاسبه کند .

مدارهای ماهواره های GPS شناخته شده می باشند و آنها مجموعه ای از اطالعات مدار خود را که به صورت تقویم نجومی می توان از آن تعبیر کرد در فضا منتشر می کنند که به شما کمک می کند چگونه هر ماهواره خام را در فضا پیدا کنید . دستگاه گیرنده شما این اطالعات را دریافت می کند و آنها را در تقویم نجومی ماهواره ها در حافظه خود ثبت می کند . بنابراین وقتای شاما دساتگاه را خاموش می کنید اطلاعات ماهواره ها از بین نمی رود . بنابراین ما می بینـیم کـه مـاهواره GPS فقط برای ما کد نمی فرستد بلکه پیغامهایی درباره مدار حرکت و چیزهای دیگری نیز بار ای ما می فرستد .

برای چه نباید ماهواره ها نسبت به زمین ثابت باشند ؟

ممکن است شما از خود بپرسید چرا ماهواره ها نباید یک موقعیت ثابت نسـبت بـه زمـین داشـته باشند . دالیل زیادی برای این کار وجود دارد . اولین دلیل آن این است که ماهواره هاایی کاه بایاد نسبت به زمین ثابت باشند باید بالای خط استوا قرار گیرند و این مساله باعث می شود افـرادی کـه در دو قطب شمال و جنوب کره زمین زندگی می کنند از این مساله محـروم شـوند یـا سـیگنالهای ضعیف و خطاهای باال داشته باشند .

ماهواره ها در موقعیت ثابت نسبت به زمین 91000 کیلومتر باالی خط استوا حرکت می کنند و هر چرخش کامل آنها ۲۴ ساعت طول می کشد . ( همانند زمین ) که به آنهـا کمـک مـی کنـد تـا بـا

طرح درس کارا **GPS** گرام مجش ناوری بخکارکروهآموزش مسلم سار ۱۳۹۶ م گ

داده شود را به ماهواره ها می دهند .

چرخش زمین هماهنگ باشند و همواره موقعیت ثابت نسبت بـه زمـین داشـته باشـند . بعضـی از ماهواره های ارتباطی از این مدار استفاده می کنند ولی این مـدار ، بـرای مـاهواره هـای GPS مناسب نمی باشد برای اینکه آنها باید تمام کره زمین را پوشش دهند نه خط استوا را ! صورت فلکی ماهواره های GPS از ۲۴ ماهواره تشکیل شده است کـه ۳ تـای آنهـا بـه عنــوان یدکی و کمکی در مواقع ضروری می باشند . آنها در فاصله 10/100 کیلاومتری از ساطح زماین د ر شش مدار جداگانه در حال حرکت می باشند . بنابراین آنها در هر زمان می توانند همه نقااط کاره زمین را پوشش دهند . دوره یک چرخش کامل آنها به دور زمین 61 ساعت می باشد . شما در هار نقطه روی کره زمین باشید همواره می توانید با 0 ماهواره یابیشتر ارتباط برقرار کنید . اگر تمام ماهواره ها در یک مدار بودند دقت کم و نتایج ضعیفی داشتیم و شاید دیگر توانایی تعیاین موقعیت دقیق را نداشتیم . مدارهای شش گانه ماهواره های GPS در تمام کـره زمـین را پوشـش داده اند . این ماهواره ها در مدار خود هر روز 1 بار زمین را دور می زنند با یک دوره تنااوب تقریبااً 61 ساعته . این ماهواره ها نیاز به تنظیم شدن و اصالح خطا بوسیله بعضی از پایگاههای کنترل بار روی زمین که زیر نظر وزارت دفاع امریکا می باشد دارند . برای پایگاههای کنترل بر روی کره زمین مشاهده ماهواره ها 1 بار در هر روز روش مناسبی جهت تشخیص خطاهای ماهواره ها و اصالح ایان خطاها می باشد و همچنین می توانند پیغامهای جدیدی را که باید به استفاده کننـده ای مثـل مـا

پایگاههای کنترل نیاز به اندازه گیری دقیق و تعیین موقعیت دقیق ماهواره ها و سرعت آنها را دارند . برای اینکه عواملی مانند جاذبه بین زمین و ماه ممکن است در قوانین کپلار تااثیر گاذار باشاند . مجموعه ای کامل از توصیف حرکات ماهواره و ساعت آن را یک تقویم نجــومی بــرای مــاهواره مــی نامیم . ماهواره این تقویم را به دستگاه گیرنده شما می فرستد که با پردازش این تقویم و استفاده از نتایج آن ، گیرنده موقعیت دقیق شما را اعالم می کند . اگر یکی از پایگاهها متوجه این مساله شود که یکی از ماهواره ها از مدار مشخص شده برای آن خارج شده است برای آن ماهواره مشخص طبق حرکت آن یک تقویم نجومی جدید طراحی مـی کنـد و بـرای آن فرسـتاده مـی شـود تـا اسـتفاده کنندگان از این تقویم جدید بهره ببرند . اصالح ماهواره همیشه با برگردانادن آن باه مسایر اصالی انجام نمی شود برای اینکه برای ایستگاه مشکل است که همیشه مسیر ماهواره ها را اصالح نماید به خصوص که سوخت اندک ماهواره ها برای موارد ضروری استفاده می شود .

در این قسمت برای آنکه نحوه تشخیص موقعیت توسط دستگاه GPS را متوجه شویم باید کمی به دوران راهنمایی و دبیرستان و درس مثلثات برگردیم . می خواهیم در این قسمت راجاع باه فصال مشترک بین شکلهای مختلف صحبت کنیم . در ابتدا راجع به فصل مشترک دو خـط صـحبت مـی کنیم . اگر دو خط همدیگر را قطع کنند فصل مشترک آنها ( یا قسـمتی کـه بـین ایـن دو خـط مشترک است ) یک نقطه خواهد بود .

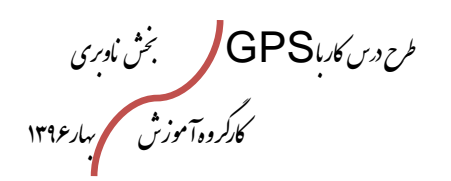

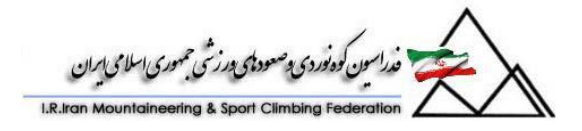

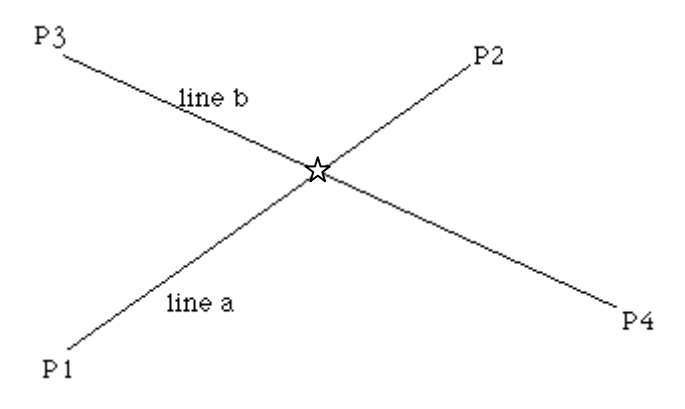

حال می خواهیم ببینیم که فصل مشترک دو دایره چه چیزی خواهد شد ؟

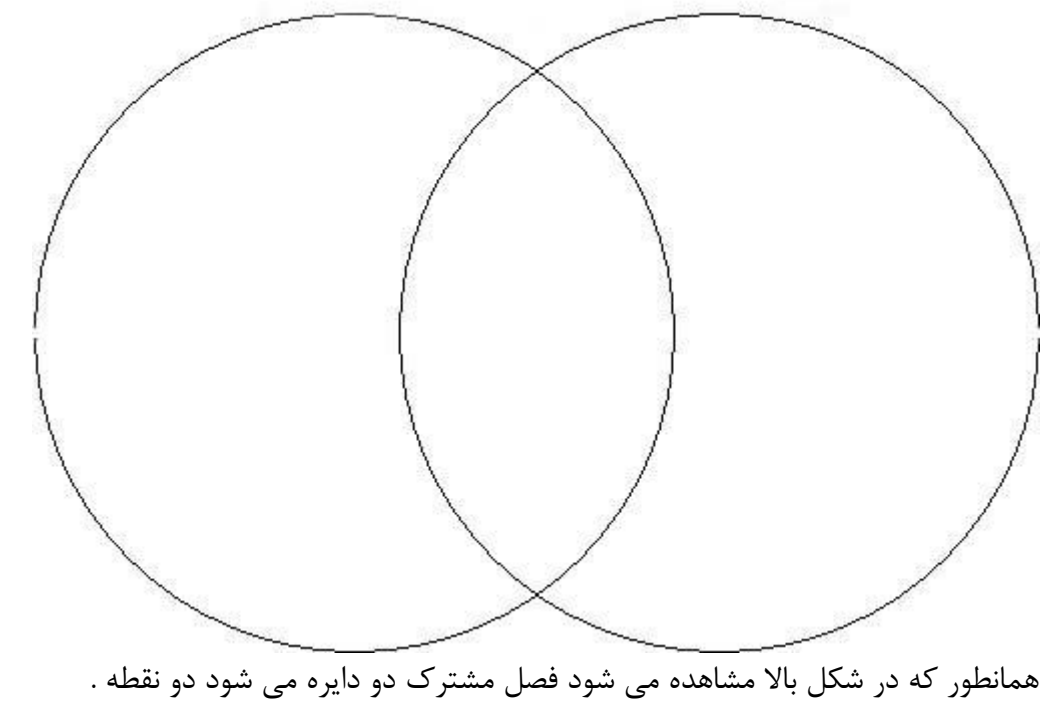

حال اگر دو کره را با هم تقاطع بدهیم فصل مشترک آنها چه شکلی خواهد داشت . به شکل پاایین توجه کنید :

طرح درس کارا **GPS** گرام مجش ناوری بخکارکروهآموزش مسلم سار ۱۳۹۶ م گ

ن گوه نوردی پ<sup>وصو</sup>د نامی ترتمی حمهوری اسلامی ایران

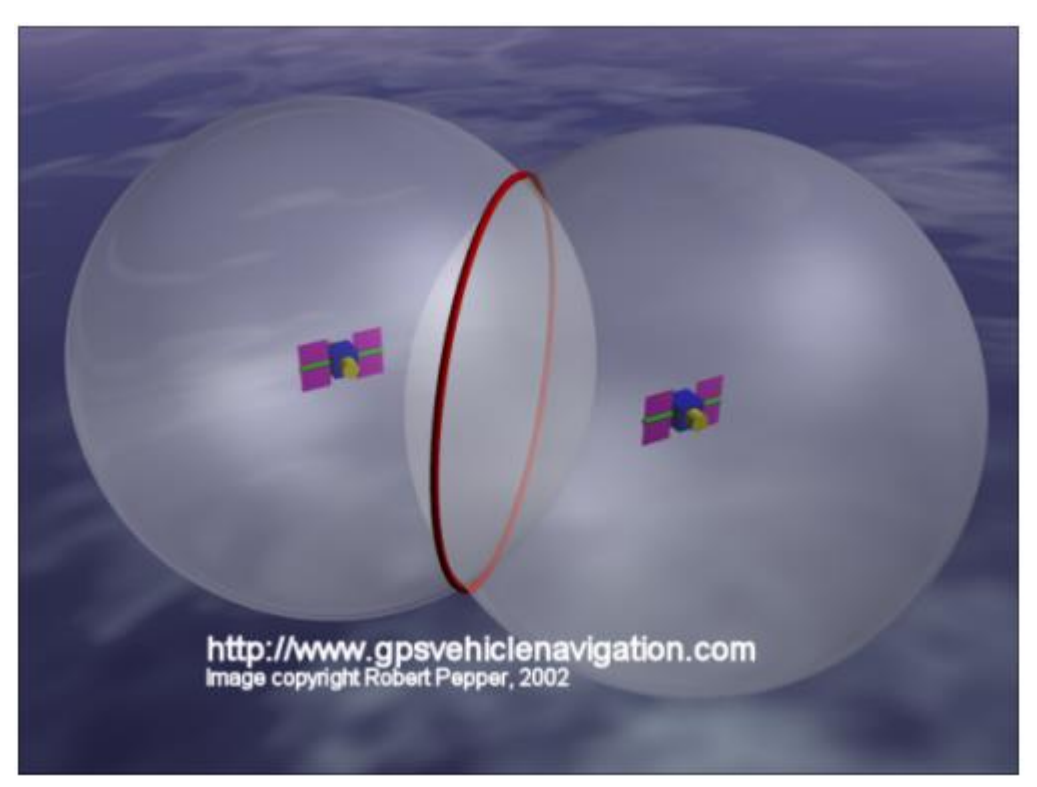

همانطور که در شکل باال مشاهده می کنید فصل مشترک دو کره یک دایره است . حال با توجه به موارد گفته شده در بالا می خواهیم ببینیم کـه GPS شــما چگونــه بــا اســتفاده از ماهواره ها موقعیت خود را پیدا می کند .

همانطور که قبالٌ گفته شد دستگاه GPS شما با استفاده از ماهواره می تواند متوجه شود که در چه فاصله ای از ماهواره مربوطه قرار دارد .

پ متوجه می شویم که ما در فاصله x از ماهواره 6 قرار داریم . در این مرحله دستگاه GPS شما شروع به ترسیم محل هندسی مکان خود در فضا می نماید ) این کار در چیپ های داخلی دساتگاه انجام می شود ) .

فرض کنید که به شما می گویند یک شی در فاصله 60 متری از شما قرار گرفته است . حاال ایان شی می تواند در هر قسمتی قرار داشته باشد به شرطیکه فاصله آن از شـما ۱۰ متـر باشـد . مکـان هندسی نقاطی که فاصله آنها از شما 60 متر باشد یک کره می باشد به مرکز شما و شعاع 60 متر . پس اگر ماهواره را به جای خودتان در نظر بگیرید فرض کنیـد اینچنـین باشـد کـه دسـتگاه شـما تشخیص بدهد در فاصله ۲۰۰۰۰ متری از ماهواره قرار گرفته است . پس موقعیت دستگاه شــما بـر روی یک کره ای خواهد بود به شعاع ۲۰۰۰۰ متر و مرکزیت ماهواره . بـا ایــن اطلاعــات و داشــتن موقعیت ماهواره ( با استفاده از اطلاعات Ephemeris ) دستگاه شما می داند کـه بـر روی یـک کره فرضی در جهان هستی با مرکزیت ماهواره و شـعاع ۲۰۰۰۰ متـر قـرار دارد . حـال بـه محـض ارتباط با ماهواره دوم ، دستگاه شما متوجه خواهد شد که بر روی یک کره دیگر به مرکزیت ماهواره

طرح درس کارا **GPS** گرام مجش ناوری بخکارکروهآموزش مسلم سار ۱۳۹۶ م گ

i c'è dra criterie

دوم و شعاع ( که فاصله ماهواره دوم از دستگاه شما است ) قرار دارد . حال این دو کـره یـک فصـل مشترکی خواهند داشت . همانطور که قبلاً توضیح داده شد فصل مشترک دو کـره یـک دایـره مـی باشد . مطابق شکل زیر :

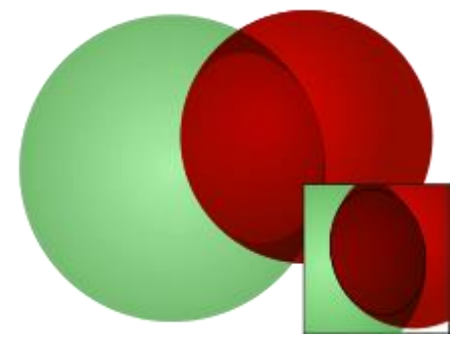

تا اینجا دستگاه شما متوجه شده است که بر روی یک دایره مشخص در جهـان هسـتی قـرار دارد . ماهواره سوم نقش تکمیلی را بر عهده گرفته و با ایجاد کره سوم به دستگاه شما کمک می کند کاه موقعیت خود را متوجه شود . فصل مشترک یک کره و یک دایره دو نقطه می باشد . ) مطابق شکل زیر (

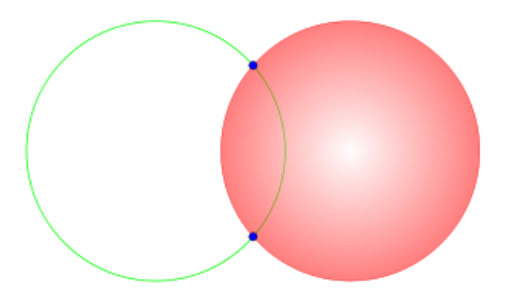

پس در این قسمت دستگاه GPS شما می تواند محاسبه کند که بر روی یکی از این دو نقطه قـرار دارد . معموالٌ یکی از این نقاط بر روی کره زمین و دیگری در فضا می افتد . اما برای آنکه ما بتوانیم موقعیت دقیق خود را شناسایی کنیم نیازمند استفاده از ماهواره چهارم می باشیم . فصال مشاترک کره چهارم با این دونقطه ، یک نقطه خواهد بود که محل دقیق شما را بر روی کره زمـین ( یـا هـر محل دیگر ) مشخص خواهد کرد . پس در واقع شما در یک نقطه خاص در محدوده کره زمین و یا بر روی آن قرار دارید .

**-2بخش کنترل** کنترل GPS یا بخش زمینی، ازایستگاههای محلی اطالع دهنده اتوماتیک )خودکار( در نواحی مختلف اطراف زمین (هاوایی وماژالین دراقیانوس آرام، دیگوگارسیا دراقیانوس هند، جزیره اسنشن در اقیانوس آرام وکولورادو اسپیرینگ وچهارایستگاه آنتن بزرگ که

طرح درس کارا **GPS** گرام مجش ناوری بخکارکروهآموزش مسلم سار ۱۳۹۶ م گ

ورکودنو دی وصودی در نئی

سیگنالها را به سمت ماهوارهها ارسال میکنند، تشکیل شدهاند. همچنین این ایستگاهها، ماهوارههای GPS راردیابی واطالعرسانی میکنند.

این ایستگاهها همزمان هم موقعیت دقیق مکانی ماهوارهها راکنترل نموده و هم برکارکردسالم آنها نظارت مینماید. ایستگاه زمینی مادر باارسال تصحیحات مداردقیق قرارگیری ماهوارهها و ضریب تصحیح برای ساعت به ماهوارهها موقعیت آنها رادائماَ تصحیح مینماید. وماهوارهها این تصحیحات را بر سیگنالهای ارسالی خود اعمال می- نمایند. بخش کنترل مغزGPS است. این بخش ادراه کننده تمامی ماهوارهها میباشد. این بخش از ایستگاههای زمینی تشکیل شده است)پنج عددازآنها، در اطراف زمین قراردارند)که ماهوارهها راازکارکرد درست مطمئن می سازند.

ارتش آمریکا، بخش اصلی سایت کنترل درنیروی هوایی فالکون، واقع در کلورادو (The Falcon Air Force Base in Colorado Springs) اسپرینگ درآمریکااداره میکند.

یک بارگردش به دور زمین در فضا برابریک مدار میباشد. هریک ازماهوارههای GPS دوازده ساعت زمان نیاز دارندتا یک بارمدارزمین را طی کنند. هرماهواره به یک ساعت دقیق مجهزشده است که به آن اجازه میدهد سیگنالهای زوج را با یک پیام زمانی بسیار دقیق مجهز شدهاست مخابره کند. (message time precise a With ) دستگاه قسمت زمینی سیگنال مخابره شده از ماهواره )که باسرعت نورحرکت می- کند)رادریافت میکند. حتی دراین سرعت، زمان رسیدن سیگنال به گیرنده قابل اندازهگیری میباشد. تفاوت زمانی میان فرستادهشده وزمان دریافتآن، مضربی ازسرعت نور میباشد که گیرنده راقادر میسازد تافاصله ازماهواره را محاسبه کند. برای اندازه- گیری دقیق طول وعرض جغرافیایی وارتفاع، گیرنده زمانی راکه صرف میشود تا سیگنالهاازچهار ماهواره جداگانه به آن برسندرامحاسبه میکند.

#### **8(بخش کاربری**

این بخش ازگیرندههایی تشکیل شده که میتوان آن رادردستنگه داشت یا روی اتومبیل سوار نمود.

طرح درس کارا **GPS** گرام مجش ناوری بخکارکروهآموزش مسلم سار ۱۳۹۶ م گ

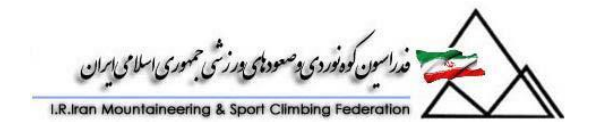

بااین GPS برای ارتش طراحی شده است ولی شمارکاربران شهری ازکاربران نظامی بیشتر است. بعضی ازکاربران اصلی GPSعبارتند از: – سرویسهای اورژانس–مانند آتش نشانی،آمبولانس درتعیین موقعیت افرادآسیب دیده. - پیگیری وسایل نقلیه-مانند نگهداری وپیگیری کامیونها، قطارها،اتوبوسها وغیره. - هوانوردی – خلبانان ازآن برای راهبردی هواپیماهااستفاده میکنند. - کشاورزی – کشاورزان ازGPS برای کنترل بهتر محصوالتشان استفاده میکنند. - جمعآوری دادههای  $\mathsf{GPS}$  شهرها برای موقعیت سرویسهایشان مانند خطوط نیرو و لولهکشی آبها در خیابانها ازآن استفاده میکنند.

گیرندهها:

گیرندههای GPS میتوانندتوسط دست حمل شوندGPS دستی یا برروی هواپیما، کشتی، تانک، زیردریایی، اتومبیل وکامیون نصب شوند. این گیرندهها سینگالهای ماهوارههای GPS رادریافت، رمزگشایی ودرنهایت آنهاراپرارزش میکنند. امروزه بیشتراز ۱۰۰ مدل گیرنده متفاوت بااندازههای مختلف در حال استفاده هستند(به اندازه یک تفلن بیسیم درگیرندههای دستی و حتی کوچکتر ازآن در مدلهای جدیددیده میشوند).

به عنوان نمونه دستگاههای دستی که به نیروهای ارتش آمریکا درجنگ خلیجفارس داده شد تنها ۲۸ اونس وزن د اشتند.

GPSدرپی جوییهای صحرایی، اکتشافات نفت و گازوشرکتهای خدمات رفاهی) آب وبرق و...( جهت موقعیتیابی دقیق استفاده میشود. برخی از گیرندههای GPS با استفاده از امکانات و اطالعات جانبی میتوانندمفیدتر واقع شوندبرای مثال با افزودن نقشه راههای یک منطقه زمینشناسی به حافظه GPS این دستگاه میتواندبه راحتی در یافتن موقعیت ویافتن مسیرهاو سازندههاو... در روی زمین به یاری زمین شناسان

طرح درس کارا **GPS** گرام مجش ناوری بخکارکروهآموزش مسلم سار ۱۳۹۶ م گ

.<br>ندراسون کوه *فوردی پوصودی پورزشی حمهوری اسلا*می بابران

بیایند. استفاده ازاین دستگاه فقط با خریدآن که هزینهای کمتراز۱۰۰دلارمیتواند در برداشته باشد. امکان پذیراست و برای گرفتن اطالعات و موقعیتیابی توسط آن هیچ هزینهای پرداخت نمی شود. بسته به امکانات جانبی حسها گرانترمی شوند.

گیرندههای GPS تا حد چند مدار االکترونیکی ساده شدهاند تا اقتصادی بوده و هرکسی توان خریدآن راداشته باشد. همچنین آنقدر کوچک شدهاند که بتوان آن رادر ساعت مچی، درخودرو، قایق، ادوات کشاورزی و حتی رایانههای Laptop قرارداد.

بزودی گیرندههای GPS همانند تلفن همراه یکی ازوسائل مورد نیاز هرفرد خواهدشد . حال به مطالعه بیشتر در مورد بخش اول ، یعنی بخش ماهواره می پردازیم : محاسبه سرعت توسط دستگاه GPS :

همانطور که قبالً ذکر کردیم ، GPS شما موقعیت و زمان دقیق را با استفاده از 0 ماهواره برای شما محاسبه می کند . اما پارامتر دیگری که دستگاه GPS شما آن را محاسبه می کند سارعت لحظاه ای شما می باشد .

دپلر : چون ماهواره ها در یک موقعیت ثابت نسبت به زمین قرار ندارند یک سرعت نسبی نسبت باه زمین خواهند داشت . این باعث اثر دپلر می شود .

شما با صدای آژیر یک آمبولانس یا یک ماشین پلیس وقتی به شما می رسد و یا از شما دور مـی شود آشنا هستید . هنگامی که منبع به سمت شما می آید صدا شروع می شود و وقتی نزدیک مای شود صدا زیاد می شود و هنگامی که از شما فاصله می گیرد صدای آن کم می شود . تغییراتی کاه شما متوجه آن شدید به اثر شیفت دپلر معروف است و این به خـاطر سـرعت نسـبی بـین ماشـین پلاس یاست یا است اااا امبالا است در است و لانس و شامست است.

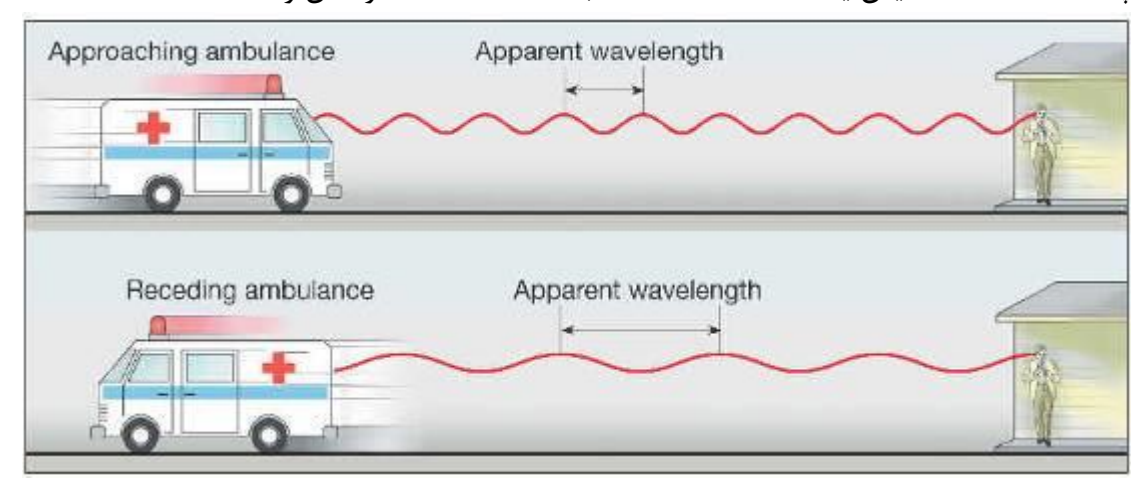

می باشد . یکی از کاربردهای اثر دپلر برای سربازان در هنگام جنگ است . ولی می خواهیم فارض

طرح درس کارا **GPS** گرام مجش ناوری بخکارکروهآموزش مسلم سار ۱۳۹۶ م گ

کنیم که این مساله را تجربه نکرده ایم . سربازان در هنگام جنگ می توانند بفهمند که آیاا فشانگ مستقیماً به سمت آنها می آید یا نه ؟!بنابراین سریع می توانند کمین بگیرند ولی هنگامی که گلوله ها به سمت محل دیگری می روند صدای ضعیفتری ایجاد می کنند و این به خاطر مساله اثار دپلار می باشد . این تغییر در فرکانس مستقل از زمان فرستادن کدهای ماهواره است که ما قبلاً در مورد آنها بحث کردیم . آنها می توانند خیلی راحت در توسط دستگاه شما شناسـایی شـده و در تخمـین سرعت شما و مقصدی که به سمت آن حرکت می کنید بسیار سودمند باشند . ابتدائی ترین اعماال یک گیرنده محاسبه PTV شما می باشد ( موقعیت ، سرعت ، زمان ) دو مورد موقعیـت و زمـان را قبلاً توضیح دادیم . بعضی از استفاده کنندگان از GPS تصور می کنند دستگاه گیرنـده سـرعت آنها را با تفاضل فاصله بر زمان طی شده بدست می آورد .  $(2-t1)/(t2$ -x2 ) ولـی ایــن روش خوبی برای وسیله دقیقی مانند یـک GPS نمـی باشـد . تخمـین سـرعت بـا ایـن روش همـراه بـا اختلالات می باشد و غیر مطمئن است . و اختلاف دو موقعیت بدسـت آمـده مـلاک خـوبی بـرای تشخیص سرعت شما نمی باشد . در عوض ، سرعت شما می تواند با محاسابه سارعت نسابی باین ماهواره و گیرنده شما به خوبی تخمین زده شود . توجه کنیـد کـه اگـر مـاهواره دقیقـاً بـالای سـر استفاده کننده باشد حرکت ماهواره عمود بر خط فرضی بین مـاهواره و گیرنـده خواهـد بـود و اثـر شیفت دپلر بین این دو در آن لحظه وجود ندارد . اگر بخواهیم سرعت را با دقت سانتیمتر بر ثانیاه تخمین بزنیم سیگنالهایی با طول موج در حد سانتیمتر مورد نیاز است . طول موج یک میکروویو در حد سانتیمتر است . و امواج میکروویو امواجی هستند که دستگاههای GPS از آنها استفاده می کنند . یک مدل اولیه ماهواره موقعیت یاب که توسط نیروی هوایی امریکا طراحی شده بود تنها ا از پدیده شیفت دپلر برای تعیین موقعیت استفاده می کرد . ایـن سیسـتم هنـوز کـار مـی کنـد ولـی هنگامی که گیرنده حرکت کند شیفت دپلر و در نتیجه اطالعات اشتباه خواهند شد . ایان سیساتم نسبت به حرکت گیرنده بسیار حسـاس مـی باشـد و نمـی توانـد در سیسـتم هـای موقعیـت یـاب هواپیمایی مورد استفاده قرار بگیرد . همه ما می دانیم که تلسکوپ فضایی هابل ، که بوسیله شااتل فضایی طراحی شده جدیداً کشفهای جدیدی در مورد جهان انجام داده است . این تلسـکوپ بعــد از اینکه منجم امریکایی ادوین پول هابل اثر دپلر را مشاهده کرد و نتایج آن را به صورت قانون در آورد هابل نام گرفت . قانون هابل روابط بین فاصله و اثر دپلر را توضیح می دهد . اثر دپلر یکی از وسایل اندازه گیری مفید در بسیاری از کاربردها می باشد .

رادار : حال اجازه بدهید که در مورد دو نوع کـد صـحبت کنـیم . رادار و سـونار . آنهـا بـرای مـدت طولانی در کنار ما بوده اند و در زندگی روزمره ما نقش مهمی ایفا کرده اند . گفتـه مـی شـود ایـن تکنولوژی انگلستان را نجات داد ( و همچنین ساعت بیـگ بـن را ) . در هنگـام جنـگ جهـانی دوم نیروهای انگلیسی با استفاده از امواج سونار Sonar موقعیت زیردریایی های آلمانی را بدست مای

طرح درس کارا **GPS** گرام مجش ناوری بخکارکروهآموزش مسلم سار ۱۳۹۶ م گ

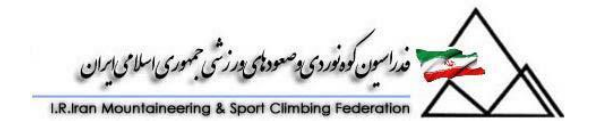

آوردند و همچنین حمله به آسمان انگلستان به خاطر استفاده انگلیس از امواج رادار ممکــن نبــود و همین مساله بود که باعث شد نیروهای آلمانی در جنگ جهانی دوم نتوانند به انگلی دست یابند . رادار و سونار هنوز هم احتیاجات بشر را تامین می کننـد . کنتـرل ترافیـک هـوایی و امنیـت آن و تحقیقات در مورد منابع موجود در اقیانوسها مثالهایی از کاربرد این تکنولوژی می باشند . Radar = Radio Detection and Ranging Sonar = Sound Navigation and Ranging

رادار و سونار هم به صورت گسترده از اثر دپلر برای پیداکردن اهداف مورد نظار و تخماین سارعت آنها استفاده می کنند . آنها پالس های مرتبط با هم از امواج الکترومغناطیسی یا امواج صـوتی مــی فرستند و امواج بازگشتی از هدف را مورد تجزیه و تحلیل قرار می دهند . اهداف ثابت همیشه همان طول موجی که از دسنگاه شما فرستاده شده است را بر می گردانند و امواج بازگشتی بین یک پال تا پالس بعدی تغییری نسبت به امواج فرستاده شده مشاهده نمی شود . فقط مقـداری نـویز بـه آن اضافه شده است که با یک فیلتر می شود این نـویز را نیـز جـدا نمـود . امـواج بازگشـتی از اهـداف متحرک ، اختلاف فازی بین دو پالس پیاپی خواهند داشت چون مقادیر تغییر می کند . GPS گیرنده :

در کددهی GPS ، یک نوع ارتباط یکطرفه وجود دارد ( بوسیله ماهواره هایی که پیغامهای دیتـا را منتشر کرده و کدها را فقط به صورت یکطرفه می فرستند . ) این یک سیستم با توان پایین است . این توان خیلی کم می باشد . در حقیقت ، این سیگنال در میان سیگنالهای رادیویی و نویزهاا گام می شود . دستگاه گیرنده این سیگنال ضعیف گرفتـه شـده از مـاهواره را بـا اسـتفاده از تکنولـوژی مخابراتی توسعه طیف بازیابی می کند . یک مساله بسیار جالب در علم مخابرات کاه باا اساتفاده از شبه کدهای تصادفی کار می کند . ولی ما می دانیم که فاصله ماهواره های GPS از سطح زمین به حدی زیاد می باشد که کدها تا به سطح زمین برسند بسیار ضـعیف مـی شـوند . از نقطــه نظـر ریاضی ، قدرت یا توان یک سیگنال به طور معکوس با مربع فاصله ای که طی کرده اسات متناساب است . این سیگنالها نوعی از امواج الکترومغناطیسی هستند ( مانند نیـروی جاذبـه ) و بایـد راهـی برای تقویت این سیگنالها وجود داشته باشد . این تکنولوژی که طیفهای با کدهای شبه رمز تصادفی را تقویت می کند در دستگاه گیرنده شما وجود دارد .

ارتباط طیف گسترده ، خود بدون نیاز به گسب انرژی زیاد ، خود را تقویت می کند . بنابراین ، شما نیاز به یک آنتن بشقابی خاصی که به سمت ماهواره خاصی تنظـیم شـده باشـد نداریـد و کـدهای ماهواره هایGPS مانند ماهواره های تلویزیونی دیجیتال نمی باشد . آنتنی که گیرنده های GPS از آن استفاده می کند به کارآمدی آنتن های گیرنده های تلویزیونی نمی باشد ولی در عوض بسیار کوچک و کم حجم می باشد . همچنین نیازی به تنظیم به سمت ماهواره خاصی ندارد . به این ناوع

طرح درس کارا **GPS** گرام مجش ناوری بخکارکروهآموزش مسلم سار ۱۳۹۶ م گ

آنتنها Directional-Omni می گویند . تصور کنید که چه کابوس وحشتناکی بود اگر شما می خواستید آنتن GPS خود را به سمت ماهواره ای که نمی بینید تنظیم گنید . یک غذای مجانی ؟!

برای شما ممکن است این سوال پیش بیاید اگر این تکنولوژی توسعه طیف اینقدر جالب و کارآمـد است پس برای چه گیرنده های DIGITAL تلویزیونی از این تکنولوژی استفاده نمی کنند . خوب همانطور که گفتیم ( چنین غذای مفتی وجود ندارد ) اساس کار کدهای شبه رمز تصادفی مقایسـه بین سیگنالها در یک دوره تناوب می باشد که در اصل یک پردازش آهسته می باشد . زمان زیاادی برای مرتب کردن و جدا کردن نویزهای موجود در آن توسط دستگاه گیرنده وجود دارد . این به آن معناست که ترجمه کردن و تحلیل اطالعات دیتا از ماهواره های GPS بسیار کند انجام می شود . چیزی در حدود 10 بیت در ثانیه . بنابراین در حدود 6121 دقیقه برای یک مااهواره GPS طاول می کشد تا کل اطالعات را برای گیرنده بفرستد . این نوع ارتباط برای یک سیگنال تلویزیونی بسیار کند می باشد . که با اطلاعات تصویری لود می شود و نیازمند سرعت ترجمه بالا یا عرض بانـد بـالا برای این سیگنالها است . به عبارت دیگر GPS از تکنولوژی شبه رمز کدهای تصادفی برای کاار باا توان پایین و هدایت مستقیم آنتن استفاده می کند .

اثر دوپلر که توسط کریستین دوپلر در سال ۱۸۴۲ کشف شد در واقع بـه اثبـات تـاثیر فرکـانس دو شی و رابطه آن با سرعت آنها می پردازد . در واقع اگر مـاهواره هـا نسـبت بـه زمـين ثابـت بودنـد محاسبه سرعت یک شی بر روی زمین بسیار ساده تر می بود ولی به دلیل اینکه ماهواره ها در حال حرکت هستند یک سرعت نسبی نسبت به زمین دارند . حال اگر فـردی کـه بـر روی زمـین اسـت گیرنده GPS را در دست خود داشته باشد می توان سرعت او را محاسبه کرد . به این صاورت کاه سرعت و فرکانس موج ارسالی از ماهواره را داریم و دستگاه گیرنده می تواند بـا اسـتفاده از تحلیـل اطلاعات فرکانس موج دریافت شده را محاسبه کند . به همین صورت می توان سرعت فرد دریافت کننده سیگنال را نیز محاسبه کرد .

در صورتیکه سرعت فرد را نسبت به سرعت نور ناچیز در نظر بگیریم رابطه فرکانس ارسـال شـده و فرکانس دریافتی و سرعت شما به صورت زیر در خواهد آ»د :

 $f = \left(\frac{v + v_r}{v + v}\right) f_0$ که در اینجا : ورکانس ارسال شده از ماهواره می باشد .  $\mathsf{f0}$ V سرعت امواج در فضا است .
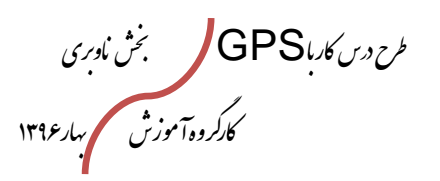

.<br>مدراسون کوه نوردی پ<sup>وص</sup>عود ټي پورزشي حمهوري اسلامي امران

Vr سرعت گیرنده نسبت به سرعت نور می باشد که در صورتیکه به سمت منبع حرکت کند مثبت است و در غیر اینصورت منفی Vs سرعت فرستند اسات و در صاورتیکه فرساتنده از گیرناده دور شاود مثبات اسات و در غیار

اینصورت منفی

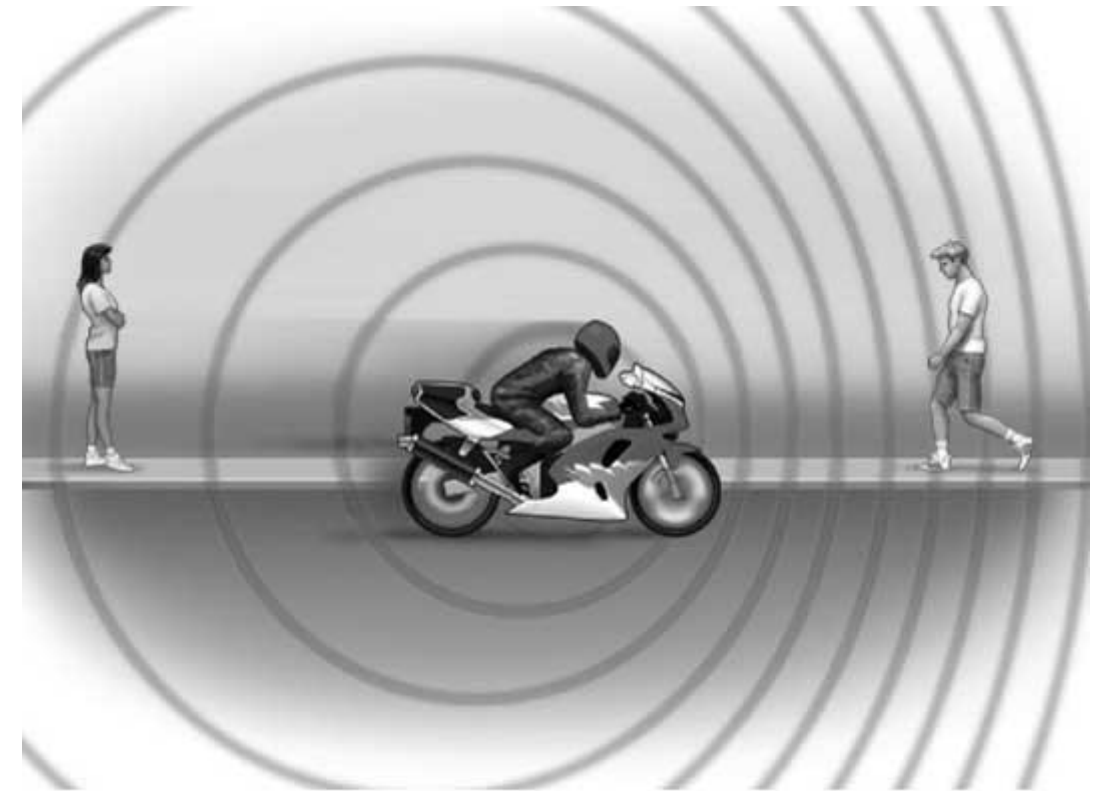

#### **Precision Graphics**

پ به این نتیجه رسیدیم که دستگاه شما سرعت شما را به صورت کامالٌ دقیق محاسبه می کند و این سرعت محاسبه شده سرعت لحظه ای شما می باشد .

## **خطاهای ناشی از اتمسفر بر روی GPS :**

در آغاز این مبحث ما ذکر کردیم که چگونه امواج رادیویی ، امواج میکروویو و نورهای مرئی ، اشـعه های X و سایر امواج رادیویی با سرعت نور حرکت می کنند ، با وجود آنکه آنها انواع مختلف امواج الکترومغناطیسی می باشند ولی در فرکانسهای مختلف کار می کنند . جیمز کلزک ماکسول

( 1879 – 1831 ) یک فیزیکدان اسکاتلندی ، این مطلب را به صورت قوانین تئوری بیان نمود . تا به حال ما گفتیم امواج رادیویی که از ماهواره ها فرستاده می شوند با سارعت ناور حرکات مای کنند . 8^10 \* 2.99792488 =V :

این سرعت ، سرعتی است که در دستگاه GPS تعریف شده است و دقیق ترین مقدار موجـود مـی باشد . ولی این سرعت در خال امکان پذیر می باشد . همانطور که می دانیم نور خورشاید باه اماواج

طرح درس کارا **GPS** گرام مجش ناوری بخکارکروهآموزش مسلم سار ۱۳۹۶ م گ

رنگی با طول موجهای مختلف قابل تجزیه می باشد . این تجزیه با یک منشور قابال رویات اسات . یک سیگنال ماهواره ای نیز هنگامی که وارد قسمتهای مختلف اتمسفر زمین می شود تحت تـاثیر واقع می شود .

نیوتن پراکندگی رنگها را در نور خورشید کشف کرد . توجه کنید که رنگ قرمز پاائین تارین اشاعه است چون رنگ قرمز پائین ترین فرکانس را دارد و رنگ بنفش بالاترین فرکانس را در طیـف امـواج مرئی دارد و امواج فرکانس پائین کمتر از امواج فرکانس بالا قابل شکست هستند .

به طور مشابه ، سیگنالهای ماهواره ای GPS نیز سرعتشان تغییر می کند و دچار شکست می شوند هنگامی که وارد اتمسفر زمین مـی شـوند . ایـن پدیـده را مـی تـوان بـه دو بخـش تقسـیم کـرد : اینوسفریک و تروپسفریک . خطای ابتدایی در اینوسفریک اتفاق می افتد . یک الیه ، اشعه هایی که بین 10 مایلی تا 100 مایلی کره زمین می باشند را شارژ می نماید .چگالی اشعه های شارژشده در اینوسفریک در شب و روز و فصل به فصل با توجه به میزان انرژی خورشیده رسیده به اتمسفر فرق می کند . همچنین تاخیر امواج رادیویی به چگالی اشعه های شارژ شده بسـتگی دارد و البتــه قابــل پیش بینی می باشد . بعضی از گیرنده های $\mathsf{GPS}$  از یک مدل تاخیر انـداز ریاضـی اسـتفاده مـی کنند .یک روش بهتر برای محاسبه تاخیر در امواج رادیویی مقایسه دو سـیگنال بـا فرکـانس هـای مختلف است . این همان مساله پراکندگی و تجزیه امواج نور خورشید است که در مورد آن صاحبت کردیم . جائی که فرکانس های پائین رنگ قرمز دچار زاویه شکست کمتر نسبت به فرکـانس هـای باالتر می شوند . یک فرمول برای توصیف این پدیده وجود دارد . میزان کاهش سرعت یک سیگنال به طور معکوس با فرکانس رابطه دارد . این روشی است بـرای تشـخیص خطـای اینوسـفریک کـه معموالً در تجهیزات نظامی و در مدل های پیشرفته در گیرنده های دو فرکانسه استفاده می شود . ماهواره های GPS دو فرکانس منتشر می کنند . L1 یـا 1575.42 MHz و 1227.6 MHz یا 2L ; گیرنده های دو فرکانسه هر دوی این فرکانسها را دریافت می کنند و می توانناد باا استفاده از این دو فرکانس و مقایسه آنها و با توابـع نـرم افـزاری موجـود در ایـن دسـتگاهها عمـل تصحیح را انجام دهند .این محاسبات قسمت اعظم خطای اینوسفریک را اصلاح مـی کنــد . بـه هـر حال بیشتر گیرنده های  $\mathsf{GPS}$  از فرکانس  $1$  استفاده می کنند . به خـاطر اینکـه قیمـت گیرنده های دوفرکانسه بسیار باال می باشد و بیشتر برای مقاصد نظامی آمریکا استفاده می شود . تروپسفر محدوده بالای سطح زمین است . ( کل محدوده ای که هوا در آن می باشد . ) بخار آب می تواند بر روی امواج رادیویی تاثیر بگذارد و این تاخیر را می توان با تقریب خوبی توسـط یـک مـدل ریاضی توصیف نمود . الگوریتم این مدل ریاضی در دستگاه گیرنده شما تعبیه شده که از این مـدل جهت تصحیح خطا استفاده می شود مدل ریاضی :

طرح درس کارا **GPS** گرام مجش ناوری بخکارکروهآموزش مسلم سار ۱۳۹۶ م گ

این بخش ، قسمت خوبی برای آشنایی شما با یک عمل مهندسی می باشد . در قسمتهای قبال ماا مدلهای ریاضی را که جهت تصحیح خطای اتمسفر بر روی اطلاعات اسـتفاده مـی شـود را معرفـی نمودیم . بیشتر اوقات ، مهندسین از مدلهای مختلف طراحی شده جهت حل مسـائل اسـتفاده مــی کنند .

یک مورد از این مدلها ، استفاده از نتایج تجربی می باشد . مهندسـین سـاخت و طراحـی ماشـین ، فرمولهایی برای توصیف رفتارها و مشخصات یک موتور برای کنترل دقیق آن دارند . این فرمولهاا و معادلات بر اساس پایه های تئوری نمی باشد . در عوض آنها با توجه به آزمایشات و مشـاهدات مــی توانند جدولهایی را بوجود بیاورند که فرمول تئوری آن بسیار مشکل است به طوری که فاکتورهاای زیادی بر روی کارکرد یک موتور تاثیر مـی گـذارد . در کـاربرد در GPS یـک نمونـه از فرمولهـای تجربی استفاده از تقویم نجومی می باشد . این مساله بسیار اساسی است بـه گونـه ای کـه در ایـن جدول ، نیروی جاذبه زمین ، نیروی جاذبه ماه و سایر فاکتورهای دیگر در نظر گرفته شده است که توصیف آنها بر اساس فرمولهای تئوری بسیار مشکل و کـاری تقریبـاً غیـر ممکــن مــی باشــد . ایــن جدولها مانند قوانین کپلر یا تئوری نیوتن در مورد جاذبه زمین نمی باشند . بنابراین تنها راه عملای برای حل این مشکلات مدل ریاضی مـی باشـد . گیرنـده GPS ٪ شـما از روش دیگـر نیـز جهـت استفاده از مدلهای ریاضی دارد .GPS از یک مدل کروی به عنوان شکل زمین جهت محاسـبه طول جغرافیایی ، عرض جغرافیایی و ارتفاع استفاده مـی نمایـد . شـعاع اسـتوایی کـره زمـین 6378173 کیلومتر و شعاع قطبی آن 6350762 کیلومتر می باشد ) زمین کره نیست . ( در مورد این مدل در فصول بعد بیشتر توضیح خواهیم داد .

#### **: Selective Availibility خطای**

ما قبلاً گفتیم که ساعت فوق العاده دقیق ماهواره ها و اندازه گیـری زمـانی راهـی بـرای محاسـبات دقیق GPS می باشد . زمان GPS بر اساس زمان استاندارد با ساعتهای اتمی است به خاطر اینکه سیستم موقعیت یاب جهانی از اختالفات زمانی برای محاسبه موقعیت دقیق استفاده می نماید . داستان دوبرادر :

الآن بهترین روزهای زندگی است . الآن بدترین روزهای زندگی اسـت . بـرای آلبـرت و هـانری ، دو برادر دوقلوی 10 ساله .

بهترین زمانها است به خاطر اینکه آلبرت یک سفر فضایی طوالنی مدت بین ستارگان را برای اولین بار در تاریخ بشری انجام می دهد . اطراف هر ستاره سیاره هایی هستند . تحقیقات نشان می دهاد که یکی از سیاره های اطراف ستاره ها برای زندگی بسیار مناسب می باشد و ممکـن اسـت آلبـرت تمدنهای پیشرفته ای بر روی آن سیاره ها بیابد .

طرح درس کارا **GPS** گرام مجش ناوری بخکارکروهآموزش مسلم سار ۱۳۹۶ م گ

.

به هر حال فاصله ستاره از منظومه شمسی ما بسیار زیاد می باشد که این مقـدار بـرای نزدیکتـرین ستاره برابر ۳۰ سال نوری می باشد . سال نوری زمانی است که نور در یک سال طی مـی کنــد کــه برابر می شود با :

300000\*86400(Second/day)\*365(day/year) = 9460800000000 Km

حال اگر سفینه آلبرت بتواند با نهایت سرعت ، یعنی سرعت نور حرکت بنماید چنادین دهاه طاول می کشد تا او سفر خود را به پایان برساند . یک تئوری معروف می گوید : هیچ جسامی ساریعتر از سرعت نور حرکت نمی کند .

متاسفانه هنری نمی تواند با برادر خود سفر کند چون او کارهای مهمی در کره زمین دارد . هنگامی که آلبرت به کره زمین برگردد ساعت آلبرت اینگونه نشان میدهد که چند سال گذشته اسات ولای برای هنری چندین دهه گذشته است . بدترین روزها برای هنری به این معنا است که آنهاا ممکان است هرگز همدیگر را نبینند . اگر هنری به اندازه کافی عمر کند و بتواند تا 10 ساالگی یاا کمای بیشتر زنده بماند ممکن است برادر خود را ببیند . این در حالی است که آلبرت جوان کاه از ادیساه برگشته است هنوز در اوایل ۲۰ سالگی می باشد . این مساله برای ایــز دو نفــر از لحــاظ احساســی بسیار ناراحت کننده است .

بدون شوخی :

این مساله را باور داشته باشید یا نه ، این یک داستان جالب یا یک فیلم سینمایی نیست . بـه یـاد داشته باشید که همه این مسائل حقیقت است .

مسلماً در برابر پیشرفت بشر هیچ کاری نمی شود کرد . تنها کاری که می شود انجام داد پاساخ باه این سوال است که چگونه زمان در یک سفینه فضایی که با سرعت وحشت آوری حرکت می کند با زمان روی کره زمین متفاوت است ؟!

فرضیه مخصوم نسبی بودن اینشتین بیان می دارد که زمان مانند مکان به حرکت نسبی و سرعت نسبی بستگی دارد . ساعت نصب شده بر روی سفینه فضایی بسیار کندتر از ساعت روی کره زماین حرکت می کند . و فاصله بین منظومه شمسی و منظومه مجاور بسیار کوتااهتر خواهاد شاد . ایان کوتاه شدن فاصله به علت حرکت نسبی است . از نظر آلبرت در سفینه فضایی ساعت او مانند زمین عادی کار می کند . به هر حال فاصله بین زمین و منظومه بعدی بسیار کوتاهتر از همان فاصاله بار روی کره زمین می باشد . بنابراین فقط چند سال نیاز است تا به منظومه بعدی برسایم . همینطاور چند سال نیاز است تا بازگردیم و در طی کمتر از 60 سال آلبرت برادرش هنری را مالقات می کند ولی برای هنری که همیشه بر روی زمین است فاصله بین زمین و منظومه بعدی همیشه 90 ساال نوری می باشد . بنابر این از نظر هنری چندین دهه طول می کشد تا برادرش آلبرت را ببیند .

طرح درس کارا **GPS** گرام مجش ناوری بخکارکروهآموزش مسلم سار ۱۳۹۶ م گ

این نظریه نسبیت زمان و فاصله در فیزیک مدرن بسیار غیر منطقی و حتی وحشت آور در فیزیاک کالسیک می باشد . می دانیم که در فیزیک کالسیک همیشه زمان و مکان ثابت می باشند . نتیجه دیگری که از نسبیت استخراج می شود که شما هم ممکن است با آن آشنایی داشته باشـید رابطـه بین انرژی و جرم است . برای مثال در فرمول E=mC^2 ; که C مقدار ثابت سـرعت نـور مـی باشد وقتی به توان 1 می رسد و در جرم ضرب می شود مقدار فوق العاده زیادی خواهد شاد . ایان مساله بیانگر این است که مقدار کمی جرم می تواند انرژی زیادی آزاد نماید . این مساله نحوه تولید انرژی اتمی و انرژی فراوان سطح خورشید را توجیه می کند .

**فرضیه نسبی بودن GPS :**

GPS یکی از اولین سیستمهای عملی بود که بشر تولید کرد . باه غیار از مسااله شاتاب ذره هاا و انرژی تولید شده توسط آنها ، اثرات نسبی که آنها نسبت به یکدیگر دارند نیز بایاد در نظار گرفتاه شود . یک دلیل برای این حرف این است که ماهواره GPS ممکن است سرعت نسبی زیادی نسبت به زمین داشته باشد . قبلاً گفتیم که وقتی ماهواره ها نسبت به زمین ثابت نیســتند ، یـک ســرعت نسبی نسبت به زمین خواهند داشت . با اینکه سرعت ماهواره های GPS با سرعت سفینه فضـایی آلبرت قابل مقایسه نیست ولی با اینحال مقدار کمی خطا ایجاد می کند که این خطاا بایاد توساط عملکرد سیستم و دستگاه گیرنده تصحیح شود . ساعتهای روی ماهواره در حال حرکت کمی آهسته تر از ساعتهای روی زمین کار می کنند . ( به دلیل سرعت نسبی مـاهواره نسـبت بـه زمـین ) ایـن اثرات ممکن است قابل مشاهده نباشند چون بسیار کوچک هستند . ولی باید توجه داشته باشید که این سیستم با ساعت اتمی کار می کند برای اینکه کوچکترین زمانها هم برای تعیین فاصـله بسـیار مهم می باشند ( زمانها در حدود نانوثانیه می باشند . ) این خطاهای کوچـک بایـد توسـط دسـتگاه گیرنده اصالح شوند . GPS ابتدا سرعت نسبی بین خود و ماهواره موردنظر را با توجه به نرم افازار تقویم نجومی خود محاسبه می کند و بعد از این اطالعات جهت تصحیح خطای موجود استفاده می نماید .

اگر در طراحی سیستم GPS این اختلاف زمان در نظر گرفتـه نشـود ، ایــن GPS یــک خطـایی ایجاد می کند که قابلیت برداشتن یا اصالح نکردن این خطا **Availibility Selective** یا در اختصار SA گفته می شود . حال باید بدانیم که چرا سازندگان تا مدتها ایـن خطــا را اصــلاح نکردند ؟!این مساله به دلیل نگرانی دولت S.U از تروریست هاا و دولات هاای مهااجم باه خااطر استفاده از دقت دستگاه در جهت های منفی است . اثر S.A باعث مـی شـود کـه در یـک ناحیـه محدود موقعیت شما با کمی خطا مشخص شود .

در 1 می 1000 ، ایاالت متحده این خطا را برای افزایش دقت دستگاه گیرنده کاربران حذف نمود .

طرح درس کارا **GPS** گرام مجش ناوری بخکارکروهآموزش مسلم سار ۱۳۹۶ م گ

## **GPS های تفاضلی Differential :**

بعد از غیر فعال کردن حالت A.S در می سال 1000 میالدی ، GPS های استاندارد توانستند به یک دقت عرضی 90 متری برسند . ولی قبل از اینکه A. S غیر فعال شود GPS ها در 31 درصاد اوقات دقت عرضی 600 متری و دقت طولی 611 متری داشتند .همچنین دقت باالتر باا GPS های تشخیص دهنده بدست آمد . فن GPS های تشخیص دهنده استفاده از یک گیرنده مرجع که در یک مکان مشخص و از پیش تعیین شده قرار دارد . گیرنده مرجع مانند بقیه گیرناده هاای GPS ، موقعیت ماهواره ها را نسبت به زمین می داند و همچنین موقعیت دقیق خود را روی زمین می داند و این ایستگاه می تواند فاصله دقیق خود را تا ماهواره ها تشخیص دهد و با بدسات آوردن این فاصله بر سرعت نور برای بدست آوردن زمان استفاده نماید . این زمان ، زمانی است کـه طـول می کشد تا سیگنال از ماهواره به پایگاه گیرنده برسد . گیرنده این زمان محاسـبه شـده را بـا زمـان واقعی برای رسیدن سیگنال مقایسه می کند و اختالف بین این زمانها ، زمان خطا می باشاد . ایان پایگاه ، خطا را در فضا منتشر می کند و GPS هایی که در برد این انتشار قرار داشته باشـند مـی توانند از این تصحیحات جهت محاسبه موقعیت دقیق استفاده نمایند .

بیشتر خطاهایی که ما قبالً آنها را برشمردیم که بر روی دستگاههای کیرنده تاثیر گذار بودند عبارت بودند از تاخیر اتمسفریک ، خطای ساعت ماهواره و فعال بودن A.S . بیشتر خطاها می توانند باه روش بالا کم شوند . درنتیجه دقتی با خطای ۱ متر بدست می آید کـه بـرای GPS هـای نقشـه برداری این خطا در حد سانمتیمتر می رسد !

#### **: WAAS**

برای بسیاری از کاربردهای عمومی ، مثالً برای یک عملیات نجات ، GPS بایاد دقات و هوشایاری بالایی از نظر نـرم افـزاری داشـته باشـد . سیسـتم افـزایش محـدوده د Wide Area Augmentation System توسط دولت فدرال امریکا مـورد بررسـی قـرار گرفـت . در ایـن سیستم ، درستی GPS و تصحیحات خطا توسط پایگاههای زمینی محاسبه می شوند . سیستم WAAS در مراحل اولیه فقط در امریکا مورد استفاده قرار گرفت .

طرح درس کارا **GPS** گرام مجش ناوری بخکارکروهآموزش مسلم سار ۱۳۹۶ م گ

.<br>حداسون کوه نوردی پوسعودهی بورزشی جمهوری اسلامی ایران<br>Iran Mountaineering & Sport Climbing Federation.

فصل دوم آشنایی با 84WGS ، سیستم UTM و طول و عرض جغرافیایی

طرح درس کارا **GPS** گرام مجش ناوری بخکارکروهآموزش مسلم سار ۱۳۹۶ م گ

.<br>فدراسون كوه نوردي پ<sup>وس</sup>مود پس درنشي حمهوري اسلامي ايران

### **World Geodetic System**

WGS یک استاندارد برای کار در کارتوگرافی ، ژئودزی و ناوبری می باشد . WGS در واقاع یاک فریم مختصاتی بیضوی برای کره زمین و یک استاندارد برای شکل سطح کره زمین می باشد . ایان در واقع استاندارد و ماخذ مختصات بیضوی کره زمین برای داده های مربوط به ارتفـاع مـی باشـد . همچنین این مختصات مناسبی برای تعریف سطح آبهای آزاد می باشد . آخرین نگارش مربوط به این سیستم ، 84WGS می باشد که در ساال 6310 تکمیال گردیاد و آخرین بار در سال 1000 به روز گردیده است که این نگارش تا سال 1060 قابل استناد خواهد بود . نگارشهای قبلی شامل 60 , 66 , 72WGS72 مـی باشـند . WGS84 سیسـتم مختصـاتی مرجع برای سیستم موقعیت یابی جهانی یا GPS می باشد . خطای سیستم 84WGS در واقعیت چیزی کمتر از 1 سانیتمتر می باشد .

> آشنایی با سیستمهای مختصاتی : 6 . سیستم مختصاتی UTM 1 . سیستم طول و عرض جغرافیایی

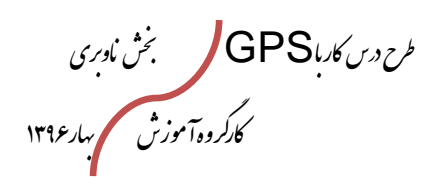

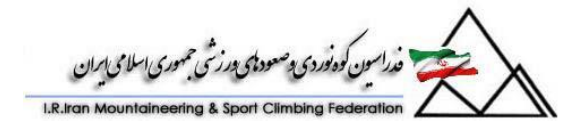

**9 . سیستم مختصاتی UTM** در شکل زیر می توانید شبکه جهانی UTM را مشاهده کنید .

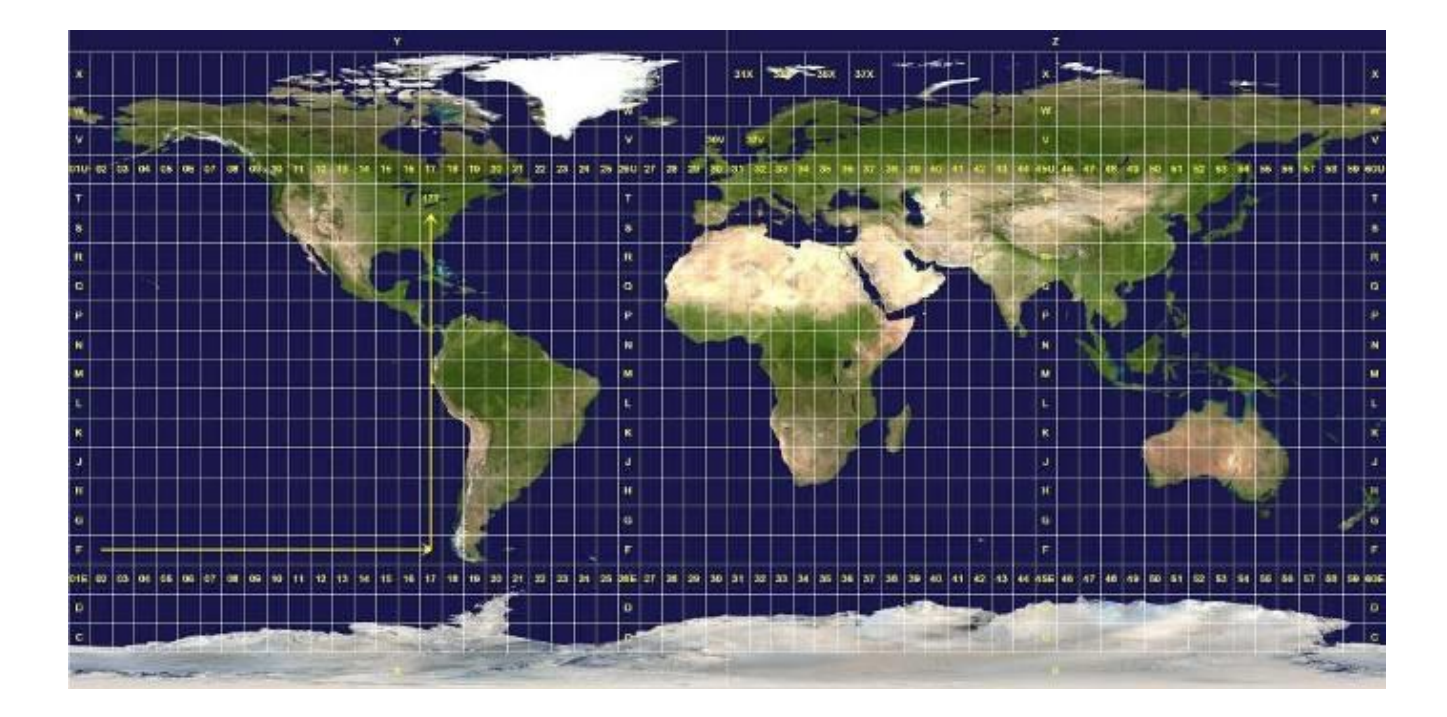

کره زمین به 10 قسمت تقسیم شده است . در نقشه زیر ، شما می توانید ناحیه 6 تا 10 را بر روی نقشه مشاهده کنید .

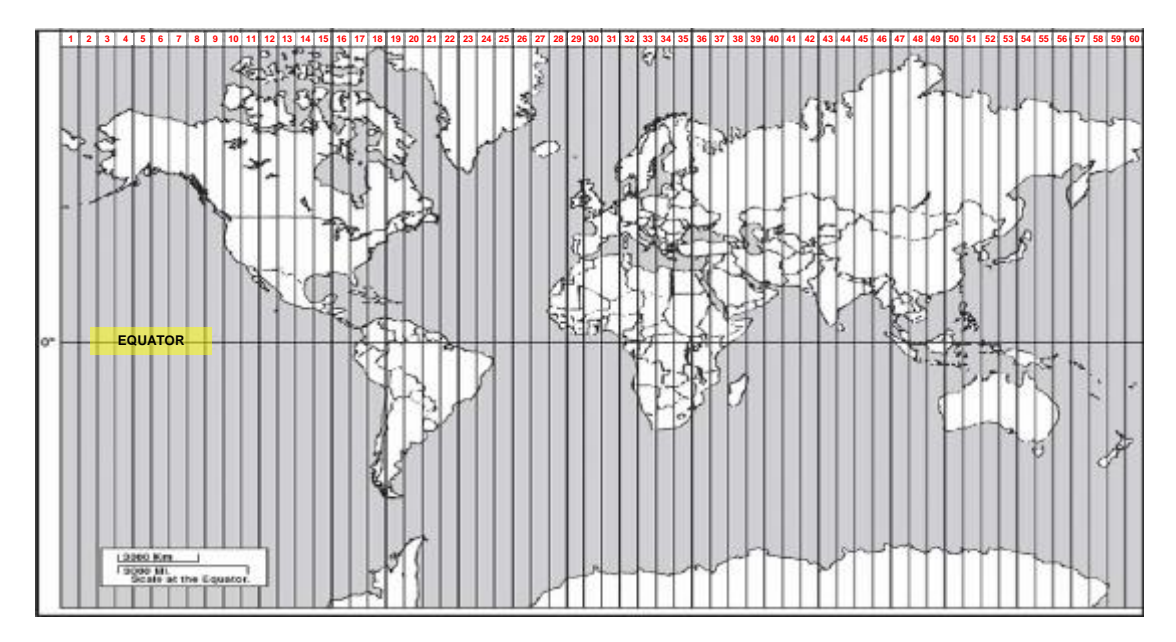

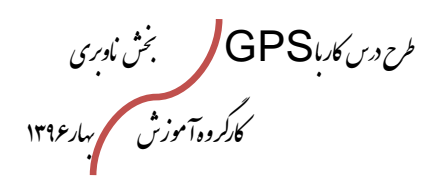

.<br>من تعداسون كوه فوردى وصعود فى ورزشى جمهورى اسلامى ايران I.R.Iran Mountaineering & Sport Climbing Fea

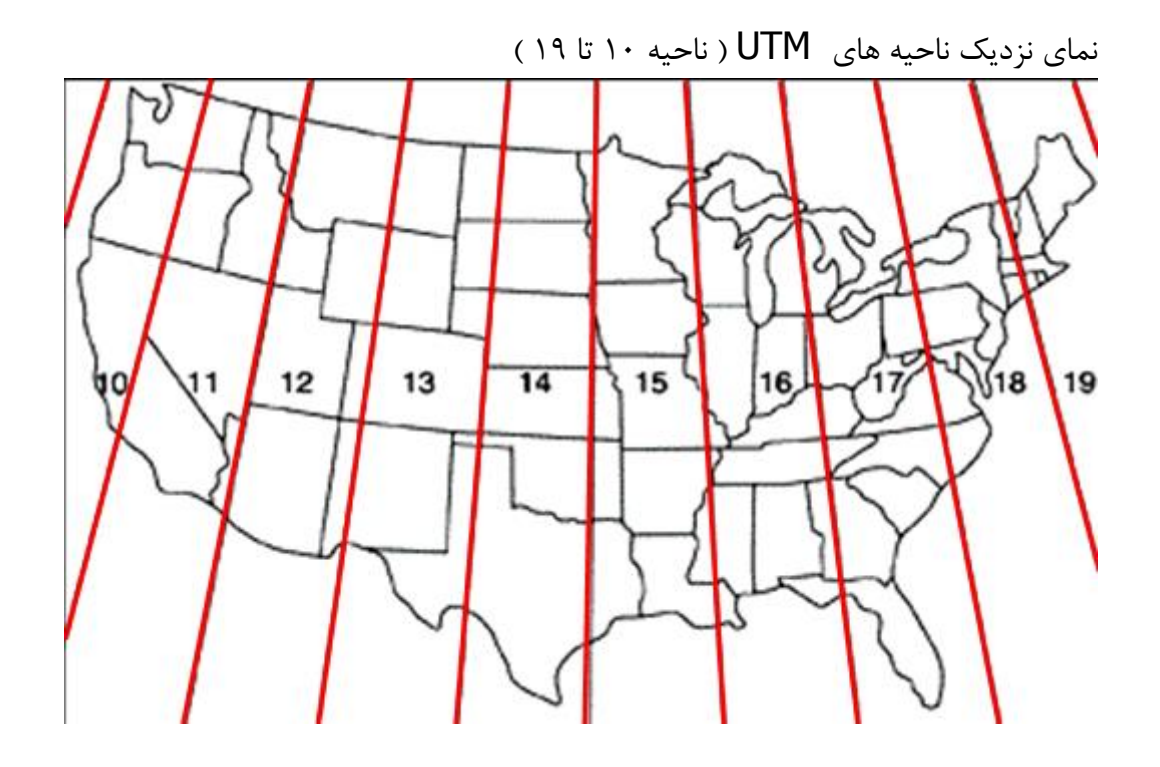

در گوشه پایین سمت چپ نقشه ، شما می توانید اطلاعاتی در مورد مختصـات UTM مربـوط بـه نقشه ای که در اختیار دارید را مشاهده کنید .

این اطالعات شامل مساحت پوشش داده شده توسط این نقشه و ناحیه ای از UTM کاه در نقشاه نمایش داده شده است می باشد .

شماره یک ناحیه در مقابل آن ناحیه نمایش داده می شود . به مثال زیر توجه کنید .

مثال

طرح درس کارا **GPS** گرام مجش ناوری بخکارکروهآموزش مسلم سار ۱۳۹۶ م گ

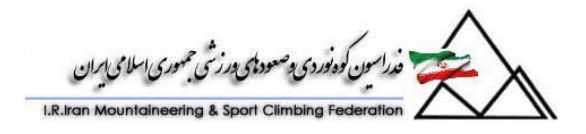

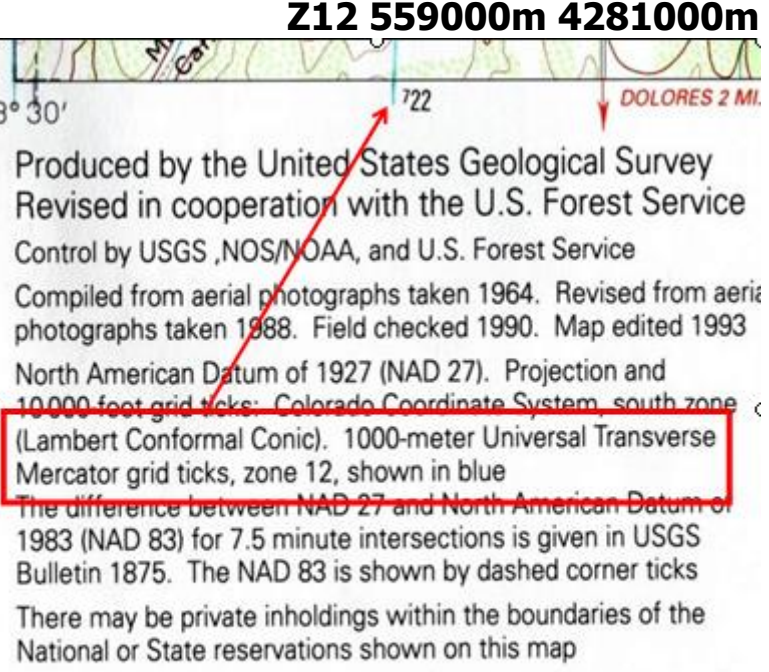

Fine red dashed lines indicate selected fence and field lines when generally visible on aerial photographs. This information is unched

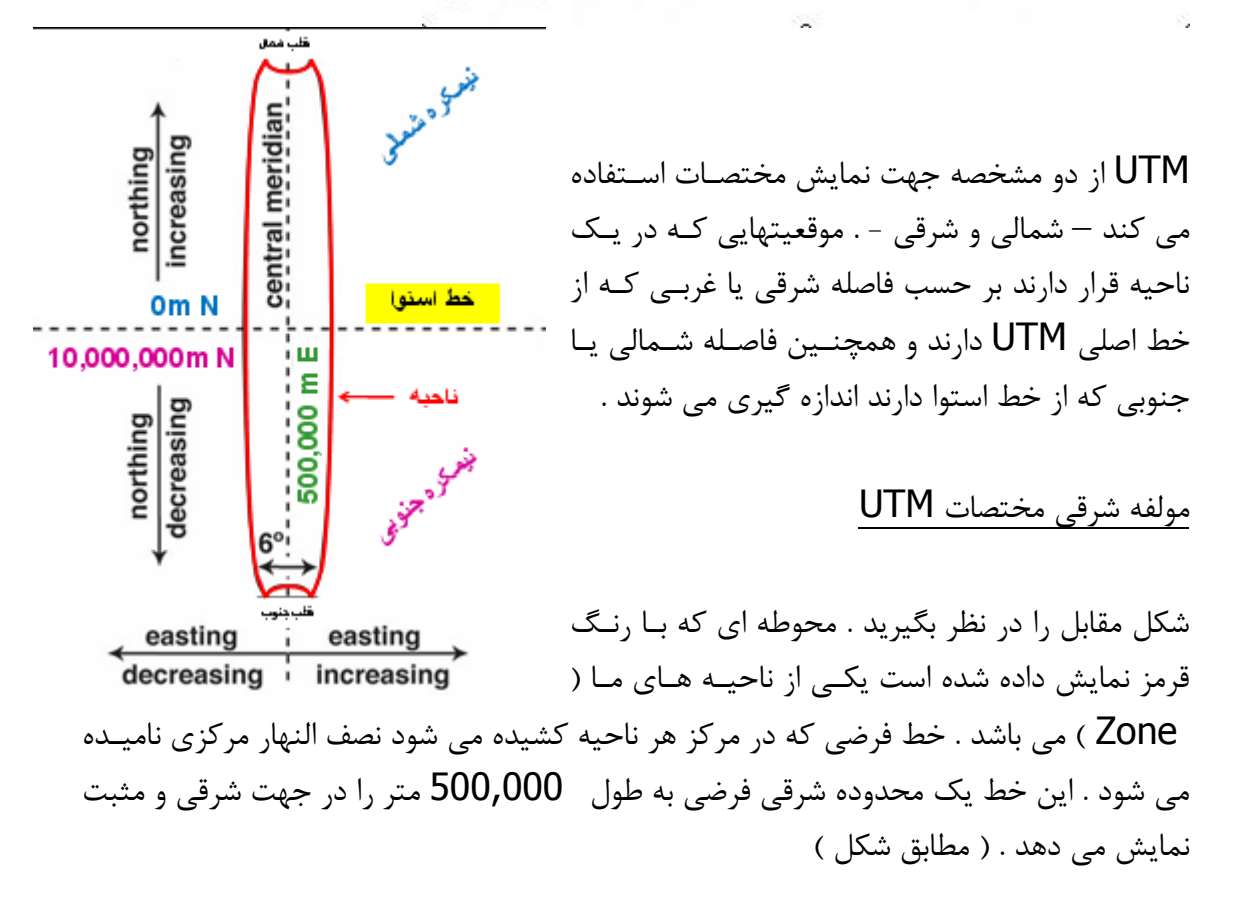

طرح درس کارا **GPS** گرام مجش ناوری بخکارکروهآموزش مسلم سار ۱۳۹۶ م گ

central meridia

northing ncreasing

10,000,000m N

northing

 $0m<sub>N</sub>$ 

decreasing

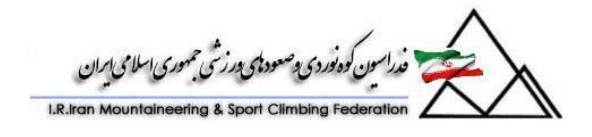

مقدار این مولفه شرقی در حرکت به سمت شرق بیشتر از 500,000 و در حرکت به سمت غرب کمتر از 500,000 خواهد بود . مولفه شمالی مختصات UTM مولفه شمالی فاصله ای است از نصف النهار استوا برحسب متر . در صورتیکه نقطه مورد نظر در نیمکره شمالی باشد ( نسبت به خـط اسـتوا ) مختصـات همـواره از یایین به بالای نقشه افزایش پیدا می کند . ( از سمت جنوب بـه شــمال ) . در ایــن قســمت بایــد توجه داشته باشید که مختصات پایه در نیمکره شمالی ) بر روی خط استوا ( 0 متر می باشد .

برای نقاطی که در نیمکره جنوبی قرار دارند ، خط استوا مقدار مرجع 10,000,000متـر را در نیمکره جنوبی خواهد داشت . و این مقدار از شمال به جنوب در نقشه کاهش خواهـد یافـت . ( در نیمکره جنوبی (

شمالی نیمکره نقشه UTM Z19 0297480E 4834360N

6 . مختصات E0297480 نمایشگر یک مقدار شرقی غربی در مولفه شرقی مختصات UTM می باشد . این نقطه در فاصله 202,520 متری غربی نصف النهار مرکزی قرار گرفتاه اسات . ) در ناحیه ذکر شده (

Northern Northernere 1 . مقدار 202,520 متر به صورت زیر محاسبه شده است . با توجه به آنکه E297,480 از mE500,000 کمتر است در نتیجه می توانیم بگوییم که مختصات فوق در غـرب نصـف Equator ш النهار مرکزی ناحیه مربوطه قرار دارد . بنابراین طبق روش زیر E - Zone  $\overline{000}$ عمل می کنیم . Southern Southernere 500,000mE – 0297480E = 202,520 و این به این معنا است که مختصات مورد نظر ما 101 هازار و 110 متری غرب نصف النهار مرکزی می باشد . easting ; easting decreasing increasing توجه ! در صورتیکه عدد نمایشگر شرقی بزرگتر از mE500,000 باشد ) به عنوان مثاال E574620 ) مختصات شما در فاصله 74,620 متری شرق نصف النهار مرکزی قرار گرفته است . این مقدار از روش زیر محاسبه شده است .

 $574620$  E- 500000mE = 74,620 و می توان نتیجه گرفت مختصات شما در 74,620 متری شرق نصف النهار مرکزی می باشد .

طرح درس کارا **GPS** گرام مجش ناوری بخکارکروهآموزش مسلم سار ۱۳۹۶ م گ

سون کوه *فوردی پ<sup>و</sup>صود پای* رزشی حمهوری اسلامی ایران

9 . مختصات N4834360 نمایشگر مولفه شمالی مختصات شما می باشد . در این حالت  $\cdot$  مختصات شما  $4,834,360$  متری شمال نصف النهار استوا می باشد . ( خط استوا به عنوان متری یا مرجع حساب می شود . (

<u>Z19 0297480E 4834360N</u> در یک نقشه نیمکره جنوبی

1 . مختصات E0297480 دقیقاٌ مثل باال محاسبه می شود . 1 . مولفه N4834360 نمایش دهنده یک مختصات شمالی جنوبی می باشد . محل این مختصات در فاصله 5,165,640متری جنوب نصف النهار استوا می باشد . این عدد حاصل تفریق mN10,000,000 و 4,834,360 می باشد .

.6 مختصات UTM شامل ناحیه ) Zone ) ، مختصات شرقی ) Coordinate Easting ) و مختصات شمالی ( Northing coordinate ) می باشد . این مولفه ها نمایشگر یک مختصات هستند که آن مختصات را برحسب متر نمایش می دهند . روشهای مختلفی در نوشتن مختصات UTM وجود دارد ، به عنوان مثال :

> Z19 0297480E 4834360N 19 0297480E 4834360N 0297480mE 4834360mN

در این حالت از شماره ناحیـه اسـتفاده نشـده زیـرا کـل گـروه کوهنـورد در یـک منطقـه مشـغول کوهنوردی می باشند و شماره ناحیه مربوطه را می دانند . 297480mE 4834360mN

.1 گاهی اوقات نوع نوشتن مختصات ، می تواند دقت نوشتن آنها را نیز برای ما مشخص کند . به عنوان مثال : UTM Z19 0297480E 4834360N ( 4834 297 19دقت 6000 متر به 6000 متر )

طرح درس کارا **GPS** گرام مجش ناوری بخکارکروهآموزش مسلم سار ۱۳۹۶ م گ

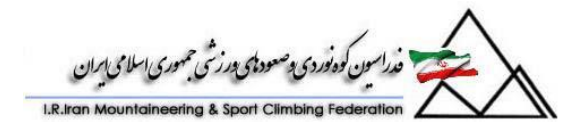

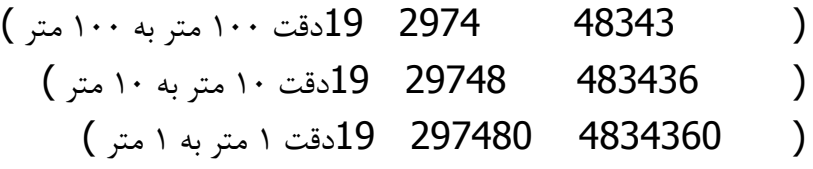

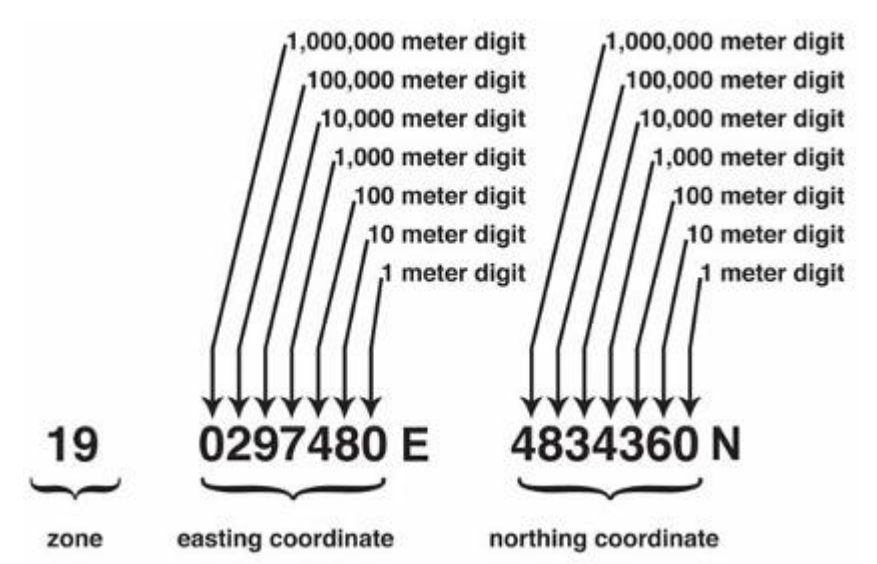

هر چقدر رقمهای شما بیشتر باشد دقت شما در نقشه ای که دارید بیشتر خواهد شد .

- UTM یک سیستم مختصاتی عالی است که کره زمین را به 10 قسمت تقسیم می کند و هر قسمت ۶ درجه می باشد . سیستم مختصاتی UTM بر اساس سیستم متریک کار می کند و هر یک کیلـومتر بـا یـک ویرگول جدا شده است ( 1,000 متر ) که این کار باعث ساده تـر خوانـدن ارقـام می شود . مقادیر  ${\sf UTM}$  مختصات شمالی - جنوبی و شرقی - غربی را مشخص می کنند . ارقـامی کـه در حاشیه های چپ / راست نقشه وجـود دارنـد " شـمالی " نامیـده مـی شـوند و ارقامی که در سمت بالا / پایین نقشه قرار دارند "شرقی " نامیده می شــوند . زیــاد شدن این ارقام به این معنا است که شما به سـمت شـمال و شـرق مسـافرت مـی کنید و کم شدن این ارقام به معنای آن است که شـما بـه سـمت جنـوب و غـرب مسافرت می کنید . مختصـات  ${\sf UTM}$  کـه بـا حـروف ضـخیم نوشـته شـود مفهـوم مقابـل را خواهـد داشـت :
- mN4281000 و mN4282000 ; قانون به این صورت اسات کاه حاروف

طرح درس کارا **GPS** گرام مجش ناوری بخکارکروهآموزش مسلم سار ۱۳۹۶ م گ

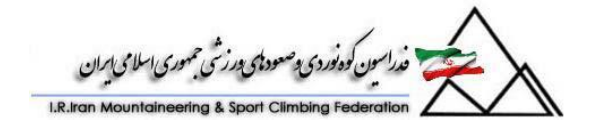

ضخیم ( بزرگ ) ۸۱ و ۸۲ نمایشگر هزار متر هستند ( ۱ کیلومتر ) و فاصله بین این دو مختصات 6 کیلومتر می باشد . .( 1 = 81 – 82 )

اما سه حرف کوچک  $\,$   $\,$ 000 نمایشگر صد متـر مـی باشـند . در صـورتیکه مـا دو مقـدار  $\,$   $\,$  mN4281500 , mN4281000 را داشته باشیم در واقع نمایشگر آن است که دو عدد ما 100 متر یا 1/2 کیلومتر از هم فاصله دارند .

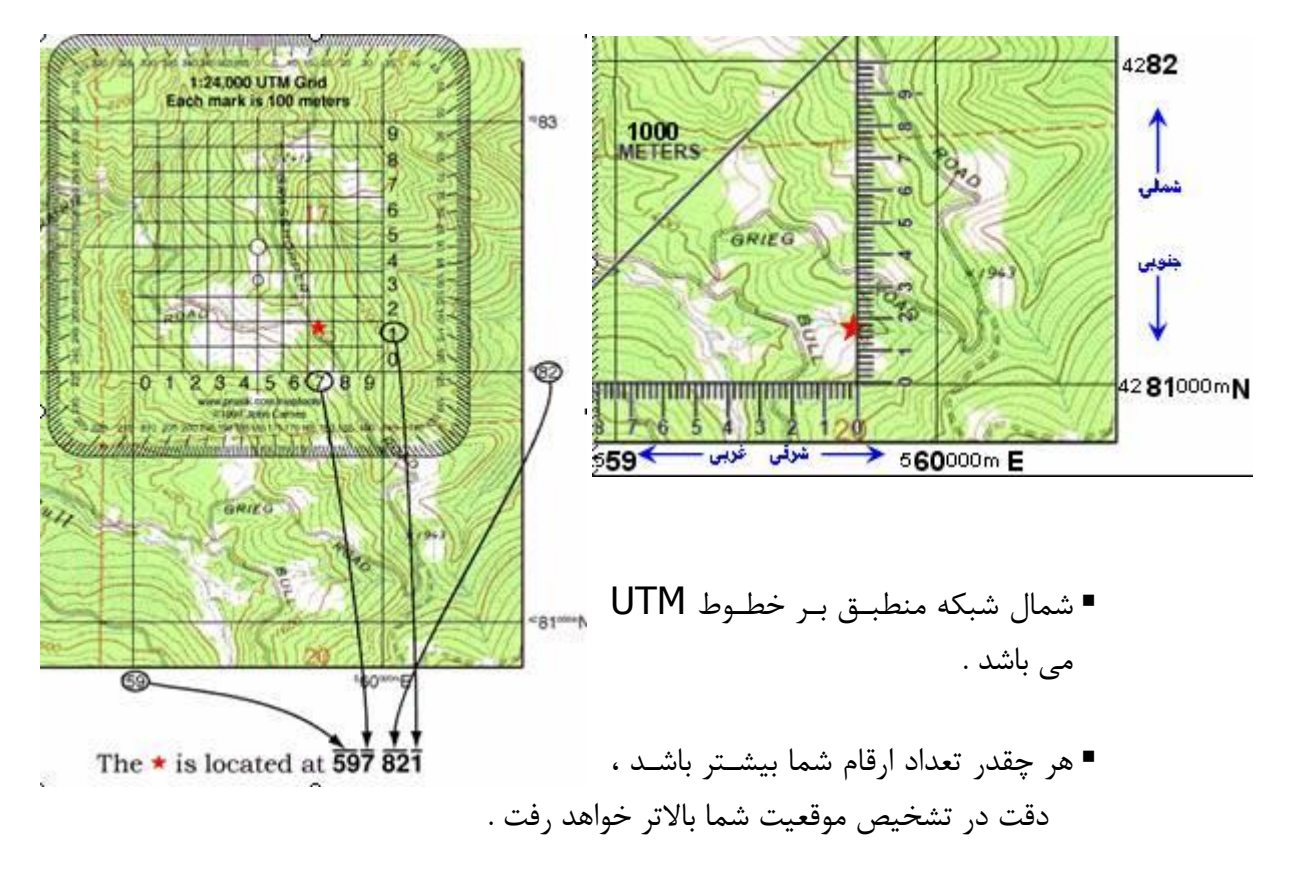

559000m 4281000m (4 digit) 1000m x 1000m area. 559700m 4281100m (6 digit) 100m x 100m area. 559750m 4281170m (8 digit) 10m x 10m area. 559753m 4281175m (10 digit) 1m x 1m area. حال می خواهیم از یک زاویه سنج استفاده کنیم . در صورتیکه چند راهنما با استفاده از یک نقشاه در یک منطقه در حال فعالیت هستند و می توانند با استفاده از واکی تاکی با هم ارتباط برقرار کنند و می توان از روش زیر استفاده کرد .

.6 مشخص کنید که موقعیت شما در کدامین مربع شبکه ای 6000 متری قرار گرفته است ) این مقدار را از گوشه پایین سمت چپ بخوانید . (

طرح درس کارا **GPS** گرام مجش ناوری بخکارکروهآموزش مسلم سار ۱۳۹۶ م گ

.<br>ندراسون کوه *فوردی پوصودی پورزشی حمهوری اسلا*می بابران

به عنوان مثال موقعیت شما در 4082000 and 559000 قرار گرفته است . ۲ . دقت کنید که همواره ابتدا مولفه شرقی ( خـط شـبکه ای عمـود ) را بخوانیـد و سـیس مولفـه شمالی ( شبکه های افقی ) . همچنین توجه داشته باشید که دورقم بزرگ ( رقمهای اصلی ) و بقیه ارقام کوچک می باشند . این نوع نوشتن ارقام خواندن آنها را ساده تر می کند . 9 . زاویه سنج را درون مربع 6000 متری که در آن قرار دارید قرار دهید . حاال مای توانیاد مرباع کوچکتری که موقعیت شما در آن قرار دارد را مشخص کنید .

0 . حال می توانید ترکیبی از شبکه های عمودی و افقی مربع کوچک را برای مشخص کردن دقیق موقعیت خود بکار ببندیـد . در واقـع در ایـن مثـال موقعیـت شـما بـه صـورت 559700 and 4082100 در می آید .

در واقع شما می توانید موقعیت خود را با دقت 600 متر در 600 متر بخوانید .

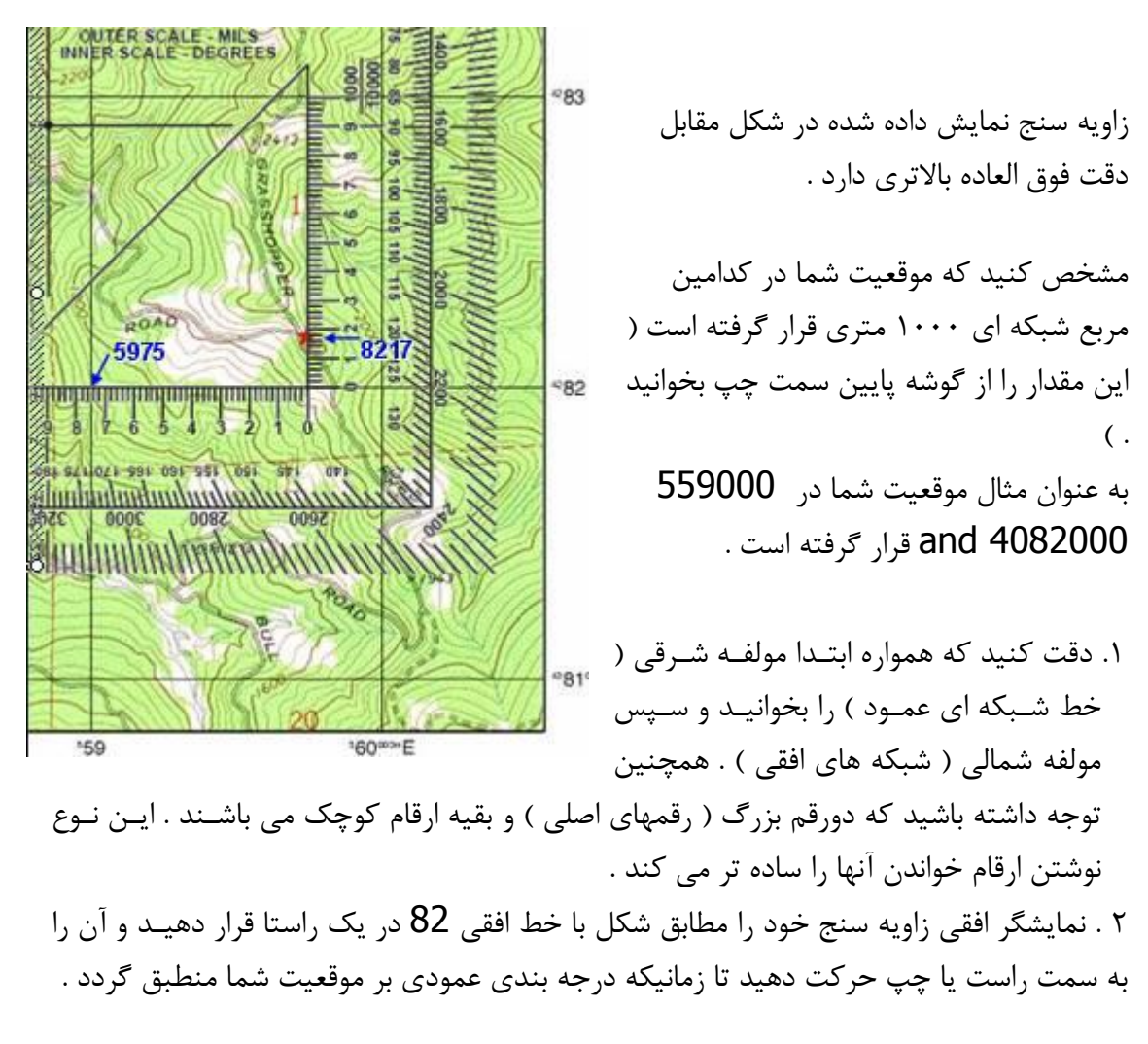

طرح درس کارا **GPS** گرام مجش ناوری بخکارکروهآموزش مسلم سار ۱۳۹۶ م گ

9 . در این حالت ترکیبی از موقعیت عرضی و عمودی موجود بر روی زاویه سنج را باه مقاادیر روی نقشه اضافه کرده تا موقعیت دقیق را بدست آورید . به ایـن صـورت خـواهیم داشـت . 559750 and 4082170 در این حالت در واقع شما می توانید موقعیت خود را بادقت یک مربع 60 متر در 60 متر محاسابه کنید .

**2 . طول و عرض جغرافیایی : تاریخچه طول و عرض جغرافیایی :**  همه می دانند که سیستم موقعیت یاب جهانی با هدف هدایت و راهنمایی جغرافیایی سااخته شاده است ولی هیچ کس نمی داند که ساعت هم برای همین منظور ساخته شده است . با مرور تاریخ ، متوجه می شویم که محاسبه عرض جغرافیایی بوسیله اندازه گیری زاویه بین ساتاره قطبی با خط افقی نسبت به همان نقطه بدست می آید که این کار بوسیله یک دستگاه ساده انـدازه گیری انجام می شود .

فینیقیها و یونانیهای باستان روش محاسبه عرض جغرافیایی را با محاسبه ارتفاع ستاره قطبی نسبت به افق و محاسبه زاویه آن بدست می آوردند .در قرن 61 اروپاییها به این نتیجه رسیدند کاه زماین گرد است و کریستف کلمب با مشاهده ستاره شمالی ، سعی کرد تـا مسـیر حـرکتش بـه صـورت یکنواخت به غرب باشد . هر شب او زاویه ستاره شمالی و ارتفاع آن را محاسبه می کرد تاا مطمائن شود که از مسیر خارج نشده است . ولی این روش هیچ کمکی در محاسبه طول جغرافیاایی باه وی نکرد . بنابراین کلمب نمی دانست چقدر به سمت غرب رفته است . وقتی او به قاره جدید رسید فکر کرد به هند رسیده است . برای همین او آن قسمت را هند نامید . نامی که امروزه هم به ایـن اســم شناخته شده است . تا زمان مرگ ، کلمب نمی دانست که سرزمین جدیدی را کشف کـرده اسـت . ولی کاپیتان معروف ایتالیایی آمریگو وسپوکو ( دلیل نامگذاری آمریکا به همین علـت بـوده اسـت ) وسایرین متوجه شدند که آنچه کلمب به آن رسیده است سرزمین جدیدی بوده است . مشکل طول جغرافیایی :

پیدا کردن طول جغرافیایی در دریاها برای زمان زیادی مشکل بزرگی بود . ولی آنها می دانستند که ساعت محلی را می توانند با اندازه گیری ارتفاع خورشید هنگام ظهر ، و یا با استفاده از ستارگان و جدول نجومی که در اختیار داشتند محاسبه کنند .در قرن هفـدهم منجمـان دریافتنـد کـه طـول جغرافیایی می تواند با مقایسه زمان محلی با زمانی که ساعت معمـولی بـر روی نصـف النهـار مبـدا نشان می دهد بدست آورند . مبدا نصف النهار به صورت دلبخواه انتخاب شده است . برای مثال این مبدا می تواند گرینویچ در لندن باشد . فرانسویها از نصـف النهـاری کـه از پـاریس عبـور مـی کـرد

طرح درس کارا **GPS** گرام مجش ناوری بخکارکروهآموزش مسلم سار ۱۳۹۶ م گ

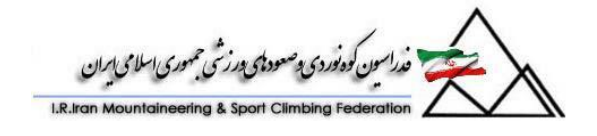

استفاده می کردند . و خیلی از کاپیتان های قدیمی کشتیها ، محل زندگی خود را به عنوان مبدا در نظر می گرفتند .

زمین در طول شبانه روز ، ۳۶۰ درجه به دور خود می چرخد یا به عبـارتی ۱۵ درجـه بـه ازای هـر ساعت . شما می توانید زمان محلی خود را با استفاده از مکان ستاره ها و خورشید بدسات آوریاد ، همانطور که در بخش قبلی گفته شد . اگر شما متوجه شوید که زمان شما یک سااعت از زماان بار روی نصف النهار مبدا شما جلوتر است و اگر بدانیم که زمین از غرب به شرق حرکت می کند شاما می دانید 61 درجه نسبت به محل اول به شرق آمده اید . بنابراین اگر شما موقعیت زمان محلای را نسبت به نصف النهار مبدا بدانید همیشه می توانید طول جغرافیایی خود را محاسبه کنید .

در اوایل زمان ناوبری در دریاها ، وسیله دقیقی موجـود نبـود . بنـابراین در قرنهـای ۱۵ ، ۱۶ و ۱۷ کاپیتانهای کشتیها از روشهای مختلف برای پیدا کردن محل خود استفاده مـی کردنـد و در بعضـی مواقع این روش ممکن بود باعث مرگ آنها بشود . در دوران اکتشافها بوسیله کشتیها ، تعداد زیادی از آنها به دلیل عدم آگاهی از موقعیت جغرافیایی خود از بین می رفتند . سفرهای دریایی بـه طـور غیر قابل پیش بینی طوالنی بود . ذخیره غذایی آنها محدود بود و ملوانان از بیماریهای کشنده دریاا در امان نبودند . وعده های غذایی آنهـا مـاهی و سـبزیجات بـود . بـرای کشـتیهایی کـه بـا عـرض جغرافیایی مسافرت می کردند تنها تعداد محدودی مسیر مطمئن وجود داشت . جزیـره هـای بـین دریاها به نقاطی برای تصحیح مسیر یا Waypoint تبدیل شدند . اگر یک کشتی به دلیل هاوای بد یا ناوبری اشتباه از مسیر خود خارج می شد برای همیشه گم می شد . ولی مشکل جامعه بشری در آن زمان بیشتر از این حرفها بود .تمام کشتیها اسکله ، بازرگانی ، جنگای و شخصای متعلاق باه انگلستان ، اسپانیا ، فرانسه ، آلمان و سایر کشورهایی که در عرض جغرافیایی نزدیکی نسبت به هام قرار دارند بود و این کشورها همواره در حال جنگ با یکدیگر بودند . هنگـامی کـه ایــن کشــتیها در دریا با هم برخورد می کردند کار به درگیری و مرگ و خونریزی کشیده می شد . بسیاری از نیروهای دریایی در آن زمان ، حاضر بودند جایزه خوبی به کسی که این مشاکل را حال

کند بدهند . دوباره ستاره شناسان مانند گالیله ، ورنر ، نیوتن ، هالی و بردلی همگی برای حل ایان مساله به آسمان روی آوردند .

#### **روش گالیله :**

گالیله سعی کرد تا مشکل طول جغرافیایی را حل نماید . او می خواست ایـن کـار را بـا تلسـکوپ جدیدی که اختراع کرده بود و با مشاهده دوره تناوب قمرهای مشتری حـل نمایـد . کسـوف ایـن قمرها ، 6000 بار در سال اتفاق می افتاد و آنها می توانستند از این مساله استفاده کنند . ولی ایان روش رد شد به این خاطر که فقط با تلسکوپهای قوی می شد این قمرهـا را مشـاهده کـرد . نهایتـاُ روش گالیله پس از مرگ او در سـال ۱۶۴۲ پذیرفتـه شـد ولـی فقـط بـرای اسـتفاده در خشـکی . جغرافیدانان از این روش برای دوباره کشیدن نقشه کره زمـین اسـتفاده کردنـد . و بـه ایـن نتیجـه

طرح درس کارا **GPS** گرام مجش ناوری بخکارکروهآموزش مسلم سار ۱۳۹۶ م گ

رسیدند که در نقشه های اولیه بسیاری از فواصل بین جزایر را اشتباه مشخص کرده بودند و حادود بین کشورها و فاصله های طوالنی را اشتباه مشخص کرده بودند . وقتی پادشاه فرانسه نقشه جدیاد حوزه قلمرو خود را دید اعالم کرد که بیشتر مملکت را به ستاره شناسان باخته است تا به دولتهاای مهاجم .

موفقیت این روش باعث شد که جامعه علمی آن زمان یافته های خود را در مورد کســوف ماههــای مشتری دوباره بررسی نماید تا به یک معمای بزرگ دیگر نیز پاسخ بدهد . سرعت نور که گالیله باه شخصه تالش کرد ولی موفق نبود که آن را اندازه گیری نماید .مشخص کردن تغییرات مشخص در دوره های تناوب قمرهای مشتری وقتی که این سیاره در دورترین و نزدیکتـرین فاصـله نسـبت بـه زمین قرار داشت ، کمک کرد تا دانشمندان مدت زمانی را که الزم است تا قمرهای مختلاف روشان شود . دانشمندان این زمان را محاسبه کردند و سرعت نـور را حـدود ۳۰۰۰۰۰ کیلـومتر بـر ثانیـه تخمین زدند .

تا وقتی که آنها این تحقیقات را انجام نداده بودند همه فکر می کردند که نـور بـا سـرعت نامحـدود حرکت می کند و این مقدار قابل اندازه گیری نیست .

با توجه به این پیشرفتها در ستاره شناسی و علم ، پیدا کردن طول جغرافیایی به صورت یاک معماا ماند . برای مدت زمان زیادی ادعای پیدا کردن طول جغرافیـایی در دریاهـا ماننــد پیــدا کــردن راز جوانی یا ساختن یک ماشین فوق العاده پیشرفته و سایر چیزهای دست نیافتنی بود . **کرنومتر :**

در سال 6760 پارلمان انگلستان یک چایزه 10000 پوندی برای کسی در نظر گرفت که بتواند یک روش عملی برای پیدا کردن طول جغرافیایی در دریاها ارائه بدهـد .در آن روزهـا ایـن مبلـغ بسـیار کلان بود . در سال ۱۷۶۲ بود که یک ساعت ساز انگلیسی به نـام جـان هریســون بـا ســاختن یــک کرنومتر این جایزه را برد . چیزی که او ساخت یک وسیله مکانیکی بود که به عنوان زمان استاندارد به کار گرفته شد قبل از اینکه سـاعتهای کـوآرتز و الکترونیکـی در بـازار در دسـترس قـرار گیرنـد .محدوده ۲۴ ساعته که ما امروزه در کره زمین داریم که هر ساعت ۱۵ درجه را شـامل مـی شـود و مبدا آن Greenwich Mean Time ) ( GMT ) از همان ساعت نـاوبر قـدیمی و تکنولـوژی موقعیت یاب ساده اخذ شده است . استاندارد زمان برای کشورها در سال 6110 در یک توافق باین المللی به رسمیت شناخته شد . سیستم استاندارد زمانی جهان شامل 10 نصف النهار می شد و هار کدام 61 درجه را شامل می شدند . که از محل مرجع که همان گرینویچ است آغاز می شود . زمانی که وسایل دقیق زمانی اختراع شدند ، هیچ کس نمی توانست تاثیر آنهـا را بـر جهـان بـاور کنــد . و محصوالت و خدماتی که این تکنولوژی آنها را ممکن می ساخت و ما امروزه این مسیر را با توجه به پیشرفت GPS به سرعت ادامه می دهیم . تکنولوژیهای زیادی می تواند در ذهن شما پرورش یابد وقتی شما اصول کار GPS را متوجه می شوید .

طرح درس کارا **GPS** گرام مجش ناوری بخکارکروهآموزش مسلم سار ۱۳۹۶ م گ

سون<br>کوه نوردی و صعود ای درزشی جمهوری اسلامی ایران

جنوب 30 درجه جنوبی می باشد .

مشکل میلنیوم یا سال 1000 ، مشکالت زیادی برای تجارت ، صنعت و ارتش ها ایجاد کرد . بعضی از گیرنده های GPS در آن روز متوقف شدند . به خاطر اینکه نرم افزارهای داخلی آنها نتوانست با این مشکل مقابله کند . عرض جغرافیایی ، خطی است که موقعیت شمالی – جنوبی ما را بین دو قطب مشخص می کند . نصف النهار استوا به عنوان درجه ٠ شناخته شده است . قطب شـمال ، ٩٠ درجـه شـمالی و قطـب

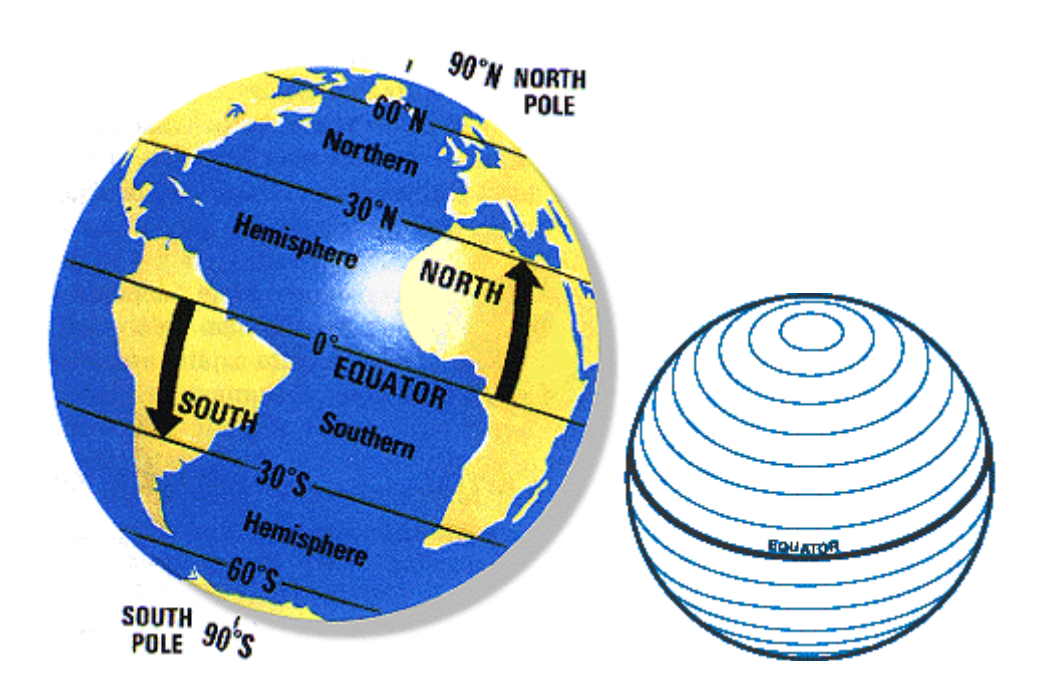

هر درجه عرض جغرافیایی 666 کیلومتر و هر دقیقه آن 6211 کیلومتر می باشد .

طول جغرافیایی : خطوط طول جغرافیایی در راستای قطب شمال – قطب جنوب قرار گرفته اند و موقعیات شارقی – غربی را نمایش می دهند . گرینویچ ۰ درجه است و تا ۱۸۰ درجه به سمت شـرق و ۱۸۰ درجـه بـه سـمت غـرب مـی توانـد گسترده شود .

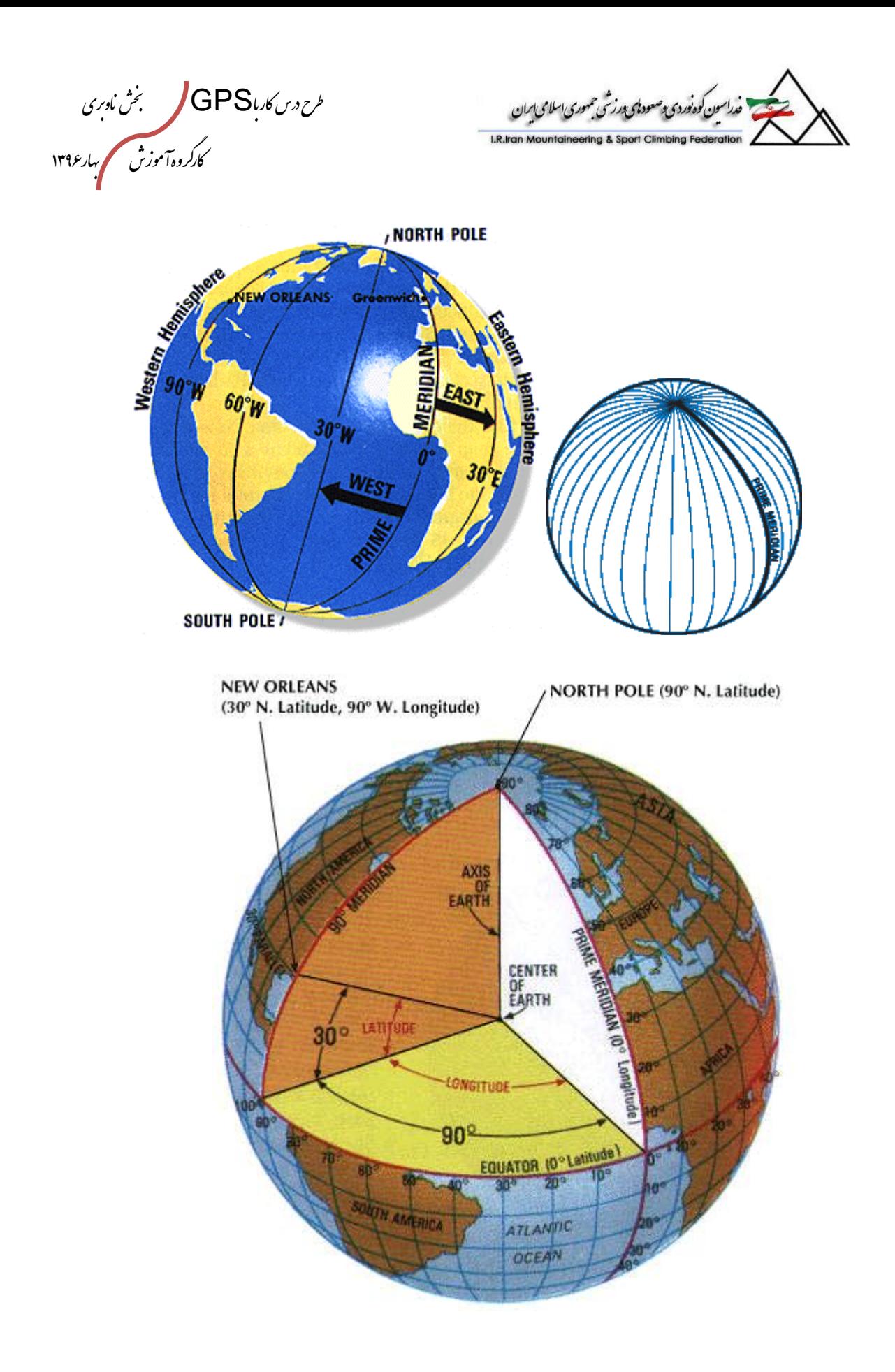

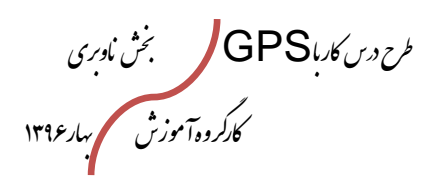

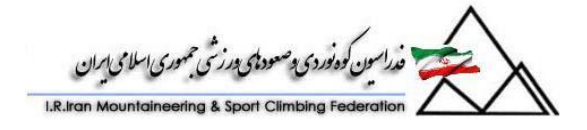

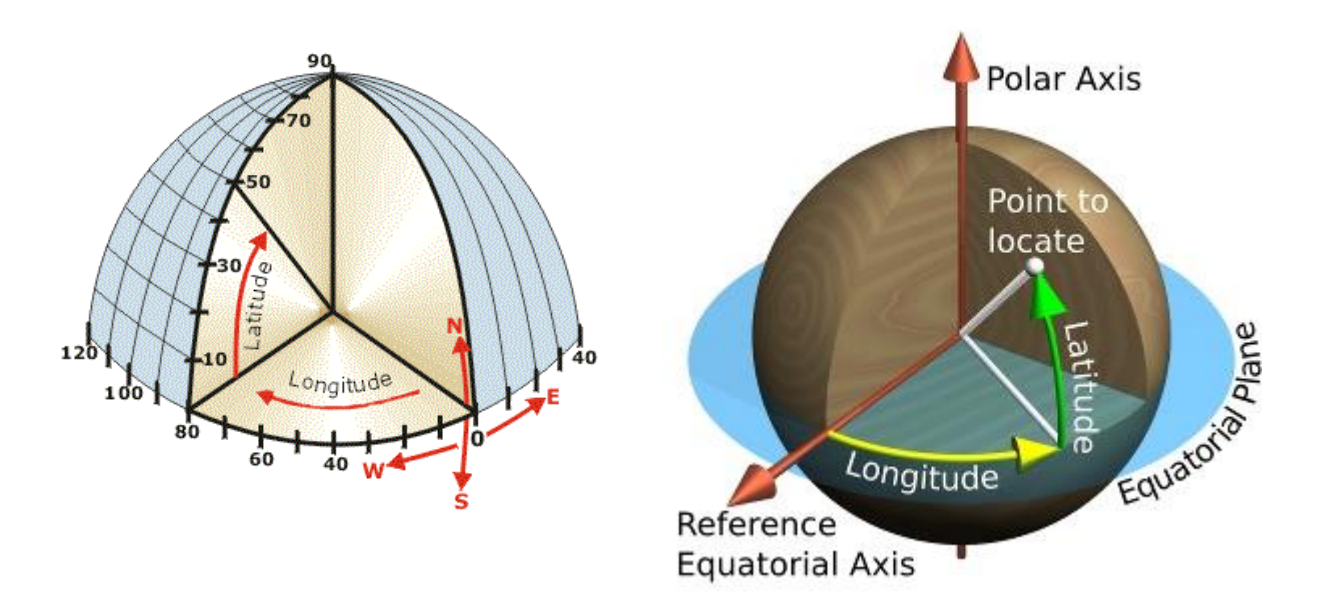

سمبل نمایش طول و عرض بر حسب درجه ، دقیقه و ثانیه به صورت زیر می باشد .

- **° Degrees**
- **'Minutes**
- **" Seconds**
	-

و سه فرمت معمول نمایش به صورت زیر می باشد .

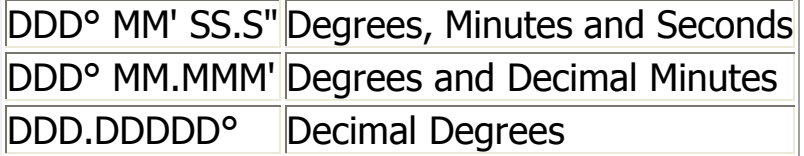

هر دقیقه 10 ثانیه و هر درجه 10 دقیقه می باشد . فرمت اول بسیار ساده و به صورت دقیقه ، درجه و ثانیه می باشد مثل مقدار زیر :

#### DDD°MM'SS.S"

 $W$  "2r.2 'rs  $^{\circ}$ 1rr N "rr, 1'11  $^{\circ}$ rr

فرمت بعدی ، بیشتر در دستگاههای ناوبری استفاده می شود . برای اینکه به نحوه کار این فرمت پی ببرید ابتدا به نکته زیر توجه کنید . 61 ثانیه یک چهارم دقیقه یا 0211 دقیقه می باشد . ۳۰ ثانیه یک دوم دقیقه یا ۰٫۵ دقیقه می باشد .

طرح درس کارا **GPS** گرام مجش ناوری بخکارکروهآموزش مسلم سار ۱۳۹۶ م گ

سون كوه نوردی پ<sup>وصع</sup>ود ت<sub>ام</sub>ی پر زشی حمهوری اسلامی ایران

حال درک این سیستم بسیار ساده تر است . به مثال زیر توجه کنید :

DDD°MM.MMM 32°18.385' N 122°36.875'W

این مثال نمایش دهنده سی و دو درجـه و هجـده ممیـز ۳۸۵ دقیقـه مـی باشـد . ایـن ۰٫۳۸۵ در حقیقت همان نمایشگر ثانیه می باشد . با این تفاوت که این مقدار ثانیه را بر حسب دقیقاه نماایش می دهد . نحوه نمایش سوم نیز بیشتر در کامپیوترهایی که از سیستم های ناوبری استفاده می کنناد نماایش

داده می شود . به مثال زیر توجه کنید .

DDD.DDDDD° 32°30642 N 122°61458W

or +32.30642, -122.61458

این مقدار در واقع نمایش به صورت درجه دسیمال می باشد . دقیقاٌ مثل قبـل بـا ایـن تفـاوت کـه مقدار دقیقه بر حسب درجه نوشته می شود .

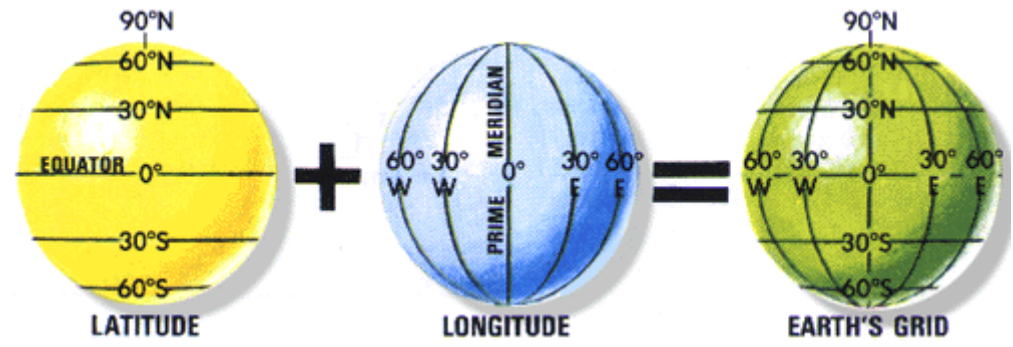

نحوه اندازه گیری طول و عرض جغرافیایی بر روی یک نقشه خام :

مشخص کردن عرض جغرافیایی : فرض کنید نقشه ای در اختیار دارید که دو عرض جغرافیایی در آن مشخص شده است و شما قصد دارید که بقیه نقاط آن را نیز مشخص کنید . فرض می کنیم اشل نقشه شما 6:600000 اسات . از خط کشی استفاده می کنیم که درجه بندی آن نیز مطابق با همین اشل طراحی شده است . نکته قابل توجه در مورد عرض جغرافیایی ، این است که خطوط عرض جغرافیایی ، به صورت موازی با همدیگر به سمت قطب شمال و جنوب کشیده شده اند و فاصله بین دو نقطاه در واقاع عماودی

طرح درس کارا **GPS** گرام مجش ناوری بخکارکروهآموزش مسلم سار ۱۳۹۶ م گ

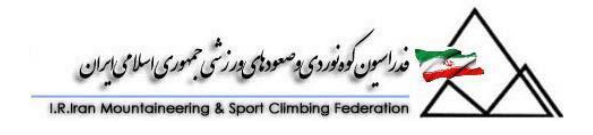

است وارد بر هر دو نقطه . بنابراین در هنگام استفاده از خـط کـش ، شــما خـط کـش را کــاملاً در راستای نقشه خود قرار دهید . به شکل زیر توجه کنید . 37° 30' 00" N<br>122° 00' 00" W  $7'$  and

همانطور که می بینید مختصات نقطه پایینی نقشه به صورت ۳۷ درجـه و ۳۰ دقیقـه شـمالی داده شده است . فرض می خواهیم مختصات شمالی نقطه ای که بـا علامـت > مشـخص شـده اسـت را بدست آوریم . خط کش را مطابق شکل بر روی نقشه می گذاریم . اگر در نیمکره شـمالی باشـیم ٠ خط کش در پایین و اگر در نیمکره جنوبی باشیم 0 خط کش در باالترین نقطه قرار خواهد گرفت . حال شروع به خواندن می کنیم . روی خط کش ما درجه 0 افتاده است که این درجه را با درجه ای که در نقطه • خط کش بود جمع می کنیم و حاصل مختصات عرض جغرافیایی نقطه مزبور خواهد بود . به صورت زیر : 37° 34' N

مشخص کردن طول جغرافیایی : بر خالف عرض جغرافیایی که در آن فاصله بین هر دو نقطه در دو عرض جغرافیایی مختلف یکسان بود ، در طول جغرافیایی چنین نیست . در حقیقت اگر شما فاصاله دو نقطاه را بار روی دو طاول جغرافیایی مختلف اندازه بگیرید و سپس فاصله دو نقطه دیگر را بر روی همان طول انـدازه بگیریـد متوجه این تفاوت خواهید شد . در این مورد اندازه گیری مطابق با شکلهای زیر می باشد .

طرح درس کارا **GPS** گرام مجش ناوری بخکارکروهآموزش مسلم سار ۱۳۹۶ م گ

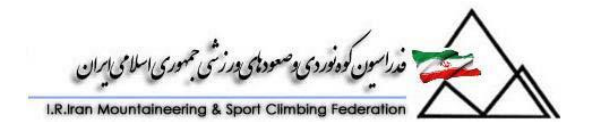

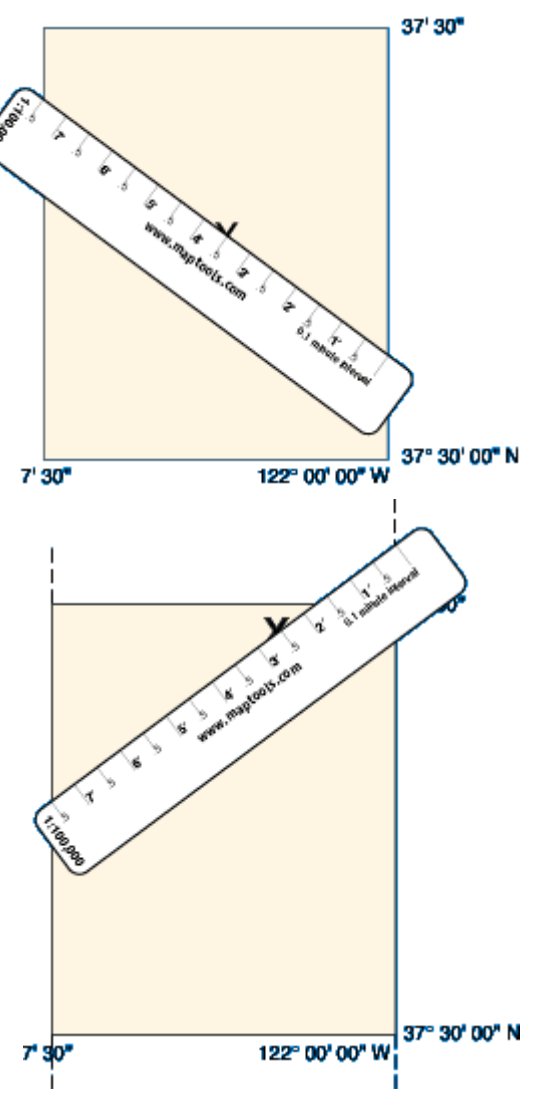

همانطور که در شکلهای بالا مشاهده می کنیـد خـط کـش را بایـد طـوی بـین بیشـترین عـرض و کمترین عرض قرار بدهیم که تمام تقسیم بندی خـط کـش بـین ایـن دو عـرض قـرار بگیـرد . در صورتیکه امتداد خط کش از نقشه بیرون زد باید انتهای آن را در راستای نقشه قرار دهیم . اگار در طول شرقی باشیم ۰ نقشه را در چپ ترین نقطه قرار می دهیم و اگر در طول غربی باشیم ۰ آن را در راست ترین نقطه قرار می دهیم . حال اعداد مربوطه را می خوانیم . نقطه ای که با ضربدر مشخص شده است مختصات زیر را خواهد داشت . 122° 3.5' W

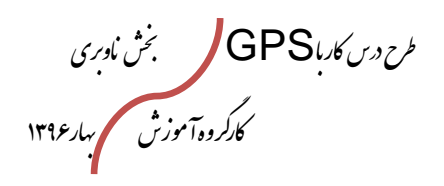

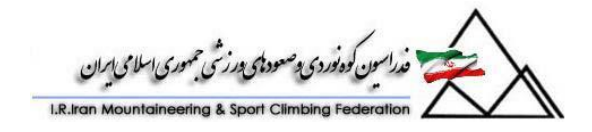

**انواع GPS های مورد استفاده :**  GPS های استفاده شده در ناوبری هوایی Air The In : کاربرد این نوع GPS ها در ناوبری هوایی و هواپیمایی می باشد .

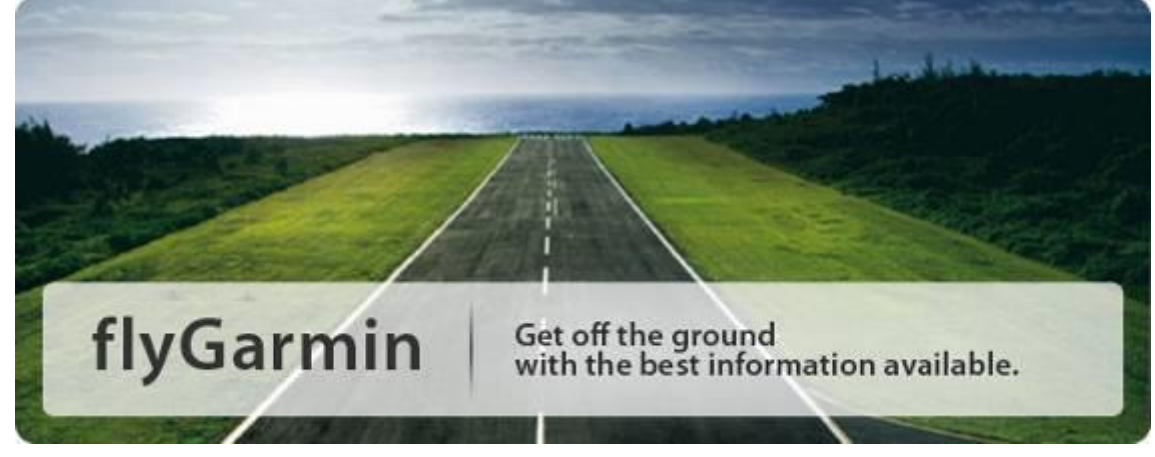

از جمله خصوصیات این نوع GPS ها ، داشتن LCD بزرگ جهت دیدن و پیغامهای هشداردهنده برای خلبان می باشد . مشخصات اصلی نمایش دهنده توسط ایـن GPS هـا نیـز شـامل ارتفـاع ، سرعت هوایی ، سرعت عمودی و … می باشد در حالیکه در قسـمت دیگـر LCD شـما مـی توانیـد مشخصات زمینی که برفراز آن پرواز می کنید . این GPS ها با گرافیک قوی و قدرت پردازش باال ، بهترین راه حل برای ناوبری هوایی به حساب می آیند .

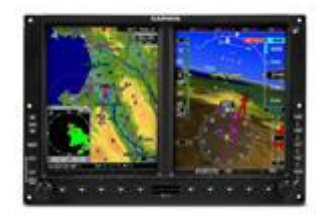

GPS های استفاده شده در خودروها On the Road :

این نوع GPS ها بیشتر شامل ناوبری زمینی می باشد . استفاده از نقشه های دقیـق شـهرها مـی تواند شما را در رسیدن به هدف و مقصدتان راهنمایی کند . در لیست این نقشه ها می توانید پمپ بنزین ها ، رستوران ها ، چراغهای ترافیکی و ... را مشاهده نمـوده و از کوتـاهترین و مناسـب تـرین مسیر خود را به مقصد برسانید .

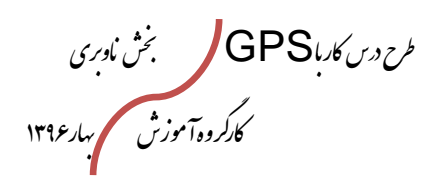

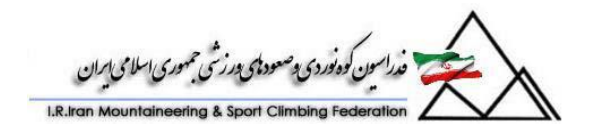

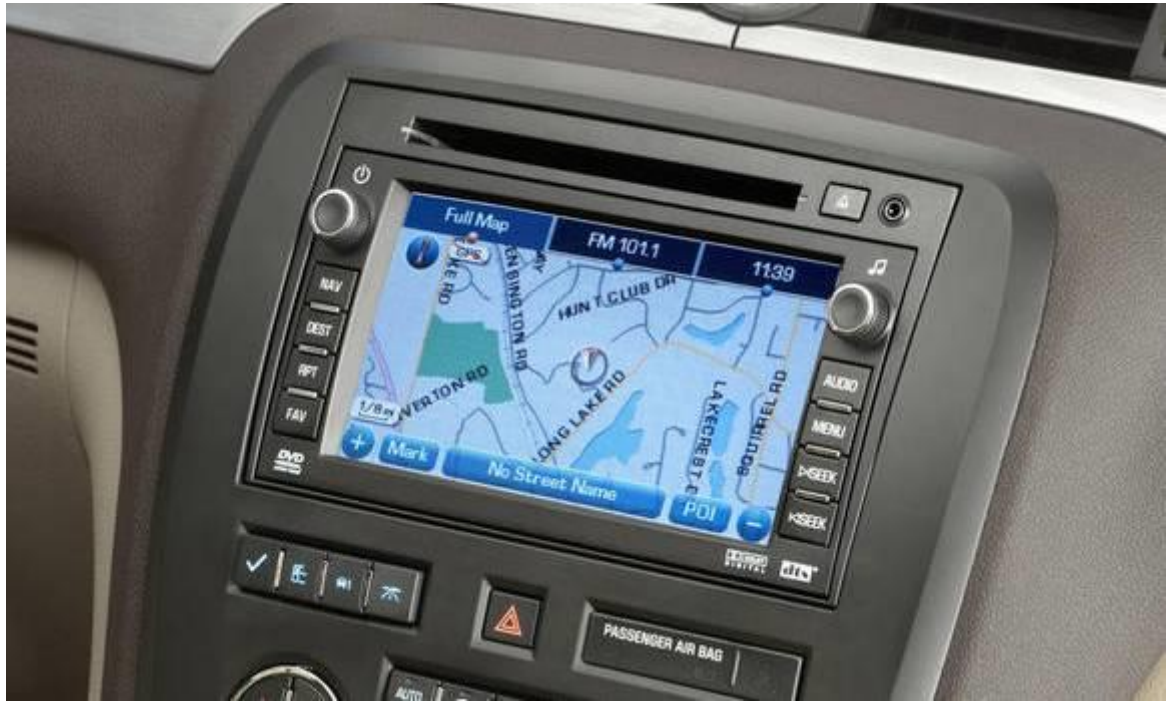

قابلیت عمده این نوع GPS ها نیز داشتن LCD بزرگ برای راحتی دید راننده و همچنین تمرکز بر خصوصیات اصلی شهرها و راه ها و داشتن امکانات راهنما جهت عبور از خیابانهای شهری می باشد .

تلفن های GPS دار : GPS Mobile

این نوع GPS ها امکانات یک گوشی تلفن همراه را نیز دارا مـی باشـند . اگـر چـه از سـال ۱۹۹۶ تمامی شرکتهای تلفن همراه ملزم به ایجاد امکاناتی جهت استفاده از سیستم نااوبری در گوشایهای خود شدند ولی شرکتهای تولید کننده GPS نیز به صورت تخصصی اقـدام بـه سـاخت گوشــیهای GPS دار می نمایند .

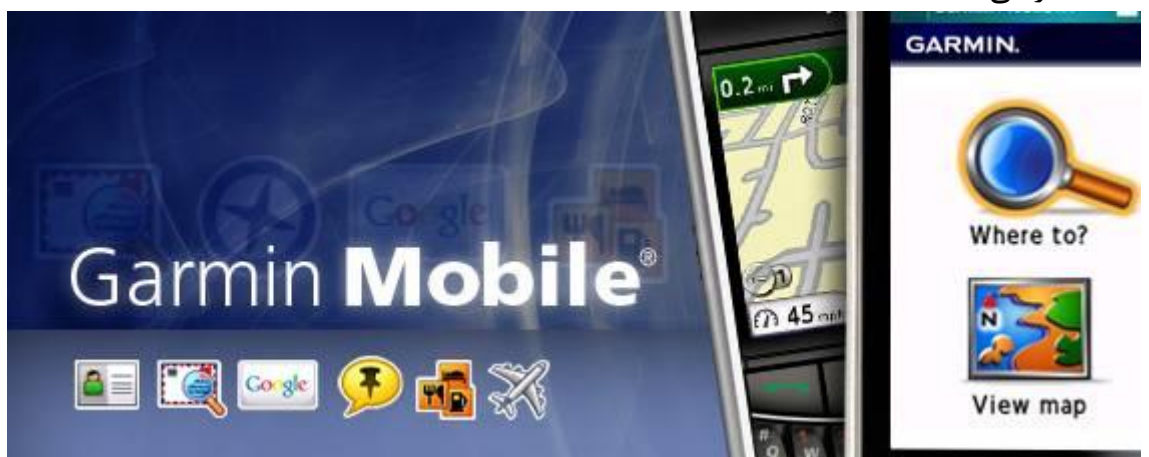

قابلیت عمده این گوشیها ، امکان استفاده از اینترنـت و امکانـات Google جهـت نـاوبری و پیـدا کردن موقعیت مورد عالقه شما می باشد . همچنین در صورتیکه شما در مکانی دورافتاده راه خود را

طرح درس کارا **GPS** گرام مجش ناوری بخکارکروهآموزش مسلم سار ۱۳۹۶ م گ

.<br>• خداسون گوه نوردی د صعود پی درزشی جمهوری اسلامی ایران

گم کرده باشید امکان تماس تلفنی به همراه ناوبری را برای شما فراهم می نماید تا به راحتی مسیر خود را پیدا نمایید .

GPS های ورزشی یا Sports Into : این نوع GPS ها همانطور که از نام آنها پیداست برای انجام فعالیتهای ورزشـی فشـرده و ســنگین مورد استفاده قرار می گیرند . معمولاً برخلاف مدلهای قبلی حجم LCD این نوع GPS هـا بسـیار کوچک و وزن آنها نیز سبک می باشد . همچنین این نوع GPS ها معموالٌ دارای امکانات ورزشای از قبیل محاسبه ضربان قلب و برنامه های تمرینی ورزشی می باشند .

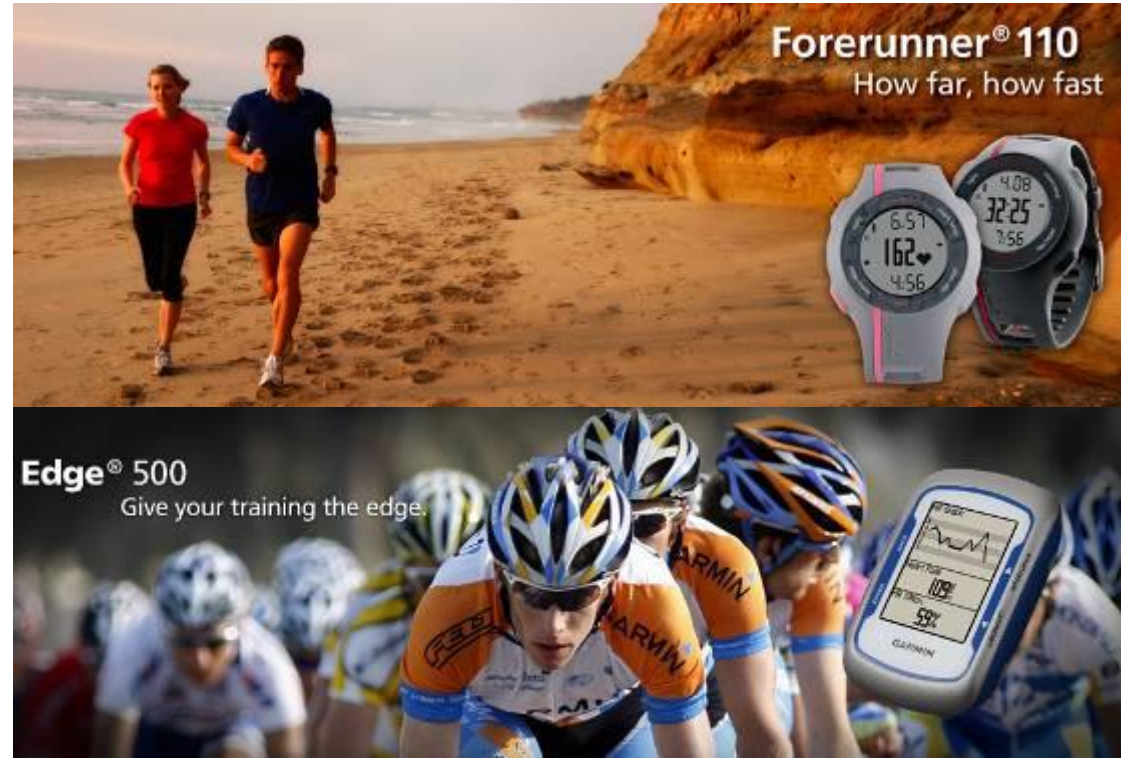

همچنین از این نوع GPS ها نیز می توان برای بازی گلف و بازیهـای مشـابه بـه صـورتی جـذابی استفاده نمود .

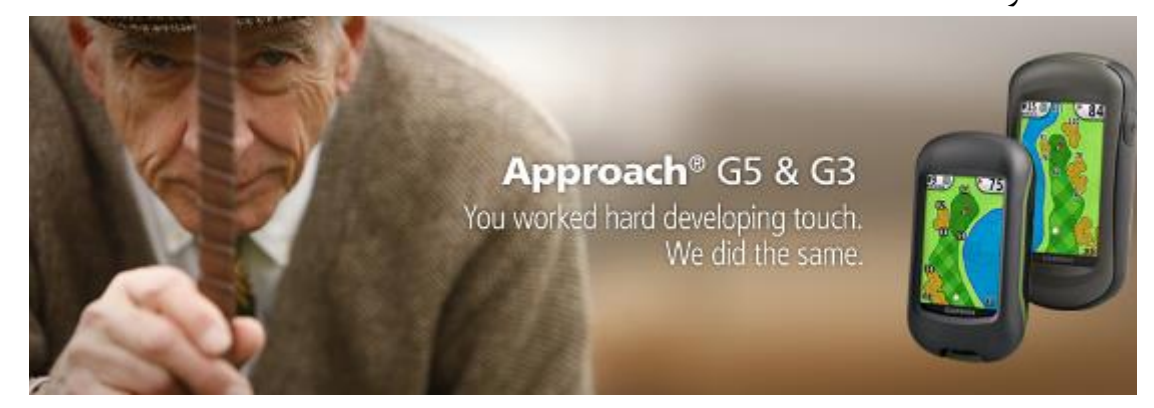

طرح درس کارا **GPS** گرام مجش ناوری بخکارکروهآموزش مسلم سار ۱۳۹۶ م گ

.<br>• خداسین کوهنوری و صعودای درزشی جمهوری اسلامی ایران

 : On the Water یا دریایی های GPS این نوع GPS ها برای استفاده در ناوها و کشتی ها و زیردریاییها مورد استفاده قرار می گیرند . این نوع GPS ها معموالٌ مجهز به سیگنالهای رادار و سونار جهت استفاده در تشخیص اشیا اطراف خود و همچنین سیستمهای مجهز ناوبری جهت استفاده در کلیه وسایلی می باشـند کـه در آب حرکـت می نمایند .

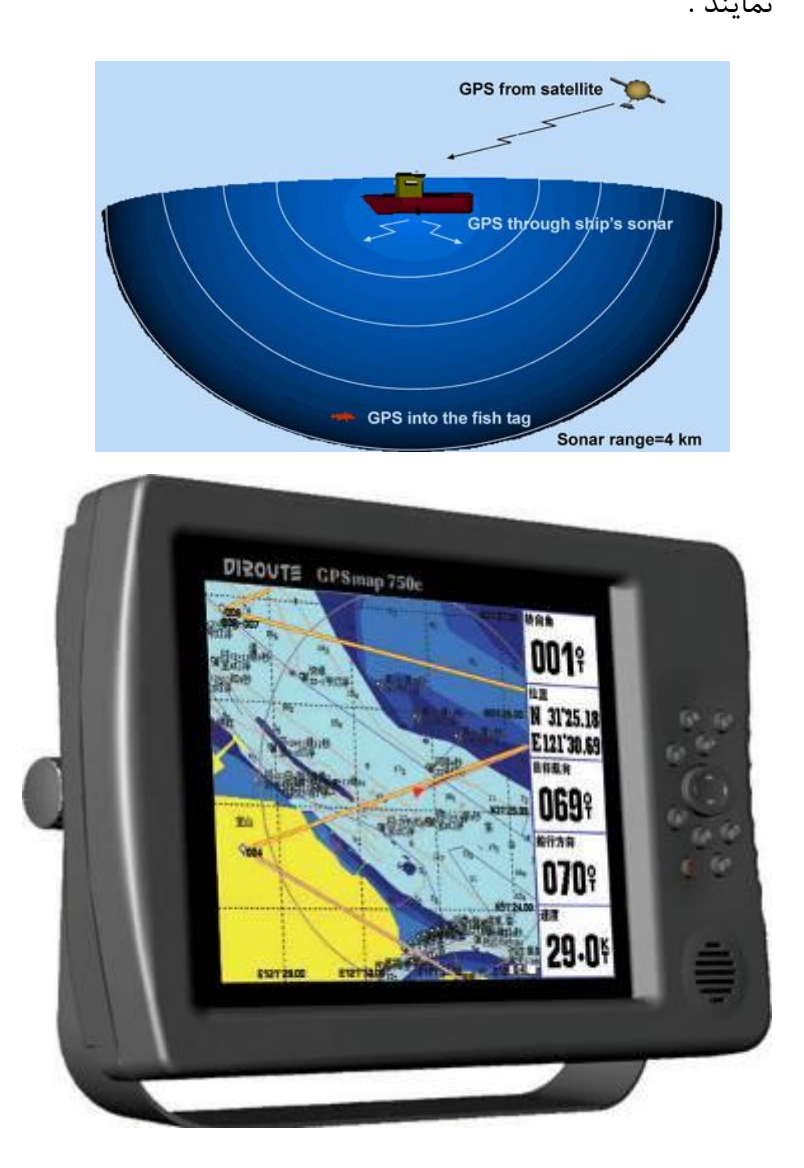

طرح درس کارا **GPS** گرام مجش ناوری بخکارکروهآموزش مسلم سار ۱۳۹۶ م گ

سون<br>کوه *فوردی وصعودای بورزشی جمهوری اسلامی ایر*ان

GPS برای فعالیت در طبیعت GPS Outdoor : این نوع GPS ها که برای فعالیت های راهپیمایی و کوهنوردی در طبیعت در نظر گرفته شده اند انتخاب مناسبی برای طبیعت گردان می باشند . این نوع GPS ها که بحث اصلی ما در این کتاب می باشند خود به دسته های زیر تقسیم می شوند . های ساده دستی :  ${\sf GPS}$ 

این نوع گیرنده ها ، معموالً فوق العاده ساده ، کم حجم و بدون امکانات جانبی می باشند . این ناوع GPS ها جهت انجام فعالیتهای ساده جهت یابی مورد استفاده قرار می گیرند . امکان دانلود نقشاه در این GPS ها وجود نداشته و فقط امکانات اولیه جهت یابی را در اختیار شما قرار می دهند .

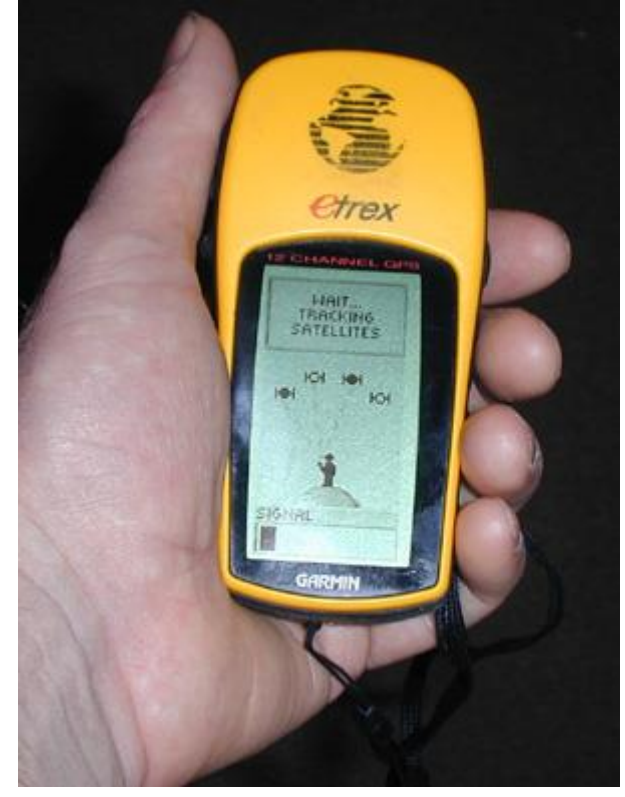

GPS های نقشه دار :

این نوع GPS ها نسبت به GPS های ساده امکانات مناسب تری را دارا می باشند . مهمترین این امکانات داشتن نقشه می باشد . یعنی در GPS های ساده شما فقط طول و عرض جغرافیایی مکان خود را می دیدید اما در این نوع GPS ها ، شما امکان دیدن موقعیت خود را بر روی نقشه داریاد . همچنین برخی از این نـوع GPS هـا دارای امکانـات جـانبی از قبیـل فشـار سـنج ، قطـب نمـای مغناطیسی و کانالهای پیش بینی هوا و ... می باشند که این امکانات بستگی به نوع استفاده شما در

طرح درس کارا **GPS** گرام مجش ناوری بخکارکروهآموزش مسلم سار ۱۳۹۶ م گ

.<br>سون كوه نوردي پ<sup>وص</sup>عود ټ<sub>ک</sub> پورزشي حمهوري اسلامي ايران

طبیعت دارد . این نوع GPS ها در واقع جزو مناسبترین انواع GPS برای فعالیتهای کوهناوردی و طبیعتگردی می باشند .

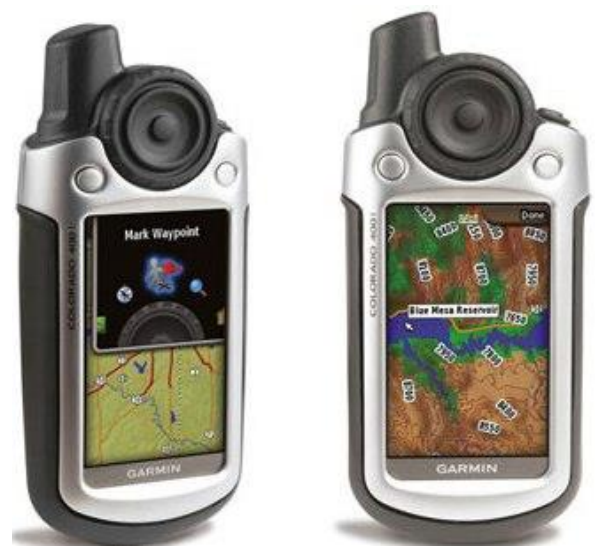

GPS های با قابلیت ارتباط دو طرفه : این نوع GPS ها در واقع مجموعه ای از GPS های ساده و نقشه پذیر به همراه قابلیت ارتباط بـی سیم و دوطرفه می باشند . این نوع GPS ها علاوه بر سیگنالهای مـاهواره ای ، قابلیـت اسـتفاده از سیگنالهای رادیویی برای ارتباط با مدل مشابه خود را دارا می باشند . به این صورت که در صورتیکه گزینه های مربوطه در دستگاه GPS شما فعال باشد شما هم می توانید با دوستان خود به صـورت بی سیم صحبت کرده و همچنین می توانید موقعیت و مسیر پیموده شده خود را به دستگاه GPS آنها بفرستید . این قابلیت ، کاربرد زیادی در عملیات امداد و نجات و فعالیتهاای اساکی کوهساتان دارد . به عنوان مثال اگر در حال اسکی کردن به همراه دوستانتان در یک شیب تناد و بهمان گیار می باشید به محض آنکه برای هر کدام از نفرات تیم اتفاقی بیفتد او با Page کردن دوستان خاود موقعیت و نقطه ای که دچار حادثه شده است را برای آنها می فرستد و امکان پیدا کردن موقعیت و نجات فرد حادثه دیده بسیار باال می رود .

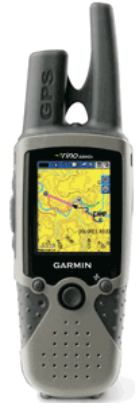

طرح درس کارا **GPS** گرام مجش ناوری بخکارکروهآموزش مسلم سار ۱۳۹۶ م گ

ر<br>سون کوه نوردی پوستودنامی بورزشی محموری اسلامی ایران<br>I.R.Iran Mountaineering & Sport Climbing Federal

برد بی سیم این نوع GPS ها متفاوت می باشد و بسته به نوع دستگاه از 9 کیلومتر تا 19 کیلومتر متغیر است .

استفاده از دستگاههای بی سیم با برد بیشتر از 1 کیلومتر غیر قانونی و نیازمند اخذ مجوز می باشد.

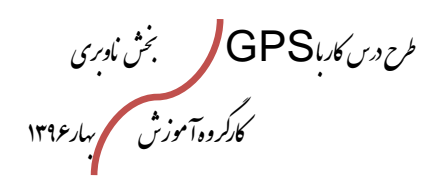

.<br>مدراسون کوه نوردی و صعود امی بورزشی محموری اسلامی ایران<br>Iran Mountaineering & Sport Climbing Federation.

فصل سوم

# آشنایی با قسمتهای مختلف سخت افزاری و نرم افزاری دستگاه

طرح درس کارا **GPS** گرام مجش ناوری بخکارکروهآموزش مسلم سار ۱۳۹۶ م گ

سون<br>مون کوه نوردی پ<sup>وص</sup>عود پس رزشی جمهوری اسلامی ایران

**آشنایی با قسمتهای مختلف سخت افزاری دستگاه GPS :**  ابتدا با قسمتهای اصلی دستگاه خود آشنا می شویم . قسمت مربوط به باطری ، بخش مهمی از دستگاه شما می باشـد . کلیـه دسـتگاههای GPS بـرای فعالیت در طبیعت باید خاصیت ضد آب داشته باشند . این محفظه باید با قابلیـت ضـد آب ســاخته شده و شما باید در حفظ و نگهداری آن کوشا باشید . برای افزایش عمر باطری و دستگاه گیرنده خود ، رعایت نکات زیر ضروری می باشد :

- هنگامیکه از دستگاه GPS خود استفاده نمی نمایید ، باطریها را از داخل آن خارج نمایید .
- برای فعالیت در زمستان ، از باطریهایی با آمپر مناسب و با قابلیت نگهداشتن شارژ در زمان طوالنی استفاده نمایید .
- در صورت خیس شدن قسمت داخلی محفظه باطری ، هرگز دستگاه خود را روشن نکنید . باطریها را خارج کرده و دستگاه خود را بـه یکـی از نماینـدگیهای تعمیـرات GPS جهـت سرویس تحویل دهید . در غیر اینصورت دستگاه شما به مرور در مدار داخلی سـولفات زده شده و ممکن است اتصاالت داخلی آن قطع گردد .
	- حتی االمکان از باطریهای مناسب و با عمر باال استفاده کنید .

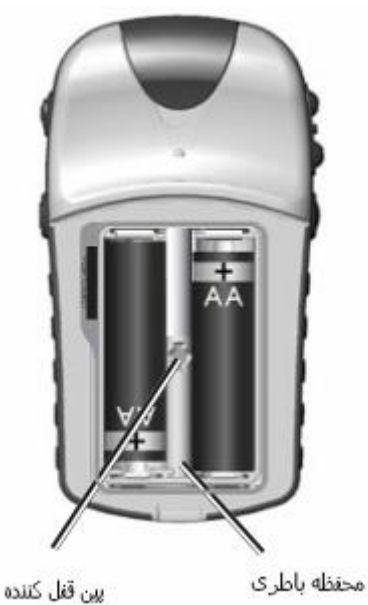

طرح درس کارا **GPS** گرام مجش ناوری بخکارکروهآموزش مسلم سار ۱۳۹۶ م گ

.<br>- خدرالسون کوه نوردی پوسعودای بورزشی محموری اسلامی ایران<br>- I.R.Iran Mountaineering & Sport Climbing Federation

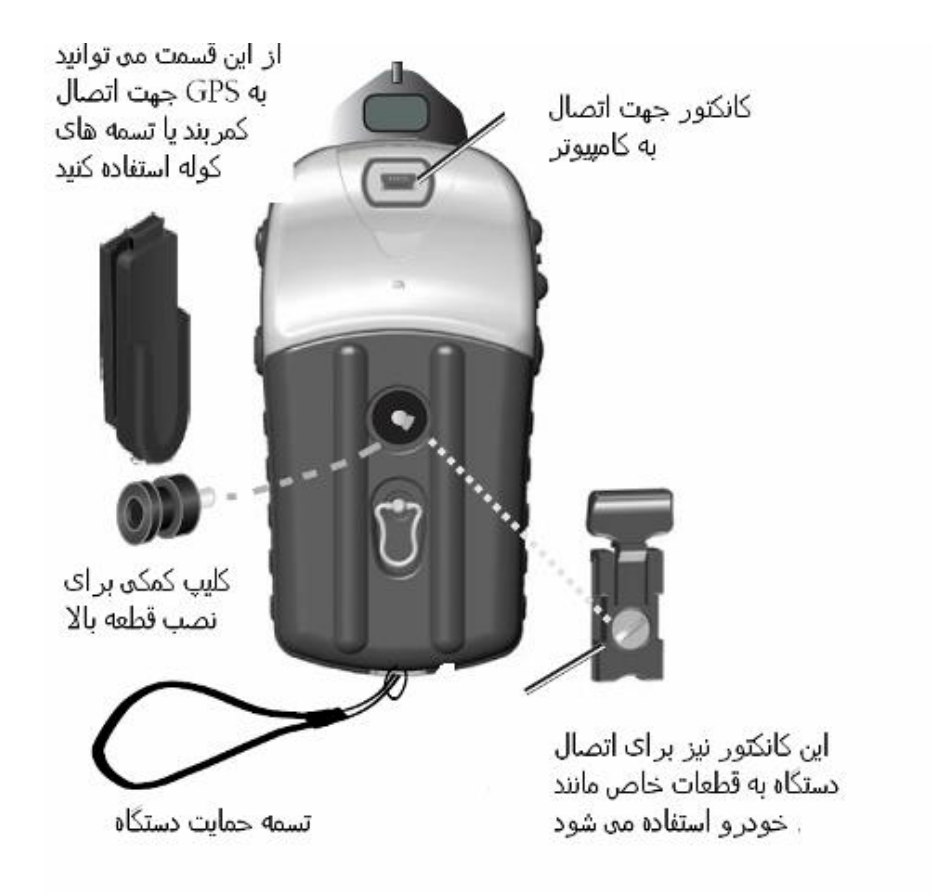

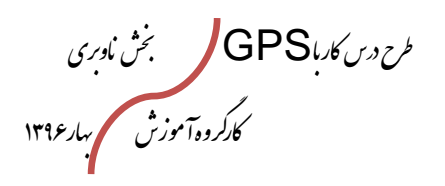

.<br>من اسون کوه نوردی د صعودای درزشی جمهوری اسلامی ایران ing & Sport Climbing Federation **I.R.Iran Mountaine** 

قسمت مربوط به باطری در دستگاههای GPS تقریباً یکسان است . به عنوان مثال ایان قسامت در دستگاه Colorado به شکل زیر می باشد :

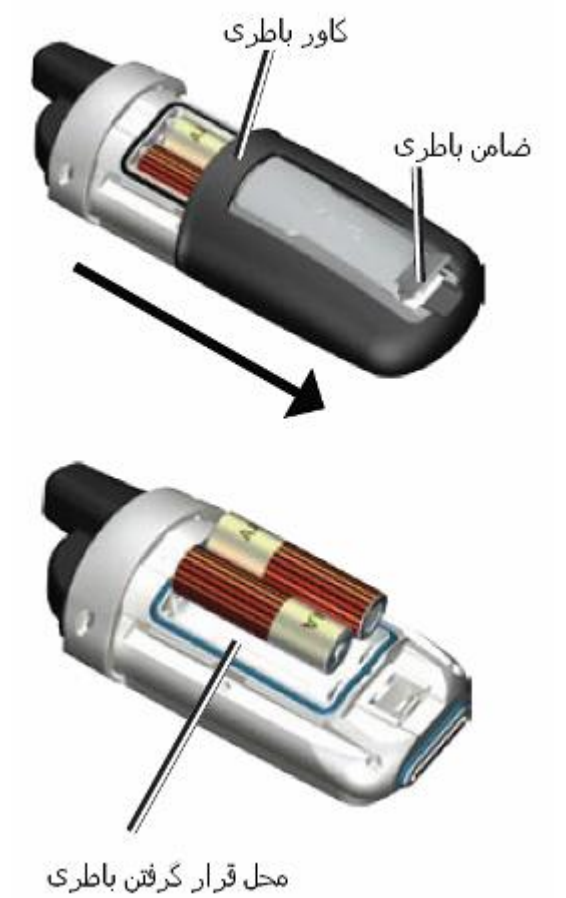

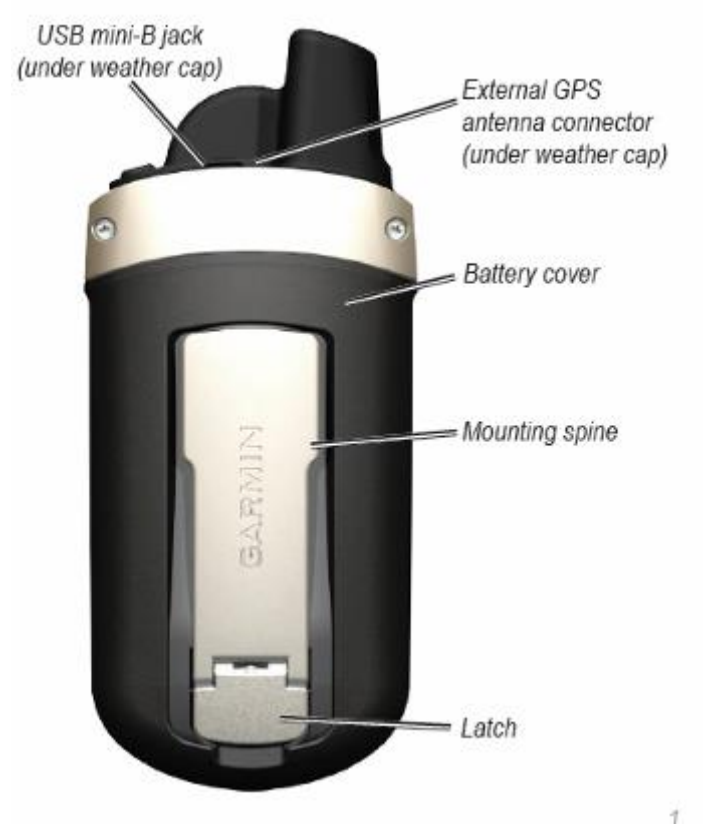
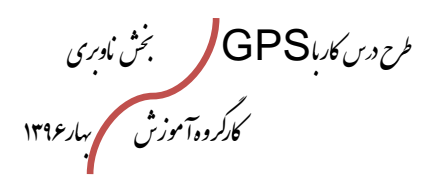

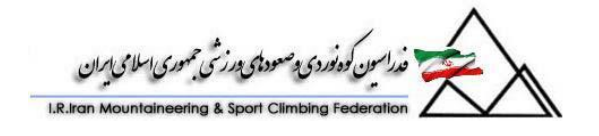

زمینه را در تاریکی فعال و

تنظيم نماييد

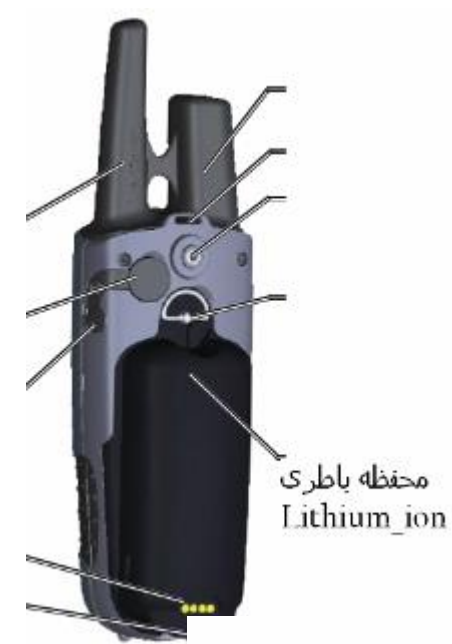

اما نوع باطری در برخی GPS ها به صورت باطری قلمی و در برخی دیگر از نوع باطریهای لیتیمی می باشد . نکته قابل توجـه آن اسـت که باطریهای لیتیمی عمری بسیار بالاتر از باطریهای قلمـی دارنـد و شارژ آنها در شرایط زمستانی و هوای سرد دیرتر خالی می شاود اماا نقطه ضعف این نوع باطریها آن است که هنگامیکه شاارژ آنهاا تماام شود شما حتماً باید برای شـارژ مجـدد ، دسترسـی بـه بـرق داشـته باشید و یا از این نوع باطریهای لیتیمی که بسیار گران قیمت هستند یـدکی داشـته باشـید . نکتـه دیگـر آنکـه باطریهـای لیتیمـی وزن دستگاههای گیرنده شما را تا حد زیادی افزایش می دهند . به عنوان نمونه شما می توانید این نوع باطری را در دستگاههای سری Rino 530 مشاهده نمایید .

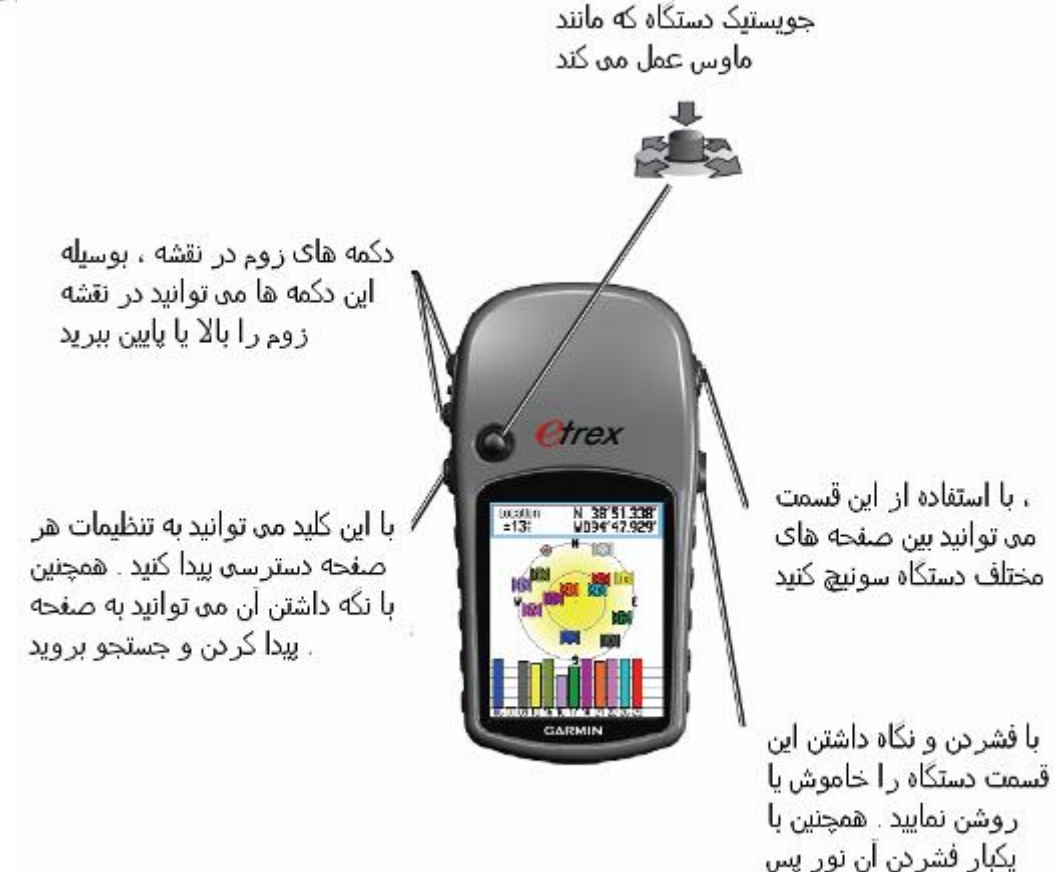

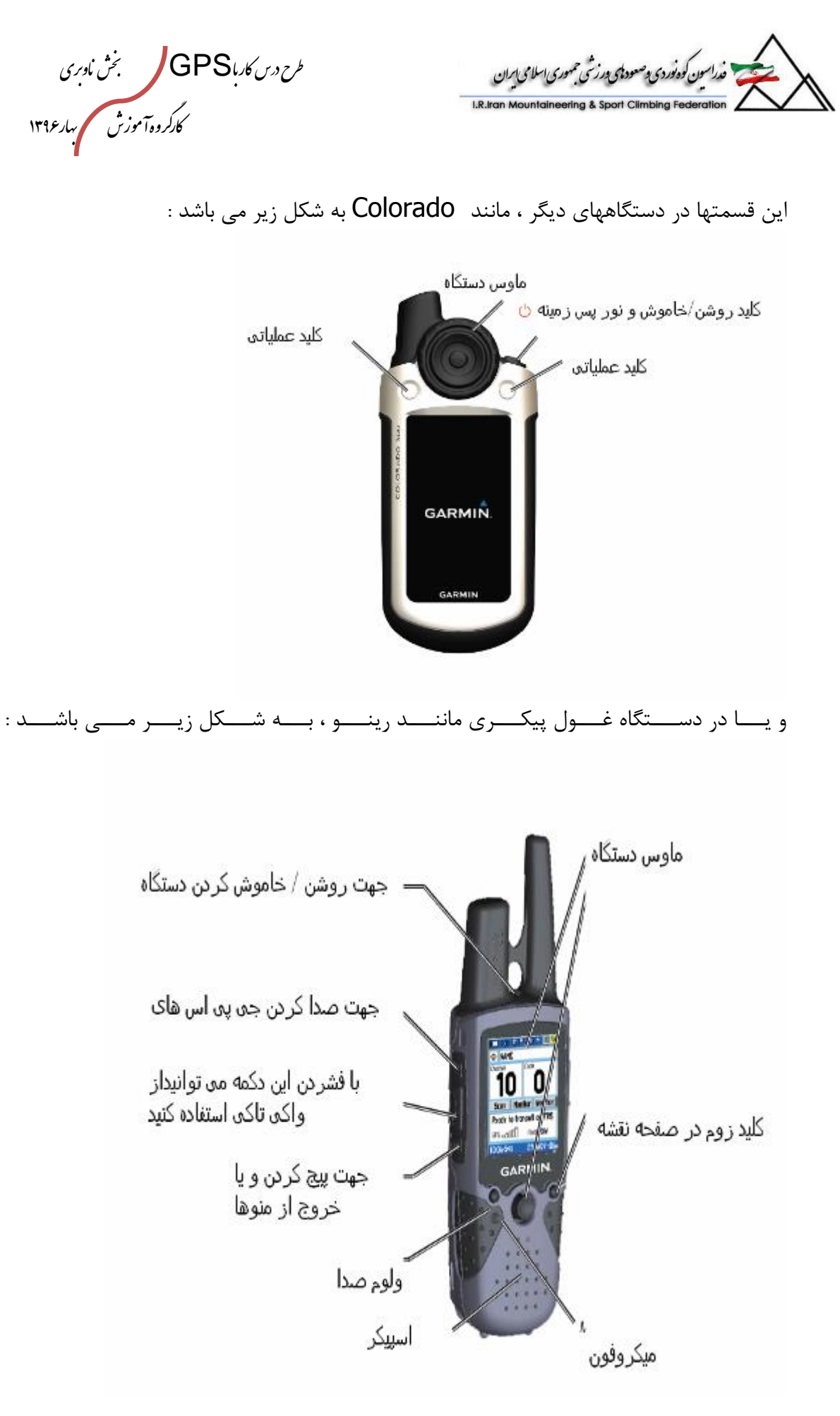

طرح درس کارا **GPS** گرام مجش ناوری بخکارکروهآموزش مسلم سار ۱۳۹۶ م گ

سون كوه *فورد کا پوستود في عرض کاملاس اير*ان<br>سون کوه *فورد کا پوستود في عرض کاملاس ايرا*ن

**آشنایی با قسمتهای مختلف نرم افزاری دستگاه :**  در این بخش ، دستگاه Vista Etrex به عنوان نمونه توضیح داده می شود . شایان ذکر است که منوهای کلیه دستگاههای GPS تقریباً مشابه همدیگر هستند . در پایان توضیحات مربوط بـه ایـن دستگاه ، قسمتهای مختلف و اضافه دستگاههای دیگر نیز توضیح داده خواهد شد . منوهای اصلی دستگاه GPS :

یک دستگاه GPS ، شامل قسمتهای اصلی زیر می باشد :

- Menu Main یا منوی اصلی
- Go & Find پیدا کردن یک نقطاه و رسایدن باه آن ) ایان قسامت از صافحه Main Menu نیز در دسترس می باشد (
- Computer Trip یا محاسبات کامپیوتری سفر ) این قسمت از صفحه Menu Main نیز در دسترس می باشد (
	- Map یا نقشه

اما در GPS هایی با قابلیت های اضافه مانند قطب نمای مغناطیسی و فشار سنج و ارتباط دو طرفه نیز صفحات دیگری به مجموعه فوق اضافه می شوند . این صفحات عبارتند از :

- Page Radio ، صفحه ارتباط رادیویی برای GPS های با قابلیت ارتباط دو طرفه
- Page Compass ، صفحه قطب نمای مغناطیسی که بدون ارتباط با مااهواره قاادر باه استفاده از آن خواهید بود .
	- Page Altimeter ، صفحه مربوط به اطالعات سنسور فشار سنج دستگاه GPS

صفحات فرعی دیگری نیز وجود دارند که در قسمتهای بعدی در مورد کارآیی آنهاا توضایحات الزم داده خواهد شد .

آشنایی با قسمت Menu Main :

 Menu Main یا منوی اصلی دستگاه GPS شما ، یکی از قسمتهای اصلی دستگاه می باشد کاه شما در این قسمت می توانید کارهای مختلفے از جملـه مشـاهده نحـوه ارتبـاط بـا مـاهواره هـا ، تنظیمات مربوط به سیستمهای اندازه گیری ، کالیبراسیون ها ، تنظیمات دسـتگاه و نحـوه نمـایش مختصات و ... را مطابق خواست خود تنظیم نمایید .

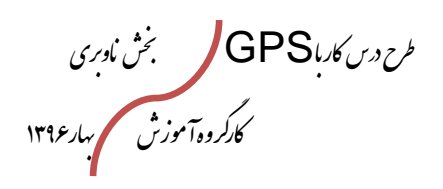

**Setup Menu** 

**TEK** 

.<br>راسون کوه نوردی پ<sup>وص</sup>عود پس درشی حمهوری اسلامی ایران

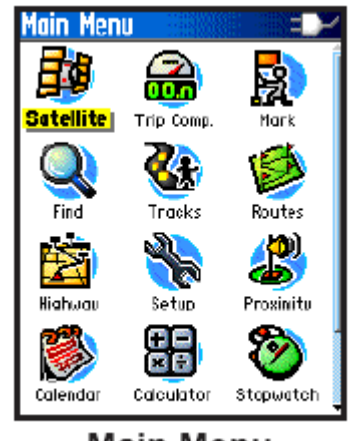

**Main Menu** 

Menu Main شامل قسمتهای اصلی زیر می باشد :

**منوی Setup یا تنظیمات دستگاه :** 顺  $\mathscr{A}$ در ابتدا ، بهتر است با مراجعـه بـه گزینـه Setup تنظیمـات اولیـه **Time Units** دستگاه خـود را انجـام دهیـد تـا بتوانیـد در هنگــام اســتفاده از بقیــه  $\mathbb{Z}$ Î قابلیتهای دستگاه ، به راحتی از آنها بهره بگیرید . **Display Heading** قبل از استفاده از دستگاه خود ، بهتر است تنظیمات آن را باه صاورت 権  $\mathcal{S}$ زیر انجام دهید : Interface **System** -6دستگاه vista Etrex را توسط کلید Powerکه در سامت 03:05:37% 输 Ÿ راست دستگاه قرار دارد (این کلیـد در قسـمت پـایین سـمت راست دستگاه قرار دارد) . -1توسط کلید PAGE که در سمت راست دستگاه قرار دارد )اولین کلید از باال( به صفحه MENU وارد شوید. برای این کار شما بایستی 1 مرتبه کلیدPAGE را فشار دهید.

-9 توسط کلیدهای موس یا DOWN ، UP که روی دستگاه قرار دارد روی عبارت SETUP رفته، سپس توسط فشار روی کلیدENTER ©حالت UP انتخاب نمایید. به این ترتیـب ( شما وارد صفحه جدیدی به نام صفحهSETUP می شوید. توجـه داشــته باشــید کلمــهSETUP در باالی صفحه نمایش نوشته شده است.

در قسمت SETUP چه مواردی را میتوان تنظیم میکنیم .

طرح درس کارا **GPS** گرام مجش ناوری بخکارکروهآموزش مسلم سار ۱۳۹۶ م گ

 **Page Setup System یا صفحه تنظیمات سیستم :** 

از صفحه Setup ، گزینه System را انتخاب نمایید . تنظیمات مختلف آن ، شامل موارد زیر می باشد :

- GPS : در حالت Normal عملکرد عادی دستگاه می باشد . برای حفظ باطری دستگاه می توانید حالتهای دیگر را انتخاب کنید . در حالت OFF GPS ، دستگاه شما بدون GPS کار خواهد کرد . در حالت Demo نیز همه قابلیتهای دستگاه را نخواهید داشت . ) این گزینه را در حالت Normal قرار دهید . (
	- EGNOS/WAAS : با فعال کردن این سیستمها ، می توانید از امکان دقت باال در تشخیص موقعیت ( در حدود سانتیمتر ) بهره مند شوید . تذکر آنکه سیستمهای فوق ً در ایران فعال نمی باشند و فعال کردن آنها در عملکرد باطری دستگاه شما تاثیر گذار خواهد بود .
	- Type Battery : در این قسمت می توانید نوع باطری که در دستگاه استفاده می کنید را انتخاب نمایید .
	- Lost Power External : در این حالت در صورتیکه منبع تامین خارجی از بین برود دستگاه به صورت اتوماتیک خاموش خواهد شد .
- Alarm Proximity : با این گزینه می توانید Alarm Proximity را فعال و یا غیر فعال نمایید . ( این گزینه در ادامه مبحث به صورت کامل توضیح داده خواهد شد )

TIME( زمان(: در این صفحه تنظیمات مربوط به ساعت دستگاه شما انجام می شود . در صفحه up set کلید ENTER را روی عبارت TIME فشار داده تا وارد صفحه جدیدی به نام صفحه TIMEگردیم که نام این صفحه در باالی صفحه نمایش نشان داده میشود. در این قسمت 9 انتخاب به شرح زیر داریم که هریک باید به ترتیب ذیل تنظیم گردد: FORMAT: (به معنای چگونگی نمایش ساعت) در این قسمت میتوانیم دسـتگاه را در دوحالـت تنظیم نماییم: -6 نمایش زمان با فرمت 10 ساعتی )به طور مثال برای ساعت 6 بعداز ظهر عدد69 رانشان دهد(

برای این کار توسط کلیـد® ENTER از دو انتخـاب HOUR ،24HOUR؟ حالـت اول یعنی HOUR24 را انتخاب میکنیم . برای انتخاب این حالت کافیست توسط کلیدروی عبارت HOUR24 رفته وکلید ENTER را فشار دهیم . بدین ترتیب فرمت سااعت را باه حالت نمایش 10 ساعته تنظیم نموده ایم.

طرح درس کارا **GPS** گرام مجش ناوری بخکارکروهآموزش مسلم سار ۱۳۹۶ م گ

.<br>مون کوه نوردی دصعودی درزشی حمهوری اسلامی ایران

۲- فرمت زمان به صورت ۱۲ ساعتی . ( به طور مثال برای سـاعت ۱بعـداز ظهـر PM: ۱۰۱: رانشــان دهد) . برای این کار توسط کلید $\mathsf{ENTER} \circ \mathsf{I}_i$ از دو انتخاب $\mathsf{1},\mathsf{1}$  ، HOUR 6 (انتخاب می بدین ترتیب فرمت ساعت را به حالت نمایش ۱۲ساعته تنظیم نموده ایم. پس|ز تایید دستگاه بطـور اتوماتیک به صفحه TIMEبر میگردد.

ZONE TIME:( ساعت محلی( در صفحهTIME توسط کلید DOWN روی انتخااب TIME ZONE رفته وتوسط فشار کلید ENTER وارد منوی انتخاب ساعت کشـورها مـیگـردیم. بـرای ایران کلمه TEHRAN را توسط کلیدهای انتخاب کرده وتوسط فشار کلیدENTER آن را تایید میکنیم. . پس|ز تایید دستگاه بطور اتوماتیک به صـفحه TIMEبـر مــی گـردد. واخــتلاف ساعت ایران و گرینویچ9/1 ساعت تنظیم میگردد.

## **OFFSET یا اختالف ساعت با گرینویچ**

این قسمت برای تنظیم اختلاف ساعت شهرهای بکار میرود کـه در فهرسـت قبلـی وجـود نداشـته باشد. در این قسمت باید اختلاف ساعت محلی را با ساعت گرینویچ(سـاعت مبـداء) بـرای دسـتگاه تعریف نماییم. اختالف ساعت محلی تهران با گرینویچ در شش ماه اول سال برابار 0/1 سااعت)زیرا در شش ماه اول سال جهت استفاده بهینه از نور خورشید و صرفه جویی در مصرف برق ساعت هاا یک ساعت به جلو کشیده می شود) ودر ۶ماه دوم سال برابر ۳/۵ ساعت می باشد. این تنظیم بـرای این به کار می رود که دستگاه پس از دریافت ساعت از مـاهواره اخـتلاف سـاعت را محاسـبه نمـوده ساعت دقیق محلی را تعیین نماید.

نکته : این تنظیم در حالتی ممکن می باشد که شما نام شهر را از منوی ZONE TIME بار روی OTHER قرار دهید .

برای تنظیم به روش زیر عمل مینماییم:

 $\blacktriangleright$   $\blacktriangle$  در صفحه TIME توسط کلیدهای جهت نمـا یـا کلیـدهای روی عبارت UTC OFFSET قرار گرفته وکلیدENTER را برای وارد نمودن میزان اختالف ساعت فشار میدهیم صفحه کوچکی باز میگردد که در آن مقادیر مختلقی وجـود دارد. توسـط فشـار مکـرر کلیـد  $\blacktriangleright \blacktriangleright$ روی عدد+4:30قرار گرفته وکلیدENTER را فشار میدهیم. بدینوسیله اختلاف ۴/۵ ساعت برای ۶ماه اول سال برای دستگاه تعریف میگردد. پس از تایید دستگاه بطـور اتوماتیـک بـه صـفحهTIME(سـاعت) انجام گرفته وعملیات تنظیم ساعت پایـان مـی پـذیرد. بـرای تنظـیم بقیـه پارامترها کلیدPAGE را یکبار فشار داده تا باه صافحه UP SET منتقال گردیم.

 $\vert \mathbb{I} \vert$ X $\vert$ **Time Time Format** 12 Hour **Time Zone** US - Central **UTC Offset**  $-06$ hrs $00$ min Daylight Savings Time Auto 03:06:31% ₹.

طرح درس کارا **GPS** گرام مجش ناوری بخکارکروهآموزش مسلم سار ۱۳۹۶ م گ

**Backlight Timeout** 15 Seconds Contrast

دن کوه نورۍ وصودتۍ ورزځي حموړي اسلامي ابرلان

Daylight Saving Time : این مساله همان جلـو یـا عقـب کشـیدن سـاعت مـی باشـد . در صورتیکه ON باشد ساعت شما مطابق با ساعت رسمی کشور خواهد بود و در صورتیکه OFF باشد ساعت شما مطابق با ساعت گرینویچ خواهد بود .

## **تنظیمات مربوط به صفحه نمایش یا DISPLAY:**

در این قسمت میتوان به وضوح صفحه نمایش را از لحاظ کمرنگ وپررنگ کردن تنظیم نمود. الزم به توضیح است که این تنظیم بیشتر در شرایط آفتاب شدید که خواننده را با اشکال مواجه میکناد و یا در موارد سایه وکم نور بودن محیط استفاده میگردد. بـرای تنظـیم فـوق بـه روش زیـر عمـل مے نماییم: **Display** 

-6در صفحه UP SET توسط کلیدههای جهت نماعباارت DISPLAY را انتخـاب مـینمـاییم (عبــارتDISPLAY عبــارت دوم از صــفحه نمــایش میباشد( کلید ENTER را فشار میدهیم تا وارد صفحه DISPLAY گردیم. در صفحهDISPLAY دو پارامتر قابل تنظیم میباشد:

## :LIGHT TIME OUT

به معنای مدت زمان قابل تنظیم برای خاموش شدن نور پشت صفحه نمایش. به این معنی که پس|ز فشار دادن هر کلید چه مدت زمانی لامپ پشت صفحه | <sup>پا</sup>ن <mark>29-JUL-D2 لار P9-JUL-D2</mark> نمایش روشن وسپس خاموش گردد. ( از لامپ پشت صفحه برای دیدن صفحههای نمایش در شب استفاده می گردد). برای تنظیم مدت زمان به روش زیر عمل میکنیم: کلید ENTER را فشار میدهیم، با فشار این کلید صفحه کوچکی باز میگردد که مقادیر مختلف

زمانی در آن وجود دارد. اولین انتخاب ON STAY: به معنای همیشه روشن می باشد . دومین انتخاب ۱۵ ثانیه وتوسط کلیدهای  $\blacktriangleright\blacktriangle$ انتخاب مورد نظر را پـر رنـگ کـرده وبـرای تاییـد کلید ENTER وارد میشود. ENTER را فشار میدهیم پس از تایید دستگاه به صفحه اصلیDISPLAY وارد میشود. در این قسمت میتوان تنظیمات بعدی را انجام داد.

همچنین شما می توانید رنگ پ زمینه دستگاه خود را برای روز scheme Color Daytime و یاا بارای شاب Scheme Color Nighttime تنظایم نماییاد . در قسامت Display mode نیز با انتخاب Auto ( اتوماتیک ( برای روز از تم روز و برای زمانهای شاب از تام شاب استفاده می کند . با انتخاب Daytime همواره از تم روز و با انتخاب Nighttime همواره از تم شب استفاده می نماید .

در قسمت BackLight Level نیز می توانید میزان نور پس زمینه دستگاه خود را تنظیم کرده تا در مصرف باطری نیز صرفه جویی گردد .

طرح درس کارا **GPS** گرام مجش ناوری بخکارکروهآموزش مسلم سار ۱۳۹۶ م گ

سون کوه نوردی پ<sup>وست</sup>ود ن<sub>و</sub>ش نشی جمهوری اسلامی

## **:CONTRAST**

به معنای وضوح صفحه نمایش از نظر شفافیت وکم نور وپر نور بودن حروف می باشد . برای تنظیم به روش زیر عمل میکنیم. توسط کلیدهای ۱۷۸ انتخاب مورد نظر را پررنگ کرده وکلید ENTER®را فشار میدهیم. حـال به وسیله فشار کلیدهای ونگه داشتن آن میتوان به طور دلخواه وضوح تصویر را تنظیم کارد. برای ثبت وذخیره تغییرات میتوان کلید ENTER را فشار داده وبرای صفحه UP SET کلید PAGE را فشار میدهیم.

## **تنظیمات مربوط به واحدهای اندازهگیری یا UNITS:**

در این قسمت میتوان واحدهای مختلف را شامل سیستم تصویر یا FRMT POSITIONING ، بیضوی محاسباتی DATUM MAP، واحد فاصاله وسارعت SPD/DISTANCE، واحاد نماایش ارتفاع USP/ELEVATION ، واحد نمایش فشار PRESSURE، واحاد ITK **Units** 

زاویه ANGLE را تنظیم نمود.

**Position Format** hddd°mm.mmm' **Map Datum** WGS 84. **Distance:** Nautical **Statute** Yards **Inddd°mm.mmm' Elevation Metric** al Spd hddd°mm'ss.s' Feet पाल जन्म ।<br>जन्म जन्म । **British Grid Depth Dutch Grid Statute Finnish Grid Pressure** German Grid **Millibars Irish Grid** 03:04:30 % Loran TD

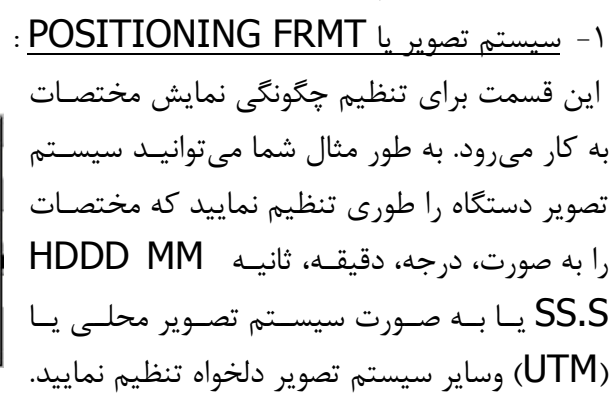

برای تنظایم فاوق در صافحه SETUP روی انتخااب UNITS( ساومین انتخااب در صافحه SETUP )ENTER نمایید. حال شما به صفحه جدیاد UNITS وارد شاده ایاد. در ایان صفحه زیر عبـارت <u>POSITIONING FRMT</u> (انتخـاب اول صـفحه UNITS)کـه بـا نـوار مشکی رنگ HDDD MM SS.S مشخص گردیده ENTER نماییـد. صـفحه کـوچکی بـاز میگردد که در آن انتخابهای مختلفی وجود دارد. توسط کلیدهای $\blacklozenge(\bullet)$ روی انتخاب مورد نظـر رفته وبرای تایید کلید ENTER را فشار میدهیم. الزم به توضیح است در ایاران بیشاتر از سیستم تصویر UTM ویاHDDD MM SS.S استفاده مے گردد. بـرای تنظیمـات بعـدی کلیدPAGE را فشار دهید تا وارد UNITSگردید.

طرح درس کارا **GPS** گرام مجش ناوری بخکارکروهآموزش مسلم سار ۱۳۹۶ م گ

ر.<br>سون کوه نوردی پ*وصیودنای در زخی حمودی اسلامی بار* لان

بیضوی مبنا DATUM MAP: برای دریافت حد اکثر دقت عملیاتی میبایست بیضوی محاسباتی صحیح منطقـه را بـرای دسـتگاه تعریف کرد. به یاد داشته باشید بهترین انتخاب در حال حاظر بیضوی محاسباتی 10 WGS میباشد. )مخفاف عبارت WORLD GEODETIC SYSTEM ) عبارت برای تنظیم حالت کافیست به وسیله کلیدهای $\blacktriangleright\blacktriangleright$ در این صـفحه زیـر عبـارت Tokyo DATUM MAP ( انتخاب دوم صفحه UNITS ) که با نوار منو مشکی رناگ Tristan Ast '68 Viti Levu 1916 10 WGS مشخص گردیده ENTER انتخاب نمایید. باه ایان ترتیاب بیضاوی Wake-Eniwetok **WGS 72** محاسباتی دلخواه انتخاب گردیده وبطور اتوماتیک باه صافحه UNITS منتقال **WGS 84 Zanderii** میگردید. **User** 

یاد آوری: بیضوی مبنا 84 WGS به طور پیش فرض برای دستگاه شما تعریف گردیده است. ونیازی به تنظیم مجدد ندارد مگر اینکه خواهان انتخاب دیگری باشید.

# **واحد فاصله وسرعتSPD/DISTANCE**

ازاین قسمت برای تنظیم واحدهای سرعت وفاصله استفاده میگردد. به این معنا که میتوان واحدها را به صورت واحدهای متریک و کیلومتر ویا واحد انگلیسی فوت ومایال انتخااب نماود. Feet برای تنظیمات فوق به روش ذیل عمل میکنیم: **Meters** در صفحهUNITS زیر عبارتSPD/DISTANCE( انتخاب سوم صافحه UNITS ) که با نوار مشکی رنگ،STATUS مشخص گردیده ENTERنمایید. پنجره کوچکی باز میگردد که در آن سه انتخاب فوق وجود دارد که در ایران انتخاب متریـک مـورد اسـتفاده قـرار مـی گیـرد. بوسیله کلیدهای  $\blacktriangleright \blacktriangleright$ روی عبـارت متریـک رفتـه وبـرای تاییـد کلیـد ENTER را فشـار دهیـد. بدینوسیله تنظیم فوق انجام گرفته است بصورت اتوماتیک به صفحه UNITS بر میگردید.

### **:ELEVATION/USP**

از این قسمت برای تنظیم واحدهای مربوط به ارتفاع استفاده میگردد. در ایران از سیستم متر برای اندازهگیری ارتفاع استفاده میشود ودر سایر کشورها مثل آمریکا از واحـد FEET . کافیسـت بـرای تنظیمات فوق به روش ذیل عمل کنیم .

طرح درس کارا **GPS** گرام مجش ناوری بخکارکروهآموزش مسلم سار ۱۳۹۶ م گ

.<br>ندراسون کوه *فود دی وصعودتی ورزشی حمهوری اسلامی بابر*ان

در صفحه UNITS زیر عبارت USP/ELEVATION ( انتخاب چهارم صفحه UNITS ) که باا نوار منو مشکی رنگ FEET مشخص گردیدهENTER نمایید. پنجره کوچکی باز میگردد که در آن دو انتخاب فوق وجود دارد که در ایران انتخاب METER مورد استفاده قرار میگیرد. بوسیله کلیدها روی عبارت METERرفته وبرای تایید کلید ENTER را فشار دهید. بدینوسایله تنظیم فوق انجام گرفته است وبصورت اتوماتیک به صفحه UNITS برمیگردید.

### :**PRESSURE**

از این قسمت برای تنظیم واحـدهـای مربـوط بـه فشـار اسـتفاده مـی۴گـردد. در ایـران از سیســتم MILLIBARS برای اندازهگیری فشار استفاده میشود ودر ساایر کشاورها مثال آمریکاا از واحاد )HG )INCHES . کافیست برای تنظیمات فوق به روش ذیل عمل کنیم.

در صفحه UNITS زیر عبارتPRESSURE( انتخاب پنجم صفحه UNITS )کاه باا ناوار مناو مشکی رنگ (INCHES (HG مشخص گردیده ENTER نمایید. پنجره کوچکی باز میگردد که در آن دو انتخاب فوق وجود دارد که در ایران انتخاب MILLIBARS مورد استفاده قرار میگیرد. بوسیله کلیدهای √ (روی عبارتMILLIBARS رفته وبرای تاییـد کلیـد® ENTER را فشـار دهید. بدینوسیله تنظیم فوق انجام گرفته است وبصورت اتوماتیک به صفحه UNITS بر میگردید. **:** ANGLE

از این قسمت برای تنظـیم واحـدهای مربـوط بـه زاویـه اسـتفاده مـی۴گـردد. در ایـران از سیســتم DEGREES برای اندازهگیری زاویه استفاده می شود ودر ارتش از واحـد MILS . کافیسـت بـرای تنظیمات فوق به روش ذیل عمل کنیم.

در صفحه UNITS زیر عبارت ANGLE ( انتخاب ششم صفحهUNITS ) که با نوار منومشاکی رنگ DEGREES مشخص گردیدهENTER نمایید. پنجره کوچکی باز میگردد کاه در آن دو انتخاب فوق وجود دارد که در ایران انتخاب DEGREES مورد اسـتفاده قـرار مــی گیـرد. بوسـیله کلیـدهای ♦ ▼روی عبـارتDEGREES رفتـه وبـرای تاییـد کلیـد ENTER را فشـار دهیـد. بدینوسیله تنظیم فوق انجام گرفته است وبه صورت اتوماتیک به صفحه UNITS بر میگردید.

یاد آوری: انتخابDEGREES بصورت پیش فرض برای دستگاه انتخاب گردیده ونیازی به تنظیم مجدد نیست مگراینکه بخواهیم انتخاب دیگری را انجام دهیم .

طرح درس کارا **GPS** گرام مجش ناوری بخکارکروهآموزش مسلم سار ۱۳۹۶ م گ

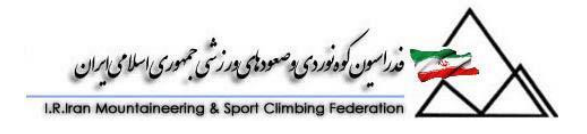

روش تنظیم **INTERFACE**: این تنظیم برای اتصال دستگاه با سایر ابزار ماننـد کـامپیوترو ... اسـتفاده مـی5ـردد. بـرای اتصـال دستگاه خود با کامپیوتر باید به ترتیب ذیل عمل نمایید: در صفحه SETUP روی عبارت INTERFACE رفته وبارای تاییاد کلیاد ENTER را فشاار دهید. صفحه جدیدی به نام صفحه INTERFACE باز میگردد. کلید ENTER را فشار دهید تاصفحه جدیدی که در آن نام فرمتهای مختلف ذکر گردیده بااز شود. برای اتصال دستگاه به کامپیوتر واستفاده از نرم افزارهای SOURCE MAPشما بایاد اولاین انتخاب GARMIN را انتخاب نمایید. وپس از انتخاب کلید ENTER رابرای تایید فشار دهیـد. بـه همین ترتیب برای انتخاب اتصال دستگاه به سایر ابزارها عمل نمایید. یاد آوری: دستگاه روی فرمت GARMIN بصورت پیش فرض تنظیم گردیده است.

### : **HEADING**

یکی دیگر از انتخابهای صفحه SET UP انتخاب HEADING میباشد. با انتخـاب ایــن گزینــه ، منوهای زیر نمایش داده خواهد شد :

**Heading EX**  Display : در این قسمت شما سه گزینه را می توانید انتخاب نمایید **Display Cardinal Letters North Reference**  : True 000 6 . Letters Cardinal : این گزینه باه مفهاوم اساتفاده از حاروف **Auto Compass Switch:** Use GPS Heading When مخفف برای نمایش جهت جغرافیایی می باشد . به عنوان مثال استفاده Exceeding... ‼ח1 از NE جهت نمایش شمال شرقی و یا SW برای نمایش جنوب غربای **Use Compass Heading** When Below 10.<br>For More Than... و ... **90sec** 1 . Degrees : در این قسمت شما می توانیاد زوایاا را باه صاورت **Q** 29-JUL-02 拿 درجه مشاهده نمایید . در ایـن حالـت مقـدار دقیـق زوایـا را مشـاهده خواهید کرد . فرق این منو با منوی Cardianl letters در آن است که در ایـن منـو فقـط بـه جهت اشاره نمی شود و مقدار دقیق زاویه نیز قید می شود .

9 . Mils : با انتخاب این گزینه زوایا به صورت واحد MILS نمایش داده خواهد شد . Reference North : در این قسامت مای توانیاد شامال حقیقای North TRUE ، شامال مغناطیسی ( Magnetic North ) و یا شمال شبکه ( Grid North ) استفاده کرده و یا خود شمال مورد نظر خود را انتخاب کنید . ( User ( . تنظیم پیش فرض را در این قسمت بار روی شمال حقیقی قرار دهید .

طرح درس کارا **GPS** گرام مجش ناوری بخکارکروهآموزش مسلم سار ۱۳۹۶ م گ

وركوفا ويما وصعودي ورزئني

از این قسمت برای تعریف اینکه چه زمانی دستگاه از قطب نمای مجزای داخلی خود ودر چه زمانی از قطب نمای ماهواره استفاده میگردد. برای اینکه دستگاه در چه سرعتی از کمپاس ) قطب نمای( ماهواره استفاده نماید به ترتیب زیر عمل مینماییم. در صفحه SET UP توسط کلیدهای گلروی عبارت HEADING قـرار گرفتـه وبـرای تاییـد کلید ENTER را فشار می دهیم . بدینوسیله دستگاه وارد صفحه HEADING می گردد. در ایـن صفحه نوار مشکی رنگ بالای صفحه نمایانگر فاصله ای است که در آن قطب نمـای داخلـی فعـال گردد ویا قطب نمای ماهواره... بطور مثال این عدد به طور پیش فرض روی KH 61 تنظیم گردیده است. یعنی اگر سرعت ما بیش از ۱۶ کیلومتر در ساعت باشد دستگاه از قطب نمای مـاهواره ای اسـتفاده مے نماید. در غیر این صورت بدلیل کاهش دقت کمپـاس مـاهواره از کمپـاس داخلـی بـاتنظیم زیـر اســتفاده

می گردد. زمانی که سرعت حرکت زیر ۱۶ کیلومتر در ساعت باشد و این سرعت به انـدازه ۹۰ ثانیــه وبیشتر طول بکشد دستگاه را میتوان طوری تنظیم نمود که در زمان 同国 **Navigation** 

دلخواه از طریق کمپاس داخلی عمل نماید

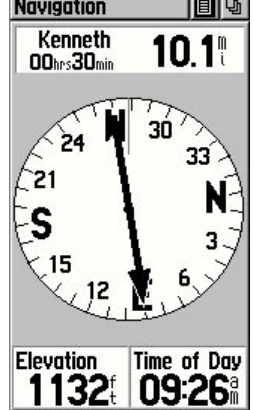

### **: Page Sequence**

قسمت مفید بعدی در صفحه Setup ، صفحه Sequence Page یا ترتیب صفحات می باشد . در این قسمت می توانید یک صفحه ای را که کاربرد زیادی برایتان دارید به لیست صفحات اصلی اضافه کرده و یا صفحه ای خاص را حذف نمایید . به عنوان مثال ما مـی خـواهیم صـفحه Hunt ا انتخـاب رای اینکـار گزینـه -Add Page را به ۵ صفحه اصلی خود اضافه کنیم . برای اینکـار گزینـه , Add Page را انتخـاب کرده و از میان کلیه صفحات دستگاه بر روی صفحه Hunt And Fish کلیـک مـی کنـیم . بـا اینکار و با زدن دکمه Page این صفحه نیز به عنوان یکی از صفحات اصـلی نمـایش داده خواهـد شد و دیگر نیازی به دسترسی به آن از طریق گزینه menu main نمی باشد .

طرح درس کارا **GPS** گرام مجش ناوری بخکارکروهآموزش مسلم سار ۱۳۹۶ م گ

ون کې په دې په صودې در بنجي

**Page Setup Map (صفحه تنظیمات مربوط به نقشه (**  از این قسمت شما می توانید نحوه نمایش اطلاعات بر روی صفحه نقشـه خـود را تنظـیم نماییـد . همانطور که در قسمتهای بعدی توضیح داده خواهد شد صفحه نقشه یکی از صفحات اصلی دستگاه شما می باشد . برای شخصی سازی نحوه نمایش صفحه نقشه ، مطابق زیر عمل کنید : .6 Menu را فشرده و گزینه Map Setup را انتخااب نماییاد . در ایان حالات ، چنادین آیکون مختلف برای تنظیمات مختلف صفحه نمایش شما به نمایش در خواهد آمد . .1 حال با استفاده از ماوس بر روی گزینه مورد نظر خود بروید . .9 با کلیک ماوس گزینه مورد نظر را انتخاب نمایید . General Points **Information** 

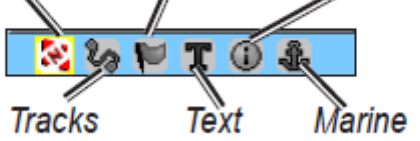

تنظیمات عمومی صفحه نقشه ( General – Setup Map( آیکون اول مربوط به تنظیمات عمومی صفحه نقشه دستگاه شما مـبی باشـد . در ایـن قسـمت مـبی توانید به گزینه های زیر دسترسی داشته باشید .

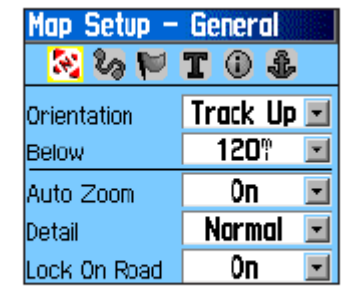

Map Setup - General Page

Orientation : این گزینه می تواند در دو حالت زیر فعال باشد . Track UP و North Up – North Up در حالت Track UP بالای صفحه نمایش GPS شما در راستای مسیر شما خواهد بود و در حالت UP North باالی صفحه نمایش ، شمال شما خواهد بود . ) حالت Up Track به عناوان پایش فرض توصیه می گردد (

Below : تنظیم مقیاس نقشه که در آن Up Track به نمایش در خواهاد آماد . در مقیاساهای بزرگتر از این مقدار ، به صورت UP North نمایش داده خواهد شد .

طرح درس کارا **GPS** گرام مجش ناوری بخکارکروهآموزش مسلم سار ۱۳۹۶ م گ

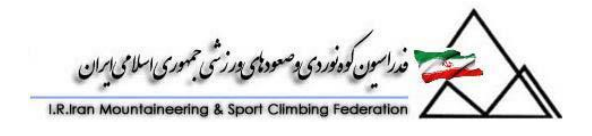

Zoom Auto : مقیاس نقشه را به صورتی تغییر خواهد داد که در آن نقطه ابتدا و انتهای مسایر در صفحه نمایش GPS شما قابل رویت باشند . Detail : درجه نمایش جزییات نقشه را نمایش می دهد . Road On Lock : قفل کردن نقشه بر روی نزدیکترین جاده

( Map Setup – Tracks ) Track به مربوط تنظیمات آیکون بعدی مربوط به تنظیمات مربوط به  $\,$ Track می باشد . با انتخاب این آیکون به مـوارد زیـر  $\,$ دسترسی خواهید داشت .

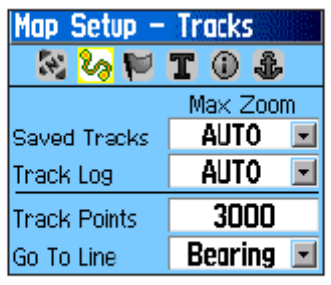

**Map Setup - Tracks Page** 

Tracks Saved : تنظیم مقدار ماکزیمم ZOOM در صفحه نقشه که در ایان حالات Track های ذخیره شده در صفحه به نمایش در بیاید . ) بر روی حالت Auto تنظیم نمایید ( LOG Track : تنظیم مقدار ماکزیمم ZOOM در صفحه نقشه که در آن LOG Track نمایش داده می شود . ) بر روی حالت Auto تنظیم نمایید. ( Points Track : بیشترین تعداد نقطه برای ضبط یک Track را مشخص و تنظیم می نماید . Line to Go : این حالت نیز می تواند بر روی Bearingو یاا Course تنظیم شود .

# **؟ چیست Bearing Pointer و Course pointer**

 Pointer Bearing و pointer Course دو مقادار مساتقل از یکادیگر مای باشاند . در صورتیکه نشانگر Bearing کاملاً به سمت بالا اشاره می کند این بـه معنـای آن اسـت کـه شـما مستقیماً به سمت هدف می روید .

: Map setup – Points

این حالت نیز مشابه حالت Track می باشد با این تفاوت که در ایــن قســمت هــدف نقــاط گرفته شده یا Point ها می باشد .

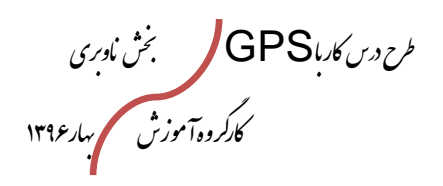

.<br>ئ<sup>6</sup>دەنوردى پ<sup>ەصم</sup>ود<del>اي</del> بورزشى حمهورى اسلامى <sub>ا</sub>مران

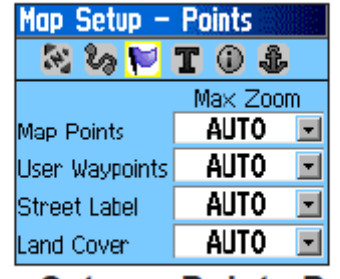

Map Setup - Points Page

در این حالت نیز می توانید مقدار ZOOM را که در آن نقاط ، Waypoint ها ، خیابانها و ... به نمایش در می آیند مشخص کنید . ( این گزینه را به حالت Auto قرار دهید )

# **: Map Setup – Text Page**

در این قسمت می توانید نحوه نمایش متنها را از نظر انـدازه در صـفحه نقشـه خـود تنظـیم نمایید . به عنوان مثال ممکن است شما تمایل داشته باشید که Waypoint ها ، بزرگتار از سایر متون در صفحه نمایش دیده شوند . برای اینکار بر روی Waypoint رفتـه و آن را بـر روی Large قرار دهید .

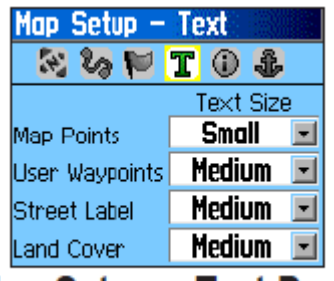

Map Setup - Text Page

Map Setup – Information در این قسمت اطالعات مربوط به نقشه به نمایش در می آید .

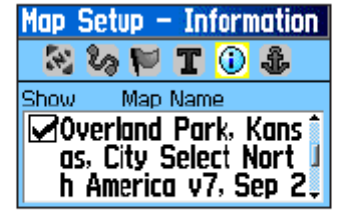

**Map Setup - Information Page** 

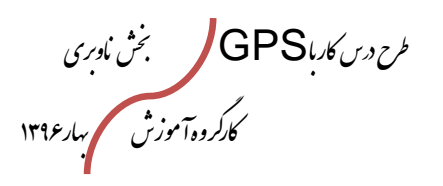

.<br>راسون كوه نوردي پ<sup>وص</sup>عود <del>پ</del>ي پورزشي حمهوري اسلامي ايران

شما با استفاده از این قسمت می توانید لیستی از نقشه های توپوگرافی ، نقشه های دریایی و سایر نقشه ها را که در دستگاهتان هست مشاهده نموده و نقشه مورد نظر خود را تیک زده تا دستگاه شما آن صفحه را نمایش دهد .

## Map Setup – Marine

در این قسمت نیز شما می توانید تنظیمات مربوط به جهت یـابی بـر روی دریـا را مشـخص نمایید .

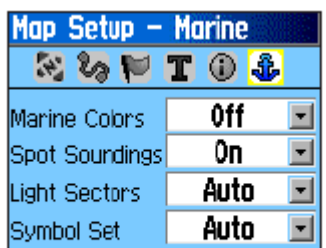

**Map Setup - Marine Page** 

# **Setup Page - Calibration Page**

**کالیبراسیون های دستگاه** GPS **:**  1 **. کالیبره کردن قطب نمای دیجیتال )**COMPASS **)**

**2 . کالیبره ارتفاع سنج )**ALTIMETER**)**

**9 . کالیبره قطب نمای دیجیتال :**  پیش از استفاده از دستگاه میبایست قطب نما وارتفااع سانج دساتگاه را کالیبره نمود . ضروری است عملیات کالیبره شدن را پس|ز هر بار تعویض باطری مجددا به روش زیر انجام داد. در غیر این صورت قطب نما و ارتفاع سنج از دقت کافی برخوردار نخواهند بود.

**روش کالیبره کردن قطب نما:** 

از منوی Setup ، گزینه Calibration را انتخاب کرده و سـپس در Which sensor would you like to ساوال باه پاساخ Calibrate ( چه سنسوری را می خواهید کـالیبره کنیـد ؟ ) گزینـه Compass را انتخاب می نمایید . این گزینه همچنین از صفحه قطب

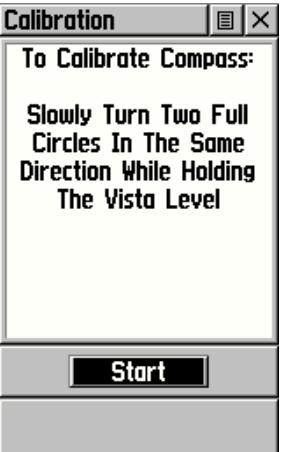

نمای شما در دسترس می باشد . در صفحه COMPASS توساط کلیادهای جهات نماا روی

طرح درس کارا **GPS** گرام مجش ناوری بخکارکروهآموزش مسلم سار ۱۳۹۶ م گ

.<br>دن کوه نورۍ پوصودنۍ ورزځي حموړي اسلامي ايرلانې

عالمت دوم باالی صفحه تصویررفته کلید فشار میدهیم صفحه جدید کوچکی باز میشود در این صفحه عبارت۴ یعنی CALIBRATE COMPASS ( بـه معنـای عملیـات کـالیبره) را انتخـاب مینمائیم ، صفحه جدیدی با نام CALIBRATION باز میگردد. روی عبارت START کلیاد را فشار دهید.

برای کالیبره کردن دستگاه را در حالتی که تقریباً تراز باشد روی سطحی صاف بطاور بسایار مالیام دوبار در جهت عقربههای ساعت بچر خانید.

دستگاه را با دست نگاه داشته و آن را به آرامی دو ابار در جهت حرکت عقربه های ساعت بچرخانید

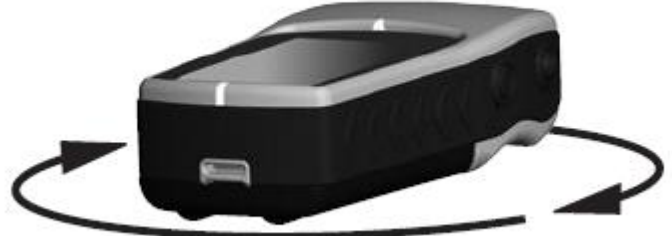

**Calibration 圖X** Calibrate Altimeter: اگـر روش کــالیبره کــردن را بــه درســتی انجــام داده باشــید پیغــام Do You Know The **Correct Elevation?**  بااه CALIBRATION COMPLETED SUCCESSFULLY معنای عملیات کالیبره شدن با موفقیت انجاام گرفتاه اسات نماایش داده میشود. برای اتمام عملیات شما میبایست روی کلید OK کـه در پـایین 023-صفحه بصورت نوار مشکی رنگ نمایش داده می شودکلیک نمایید. پـس|ز  $456+$  $7|8|9|1$ این کار دستگاه بطور اتوماتیک به صفحه COMPASS باز میگردد. Ye Distribution  $OK$ **روش کالیبره کردن )**ALTIMETER **)یا ارتفاع سنج:**   $[1029]$ 

در صفحه Altimeter توسط کلیدهای جهت نما روی عالمت دوم باالی صفحه رفته وکلیاد ENTER را برای تایید وانتخاب فشار دهید. صفحه جدیدی باز میشود از فهرست فوق عبارت Calibrate Altimeter ( به معنای عملیات کالیبره) را انتخاب نمائیـد صـفحه جدیـدی بـا نـام Calibration باز میگردد. در وسط صفحه از شما این سوال پرسیده میشود. آیا ارتفاع واقعی این نقطه را می دانید؟ در پایین همین صفحه دو انتخاب وجود دارد روی عبـارت yes کلیـد®را فشـار

طرح درس کارا **GPS** گرام مجش ناوری بخکارکروهآموزش مسلم سار ۱۳۹۶ م گ

ون کوه نور دی دصعود پی در شی ح

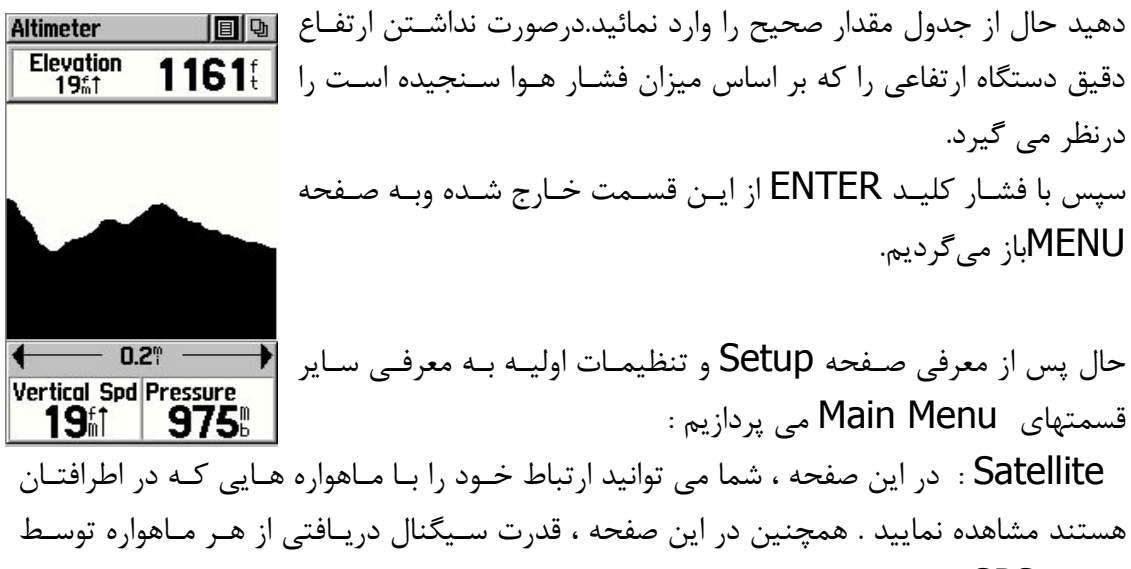

دستگاه GPS شما نمایش داده می شود .

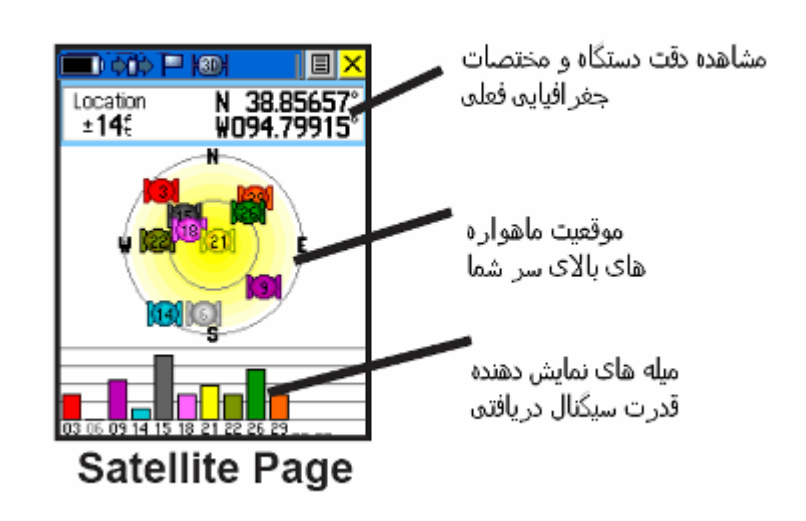

در صورتیکه میله های نمایش دهنده قدرت سیگنال دریافتی به صورت توپر بودنـد یعنـی دســتگاه شما بر روی ماهواره قفل یا اصطالحاً LOCK شده است . اما در حالتیکه این میله ها به صورت تاو خالی بودند یعنی دستگاه شما همچنان در حال دریافت اطالعات مربوط به Ephemeris ماهواره می باشد .

به یاد داشته باشید که برای پیدا کردن موقعیت ، حداقل به ارتبـاط بـا ۳ مـاهواره نیــاز داریــد . در صورتیکه تعداد ماهواره ها به 0 عدد برسد ، خطای نمایش داده شده در قسمت بااالی صافحه نیاز کاهش خواهد یافت .

طرح درس کارا **GPS** گرام مجش ناوری بخکارکروهآموزش مسلم سار ۱۳۹۶ م گ

وركوه وبموصولاته وزنني

نکته : تا زمانیکه خطای شما کاهش نیافته است نمی توانید به اطالعات دستگاه خود اعتماد کنید . اما همانطور که توضیح دادیم با فشردن کلید سمت چپ و پایین در دستگاه می توانید به تنظیمات هر صفحه دسترسی پیدا کنید . تنظیمات مربوط به صفحه Satellite به صورت زیر می باشند :

- Off/On GPS with Use : از طریق این گزینه می توانید GPS خود را فعال یا غیر فعال نمایید . به یاد داشته باشید که در زمانیکه در پناهگاه هستید یاا نیااز باه اساتفاده از GPS خود ندارید بهتر است این گزینه را بر روی حالت OFF قرار دهید . این کاار باعاث صرفه جویی فوق العاده زیادی در مصرف باطری دستگاه می گردد .
- Up North / Up Track : موقعیات شاما را در صافحه مشاخص مای کناد . حالات Up North مشخص کننده آن است که همیشه شمال به سمت بااالی صافحه باشاد و حالت Up Track مشخص کننده آن است که Track فعلی شما در باالی صفحه باشد . ( در مورد این دو قسمت در صفحه نقشه توضیحات بیشتری داده خواهد شد )
- ا به صورت تک رنگ یا چند رنگ نمـایش: Multicolor / single color می دهد .
- Location New : این گزینه ، یکی از گزینه های بسیار مهام در دساتگاه GPS شاما می باشد . در صورتیکه بیشتر از 6000 کیلومتر ) 100 مایل ( بر روی زمین جابه جا شاده اید حتماً باید یکبار این گزینه را فعال کنید . بارها دیده شده است که کاربران GPS مدت زمان زیادی را جهت ارتباط اولیه با ماهواره ها سپری می کنند و در نهایت هـم نتیجـه ای نمی گیرند . در اینگونه مواقع باید یکبار گزینه Location New را فعال کرد تا دستگاه به دنبال ماهواره های جدید در محل جدید بگردد .
- Elevation GPS : ارتفاع فعلی شما را فقط با استفاده از مختصات یااب GPS نماایش می دهد ( بدون توجه به اطلاعات مربوط به فشار سنج ) در صورتیکه فشار سنج شما دچار ایراد گردید می توانید از این قسمت ارتفاع دقیق محلی که ایستاده اید را بدست آورید .

## : **Mark**

این قسمت یکی از بخشهای مهم دستگاه GPS شما می باشاد . Mark خالصاه گزیناه Mark Waypoint می باشد که شما می توانید از طریق این گزینه و یا با نگاه داشتن کلیاد مااوس باه سمت داخل آن را فراخوانی کنید . ( به دلیل اهمیت این گزینه و نیاز به در دسترس بودن آن این Shortcut برای آن گنجانده شده است ( . حال فرض کنیاد مای خواهیاد یاک Waypoint جدید ایجاد کنیم . ( به یاد داشته باشیم که تـا موقعیـت شـما مشـخص نباشـد نمـی توانیـد یـک Waypoint ایجاد نمایید ) برای اینکار کلید ماوس را چند ثانیه به داخـل فشـار دهیـد و یـا از گزینه Menu Main ، گزینه Mark را انتخاب نمایید . صفحه زیر ظاهر می شود :

بخطرح درس کارا **GPS** گرام مجش ناوری ین کی دنیوی وصودی در زخمی حمودی م گ کارکروهآموزش مسلم سار ۱۳۹۶ Mark Waypoint نام نقطه ∍ سميل نقطه  $\sqrt{2}$  001 Mark Waypoint  $\left|\mathbb{B}\right|\times$ 18-JUL-07 1:53:57PM PARK N 38°51.392°<br>W094°47.905  $1190<sup>t</sup>$ N 38°51.335<br>W094°47.932 Location 232: F Elevation  $1012^{\epsilon}$ 

Avg Map OK

**Mark Waypoint Page** 

**Distance** 

**Bearing** 

Goto |

 $0.05$ 

N Map | OK

با حرکت ماوس بر روی اطالعات باال می توانید آنها را مشاهده و یا تغییر دهید . می توانیاد سامبل مربوط به Waypointرا عوض کنید و مثالً از سمبل یک رستوران برای مشخص کردن رستوران و یا از سمبل یک کمپ برای نمایش دادن پناهگاه استفاده نمایید . همچنین شاما مای توانیاد ناام Waypointرا نیز تغییر دهید . در صورتیکه شما نام را تغییر ندهید به این نقاط به ترتیب و باه صورت اتوماتیک شماره اختصام خواهد یافت اما چنین عملی توصیه نمی شود و شما بعد از برنامه و در هنگام تحلیل اطلاعات خود نمی دانید که هر شماره مربوط به چه محلی می باشـد . بنــابراین توصیه می شود که اسمی مطابق با مشخصه ای که در آن قرار دارید انتخاب کنید به عنـوان مثـال می توانید برای پناهگاه از اسم Camp استفاده نمایید . در قسـمت Note بـه صـورت اتوماتیـک تاریخ و زمان گرفتن Waypoint ثبت خواهد شد . در صورتیکه تمایل داشته باشید می توانید با ماوس بر روی این گزینه رفته و اطالعاتی که الزم می دانید را در این قسمت تایپ نمایید . قسامت Elevation و Location ، مختصات و ارتفاع فعلی شما را نمایش مای دهناد . در صاورتیکه

آنها را تغییر دهید مختصات نقطه دیگری ثبت خواهد شد ( به این مساله کاملاً توجـه کنیـد ) . در قسمت Location Current From نمایش داده می شود . به یاد داشته باشید که دستگاه شما با توجه به حافظه و مشخصات آن ، توانایی پذیرش تعـداد خاصـی Waypoint و Track را دارا می باشد . با توجه به ظرفیت دستگاه خود جهت این مساله برنامه ریزی نمایید . **پاك کردن نقاط بصورت تک به تک:**

برای پاک نمودن یک نقطه در صفحه MAIN MENU عبارت FINDرا انتخاب نمائید، ســیس در صفحه FIND عبارت POINT WAY باه معناای نقااط ذخیاره شاده توساط کااربر را انتخااب مینمائیم. حال از شما سوال میشود NEAREST به معنای نقاط نزدیک به این نقطه کناونی ویاا

طرح درس کارا **GPS** گرام مجش ناوری بخکارکروهآموزش مسلم سار ۱۳۹۶ م گ

انتخاب نموده تا فهرست نقاط به خصوص؟ عبارت SY NAME را انتخاب نموده تا فهرست نقاط ذخیره شده به شما به ترتیب حروف الفبا نشان داده شود. حاال نقطه مورد نظر را انتخاب نموده کاه برای این کار بایستی توسط موس روی نقطه مورد نظر رفته وروی نقطه مورد نظرENTER نمایاد حال کاقی است عالمت دوم در باالی صفحه نمایشکه به معنای صفحه فرعی است را انتخاب نماوده ودراین صفحه عبارت DELETEرا انتخاب میiمائیم در این حالت دسـتگاه بـرای اطمینـان سـول مینماید آیا مطمئن هستید سپس برای تائید عملیات عبارت YES به معنای آری را انتخاب نموده بدین ترتیب اطالعات نقطه مورد نظر پاک میگردد ودر صورت انصراف عبارت NO به معنای خیار را انتخاب مینمائیم.

**پاك کردن تمام نقاط**DELETE**:**

برای پاک نمودن تمام نقاط در صفحه MAIN MENU عبارت FIND را انتخاب نمائید، سپس در صفحه FIND عبارت POINT WAY باه معناای نقااط ذخیاره شاده توساط کااربر را انتخااب مینمائیم. حال از شما سوال میشود NEARESTبه معنای نقاط نزدیک به این نقطه کناونی ویاا BY NAME به معنای با نام به خصوص؟عبارت BY NAMEرا انتخاب نمـوده تـا فهرسـت نقـاط ذخیره شده به شما به ترتیب حروف الفبا نشان داده شود. حال اگر بخـواهیم تمـامی نقـاط را پـاک نمائیم کافی است علامت دوم در بالای صفحه نمایش....که به معنای صفحه فرعی اسـت را انتخـاب نموده ودر این صفحه عبارت RLETE ALL را انتخاب می نمائیم در ایــن حالـت دســتگاه بــرای اطمینان سوال مینماید آیا مطمئن هستید سپس برای تائید عملیات عبارت YES به معنای آری را انتخاب نموده بدین ترتیب کلیه اطلاعات پاک میگردد ودر صورت انصراف عبارت NO بـه معنــای خیررا انتخاب نمایید.

طرح درس کارا **GPS** گرام مجش ناوری بخکارکروهآموزش مسلم سار ۱۳۹۶ م گ

 **: Tracks** 

گزینه بعدی در صفحه منوی اصلی ، Tracks می باشد . این گزینه شامل تنظیماات مرباوط باه گرفتن Track ، نحوه ذخیره آن و ... می باشد . گزینه Track همانطور که قبالً توصیف شد یک خط الکترونیکی از مسیر حرکت شما بر روی نقشه ایجاد می نماید . این حالت یک LOG از حرکت شما بر روی کره زمین است و شبیه به آن است که هر 9 ثانیه یکبار یک Waypointثبت شود و این Waypoint ها به یکدیگر متصل شده و تشکیل یک LOG یا مسـیر را بدهنـد . امـا ایـن Waypoint ها فاقد مشخصات ثبت شده در یک Waypoint عادی می باشاند و فقاط طاول و عرض جغرافیایی آنها ثبت می شود ( این مساله جهت امکان استفاده از ظرفیت دستگاه می باشد ) . در صورتیکه می خواهید گزینه Log Track را فعال کنید به گزینه Tracks بروید و Track Log را ON کنید . در این حالت اگر به صفحه نقشه بروید مشاهده می کنید که در ادامه مثلثای که موقعیت شما را نمایش می دهد یک خط نیز کشیده می شود کـه ایـن خـط ، همـان Track Log است که موقعیت مسیر شما را ثبت می نماید . اکثر دستگاههای گیرنده GPS تواناایی ثبات بیش از ۲۰ Track را دارا می باشند . قسمتی که درصـد را نمـایش مـی دهـد درصـد اســتفاده از حافظه دستگاه جهت ثبت Track می باشد . شما باید به این نکته توجه کنید کـه قبـل از آنکـه Track شما به 33 درصد برسد باید آن را Save کنیاد . در غیار اینصاورت ، اطالعاات جدیاد ذخیره شده بر روی دستگاه شما به دلیل نبود حافظه جایگزین اطالعات اولیه ثبت شده در Track می شوند . ( Data in , Data Out ) . این مساله بارها برای طبیعت گردان باعث ایجـاد حادثه شده است چون با اتکا به داشتن GPS در شـرایط دیـد محـدود بـه مسـیر ادامـه داده ولـی توجهی به درصد حافظه پرشده نداشته اند و در هنگام بازگشت از روی Track ، متوجه شاده اناد که قسمتهای اولیه مسیر پاک شده است .

بهتر است هنگامیکه Log Track شما به 30 درصد رسید آن را ذخیره نمایید . برای اینکار گزینه Save را انتخاب کرده و در این حالت می توانید Track را بر اساس تااریخ و زمان ذخیره کرده و یا برای آن اسم انتخاب نمایید .

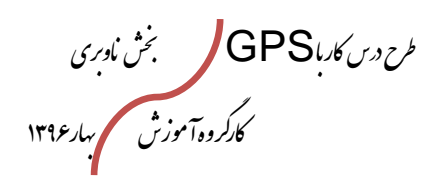

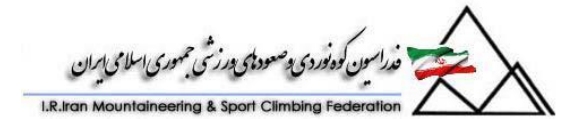

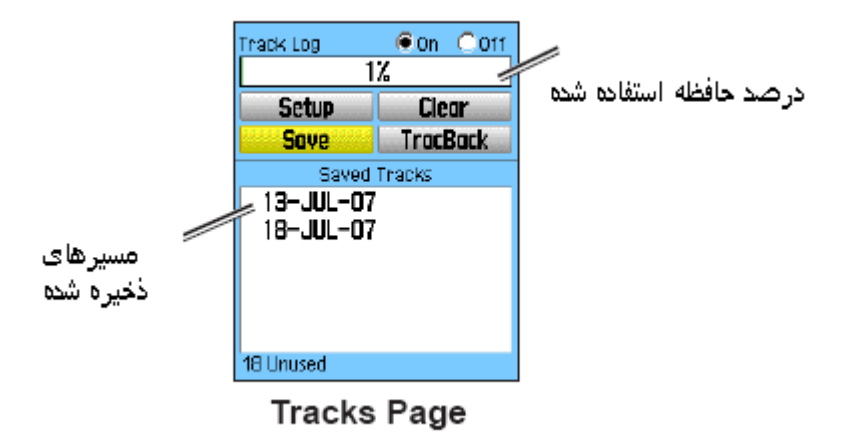

پ از ذخیره کردن یک Track ، باید حافظه دستگاه خود را پاک نمایید تا برای گرفتن Track بعدی آماده باشد . برای این کار ، گزینه Clear را انتخاب نمایید . یک پیغام هشاداردهنده بارای شما نمایش داده می شود مبنی بر آنکه اطمینان دارید که می خواهید این کار را انجام دهیاد ؟ در صورتیکه Track خود را ذخیره کرده اید گزینه OK را انتخاب کنید . در این حالت حافظه مجدداً خالی شده و می توانید مسیر دیگری را ثبت نمایید .

اما در صورتیکه قصد بازگشت از مسیری را دارید می توانید با انتخـاب Track مزبـور و همچنــین انتخاب گزینه Tracback مسیر را بازگردید . در این حالت از شما سوال می شود که می خواهید به سمت ابتدای Track بروید یا انتهای آن ؟ اگر قصد بازگشت از مسیر را داریاد گزیناه ابتادا را انتخاب کرده ( beginning To ( و دستگاه شما را در مسیر بازگشت راهنمایی می کند . باید توجه داشته باشید که هنگام بازگشت از مسیر ، باید Log Track خود را Off نمایید . در غیار اینصورت دو مسیر بر روی هم ثبت می شود که ممکـن اسـت شـما را گـیج کنـد . بـا Off کـردن Log Track شما می توانید به راحتی بر روی مسیری که ثبت کرده اید بازگردید . برای انجام تنظیمات مربوط به Track به گزینه Setup بروید :

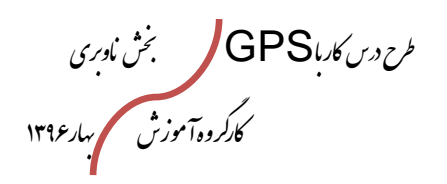

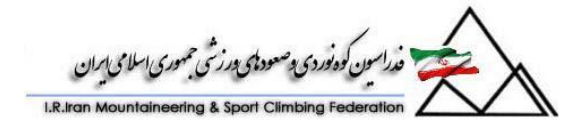

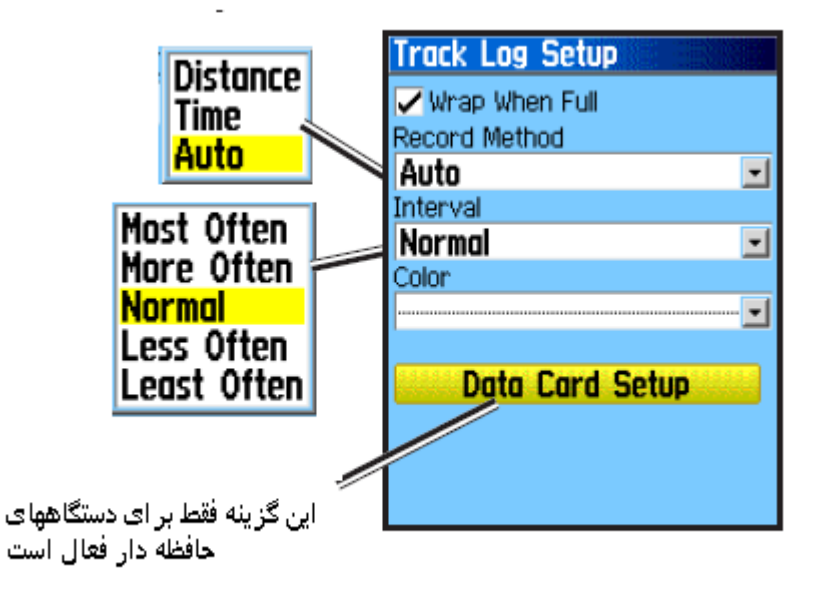

Full when Wrap : این گزیناه هماان مسااله ای اسات کاه باه آن اشااره کاردیم . یعنای در صورتیکه حافظه شما پر شود و شما آن را خالی نکنید اطالعات جدید بر روی اطالعات اولیه نوشته می شود و ابتدای مسیر شما از بین خواهد رفت . در صـورتیکه ایـن گزینــه علامـت نخـورده باشـد اطالعات جدید ذخیره نخواهد شد و اطالعات اولیه شما از بین نمی رود .

Record Method : این گزینه شامل سه قسمت است .

بر اساس فاصله Distance ( مثالً شما می توانید انتخاب کنید که Track را برای مساافتهای زیر ۱ کیلومتر گرفته شود . ) این حالـت بـرای فواصـل بـالای یـک کیلـومتر ، Track را ذخیـره نخواهد کرد !

بر اساس زمان Time : در این حالت شما می توانید تعیین کنیاد کاه تاا چناد دقیقاه Track گرفته شود . بعد از آن زمان ، دیگر Track تهیه نخواهد شد .

 Auto : حالت پیشنهادی ، حالت Auto می باشد . در این حالت دستگاه تا زمانیکه شما Track Log را OFF نکرده اید Track می گیرد . این حالت از امنیت باالتری برخوردار است .

 Interval : زمانهای گرفتن Track را تعیین می کند . بهتر است این حالت بر روی Normal باشد .

Color : رنگ Track که بر روی نقشه فعال است را می توانید از طریق این گزینه انتخاب کنید .

طرح درس کارا **GPS** گرام مجش ناوری بخکارکروهآموزش مسلم سار ۱۳۹۶ م گ

.<br>فدراسین کوه نوردی و صعودای درزشی جمهوری اسلامی ایران

 Card data On Track Log : این گزینه فقط مخصوم دستگاههای HCX ( و دستگاههای با حافظه SD می باشد ) . این گزینه  $\,$ Track را علاوه بر حافظه داخلی دستگاه ، بـر روی حافظـه SD Micro نیز ذخیره می کند .

> ذخیره کردن Track : برای ذخیره کردن بر روی گزینه Save کلیک کنید :

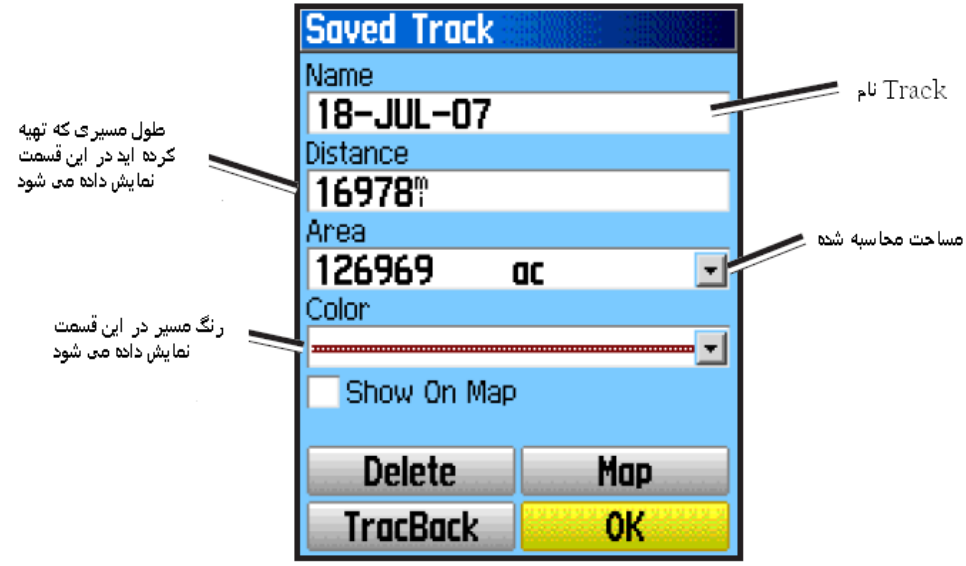

**Saved Track Page** 

دیدن Track ذخیره شده بر روی نقشه :

در صفحه شکل باال ، بر روی گزینه Map کلیک کنید . Track مزبور که آن را ذخیره نمودید بار روی نقشه نمایش داده خواهد شد .

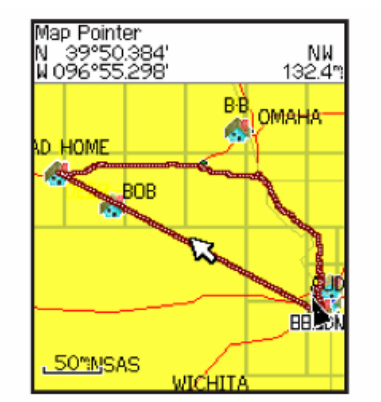

Saved track on the Map page

طرح درس کارا **GPS** گرام مجش ناوری بخکارکروهآموزش مسلم سار ۱۳۹۶ م گ

سون کودنورۍ په صعودی پورنځي حموړي اسلامي ايرلان

**محاسبه مساحت یک Track :** هنگامیکه صفحه Track Log باز مـی باشـد و Track Log بـر روی حالـت On قـرار دارد ، Menu را انتخاب نمایید . گزینه Calculation Area را انتخاب کرده و Enter را فشار دهید . حال با حرکت و جابه جایی بر روی مسیر و مشخص کردن مرز محدوده ای که می خواهید مساحت آن را محاسبه کنید را مشخص کرده و در انتها گزینه Stop را انتخاب کنید . بعد از تعریف محدوده و هنگامیکاه گزیناه Stop نماایش داده شاد ، Enter را فشاار دهیاد و Save را انتخاب کنید .

## **پروفایل ارتفاعی Track :**

با استفاده از این گزینه ، می توانید یک پروفایل از ارتفاع های پیموده شده در طول Log Track خود ایجاد نمایید . این کار ، با استفاده از نقشه های ( Digital Elevation Model ( DEM ) که بر روی سایت گارمین می باشد امکان پذیر است .

جهت دیدن پروفایل ارتفاعی از Track خود ، مطابق مراحل زیر عمل نمایید : 6 . صفحه Track Saved را باز کرده و گزینه Menu را انتخاب نمایید . 1 . گزینه Profile را انتخاب نمایید . نقطه ابتدایی Track شما مطابق شکل پایین با یک پرچم مشخص می شود . حال می توانید با استفاده از ماوس ، بر روی پروفایل ارتفاعی حرکت کنیاد . باه عنوان مثال می خواهید ببینید بلندترین نقطه شما در کجای نقشه واقع شده است . بـر روی نقطـه مزبور رفته و Enter را فشار دهید . با انتخاب این گزینه نقطه مزبـور بـر روی نقشـه نمـایش داده خواهد شد . با انتخاب Menu ، می توانید نحوه زوم و سـایر تنظیمـات را بـر روی نمـودار انجـام دهید .

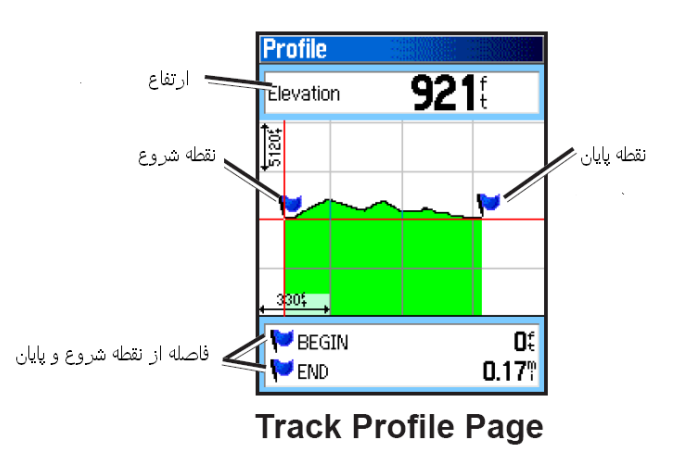

طرح درس کارا **GPS** گرام مجش ناوری بخکارکروهآموزش مسلم سار ۱۳۹۶ م گ

ر<br>سون کوه *فوردی پوصودی بورزخی حمهوری اسلامی ایر*ان

**ناوبری با استفاده از یک Track ذخیره شده :**  برای بازگشت از مسیر ذخیره شده ، مطابق با مراحل زیر عمل کنید : 6 . از صفحه Track های ذخیره شده ، Track مورد نظر خود را انتخاب کرده و سپ بار روی گزینه Tracback کلیک کنید . 1 . حال با استفاده از ماوس خود گزینه Tracback را انتخاب نمایید . 9 . در صورتیکه می خواهید از جاده ای که آن را پیموده اید بازگردید Road Follow را انتخاب کرده و اگر می خواهید از مسیری که پیموده ایـد بازگردیـد گزینـه follow Track را انتخـاب نمایید . نقشه راهنمایی الزم جهت بازگشت از مسیر را به شما ارائه می دهد . 0 . حال با رسیدن به هر پیچ ، دستگاه به شما هشدار می دهد و می توانید عمل بازگشت به نقشاه اول Track را به راحتی انجام دهید . 1 . برای خروج از این حالت از Menu ، گزینه Navigation Stop را انتخاب نمایید .

# **نحوه ایجاد یک Waypoint بر روی Track ذخیره شده :**

با استفاده از ماوس دستگاه به نقطه خاصی از Track که می خواهیاد در آن نقطاه Waypoint بگیرید رفته و ماوس را به سمت داخل فشار داده و چند ثانیه نگاه دارید . اطالعات ماربط باه ثبات نقطه نمایش داده می شود و مطابق با آنچه قبالً ذکر شد می توانید نقطه جدید را ایجاد نمایید .

### **نحوه ایجاد یک Route یا مسیر :**

 Route ، اتصالی از مجموعه Waypoint ها می باشد که شما را به مقصد نهاایی مای رسااند . فرق Route با Track در آن است که در Route ، پیچ و خمهای مسیر ثبت نمی شود و فقط مجموعه ای از خطوط مستقیم می باشد که بین Waypointهایی کـه شـما انتخـاب کـرده ایـد ترسیم می گردد .

به عنوان مثال یک دستگاه HCX ، 10 مسیر را ثبت می کند که هر مسیر مای تواناد شاامل 110 نقطه باشد .

طرح درس کارا **GPS** گرام مجش ناوری بخکارکروهآموزش مسلم سار ۱۳۹۶ م گ

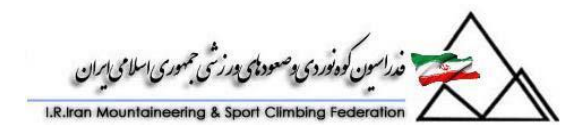

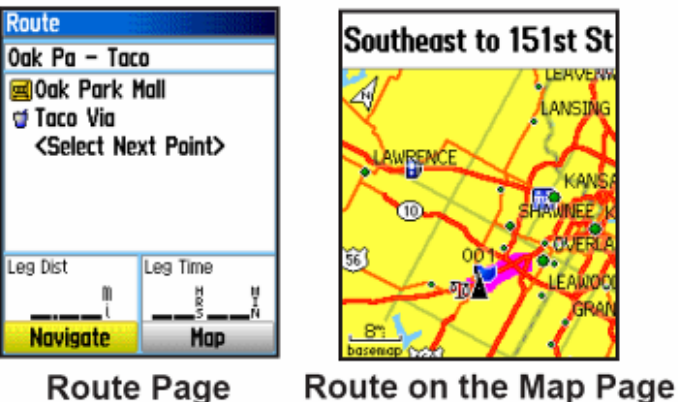

**Route Page** 

مراحل ساختن یک Route :

.

- .6 کلید Menu دستگاه GPS خود را دوبار فشار دهید . سپ گزینه Routes را انتخاب کنید .
	- .1 گزینه New را انتخاب کرده و سپ گزینه Point Next Select را انتخاب کنید .
		- .9 حال Waypoint مورد نظر خود را به Route اضافه کنید .
		- .0 با انتخاب گزینه Use آن را به Route ایجاد شده اضافه کنید .
		- .1 حال با استفاده از گزینه Navigate می توانید مسیر خود را دنبال کنید .

روشهایی که می توانید با استفاده از گزینه Route خود را به مقصد برسانید عبارتند از :

- اگر گزینه Goto را انتخاب نمایید ) در هر صفحه ای که باشید ( ، یک خط مساتقیم باه سمت نقطه مورد نظر کشیده شده و شما را از طریق ایـن خـط بـه سـمت هـدف هـدایت خواهد کرد .
- اگر شما گزینه Navigate را در صافحه Route انتخااب کنیاد ، دساتگاه شاما باه صورت نقطه به نقطه و با خطوط مستقیم واصل بین این نقاط ، شما را به مقصد می رساند
- اگر گزینه Follow Roads ادر صفحه Routes انتخاب کنیـد هـر دو حالـت بـالا تغییر خواهد کرد به این صورت که دستگاه شما تلاش خواهد کرد تـا بـا اسـتفاده از جـاده های موجود در نقشه ، مسیری را برای شما پیدا کند و شما را از طریق ایـن جـاده هـا بـه مقصد برساند . ( این مساله در کشور ما به دلیل کامل نبودن نقشه ها ، بـه صـورت کامـل امکان پذیر نمی باشد (

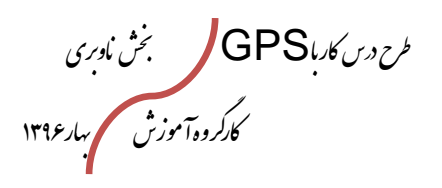

.<br>ندراسون کوه نوردی دصعودای در زشی حمهوری اسلامی ایران

**استفاده از AutoRouting یا مسیریابی اتوماتیک :**  این خصوصیت ، تنها در مدلهای خاصی از دسـتگاههای Garmin در دسـترس مـی باشـد . ایـن گزینه فقط هنگامی فعال خواهد بود که شما از نقشه دیتای Navigator City استفاده نمایید . وقتی شما یک مقصد را انتخاب می کنید و گزینه  $\rm{GO}$  را انتخاب می نمایید باید یکی از گزینه های زیر را انتخاب کنید :

Follow Roads : انتخاب این گزینه تعداد چرخشها را در خیابانها افـزایش داده و یـک مسـیر فعال را بر روی نقشه شما به نمایش می گذارد .

Road OFF : این گزینه را انتخاب کنید تا لیستی از نقاط روی نقشه را مشاهده کنید .

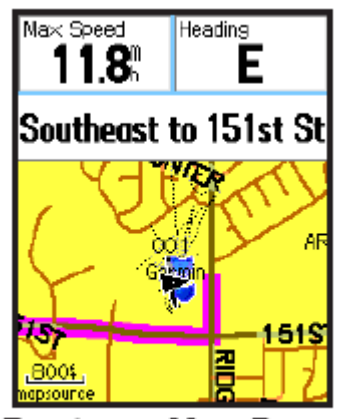

Route on Map Page

.

برای دیدن چرخشها برای یک مسیر فعال به صورت زیر عمل کنید :

- .6 از صفحه Routes ، یک مسیر را انتخاب کنید .
- .1 گزینه Navigate را انتخاب نمایید تا مسیریابی شروع شود .
- .9 برای دیدن لیست چرخشها در مسیر ، QUIT را انتخاب کنید .
- .0 با استفاده از ماوس می توانید بین چرخشهای مختلف حرکت کنید و آنها را مشاهده نمایید

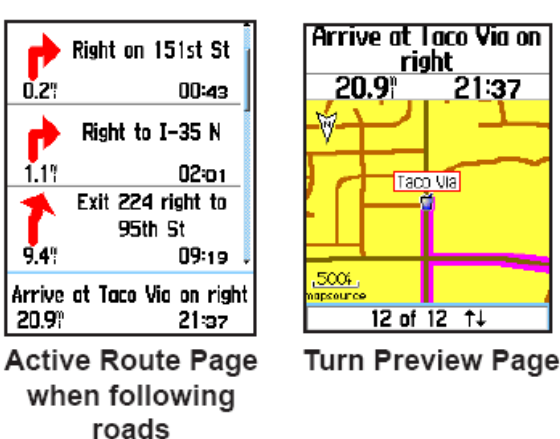

طرح درس کارا **GPS** گرام مجش ناوری بخکارکروهآموزش مسلم سار ۱۳۹۶ م گ

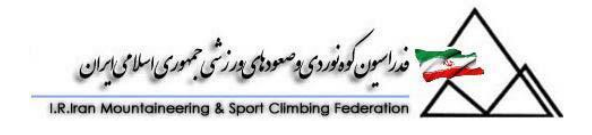

 **Highway یا صفحه بزرگراهها :** 

صفحه بزرگراهها ، شما را نقطه به نقطه هدایت خواهد کرد تا به مقصد نهایی خود برسید . بـرای نـاوبری بـا اسـتفاده از صـفحه بزرگراههـا ، هنگامیکـه در حـال نـاوبری هسـتید گزینـه Highway را انتخاب نمایید . در این حالت می توانید مسیر حرکات خاود را در یاک حالات گرافیکی بر روی بزرگراهها مشاهده کنید . ) این حالت در مسیرهای کوهنوردی کاربردی ندارد  $\overline{\phantom{a}}$ 

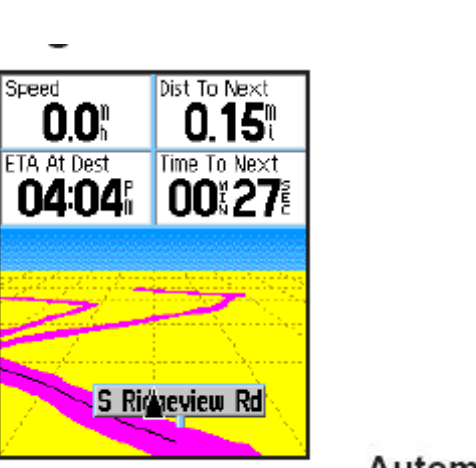

**Highway Page** 

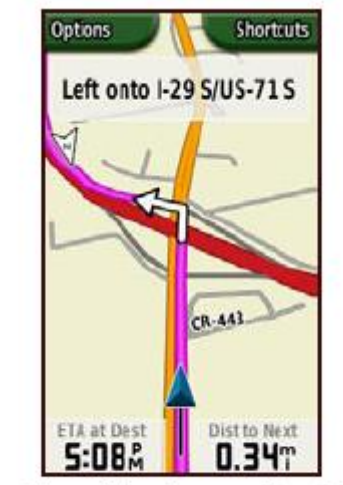

Automotive Mode on the Map Page

Waypoint Proximity یا نقاط مجاورت چیست ؟

همانطور که می دانیدمحل زندگی ببرها و شیرها ، معموالً در بیشه زارها می باشد . حاال ایان حیوانات وحش به مرکز آن بیشه زار و شعاعی حدود 6 کیلومتر را قلمرو شخصی خود می دانند . یعنی در صورتیکه فردی یا حیوانی وارد آن قلمرو شود دشمن قلمداد شده و به آن حمله مای کنند . در این مثال ، آن بیشه زاری که محل زندگی حیوان است یک نقطه Proximity باه حساب می آید . در واقع شما می توانید با تعریف آن نقطه و اختصام شعاع 6 کیلومتر باه آن نقطه ، از ورود به محدوده حیوانات وحشی جلوگیری به عمل آورید . در این حالـت در صـورت ورود به این نقاط ، دستگاه به شما پیغامی خواهد داد که به نقطه مورد نظر وارد شده اید . حتی در هنگام خروج از آن نیز می توانید پیغام مشابهی دریافت کنید که از محدوده مورد نظر خارج شده اید . این مساله در مورد GPS های با ارتباط دو طرفه نیز می تواند بسیار پرکاربرد باشد . به این صورت که این GPS ها در فاصله حدود 9 کیلومتری از یکدیگر می توانند ارتباط داشته باشند و در صورتیکه فاصله بین دو GPS بیش از 9 کیلومتر گردد ارتباط آنها قطع می شاود .

طرح درس کارا **GPS** گرام مجش ناوری بخکارکروهآموزش مسلم سار ۱۳۹۶ م گ

.<br>راسون كوه نوردي پ<sup>وص</sup>ود پي پورزشي حمهوري <sub>ا</sub>سلامي

پ شما می توانید در این حالت نقطه Proximity را GPS دوم و شعاع آن را 9 کیلومتر در نظر بگیرید . برای کوهنوردان نیز می توان این مثال را زد که شیبهای بهمن گیر و خطرناک را در فصول عادی شناسایی کرده و برای آنها نقاط Proximity تعریف کرده تا در زمستان و در شرایط دید محدود ، به محض وارد شدن به این نقاط با پیغام دستگاه خود متوجه خطر شوند . مراحل تعریف یک نقطه Proximity :

- .6 دکمه Menu را دوبار فشار دهید .
- .1 در این حالت گزینه Proximity را انتخاب نمایید .
- .9 یک خط خالی را انتخاب نمایید و دکمه Enter را فشار دهید .
- .0 حال یک نقطه را که می تواند یک شهر ، یک Waypoint و یا هر چیز دیگار مانناد یک GPS دیگر باشد را به عنوان نقطه Proximity انتخاب کنید .
	- .1 با استفاده از USE ، نقطه مورد نظر را به عنوان نقطه Proximity انتخاب نمایید .
- 9. با استفاده از ماوس دستگاه ، بر روی گزینـه Radius رفتـه و شـعاع Proximity مربوطه را انتخاب نمایید .

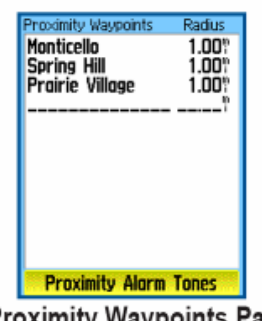

**Proximity Waypoints Page** 

**صفحه خورشید و ماه :** 

در صفحه خورشید و ماه ( Moon and Sun ( ، شما می توانید زمان محلای طلاوع و غاروب خورشید و ماه را برای روزی خاص یا زمانی خاص و یا در محلی که حضور دارید مشـاهده نماییـد . دانستن این زمانها ، در اجرای یک برنامه طبیعت گردی از نظر محاسبه زمـان باقیمانـده تـا غـروب خورشید و ... می تواند بسیار مفید باشد .

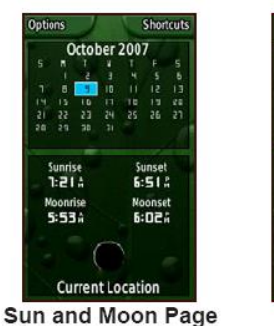

**Sun and Moon Positions Page** 

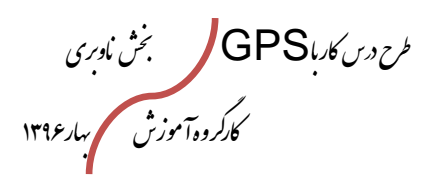

.<br>مدراسون کوه نوردی دصعودای درزشی حمهوری اسلامی ایران

صفحه شکار و ماهیگیری ( Hunt and Fish ): توجه به این نکته ضروری است که GPS های خاصی جهت شکار و ماهیگیری موجود می باشد که این GPS ها با استفاده از امواج رادار و سونار می توانند شکار یا ماهی های یک دریاچه را شناسایی کنند . اما گیرنده های دستی معمولی نیز یک جدول تقویمی دارند که با اسـتفاه از آن مـی تواننــد بهترین ساعتهای روز را برای شکار و ماهیگیری حساب کرده و حتی به شما بگویند که آیاا منطقاه مورد نظر برای ماهیگیری مناسب می باشد یا نه ؟ ( البته با توجه به اینکه این اطلاعات با اســتفاده از تقویم های ثبت شده بر روی دستگاه GPS محاسبه می شود چندان قابل اعتماد نمی باشد (

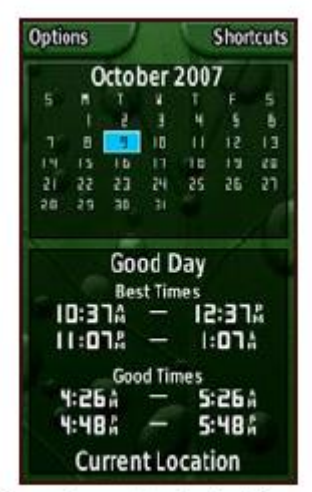

**Hunt and Fish Page** 

# **صفحه تقویم یا Calendar :**

با استفاده از این صفحه می توانید به تقویم دستگاه دسترسی داشته باشید .

**صفحه ماشین حساب یا Calculator :** 

با استفاده از این صفحه می توانید از یک ماشین حساب ساده جهت انجام محاسبات استفاده کنید . **صفحه کرنومتر یا StopWatch :** 

می توانید با استفاده از این صفحه ، از یک کرنـومتر دقیـق جهـت انجـام محاسـبات زمـانی دقیـق استفاده نمایید .

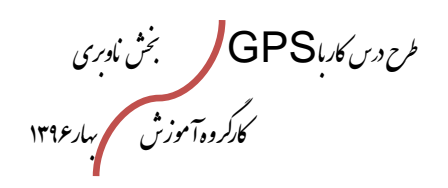

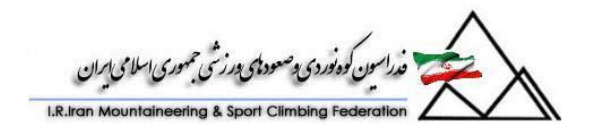

 **: Find**  صفحه Find مطابق با شکل زیر است :

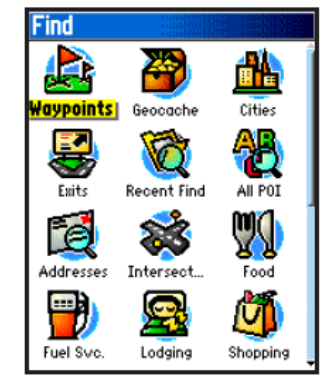

Find Menu with optional MapSource data

مطابق شکل بالا و از طریق این گزینه ، شما می توانید نقاط مختلفی را جستجو کنیــد . ایــن نقــاط می توانند شامل Waypoint ها ، شهرها ، رستوران ها و ... باشند . به عنوان مثال شما می توانید بر روی Waypoint کلیک نماییـد و از روی Waypoint هـای نمـایش داده شـده یکـی را انتخاب کنید . در مرحله بعد می توانید از دستگاه خود بخواهید که شما را به آن نقطه برساند و یاا

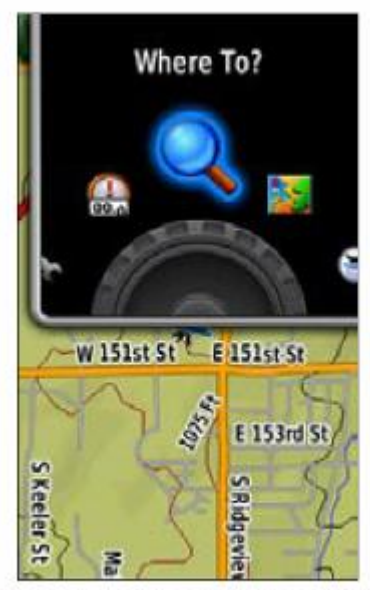

اینکه آن نقطه را بر روی نقشه برای شما نمایش دهد . عملکرد Find در برخی GPS ها با عناوان Find and Go ( پیدا کن و برو ) نمایش داده می شود . به شکل مقابل توجه کنید : در ایـن حالـت مـی توانیـد از نقـاطی کـه GPS در اختیار شما مـی گـذارد یکـی را انتخـاب کـرده و از دستگاه خود بخواهید که شما را به آن نقطه برساند .

# **Where To? on Shortcuts**

توجه ! : دستگاه ، شما را با یک خط مستقیم به هدفتان وصل می کند به عنوان مثال در صـورتیکه محل کمپ را Find & Go کنید دستگاه شما یک خط مستقیم از محـل شــما بــه محـل کمــپ

طرح درس کارا **GPS** گرام مجش ناوری بخکارکروهآموزش مسلم سار ۱۳۹۶ م گ

سون کوه نوردی دصعودی درزشی حمهوری اسلامی ایران

خواهد کشید و در راستای این خط شما را راهنمایی خواهد کرد . در این حالت ممکـن اسـت ایـن خط مستقیم از یک دره عمیق نیز بگذرد که عبور از آن برای شما غیر ممکن باشد . پس باید توجه داشته باشیم که از گزینه Go & Find فقط می توانیم در مواردی استفاده کنیم که بدانیم باین ما و مقصد مانع صعب العبوری وجود نداشته باشد .

**صفحه Altimeter (صفحه ارتفاع سنج(:**  در این صفحه میتوان میزان ارتفاع هراه با نمودار مربوطه وهمچنین موارد زیر را همراه با گراف مشاهده نمود.

- -6 ASCENT TOTAL: میزان کل صعود
- -1 ELEVATION MIN: حداقل ارتفاع
- -9 ELEVATION MAX: حد اکثر ارتفاع
- -0 PRESSR HRS:12 میزان فشار 61ساعته
	- -1 PRESSURE: میزان فشار کنونی
	- -1 SPEED VERTICAL: سرعت فرود
		- -7 DESCENT MAX: حد اکثر فرود
			- -1 DESCENT AVG: میانگین فرود
	- -3 DESCENT TOTAL میزان کل فرود

از موارد باال فقط مورد ارتفاع سنج و یکی از 1مورد بعدی در یک صفحه نمایش داده میشود. بدین معنی که شما میتوانید با فشار دادن کلیدهای ∧ ×اعضای متغیر صفحه یعنـی مـوارد ۲تـا ۹ بـه دلخواه انتخاب نمایید ودر پائین صفحه نمایش دهید.

- تنظیماتی که در صفحه ELEVATION(ارتفاع سنج) می توان انجام داد.
	- -6 DIST OVER PLOT: رسم گراف ارتفاع بر مبنای فاصله
		- -1 TIME ZOOM: رسم گراف بر مبنای زمان
		- -9 ELEVATION ZOOM: رسم گراف بر مبنای ارتفاع
			- -0 POINT VIEW: مرور ارتفاعات برداشت شده
- -1 ELEVATION MAX RESET:صفر نمودن حداکثرارتفاعات برداشت شد ELEV RESET

طرح درس کارا **GPS** گرام مجش ناوری بخکارکروهآموزش مسلم سار ۱۳۹۶ م گ

ر<br>سون کوه *فوردی پوهسود پی پی پوری اسلامی ایر*ان

DIST OVER PLOT **رسم گراف ارتفاع بر مبنای فاصله:** 

در این قسمت می توان نمودار ارتفاع را بر مبنای فاصله ویا بر مبنای زمـان رســم نمــود. بــرای تغییر از مبنای فاصله به مبنای زمان وبالعکس کافیست: در صفحه ELEVATION ( ارتفاع سنج) کلید ENTER را فشار دهید تا به صفحه جدیدی به نام OPTION وارد شوید. اولین انتخاب این صفحه عبارت DIST OVER PLOT میباشد، کاه باا فشار ENTER میتوان آن را بهDIST OVER PLOT تبدیل نمود.

**-2** TIME ZOOM **رسم گراف بر مبنای زمان:**

این قسمت کامالً در ارتباط با مرحله قبل با DIST OVER PLOT میباشد. بواسطه فشار کلید ENTER در صفحه ELEVATION وارد صافحه OPTION شاوید وتوساط کلیدهای $\blacktriangleright \blacktriangleright$ روی عبارت دوم به معنای ZOOM DIST رفته و Li, ENTER را فشار دهید. پـس|ز این مرحله به ELEVATION باز میگردید.

یاد آوری، در این مرحله اگر شماقبالً TIME ZOOM را انتخاب نموده باشید عبارت دوم شما در OPTION TIME ZOOM خواهد بود وبالعک .

برای رسم نمودار بر مبنای فاصله یا زمان شما می¤وانید فواصل زمانی مشـخص ویـا فواصـل طـولی مشـخص بـا مقیاســهای مختلــف (ZOOM/ OUT) را پــس|ز تنظــیم بــالا توســط کلیــدهای DIST OVER PLOTیعنی رسم نمودار برمبنای فاصله را انتخاب نموده باشید مقیاسهایی که برای فاصله می توانید انتخـاب نماییـد عبارتنـد از ۲۰۰ متـر،، ۵۰۰متـر، ۲کیلـومتر، ۵کیلـومتر، 60کیلومتر، 61کیلومتر، 11 کیلومتر میباشد.

در این قسمت اگر شما در تنظیم مورد اول یعنی PLOT OVER TIME یعنی رســم نمــودار بــر مبنای زمان را انتخاب نموده باشید مقیاسهایی که برای زمان میتوانید انتخـاب نماییـد عبارتنـد از 1دقیقه، 1 دقیقه60، دقیقه10، دقیقه90، دقیقه6،ساعت، 1ساعت.

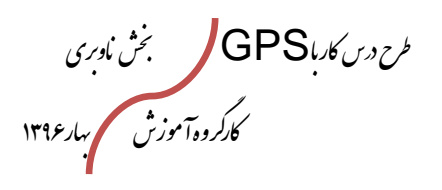

i čin dragu Griko ve

-9 **ELEVATION ZOOM** رسم گراف بر مبنای ارتفاع: این قسمت نیز کامالًدر ارتباط با انتخاب اول یعنی رسم نمودار بر مبنای فاصله ویا بر مبناای زماان میباشد. در این قسمت شما میتوانید رسم گراف ارتفاع را بر مبنای تغییرات ارتفاع در واحد زماان کا ویا در واحد فاصله (X.Kilometers) مشاهده کنید. این بدین معنی است کـه اگـر (X.Kilometers شما در تنظیم اولیه رسم نمودار بر مبنای فاصله را انتخاب نموده باشـید محـور $\mathsf{X}$  نمـودار در واقـع همان واحد قاصله بصورت 11 کیلومتر میباشد و اگر در انتخاب اول رسم نمودار بر مبنای زماان را انتخاب نموده باشید محور X نمودار برابر با ۲ دقیقه (۲MIN) میباشد. در واقع با انتخاب اول یعنی انتخاب زمان ومکان شما فقط متغیر X را در رسـم نمـودار تغییـد مـے دهیـد ومحـور Y بـر مبنـای

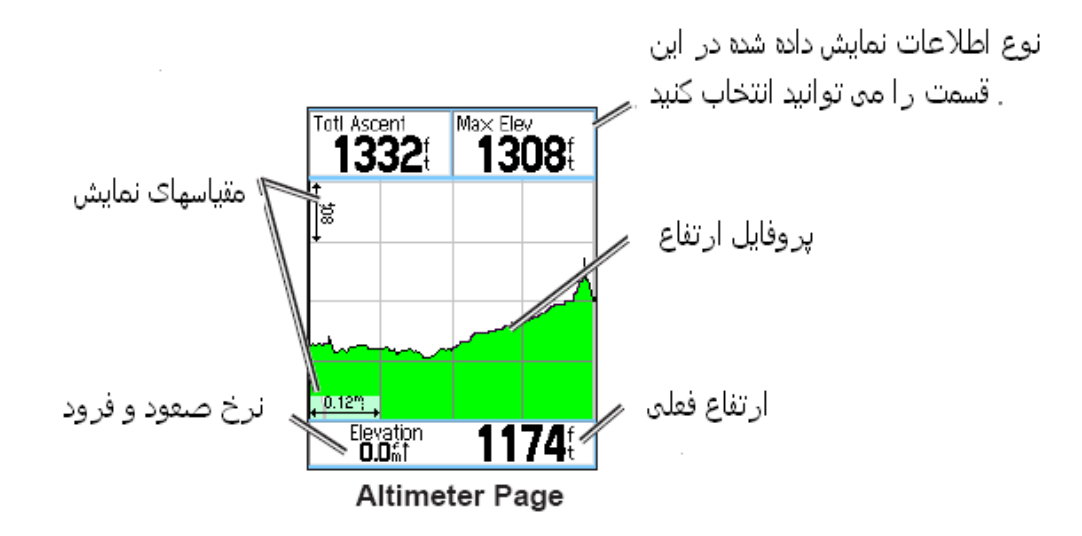

ارتفاعهای مختلف تغییر مییابد.

باارای انتخاااب فااوق یعناای ELEVATION ZOOM بااا فشااار کلیااد ENTER در صاافحه ELEVATION وارد صـفحه OPTIONشـوید وتوسـط کلیـدهای ، روی عبـارت سـوم یعنـی ELEVATION کلیـد ENTER را فشـار دهیـد. حـالا در صـفحه ELEVATION شمامیتوانید نمودار را بر مبنای ارتفاع در واحد زمان وفاصله به شرح مقیااس قابال مشااهده ذیال توسط کلیدهای $\blacktriangleright\blacktriangleleft$ مشاهده فرمایید. مقیاسهای قابل تغییر ومشاهده در واحـد قاصـله وزمـان: ۲۰۰متـر، ۴۰۰متـر، ۸۰۰متـر، 6000متر، 1100متر، 1000متر.
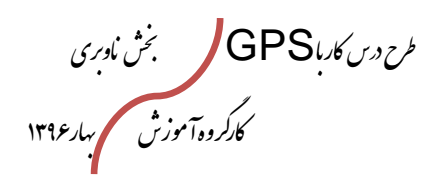

ون کودنوں مصبودہ در ہے ،

**-4** POINTS VIEW **مرور ارتفاعات برداشت شده:**

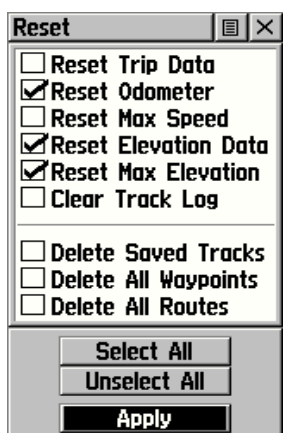

این قسمت نیز کاملاً در ارتباط با انتخـاب اول یعنـی رسـم نمـودار بـر مبنای فاصله ویا بر مبنای زمان میباشد. در این قسمت شما میتوانیاد ارتفاع برداشت شده را یا برحسب تاریخ وزمان برمبنای تغییرات ارتفااع  $\chi$ در واحد زمان (X:TIME) ویا در واحـد فاصـله (X:Kilometers) مشاهده کنید. این بدین معنی است که اگر شما در تنظیم اولیاه رسام نمودار بر مبنای فاصله را انتخاب نموده باشید محور $\mathsf{X}$  نمـودار در واقــع ھمان واحد فاصله بصورت ۲۵ کیلومتر مے باشـد واگـر در انتخـاب اول رسم نمودار برمبنای زمان را انتخاب نموده باشید محور $\mathsf{X}$  نمـودار برابـر 1دقیقه میباشد.

در این قسمت شما می توانید تغییرات ارتفاع را بطور کامل همراه بـا تـاریخ وسـاعت ومیـزان دقیـق ارتفاع برداشت شده مشاهده نمایید. بطور مثال شما میخواهید بدانیـد در سـاعت ۰۱:۳۳ PM ودر تاریخ AUG96 در چه ارتفاعی بوده اید.

برای تنظیم در صفحهELEVATION کلید ENTER را فشار دهید تاا وارد صافحه OPTION شوید. عبارت چهارم یا POINTS VIEW را توساط کلیادهای وفشاار ENTER انتخااب نمایید.

**-5** ELEVATION MAX RESET **صفر نمودن حداکثرارتفاعات برداشت شده:**

برای پاک نمودن حـداکثر ارتفـاع برداشـت شـده بکـار مـی٫ود. بـرای ایـن منظـور در صـفحه ELEVATION کلید ENTERرا فشار دهید تا وارد صفحه OPTION شوید. عبارت پانجم یاا ELEVATION MAX RESET را توساط کلیادهای وفشاار ENTER انتخااب نمایید.

**-6** DATA ELEV RESET صفر نمودن کلیه اطالعات برداشت شده مربوط به ارتفاع

صفحه Computer Trip یا کامپیوتر برنامه :

این صفحه یکی از صفحات اصلی دستگاه GPS شما می باشد که از قسامت مناوی اصالی نیاز در دسترس می باشد . در این صفحه شما می توانید تنظیمات مختلف را بـرای کـامپیوتر برنامـه خـود انجام دهید . در این قسمت ، شما می توانید ۸ نوع اطلاعات ناوبری را در اختیار داشــته باشــید . در صورتیکه حالت Number Big را انتخاب کنید می توانید 9 نوع اطالعات ناوبری را باا فونتهاای درشت و قابل مشاهده در هر شرایطی در صفحه داشته باشید . شما می توانیـد ایـن اطلاعـات را از

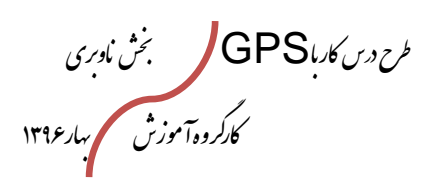

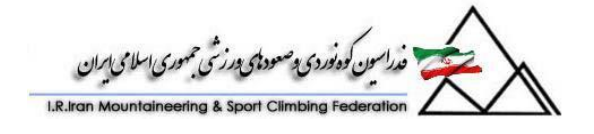

بین بیش از 90 اطالعات مختلف انتخاب نموده و بسته به کاربرد خود آن را در این قسمت نماایش دهید .

> با فشردن دکمه تنظیمات صفحه ، شما می توانید به قسمتهای زیر دسترسی داشته باشید :

 Reset : شما قبل از هر برنامه جدیاد بایاد اطالعاات برنامه قبلی خود را Reset نمایید . بـه عنـوان مثـال شما در برنامه قبلی 60 کیلومتر پیاده روی داشته اید . حال در برنامه جدید اگر مقادیر قبلی را Reset نکنید مقدار اولیه پیاده روی شما همان 60 کیلاومتر خواهاد بود و قطعاً شما نمی توانیـد اطلاعـات برنامـه خـود را استخراج کنیـد . در هنگــام Reset کـردن بـه یـاد داشاته باشاید کاه در صاورت انتخااب Track هاا ،

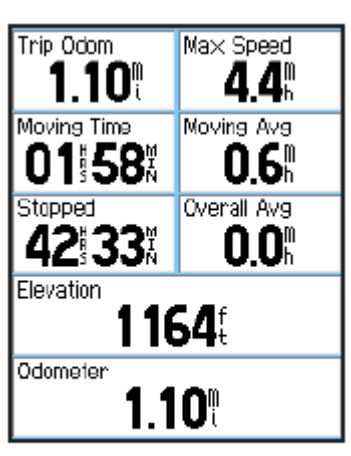

**Trip Computer Page** 

Rout ها و Waypoint ها ، آنها نیز پاک خواهند شد . این مساله در صورتی می تواناد خطرناک باشد که شما قصد استفاده از یک Track را در طول برنامه خود داشته باشید .

- Field data Change : همچنین شما می توانید با انتخاب گزینه Data Change Field ، اطالعاتی که نمایش داده می شود را تغییر دهید .
- Big or small Number : در این قسمت می توانید انتخاب کنیـد کـه اطلاعـات بـه صورت حروف بزرگ نمایش داده شوند یا حروف کوچک . در صورتی کاه از حاروف بازرگ استفاده کنید 9 نوع اطالعات را می توانید در صفحه نمایش دهید .
- Defaults Restore : انتخاب این گزینه باعث می شود که کلیه تغییراتی که شاما در اطالعات نمایشی ایجاد کرده اید از بین رفته و تنظیمات مطابق با آنچه از ابتدا در کارخاناه بر روی دستگاه تنظیم گردیده ست شود .

**صفحه نقشه دستگاه ( Page Map ( :**

یک نقشه دیجیتالی داخل دستگاه شما وجود دارد که شامل نقاط ، شهرها ، رودخانه ها ، جاده ها و … می باشد . خصوصیت این نقشه های دیجیتالی آن است کـه پسـتی هـا و بلنـدی هـای زمین را برای شما نمایش نمی دهد و فقط عالئمی مانند جاده ها را با استفاده از خطوط پایش فرض خود نمایش می دهد .

در صورتیکه در صفحه Map ، دکمه Menu را انتخاب نمایید صفحه زیر نمایش داده خواهد شد :

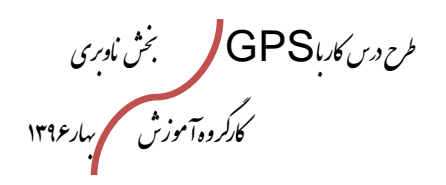

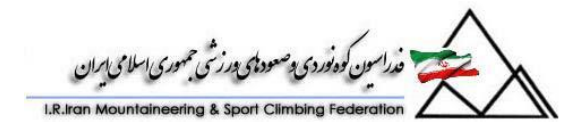

فبلدهاى اطلاعاتي

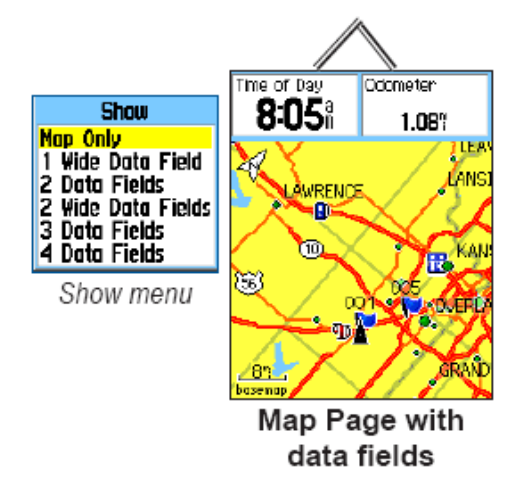

در این قسمت می توانید انتخاب نمایید که در این صفحه فقط نقشه خالی نمایش داده شاود و یا اینکه نقشه به همراه اطالعات نمایش داده شود . تعداد اطالعات در این نوع خام از دستگاه دوتا می باشد . به عنوان مثال شما می توانید در هنگام کار با نقشه ، این اطالعات را به گونه ای تنظیم کنید که کیلومتر شمار برنامه Odometer به همراه زمان Day Of Time را بارای شما نمایش دهد . شما می توانید هر کدام دیگر از گزینه هـای مـورد نظـر خـود را نیــز بـرای نمایش انتخاب نمایید .

صفحه نقشه ، دو مد نمایش دارد :

: Pan Mode و Position Mode

در حالت Position Mode ، صفحه نقشه به همراه موقعیت فعلـی شــما نمـایش داده مــی شود . موقعیت فعلی شما با استفاده از سمبل زیر نمایش داده می شود .

هنگامیکه شما ماوس دستگاه را تکان می دهید ، نقشه شما وارد مد Pan می شـود . در ایـن حالت سمبل زیر با حرکت ماوس شما بر روی نقشه حرکت خواهد کرد . ド

با حرکت این Pointer بر روی نقشه شما می توانید فاصله و جهت این نقطه را از محلی کاه در حال حاضر در آن قرار دارید مشخص نمایید . شما می توانید نهایتاً تا 0 داده اطالعاتی را در صفحه نقشه خود نمایش دهید . برای نمایش داده های اطالعاتی بر روی صفحه نقشه ، مطابق زیر عمل نمایید :

Menu را فشار داده و Field Data را انتخاب نمایید .

طرح درس کارا **GPS** گرام مجش ناوری بخکارکروهآموزش مسلم سار ۱۳۹۶ م گ

ن که دنوری رصعه دی میرز شی حمیدی اسلامی ایران

- تعداد داده های اطالعاتی را که می خواهید نماایش دهیاد مشاخص کارده و Enter نمایید .
	- برای تغییر یک داده اطالعاتی مطابق روش زیر عمل نمایید :
	- Menu رافشار داده و Field Data Change را انتخاب نمایید .
		- Enter را فشار دهید .
		- گزینه ای را که می خواهید نمایش داده شود انتخاب کنید .
			- گزینه های بعدی را نیز به همین صورت انتخاب نمایید .
				- از صفحه مورد نظر خارج کنید .

: Guidance Text

در حالیکه شما در حال ناوبری هستید ، این گزینه در صفحه نقشه فعال خواهد شد . با اساتفاده از این راهنما می توانید مسیر خود را به سمت هدف پیدا کنید .

جهت نمایش Text Guidance مطابق زیر عمل کنید :

- .(. Menu را فشرده و سپس Guidance Text را انتخاب کنید .
- ۲. Always Show ( همیشه فعال ) ، Never show ( هرگز نمایش داده نشود ) و یا Navigating When Show ( هنگام ناوبری فعال نمایش داده شود (

Distance Measuring ( اندازه گیری فاصله بین دو نقطه (

برای اندازه گیری فاصله بین دو نقطه به صورت زیر عمل نمایید :

- .6 Menu را فشرده و گزینه Distance Measure را انتخاب نماییاد . در ایان حالات یک شکل ماوس بر روی صفحه نمایش شما پدیدار خواهد شد کـه زیـر آن Ref ( مرجـع اندازه گیری فاصله ( نوشته شده است .
- ۲. حال ماوس خود را به نقطه اولی که می خواهید فاصله آن را تـا نقطــه بعــد انــدازه گیــری نمایید برده و کلیک کنید . این نقطه به عنوان نقطه مرجع شما شناسایی می شود .
- .9 حال در صورتیکه ماوس خود را به هر سمتی ببرید فاصله آن را از نقطه مرجع بارای شاما اندازه گیری خواهد نمود .

طرح درس کارا **GPS** گرام مجش ناوری بخکارکروهآموزش مسلم سار ۱۳۹۶ م گ

ىن كوەنوردى پ<sup>ەص</sup>عودىي پورزشى حمهورى اسلامى ا

**آشنایی با صفحه Compass یا قطب نمای دستگاه** صفحه قطب نما راهنمای شما به سمت هدف انتخـابی مـی باشـد کـه بـا اسـتفاده از نشـانگرهای گرافیکی ، شما را به هدف می رسـاند، در ایــن صــفحه شــما مــی توانیــد بــا اســتفاده از انتخابهــای Pointer Course یا Pointer Bearing خود را به هدف برسانید .

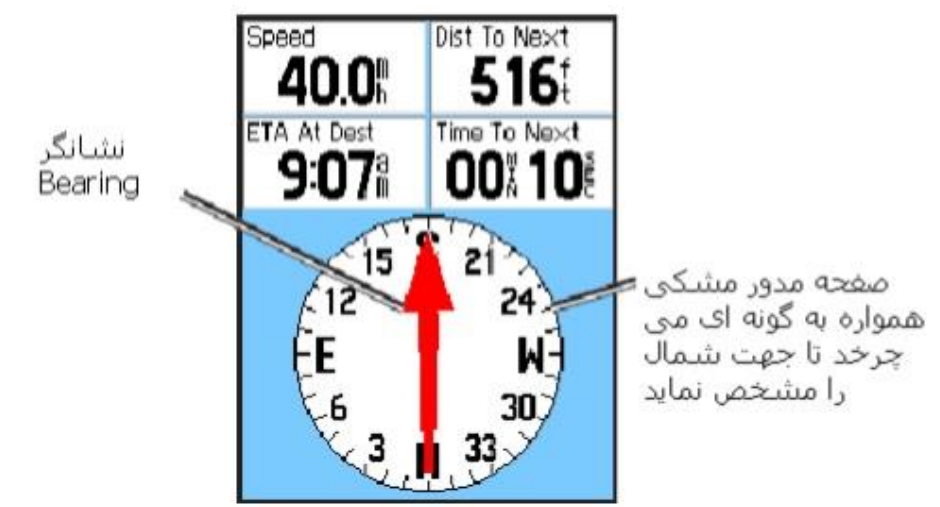

**Compass Page** 

صفحه چرخان مشکی رنگ ، نمایش دهنده جهتی است که شما به سمت آن حرکت میکنید. برای رسیدن به هدف می توانید از یکی از دو حالت Bearing و یا Course استفاده نمایید. هنگامیکه شما دکمه Quit (دکمه بالا سمت راست دستگاه) را فشار داده و نگه دارید قطب نمای الکترونیکی دستگاه شما خاموش خواهد شد. در صورتیکه این دکمه را مجددا نگاه دارید ، قطب نمای الکترونیکی روشن خواهد شد. قطب نمای الکترونیکی به مانند یک قطب نمای مغناطیسی می ماند . به یاد داشته باشید که

استفاده از این قطب نما در سرعتهای پایین و مکانهای مسقف و زمانهایی که شما در حال سکون هستید میتواند بسیار مفید باشد . هنگامیکه سرعت حرکت شما باال رود و شما به سرعت تعریف شده در منوی Setup برسید دستگاه شما به صورت اتوماتیک قطب نمای الکترونیکی را خاموش کرده و از ماهواره ها برای تشخیص جهت استفاده می کند .

Go N'Sight : با استفاده از این گزینه می توانید قطب نمای خود را جهت رسیدن به هدفی خاص قفل نمایید .

Navigation Resume / Stop : با انتخاب گزینه Navigation Stop قطب نما از حالت مسیریابی خارج شده و با انتخاب گزینه Navigation Resume قطب نما مجددا به حالت مسیر یابی باز می گردد.

Recalculate : مسیر شما را به سمت هدف مورد نظر مجددا محاسبه و بررسی می نماید .

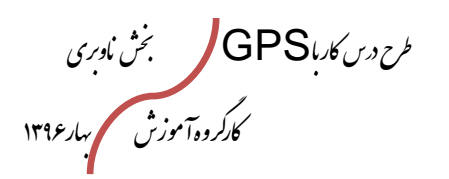

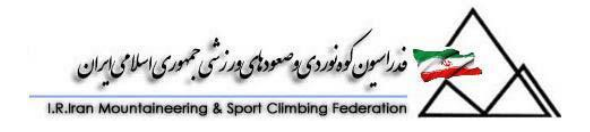

Pointer Bearing Or Course : در این حالت می توانید از نشانگر Course و یا Bearing جهت رسیدن به هدف استفاده نمایید . Fields Data : تعداد دیتافیلدی که در صفحه نمایش داده می شود را تغییر دهید . Compass Calibrate : از طریق این گزینه می توانید به منوی کالیبره کردن قطب نما دز منوی Setup مراجعه کنید . Restore Defaults : تغییرات اعمال شده در دستگاه را به حالت پیش فرض کارخانه باز گردانید . آشنایی با نحوه عملکرد Go N'Sight : برای استفاده از این خصوصیت در صفحه قطب نما ، دکمه Menu را فشرده و گزینه N'Sight Go را انتخاب کنید.

طرح درس کارا **GPS** گرام مجش ناوری بخکارکروهآموزش مسلم سار ۱۳۹۶ م گ

ون کودنوں ، صعودی ہور تری

**آشنایی با برخی گزینه های اضافی دستگاههای GPS :** 

**صفحه ارتباط رادیویی در دستگاههای سری RINO :** 

RINO ( Radio Integrated and navigation in outdoor ) ساری دساتگاههای قابلیت ارتباط رادیویی با مدلهای همانند خود را دارا می باشند . به عبارتی ، می توانید با استفاده از دو دستگاه RINO با همدیگر ارتباط رادیویی برقرار کنید . در مورد GPS ، این مساله یک تحـول در امر جهت یابی است که شما بالفاصله و در عرض چند ثانیه می توانید موقعیت خود را روی کاره زمین شناسایی نمایید . اما مساله مهم تر این بود که شما می توانستید ایـن موقعیـت را بـه اطـلاع دوستانتان برسانید و مسیری را که طی نموده اید به آنها اطالع دهید . سری RINO این قابلیت را برای شما فراهم ساخته است . این دستگاهها برای فعالیتهای خطرناکی مانند اسکی کوهستان بسیار مناسب می باشند . به عنوان مثال در صورتیکه شما یکی از نفرات تیم باشید و برای شـما مشـکلی پیش بیاید با Page کردن دوستانتان می توانید موقعیت خود را به آنها اطالع دهید . ایان مسااله یک تحول در بحث امداد و نجات می باشد .

**نحوه کار با صفحه رادیوی دستگاه RINO :**

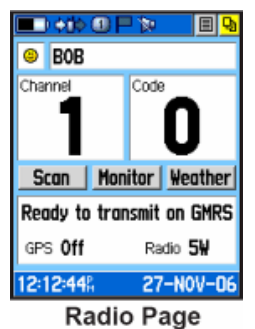

در قسمت Name ، شما می توانید نام خود را وارد نمایید . به عنوان مثال ، در اینجا ناام BOB وارد شده است . این مساله در جایی اهمیت دارد که تعدادی نفـر بـا دسـتگاههای Rino در یـک منطقه در حال فعالیت می باشند . در صورتیکه شما دوستانتان را Page کنید اولـین چیـزی کـه برای آنها به نمایش در می آید نام و سمبل انتخابی شما می باشد . با این گزینه دوستانتان متوجاه خواهند شد که چه کسی آنها را Page کرده است . همچنین می توانید یک سمبل را باه عناوان نماد خود انتخاب نمایید .

دستگاههای Rino ، می توانند در دو مد کار کنند . مد ( Service Radio Family ( FRS که یک فرکانس رادیویی عادی است و در صورت استفاده از این فرکانس ، ممکن است صدای شـما بر روی دستگاههای بیسیم دیگر نیز شنیده شود . مد Radio Mobile General ( GMRS ( Service که این مد در ایران فعال نمی باشد و شامل ایستگاههایی می باشـد کـه سـیگنال را تقویت می کنند و برد باالیی را برای آن فراهم می نمایند .

طرح درس کارا **GPS** گرام مجش ناوری بخکارکروهآموزش مسلم سار ۱۳۹۶ م گ

ین کی بین دی وصودی در زخمی

همچنین شما برای اینکه بتوانید با دوستانتان ارتباط برقرار کنید باید در یک فرکانس کاری مشـابه باهم ارتباط برقرار کنید . این کار را از طریق تنظیم Channel و Code انجاام دهیاد . جهات برقراری ارتباط این دو عدد باید مشابه باشند .

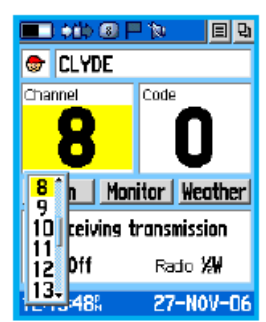

 Scan : با انتخاب این گزینه می توانید شروع به پیدا کردن فرکانسهای موجود در منطقه نمایید . Monitor : در این قسمت می توانید شروع به مانیتور کردن صدای موجـود در فرکـانس انتخـابی نمایید . تنظیمات صفحه Setup در دستگاههای سری Rino :

در این قسمت ، تنظیمات اصلی صفحه رادیو توضیح داده خواهد شد .

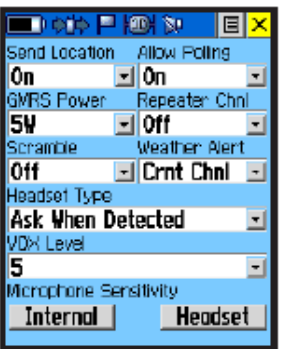

**Setup Radio Page** 

 Location Send ( فرستادن موقعیت ( : این گزینه می تواند فعال ( Enable ( و یاا غیار فعال ( Disable ( باشد . در صورت فعال بودن این گزینه ، با Page کردن موقعیات شاما بار روی GPS های دیگر فرستاده می شود و در صورت غیرفعال بودن ، موقعیت شما فرستاده نخواهد شد .

Polling Allow : در صورتیکه فردی موقعیت خود را برای شما بفرستد ، شما می توانید انتخااب کنید که موقعیت فرد را دریافت نمایید و یا اینکه دستگاه شما این موقعیـت را نگیـرد . اینکـار را از طریق فعال / غیر فعال کردن این گزینه امکان پذیر می باشد .

POWER GMRS : در این قسمت ، شما می توانید توان GMRS دستگاه خود را برای فرستادن / دریافت کردن سیگنالها تنظیم نمایید .

 Scramble : در صورت فعال بودن این گزینه ، صدای شما قبل از فرستاده شدن به صاورت کاد در می آید تا امنیت ارتباط رادیویی شما برقرار شود .

طرح درس کارا **GPS** گرام مجش ناوری بخکارکروهآموزش مسلم سار ۱۳۹۶ م گ

ر.<br>سون کوه نوردی پوصودی ورزشی حمهوری اسلامی ابرلایی

Alert Weather : این گزینه می تواند با گوش دادن به ایستگاههای هواشناسی ، وضعیت هوا را برای شما بازگو کند ) این گزینه در ایران فعال نمی باشد ( Type Headset : در این قسمت می توانید نوع Headset خود را انتخاب نمایید .

خاصیت منحصر بفرد سری Rino : دستگاههای سری Rino ، به دلیل خاصیت Peer To Peet بسیار محبوب شاده اناد . در ایان حالت شما می تواند تنها با Page کردن دوستانتان ، مسیر و جهت حرکت و موقعیت فعلی خود را برای آنها ارسال نمایید . این مساله در بحث امداد و نجات یک تحول به حساب می آید .

نکته : هنگامیکه نیاز به رادیوی خود ندارید آن را خاموش نمایید . ایـن مسـاله در مصـرف بـاطری دستگاه GPS شما تاثیر بسیار زیادی خواهد داشت .

سری Oregon و Colorado : خاصیت Share کردن اطلاعات : یکی از خصوصیاتی که در دســتگاههای GPS جدیـد بـه کـار گرفته شده است خاصیت Share کردن اطلاعات در دسـتگاهها مـی باشـد . بـه ایـن صـورت کـه دستگاهها در فاصله کم نسبت به هم قادر به فرستادن و دریافت اطالعات همدیگر می باشند . دریافت نقشه توپوگرافی : این یک تحول در دستگاههای GPS به شمار می آید . هنگامیکه شما بر روی یک نقشه دیجیتال قرار دارید از پستی ها و بلندی ها و شکل توپوگرافی منطقه خبار نداریاد . این گزینه که در این سری عرضه شده است امکان نصب نقشه های توپـوگرافی را بـر روی دســتگاه GPS شما میسر می سازد .

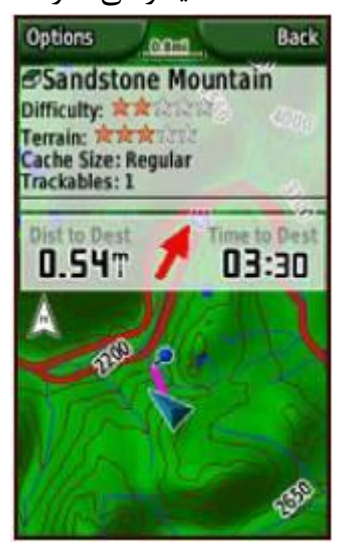

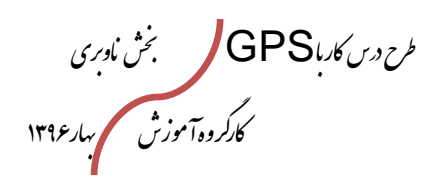

.<br>مستعمل خداسین کوه فوردی و صورتامی ورزشی جمهوری اسلامی ایران

**فصل 4**

# آشنایی با نرم افزار Mapsource و ارتباط آن با Earth GOOGLE

طرح درس کارا **GPS** گرام مجش ناوری بخکارکروهآموزش مسلم سار ۱۳۹۶ م گ

.<br>فدراسون کوه نوردی پ<sup>وص</sup>عود پس <sub>شرکت</sub>ی جمهوری اسلامی ایران

**آشنایی و نحوه کار با نرم افزار Source Map**

**نرم افزار Source Map**

نرم افزار **Source Map** امکان می دهد شاما داده هاا را بصاورت گرافیکای بار روی دساتگاه کامپیوتر خود مشاهده کنید و همچنین آنها را به نقشه سازگار با دستگاه مکـان یـاب خـود منتقـل نمایید.بوسیله **Source Map** شما می توانید:

- نقاط ،مسیر و ردپای ثبت شده بر روی دستگاه **GPS** خود را، به کامپیوتر منتقل کرده و ذخیره نمایید.
	- نقاط ،مسیر و ردپا را ایجاد کنید،ببینید و ویرایش نمایید.
	- نقشه، نقاط و مسیر را به دستگاه **GPS** خود منتقل نمایید.

**چند نکته:**

-6 نرم افزار **Source Map** با تمامی سیستم های **GPS** شرکت **Garmin** سازگاری دارد GPS 100AVD, GPS 100MRN, GPS **(** شامل **GPS 100** خانواده محصوالت بجز .هوانوردی محصوالت و **(** 100MIL, and SRVY II

-1 حافظه هایی مانند **CF** و **SD** قابلیت نقل و انتقال داده ها ی نرم افزار **Source Map** را دارا می باشند.مراقب باشید در هنگام انتقال داده های نرم افزار ؛داده های جدید جایگزین داده های قدیمی بر روی حافظه نگردد.

**آشنایی با خصوصیات کلی نرم افزار Mapsource**

صغحه نرم افزار **Source Map** شامل موارد زیر است:

طرح درس کارا **GPS** گرام مجش ناوری بخکارکروهآموزش مسلم سار ۱۳۹۶ م گ

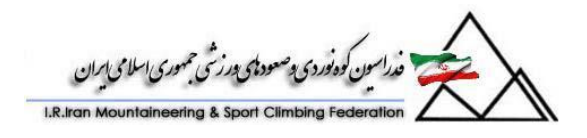

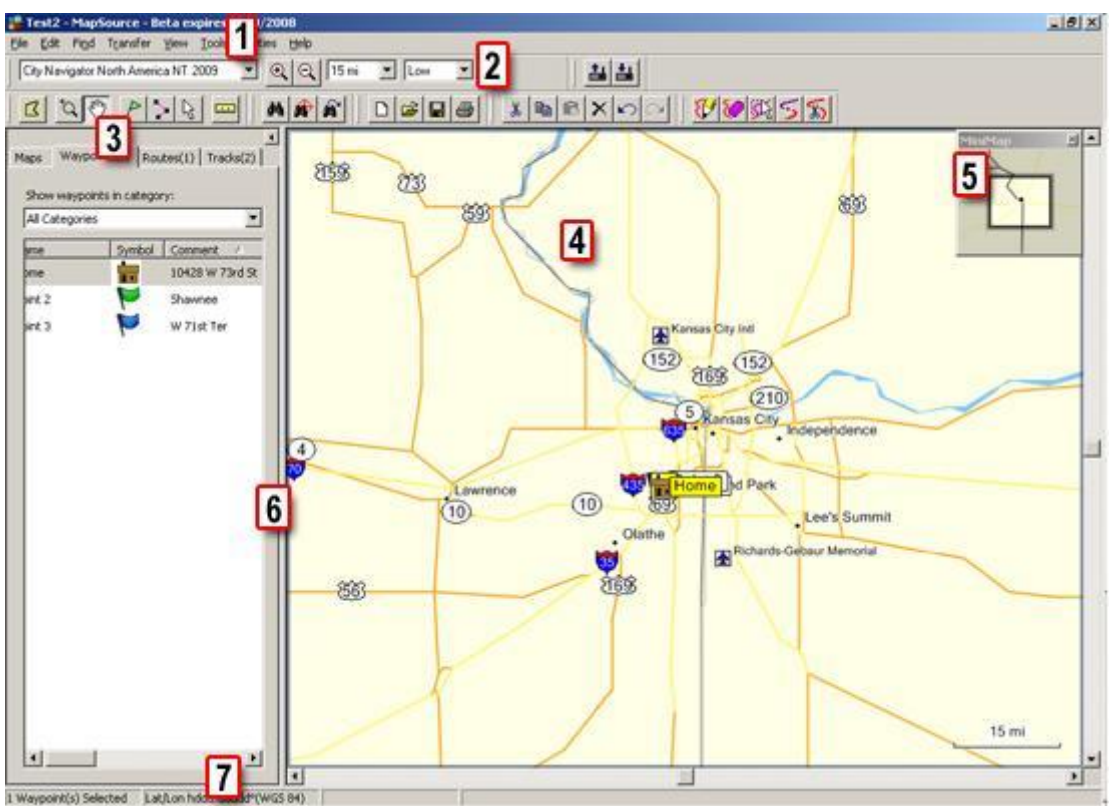

#### **Menus .9**

File Edit Find Transfer View Tools Utilities Help

منوهای متعددی در بالای صفحه دیده می شوند.این منوهای به شما اجـازه انجـام دادن کـار هـای مختلفی را در نرم افزار می دهند. این کارهـا شـامل انتقـال داده هـا،تغییر در نخـوه نمـایش نقشـه گرافیکی،مکان یابی و غیره می باشد .

#### **Toolbars .2**

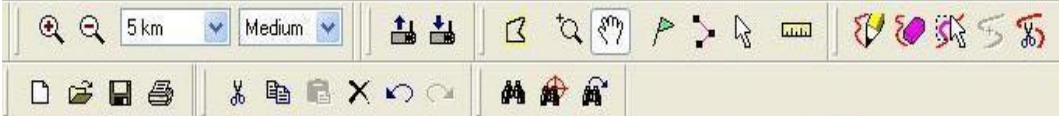

محل Toolbar دقیقاً در زیر قسمت Menu قرار دارد . با اتنخااب Toolbars Show در منوی View می توانید Toolbars را فعال یا غیر فعال نمایید.این کـار را مـی توانیـد بـا کلیـک راست نشانگر ماوس بر روی Toolbars و انتخاب Show یا Hide انجام دهید

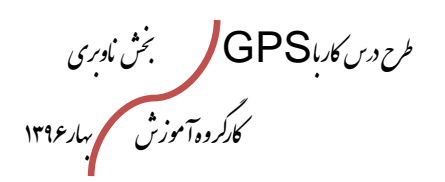

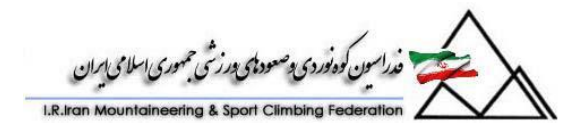

**Data Tabs .8**

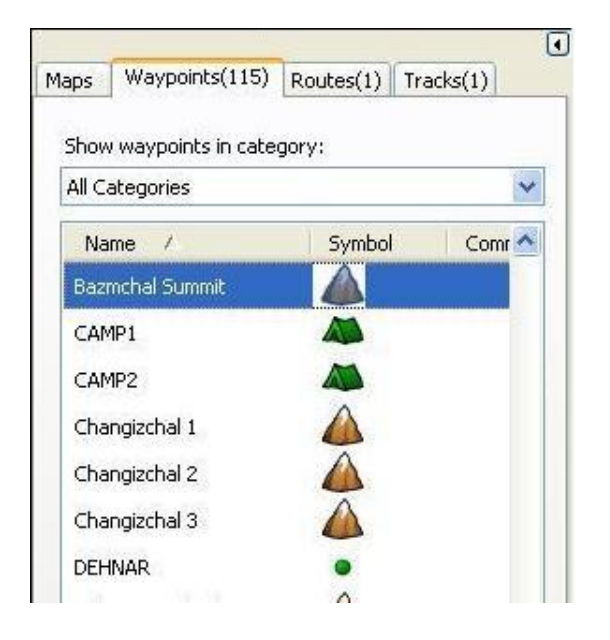

Tabs Data به موازات سمت چپ صفحه نمایش دیده می شود.Tabs Data شامل نقاط،مسیر ها،ردپا ها و نقشه هاست.هر Data Tabs شامل چندین ستون اطلاعات مـی باشـد. بـرای مرتـب کردن داده های یک ستون خاص برروی سر ستون آن کلیک نمایید.تغییر در ترتیب ستونها هـم بـا کلیک بر روی سر ستون و حابجایی آن در مکان جدید امکان پذیر است.با انتخاب داده های موجود در Tabs Data ، آنها در نقشه گرافیکی نمایش داده می شوند،یا با کلیک راست ماوس برروی آن آیتم لیستی از کارهایی که شما مجاز به انجام آن هستید نمایش داده می شود. جهت نمایش یا عدم نمایش Data Tabs می توان از دکمه ۱ در بالای Data Tabs و یا انتخاب Show/Hide User Data Tabs از منوی View اقدام نمایید.

**4. Graphic Map**

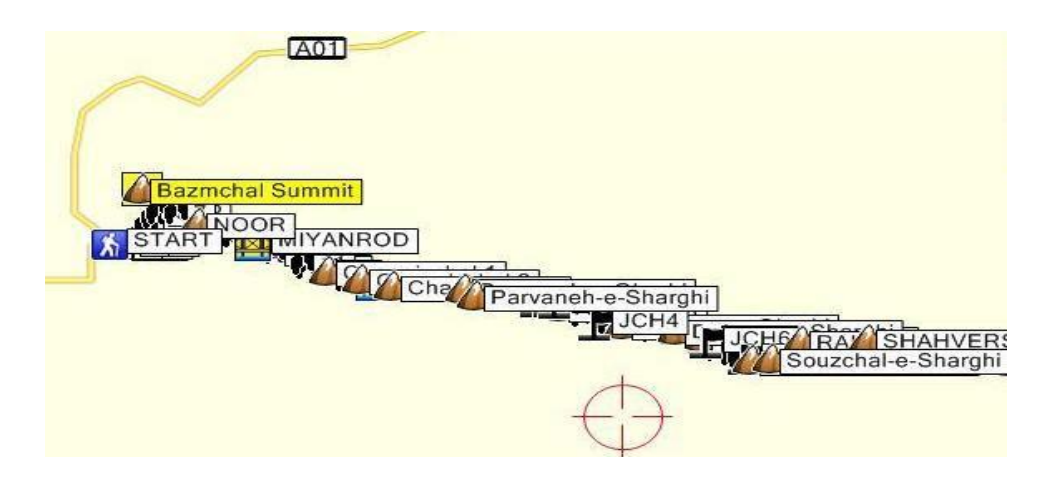

طرح درس کارا **GPS** گرام مجش ناوری بخکارکروهآموزش مسلم سار ۱۳۹۶ م گ

.<br>۱۳. کوه<sup>ن</sup>وری وصودی ورزشی حمهوری اسلامی

این قسمت، نقشه پایه و نقشه هایی با جزئیات بیشتر ی را که بر روی کامپوتر خود نصب مرده اید نمایش می دهد.همچنین نقاط،مسیر ها،ردپاهایی را که خودتان ایجاد نموده اید و یا بر روی آن منتقل کرده اید نمایش می دهد.

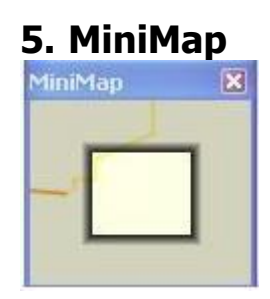

 Map Miniیک نمای کامال باز و احاطه کننده بر بخش قابل رویت نقشه گرافیکی را به ما نمایش می دهد.با کیلک برو روی آن و حرکت دادن Map Mini می توان بر روی نقشه حرکت کرد. **6. Splitter Bar**

Bar Splitter بین نقشه گرافیکی و Tabs Data قرار دارد.با کلیک برو روی آن و کشیدن آن به سمت راست ستون های بیشتری از Tabs Data دیده می شود و یا به کشیدن آن به سمت چپ محدوده بیشتر از نقشه در دید شما خواهد بود.

#### **7. Status Bar**

1 Waypoint(s) Selected در قسمت پایین پنجره صغحه نمایش نرم افزار قرار دارد و اطالعاتی متعددی از فعالیت هایی را که شما انجام می دهید نمایش می دهد.جهت نمایش یا عدم نمایش آن می توانید برروی آن کلیک راست نمایید.Bar Status اطالعات زیر را نشان می دهد:

- تعداد آیتم ها ی انتخاب شده در Tabs Data
- فرمت موقعیت جاری و بیضوی مبنای انتخاب شده
- طول و عرض جغرافیایی مکان اشاره گر ماوس،صرفنظر ازاینکه آیتمی انتخاب شده باشد.اگر شما از نقشه ای استفاده می کنید که دارای موقعیت ارتفاعی نیز هست؛ارتفاع نیز بعد از طول و عرض جغرافیایی نشان داده می شود.

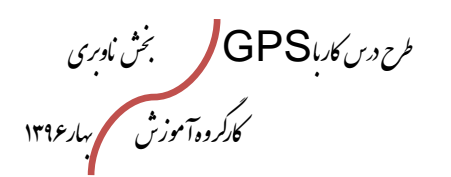

ون کوه نوردی و صعودهی درزشی حمهوری اسلامی ایران

- در صورت استفاده از ابزار نقشه ،نام و اندازه تقریبی داده های نقشه گرافیکی نمایش داده می شود.
	- در صورت استفاده از ابزار مسافت و گرا،مسافت و گرای نقطه ابتدایی تانقطه انتخابی بر روی نقشه نمایش داده می شود.

**How Do I...**

یاد آوری هایی برای انجام کارهای معمول در نرم افزار **Source Map**.

# **…Transfer waypoints, routes, and tracks from my Garmin GPS device?**

جهت انتقال داده های موجود در دستگاه **GPS** خود،دستگاه توسط کابل رابط به کامپیوتر متصل کرده و سپ گزینه **Device From Receive** را از منوی **Transfer** انتخاب نمایید.

# **…Transfer maps to my Garmin GPS device?**

نقشه مورد نیاز از منطقه مورد نظر را با انتخاب ابزار نقشه ایجاد کرده ، و سپ دستگاه **GPS** خود را با کامپیوتر متصل نموده و**Device To Send** را از منوی **Transfer** جهت انتقال داده به دستگاه انتخاب نمایید.

## **…Move the map?**

برای حرکت بر روی نقشه می توان از ابزار و یا Bars Scroll هایی که در سمت چپ و پایین صفحه قرا دارند استفاده نمایید،با زوم بروی نقشه جزئیات بخش های آن به نمایش در می آیند.

**…Change the amount of detail on the map?**

جهت نمایش جزئیات بیشتر و یا کمتر بروی نقشه می توان از این منو استفاده نمایید.

طرح درس کارا **GPS** گرام مجش ناوری بخکارکروهآموزش مسلم سار ۱۳۹۶ م گ

که دنیودی وصعودی در زخمی حمهوری اس

Medium V Lowest Lower Low<br>Medium **High** Higher

> جزئیات بیشتری را برای شما نمایش می دهد .جهت تغییر در بخش جزئیات نقشه می توانید **Detail Map** را از منوی **View** انتخاب نمایید.

#### **…Switch maps?**

اگر چندین نسخه از محصوالت **Source Map** را بر روی سیستم خود نصب داشته باشید ،جهت انتخاب نقشه مورد نظر از لیست محصوالت استفاده نمایید.درصورتیکه نقشه مورد نظر خود را نصب نکرده اید می بایست قبل از استفاده از آن این کار را انجام دهید. نکته:اینلیست زمانی نمایش داده می شود که چندین محصول را بر روی سیستم خود نصب کرده باشید.

#### **…Find addresses, intersections, or items on the map?**

برای جستجو و پیدا نمودن یک مکان ،آدرس و غیره برو روی نقشه ابتدا بر وری دکمه کلیک نموده،گزینه **Places Find** را انتخاب نمایید وسپ اطالعات آیتم مورد نظر را وارد نموده و دکمه جستجو را بزنید.

#### **…Save waypoints, routes, or tracks as a file on my PC?**

جهت ذخیره نمودن نقاط،ردپاها و مسیر ها بر روی کامپیوتر گزینه های **Save یا As Save** را از منوی انتخاب نمایید،نام فایل مورد نظر را وارد نمایید و پس از انتخاب محل ذخیره فایل را بزنید.

#### **…Get directions for a route?**

برای دانستن جهت یک مسیر ،نام مسیر مورد نظر را در برگه **Route** انتخاب نمایید،گزینه **Properties Route** را از منوی **Edit** انتخاب کرده و سپ بر روی برگه **Direction** کلیک نمایید.

#### **…Delete waypoints, routes, or tracks?**

طرح درس کارا **GPS** گرام مجش ناوری بخکارکروهآموزش مسلم سار ۱۳۹۶ م گ

۱ فدراسین کوه نوردی و صعود ای درزشی جمهوری اسلامی ایران

در ابتدا آیتمی را که می خواهید حذف گردد در **Tab Data** مورد نظر انتخاب نمایید و سپ دکمه حذف را بزنید.

#### **Uninstalling MapSource**

بدون نیاز به **CD** نصب نرم افزار **Source Map** شما می توانید نرم افزار را از روی کامپیوتر خود غیر فعال نمایید.

#### **To uninstall MapSource:**

- 1. Click **Start > Settings > Control Panel**.
- 2. Select **Add/Remove Programs**.
- 3. Select **MapSource** and click **Change/Remove**.
- 4. Follow the instructions on the screen.

نکته:به منظور حذف کامل نرم افزار از روی کامپیوتر خود مراحل باال را گام به گام انجام دهیدو سپ دایرکتوری مربوطه **Garmin\:C**را از روی سیستم حذف نمایید.

## **Transferring and Saving Map Source Data**

**انتقال و ذخیره اطالعات نرم افزار Source Map**

نقشه ها،نقاط،مسیر ها و ردپا ها می توانند از **MapSource** به دستگاه **GPS** و بالعک رد و بدل شوند.

**نکته:**جهت اطالع از نحوه ارتباط دستگاه GPS خود و دیگر دستگاه های شرکت Garmin با کامپیوتر به کتابچه راهنمای آن مراجعه نمایید.با مراجعه به کتابچه راهنما می توانید دریابید به چه روشهایی داده را می توانید انتقال دهید.

داده ها به روشهای متعددی که در لیست زیر می آیند قابلیت انتقال دارند:

 حافظه های داخلی دستگاه GPS قالبیت پدذیرش نقاط ،مسیر ها،ردپا ها و نقشها را از طریق Serial Port و یا USB در صورت امکان دارا می باشند.

طرح درس کارا **GPS** گرام مجش ناوری بخکارکروهآموزش مسلم سار ۱۳۹۶ م گ

ین کودنودی وصودتی ورزشی حمهوری اسلامی ابرلاد،

- انتنقال به حافظه های نوع SD از طریق Port Serial و یا USB در صورت امکان.کارتهای ذخیره تمامی داده ها را می پذیرند،اما بعضی از دستگاه های GPS شرکت Garmin قابلیت خواندن انواع داده ها را دارند.
- کارتهای حافظه Garmin که داده بوسیله card data USB Garmin در آن ذخیره می گردند، در بعضی از دستگاه هاقابلیت ذخیره انواع داده ها را دارند ولی بعضی دیگر فقط نقشه ها را در خود ذخیره می کنند.
- کارتهای ذخیره غیر از کارتهای Garmin که توسط Reader Card به کامپیوتر متصل می گردد.بسته به اینکه GPS شما چه نوع کارت حافظه ای را پشتیبانی می کند،این کارتها می تواند CF یا SD باشند.که در این صورت فقط نقشه ها قابلیت انتقال دارند.
- کارتهای ذخیره نوع SD در iQue Garmin یا حافظه های داخلی دستگاه.فقط نقشه ها توسط Source Mapقابلیت انتقال به iQue رادارند.نقشه ها توسط فایل اجرایی HotSync به این حافظه منتقل می شود.کاربران این نوع کارتها می توانند ردپا ها موجد در این کارتهای حافظه را توسط فایل اجرایی HotSync به نرم افزار Source Map انتقا دهند.
- کارتهای ذخیره نوع SD در Que cf Garmin یا حافظه های داخلی دستگاه.نقشه ها،نقاط و ردپا ها قابلیت انتقال دارند ولی مسییر ها در حال حاضر توسط این نوع کارتها پشتیبانی نمی شوند.

#### **Working with Garmin Data Cards**

انواع داده را با استفاده از نرم افزار Source Map می توان به کارت های حافظه انتقال داد.تمامی کارتهای حافظه قابلیت پذیریش این داده ها را دارند ولی فقط تعدادی از دستگاه های Garmin می توانند انواع این داده را بخوانند.هرچند تمام دستگاه های Garmin قابلیت خواندن نقشه ها را دارند.

در ادامه دستوراتی در هنگام انتقال داده های نرم افزار Source Map بدان نیاز است،آمده است.

**نکته:**انواع داده قابلیت انتقال به دستگاه GPS شما را ندارند، مگر اینکه GPS شما از این ویژگی برخوردار باشد.

 انتقال فقط نقشه ها به کارت حافظه:کارت حافظه قبل از اضافه شدن نقشه جدید می بایست بطورکامل پاک شده باشد.

طرح درس کارا **GPS** گرام مجش ناوری بخکارکروهآموزش مسلم سار ۱۳۹۶ م گ

.<br>راسون کوه نوردی و صعود ای درزشی جمهوری اسلامی ایران

- انتقال نقشه هامانند دیگر انواع داده)نقاط،مسیرها و ردپاها(: کارت حافظه قبل از از اضافه شدن نقشه ها،نقاط،مسیر ها و ردپا های جدید می بایست بطورکامل پاک شده باشد.
- انتقال نقاط،مسیر ها و ردپاها(بجز نقشه ها):از دو روش می توان انجام داد ۱)اگر کارت حافظه موجود دارای نقشه باشد،نقشه را بر روی آن نگه می داریم و سایر داده ها مانند نقاط و مسیر ها و ردپا ها را پاک کرده و داده های جدید را جایگزین آن می کنیم1.(اگر کارت حافظه دارای نقشه نباشد،آن را بطور کامل پاک کرده و داده های جدید را جایگزین می کنیم.

## **Transferring Data from MapSource to a device:**

**انتقال اطالعات از نرم افزارMapSource به دستگاه GPS**

نقشه ها،نقاط،مسیر ها و ردپا قابلیت انتقال بر روی دستگاه های همخوان با Garmin و یا کارتخوانها را توسط نرم افزار MapSource دارند.جهت اطالعات بیشتر به Transferring .نماید مراجعه and Saving MapSource Data

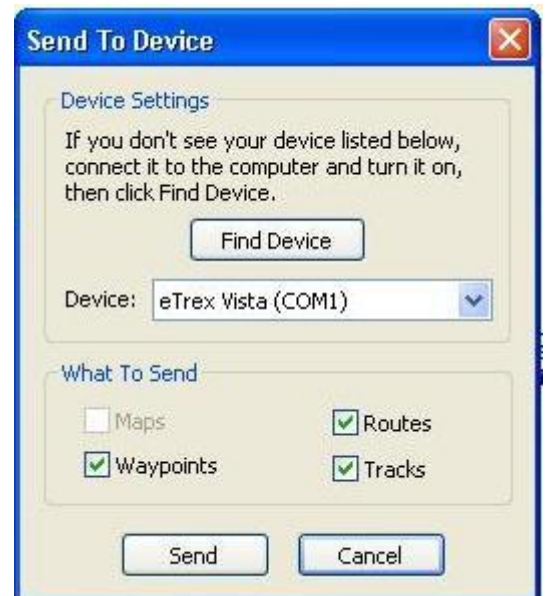

#### **To transferring Data from MapSource to a device:**

- .6 در ابتدا چک کنید دستگاه روشن بوده ، و نیز به کامپیوتر متصل باشد
- .1 درصورتیکه دستگاه GPS شما از کارت حافظه استفاده می کند،چک شود کارت حافظه نصب شده باشد و از نوع کارتهای حافظه Pre-programmed نباشد.

طرح درس کارا **GPS** گرام مجش ناوری بخکارکروهآموزش مسلم سار ۱۳۹۶ م گ

ون كوه نوردى پوصعودې بورزى حمهورى اسلامي ايران

- .9 گزینه Device to Send را از منوی Transfer انتخاب نمایید.
- .0 درصورتیکه دستگاه در لیست نمایش داده نمی شود،نوع آن را انتخاب نمایید و یا جهت جستجو بر روی Device Find کلیک کنید.هنگامی که نرم افزار MapSource دستگاه را شناسایی کرد، نوع دستگاه در لیست مشاهده می شود.

**نکته:** نرم افزار MapSource به صورت پیش فرض تمام پورت های سریال را جهت شناسایی دستگاه جستجو می کند.در صورت نیاز می توانید درTab Preference Transfer نمایید که کدام پورت سریال مورد جستجو قرار گیرد.جهت اطالعات بیشتر به Setting Preferences مراجعه نمایید.

.1 آیتمی هایی را که می خواهید به دستگاه GPS ارسال کنید بررسی کنید.

**نکته**:اگر گزینه های مورد نظر خاکستری رنگ باشند،این داده ها در دستگاه شما قابل استفاده نیستند و نمی بایست انتخاب شوند.

.1 گزینه Send را انتخاب نمایی.داده های مورد نظر شما به دستگاه ارسال می شوند.

**نکته:**اگر نقشه ارسالی به دستگاه از قبل رمزگشایی نشده باشد،با پیامی مواجه می شوید که از شما می خواهد این نقشه را از Map set حذف نوده و مجددا سعی نمایید.برای اطلاعات بیشتر به .نمایید مراجعهCreating and Using Map Sets

**نکته:** قبل از انتقال نقشه به دستگاه جهت حفظ داده های قبلی آنها را از دستگاه خارج سازید.در صورت بازنویس داده های این کارتها با داده های جدید،آن داده ها قابل جایگزینی یا بازیابی مجدد نخواهند بود.

طرح درس کارا **GPS** گرام مجش ناوری بخکارکروهآموزش مسلم سار ۱۳۹۶ م گ

.<br>مین کوه نوردی پ<sup>صم</sup>ود می بورزشی جمهوری اسلامی ایران

# **Transferring Data to MapSource from Device**

**انتقال اطالعات از دستگاه GPS به نرم افزار MapSopurce**

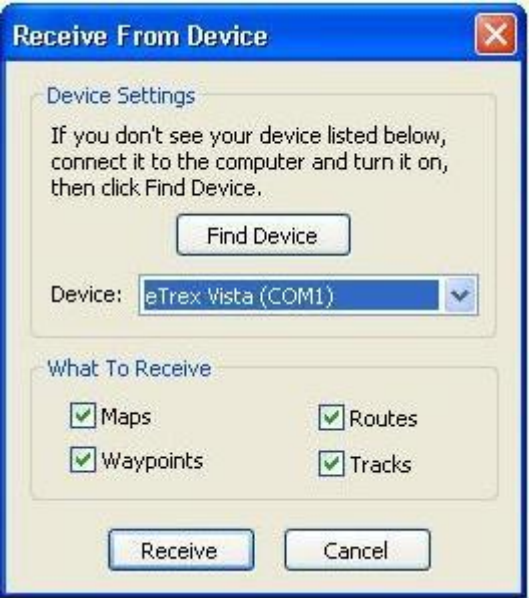

نقشه ها،نقاط،مسیر ها و ردپاها قابلیت انتقال به نرم افزار MapSource از روی دستگاه های همخوان با Garmin را دارند.جهت اطالعات بیشتر به Saving and Transferring Data MapSource مراجعه نماید.

نکته:داده های منتقل شده از روی دستگاه به داده های قبلی که بر روی MapSource جاری می باشد اضافه می شوند.اگر نیازی به اضافه شدن داده های جدید ندارید،یک فایل جدید را قبل از انتقال اطالعات جدید از گزینه **New > File** انتخاب نمایید و سپ اطالعات جدید را از دستگاه بخوانید.

## **To transfer Data to MapSource from Device:**

.6 در ابتدا چک کنید دستگاه روشن بوده ، نیز به کامپیوتر متصل باشد و دستگاه انتقال دهنده بر روی وضعیت Garmin تنظیم شده باشد )در صورت قابل اجرا بودن(.جهت دستورالعمل ها بیشتر به کتابچه راهنمای دستگاه GPS خود مراجعه کنید. .1 گزینه Device From Receive را از منوی Transfer انتخاب نمایید.

طرح درس کارا **GPS** گرام مجش ناوری بخکارکروهآموزش مسلم سار ۱۳۹۶ م گ

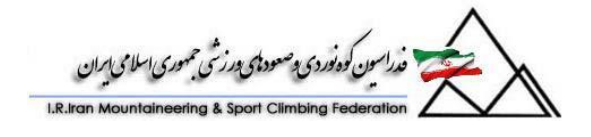

.9 درصورتیکه دستگاه در لیست نمایش داده نمی شود،نوع آن را انتخاب نمایید و یا جهت جستجو بر روی Device Find کلیک کنید.هنگامی که نرم افزار MapSource دستگاه را شناسایی کرد، نوع دستگاه در لیست مشاهده می شود.

**نکته:** نرم افزار MapSource به صورت پیش فرض تمام پورت های سریال را جهت شناسایی دستگاه جستجو می کند.در صورت نیاز می توانید درTab Preference Transfer نمایید که کدام پورت سریال مورد جستجو قرار گیرد.جهت اطالعات بیشتر به Setting Preferences مراجعه نمایید.

.0 آیتمی هایی را که می خواهید به MapSource ارسال کنید را بررسی کنید.

**نکته**:اگر گزینه های مرد نظر خاکستری رنگ باشند،این داده ها قابل استفاده در دستگاه شما نیستند و نمی بایست انتخاب شوند.

.7 بر روی گزینه Receive کلیک نمایید.اطالعات به MapSource منتقل می شود.

## **Saving Your Data**

توسط نرم افزار MapSource می توان داده ها را بر روی کامپیوتر ذخیره نمود.نقشه ها،نقاط،مسیر هایی که شما با نرم افزار MapSource ایجاد کرده اید به مانند نقشه ها،نقاط،مسیر ها و ردپا های ثبت شده توسط GPS شما قابلیت ذخیره سازی دارند.فرمت این فایل ها بصورت پیش فرض .(gdb.(2Version Database GPS Garmin خواهد بود.

## **To save MapSource data on your PC:**

.6 گزینه Save را از منویFile انتخاب نمایید. .1 نام فایل و محل ذخیره آن را بر روی کامپیوتر وارد نمایید. .9 بر روی Save کلیک نمایید.فایل مورد نظر با پسوند gdb. ذخیره می شود.

اطالعات میتوانند با فایل به فرمت 1 Version Database GPS Garmin و یا فایل با فرمت mps. (که توسط نگارش قدیمی تر نرم افزار پشتیبانی می شوند)ذخیره گردندهمچنین با فرمت txt. جهت استفاده در پردازشگر Word و Excel و نیز فزرمت های gpx. یا dxf.

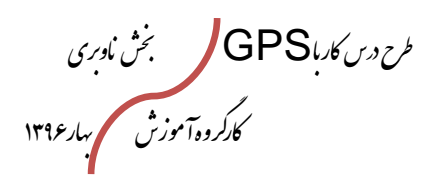

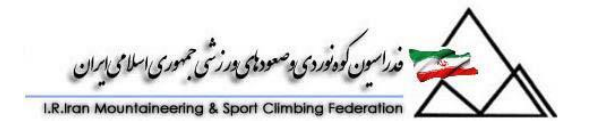

## **To save MapSource data as an .mps, .txt, .gpx, or dxf file:**

**ذخیره اطالعات با فرمت های مختلف**

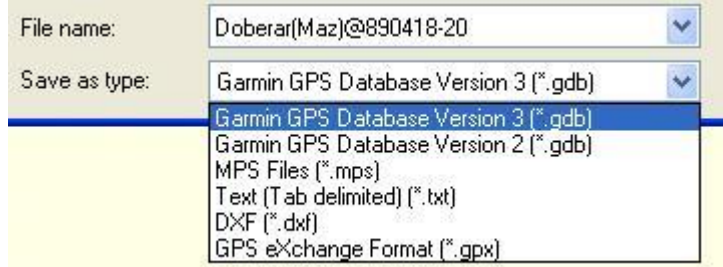

- .6 گزینه Save را از منویFile انتخاب نمایید.
- .1 نام فایل و محل ذخیره آن را بر روی کامپیوتر وارد نمایید.
- .9 فرمت مورد نظر فایل خروجی را از Type As Save انتخاب نمایید.
	- .0 بر روی Save کلیک نمایید.فایل مورد نظر ذخیره می شود.

## **Opening Saved Data**

**خواندن اطالعات ذخیره شده**

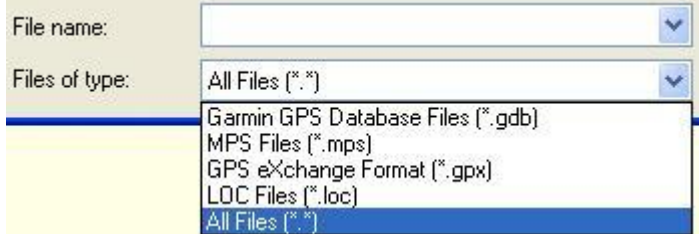

جهت دیدن نقشه ها،نقاط،مسیر ها و ردپا های ذخیره شده ،می بایست فایل ذخیره شده با فرمت gdb. را با نرم افزار MapSource باز نمایید.زمانی که شما اقدام به باز کردن فایل ذخیره شده می نمایید ،پیامی مبنی بر ذخیره کردن اطالعات جاری برای شما به نمایش در می آید.

## **To open a saved MapSource file:**

- .6 گزینه Open را از منوی File انتخاب نمایید.
- .1 فرمت فایل مورد نظر یا Files ALL را از لیست Type of Filesانتخاب نمایید.

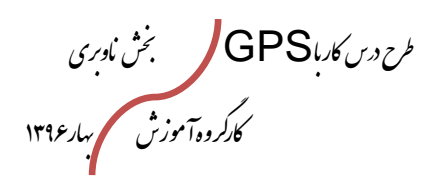

.<br>فدراسون كوه نوردي دصعود ټامحه درنسي حمهوري اسلامي ايران

.9 فایل مورد نظر را در کامپیوتر هود جستجو نمایید. .0 بر روی Open کلیک نمایید.فایل در MapSource باز می شود.

## **Understanding the Graphic Map**

**آنچه در باره نقشه گرافیکی باید بدانیم:**

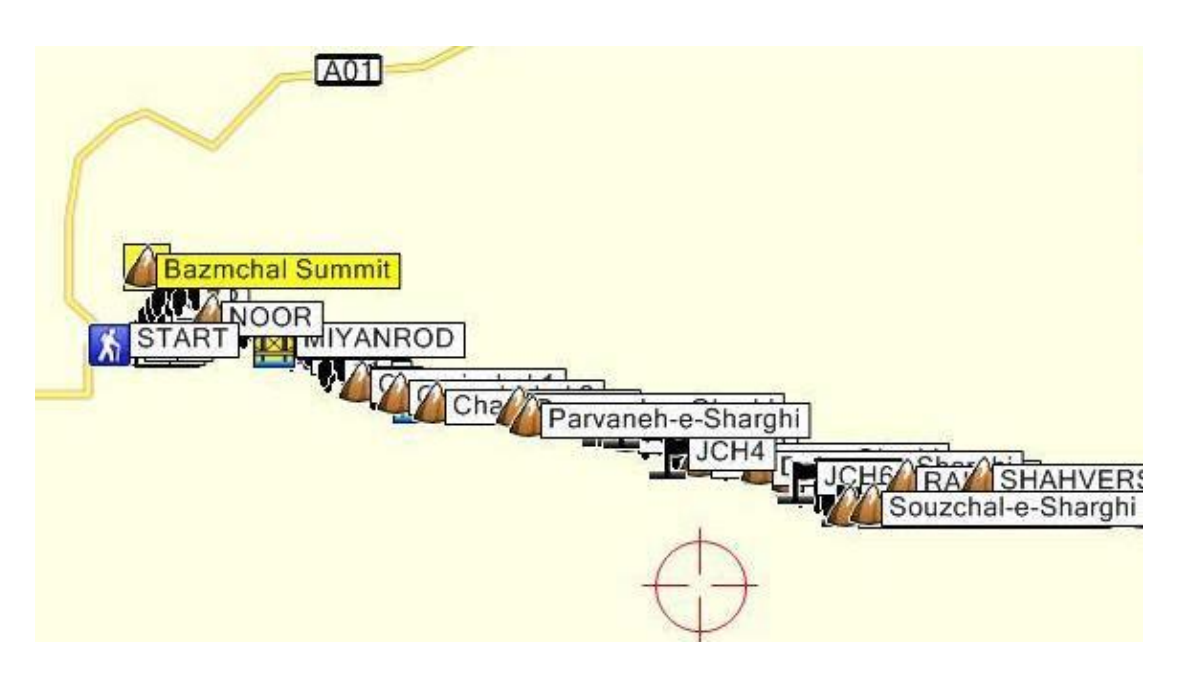

در نقشه گرافیکی،نقشه اصلی و نقشه های جزئی دیگری را که نصب نموده اید،نمایش داده می شود.نقشه اصلی شامل شهر های بزرگ،جاده ها ،بزرگراه ها ست درصورتیکه نقشه های جزئی شامل خیابانهای کوچکتر،آدرس ها،تقاطع ها و چهار راه ها و نقاط مورد علاقه شماست Points of Interest . نقاط ،مسیر ها و رد پاهایی مه از روی GPS به MapSource منتثل شده و با استفاده از MapSource تهیه گردیده است بروی نقشه گرافیکی قابل نمایش است.مسیر های به شگل یک خط رنگی دیده می شوند و مسیرهایی که انتخاب نشده اند ارغوانی رنگ هستند.نقاط به هر یک با یک نشانه و نام دیده می شوند.مسیر ها بصورت یک خط سفید هستند.نقاط مورد عالقه شما بایک نماد خاص و نیز با برخی از آنها با فونتی دیگر نشان داده می شوند.

طرح درس کارا **GPS** گرام مجش ناوری بخکارکروهآموزش مسلم سار ۱۳۹۶ م گ

ین کودنیودی وصعودی ورزخی حمهوری اسلامی ایران

# **Graphic Map Tips**

- جهت انتخاب یک آیتم بر روی نقشه در ابتدا بروی ابزار کلیک کرده و سپس بر روی آیتم مورد نظر بروی نقشه کلیک نمایید.
- اگر در یک نقطه از نقشه چندین آیتم دیده می شود،بر روی آن مکان کلیک راست کرده و آیتم مورد نطر خود را از لیست بوجود آمده انتخاب نمایید.
	- کارهای گوناگونی را کلیک راست بر روی نقشه گرافیکی می توانید انجام دهید.
	- Tabs Dataکه در سمت چپ صفحه نمایش دیده می شود؛نقاط،مسیر ها ،ردپا ها و Sets Map را نشان می دهد.جهت نمایش آنها بر روی نقشه بر روی آن کلیک راست کرده و گزینه **Map on Item Selected Show** را بزنید.
	- با استفاده از **Selector Detail Map** میزان جزئیات نمایش داده شده بر روی نقشه گرافیکی توسط شما قابل تغییر است.با انتخاب Higher بیشترین جزئیات نمایش داده می شود.
- برخی از نقشه ها دارای محدودیتی هایی هستند که این محدودیت های شامل چاپ نقشه و جزئیات نمایش داده شده یک منطقه می باشند.درصورتیکه شما از محصوالتی استفاده می کنید که دارای این محدودیت است،با پیغامی مبنی بر این محدودیت مواجه می شوید.

# **Setting Display Preferences**

می توانید آنچه را که در نقشه نشان داده می شود،سفارشی کنید؛مانند میزان جزئیات نمایش داده شده ،نوع آیتم ها و فونت نقشه.

#### **To set display preferences:**

- .6 گزینه **Preferences** را از منوی **Edit** انتخاب کنید.
	- .1 بر روی برگه **Display** کلیک نمایید.
		- .9 فیلد های زیر را تغییر دهید:

 **Services:** سروی ها و Interest of Point هایی را که از روی جزئیات نقشه لود می شوند را نشان میدهد.با انتخاب وضعیت **Automatic** این آیتم ها در زمانی که نقشه در مقیاس کوچک زوم شده است نمایش داده می شوند.در وضعیت **ON** صرفنظر از مقیاس زوم نقشه نمایش داده می شوند.اگر نیاز به نمایش این آیتم ها نمی شود وضعیت **Off**را انتخاب کنید.

طرح درس کارا **GPS** گرام مجش ناوری بخکارکروهآموزش مسلم سار ۱۳۹۶ م گ

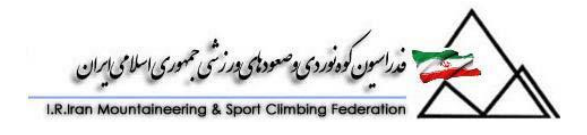

 **Size Symbol:** میزان بزرگی یا کوچکی نماد های نقاط و آیتم های نقشه است.نماد های کوچک با اندازه Pixels 16\*16 جهت صفحات نمایشی با میزان رنگ 256 توصیه می شوند و نمادهای بزرگ با اندازه Pixels 24\*24 جهت صفحات نمایشی با میزان رنگ باال مانند **.bit32- Size MiniMap:** اندازه کوچک یا بزرگ برای MiniMap. **Shading Terrain:** مقدار سایه روشن در عوارض زمینی در صورتیکه MapSource آن را پشتیبانی کند. **Avoidances Route:** نمایش یا عدم نمایش **Avoidances Route**در نقشه. **Spot Soundings** (BlueChart users) **Light Sectors** (BlueChart users)

 **Font Map Change:** به شما اجازه تغییر در نوع فونت ،Style و اندازه متون و برچسب های نقشه را می دهد.

.0 بر روی دکمه OK برای ذخیره سازی تغییرات کلیک نمایید.

## **Moving the Graphic Map**

چندین روش حرکت بر روی نقشه (حرکت افقى داده گرافیکى در عرض یک صفحه نمایش) جهت نمایش مناطقی که خارج از دید محدود صفحه نمایش است وحود دارد.

**لغزاندن تصویر (Panning(** در گرافیک کامپیوترى، روشى براى نمایش تصاویر بزرگ تر از محدوده نمایشى صفحه نمایشگر است که در آن تصویر به آرامى به یکى از چهار جهت اصلى لغزانده مى شود تا محدوده هاى خارج از پنجره نمایشى قابل رؤیت گردند.

- بر روی ابزار Hand کلیک نمایید،نشانگر ماوس را روی نقشه ببرید.با کلیک کردن و نگهداشتن دکمه سمت چپ ماوس و حرکت ماوس در جهتی که می خواهید نقشه حرکت در آن جهت حرکت کند.
	- استفاده از **bars scroll** های سمت راست و پایین صفحه نمایش.

طرح درس کارا **GPS** گرام مجش ناوری بخکارکروهآموزش مسلم سار ۱۳۹۶ م گ

.<br>راسون کوه نوردی پ<sup>وص</sup>عود پی <sub>ت</sub>ورزشی حمهوری اسلامی ایران

- کلیک بر روی یک نقطه نقشه و سپس استفاده از کلید های جهتی بالا،پایین،چپ و راست کیبورد برای حرکت جزئی بر روی نقشه.مادامیکه کلید **Ctrl** نگه داشته شود و کلید های جهت دار زده شود ،مسافت بیشتر روی نقشه حرکت می کنید.
- بر روی ابزار **zoom** کلیک نمایید. کلید **Ctrl** نگه داشته و روی یک نقطه از نقشه کلیک نمایید.نقطه انتخاب شده در مرکز نقشه قرار گرفته و بر روی آن زوم می شود.

# **Zooming In and Out on the Map**

با زوم بیشتر بر روی نقشه گرافیکی جزوئیات بیشتری مانند خیابانها،ویژگی های نقشه و Point Interest of )به نمایش در می آیند.

**نکته:**با استفاده از **Selector Detail Map** می توانید میزان جزئیات نقشه گرافیکی را تعیین کنید

از چندین روش جهت زوم بر روی نقشه می توان استفاده کرد.

- با استفاده از دکمه های **In Zoom** و **Out Zoom** .
- انتخاب مقیاس نقشه با استفاده از ابزار **Selector Scale Map.**
- بر روی ابزار Hand کلیک نمایید،نشانگر ماوس را روی نقشه ببرید. با کلیک کردن و نگهداشتن دکمه سمت چپ ماوس و ایجاد یک شکل مربع در منطقه ای که می خواهید روی آن زوم شود.در قسمتی که آن مربع کوچک قرار گرفته است ،نقشه زوم می شود.
- با انتخاب ابزار زوم،با کلیک بر روی دکمه سمت چپ ماوس **in Zoom** و با کلیک بر روی دکمه سمت راست ماوس **out Zoom** می شود.
- انتخاب گزینه **Scale Map Change** از منوی **View** .سپ مقیاس مورد نظر را انتخاب نمایید.
- با استفاده از کلید های **(+) Plus** و **(-) Minus** صفحه کلید جهت **Zoom** . **Zoom Out** و **In**

## **Using the MiniMap**

**Map Mini**یک نمای کامال باز و احاطه کننده بر بخش قابل رویت نقشه گرافیکی را به ما نمایش می دهد.با کیلک برو روی آن و حرکت دادن Map Mini می توان بر روی نقشه حرکت کرد.

طرح درس کارا **GPS** گرام مجش ناوری بخکارکروهآموزش مسلم سار ۱۳۹۶ م گ

.<br>مون کوه نوردی پ<sup>صم</sup>ود پس می شهوری اسلامی ایران

جهت نمایش یا عدم نمایش MiniMap گزینه **MiniMap Hide/Show** را از منوی View انتخاب نمایید.و نیز برای تغییر سایز پنجره MiniMap به این ترتیب عمل نمایید:

## **Edit > Preferences > Display**.

برای تغییر در محل قرار گیری MiniMap روی پنجره باال کلیک کرده و آن را نگه دارید و به محل جدید انتقال دهید.اگر بر روی نقشه با مقیاس باال Out Zoom کنید MiniMap بصورت اتوماتیک حذف می گردد و در صورت In Zoom مجددا نمایش داده می شود.

## **Understanding the Find Feature**

**آنچه درباره ویژگی ها و امکانات جستجو باید بدانیم:**

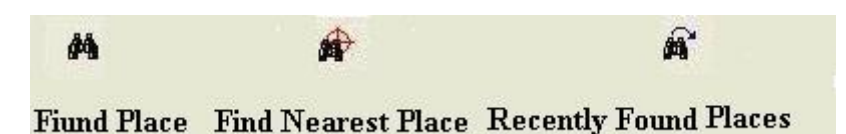

ویژگی Find امکان جستجوی تمام موجدیت های نقشه مانند آدرس ها ،نقاط مورد عالقه و غیره را می دهد.آیتم Find تمامی داده های map baseو map detailed را شامل می باشد که آدرس ها،نقاط مورد عالقه ،ویژگی ها نقشه غیره جزء این مجموعه است. .نوع جزئیات موجود در نقشه بستگی به محصولی دارد که نصب گردیده است.

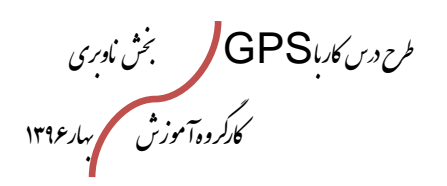

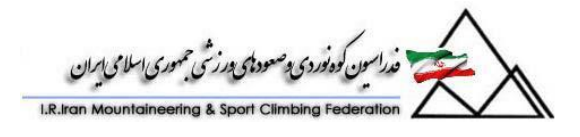

## **Find Feature Tips**

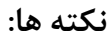

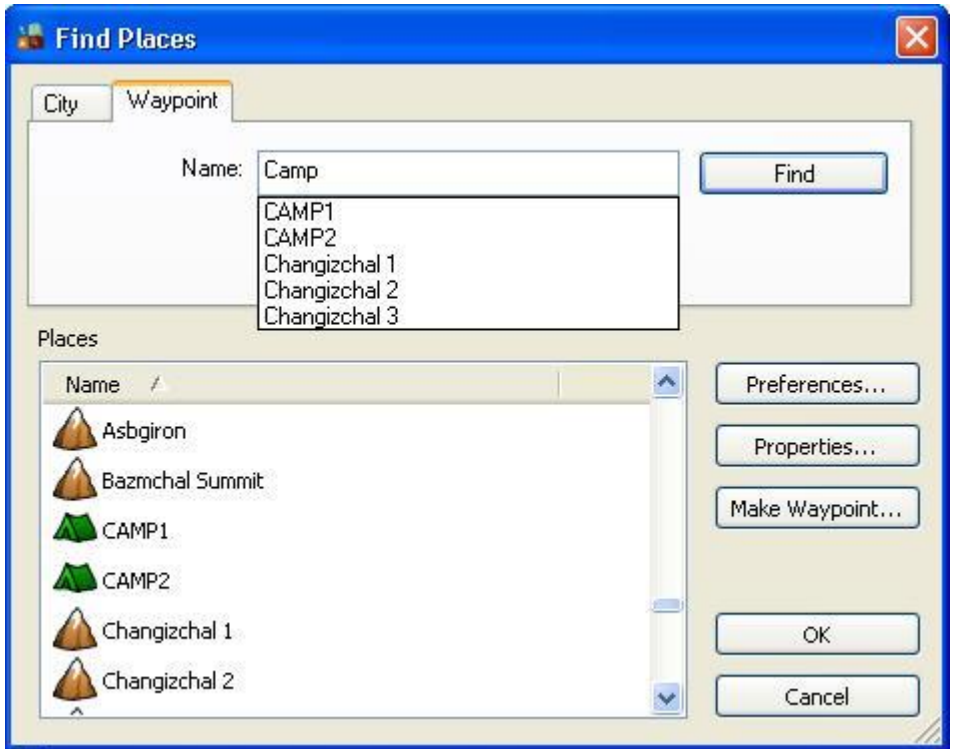

- دکمه Places Find جهت تعیین موقعیت شهرا ها،ویژگیهای نقشه/نقاط مورد عالقه،آدرس ها ،چهار راه ها و نقاط بکار می رود.جهت تعیین موقیت می بایست نام آیتم و طبیقه بندی مورد جستجو وارد شود.این ویژگی لیستی مرتب شده از شرایط و معیار های جستجو را فراهم می سازد.
- درصورت ایجاد یک نقطه بر روی نرم افزار و یا انتقال آن از GPS به سیستم جهت تعیین موقعیت آن از Places Find استفاده کنید.
- دکمه Places Found Recently جهت مشاهده آخرین موارد جستجوی شما بکار می رود.نرم افزار جهت جستجوی سریعتر موارد جستجو شده قبلی ،نتایج جستجو را ذخیره می کند.
- دکمه Places Nearest Find جهت تعیین موقیت و جستجوی نقاط نزدیک به محل یک آیتم کاربرد دارد.این خوصیت لیستی از آیتم های مستقر در نزدیکی محل قرار گیری

طرح درس کارا **GPS** گرام مجش ناوری بخکارکروهآموزش مسلم سار ۱۳۹۶ م گ

.<br>سون كوه نوردي پ<sup>وص</sup>عود ټ<sub>ک</sub> پورزشي حمهوري اسلامي اړان

آیتم اصلی را نشان می دهد.انتخاب category در جستجو و پیدا کردن آیتم مورد نظر تاثیر دارد و نیز استفاده از field **Containing** و حتی بخشی از نام آیتم مورد جستجو.

## **Finding Map Features/Points of Interest**

features Mapو POIs (Interest of Points )جزئیات موجود در نقشه می باشند.

#### **To find map features:**

- .6 ابتدا بر روی دکمه **Places Find** کلیک نمایید و سپ بر روی برگه **Feature** کلیک نمایید.
	- .1 در صورت نیاز به پاک کردن اطالعات قبلی وارد شده کیلد **Reset** را بزنید.
	- .9 مجموعه مورد نظر و یا در صورت نیاز زیر مجموعه مکان مورد نظر را انتخاب ننمایید.
- .0 در صورت دانستن نام Interest of Point مورد نظر ،آنرا در فیلد Name وارد نمایید.در هنگام وارد نمودن لیستی از نزدیک ترین و هم نظیر ترین مورد های یافت شده نمایش داده می شود.ممکن است نام دقیق مورد نظر را بدانید و یا برعکس در این صورت فقط حروف اول آنرا وارد کنید و نام دقیق را از لیست انتخاب نمایید.
	- .1 در صورت نیاز نام شهر،ایالت/استان وکشور را جهت تصحیح جستجو وارد نمایید.
- ۶. بر روی دکمه Find کلیک نمایید.لیست از Point of Interest در زیر فیلد **Places** ظاهر می شود.
	- .7 بر روی آیتم مورد نظر خود کلیک نمایید ،موقیت آن در نقشه نمایش داده می شود.
		- .1 بعد از انتخاب Interest of Point مورد نظر ؛اعمال زیر قابل اجراست:
- با انتخاب **Properties ،**آدرس ،شماره تماس ،مجموعه و زیر مجموعه Point Interest of مورد نظر در دسترس شماست.
- جهت نشان دار کردن Mark نقطه مورد نظر Waypoint Make را انتخاب نمایید.پنجرهProperties Waypoint باز می گردد. جهت اطالعات بیشتر به .نمایید مراجعه Editing Waypoint Properties
- به منظور بستن پنجره Interest of Point و عدم نمایش آن بر روی نقشه بر روی OK کلیک نمایید.

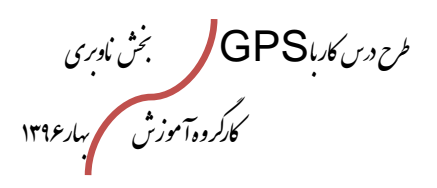

.<br>باسون کوه نوردی و صعود پی در شی حمهوری اسلامی ایران

 به منظور بستن پنجره Interest of Point و بازگشت پنجره قبلی بر روی Cancel کلیک نمایید.

#### **Finding Cities**

شهر های بزرگ بخشی از map base نصب شده بر روی سیستم هستند

#### **To find a city:**

- .6 ابتدا بر روی دکمه **Places Find** کلیک نمایید و سپ بر روی برگه **City**کلیک نمایید.
	- .1 در صورت نیاز به پاک کردن اطالعات قبلی وارد شده کیلد **Reset** را بزنید.
- .9 در صورت دانستن نام شهر مورد نظر ،آنرا در فیلد Cityوارد نمایید.در هنگام وارد نمودن لیستی از نزدیک ترین و هم نظیر ترین مورد های یافت شده نمایش داده می شود.ممکن است نام دقیق مورد نظر را بدانید و یا برعکس در این صورت فقط حروف اول آنرا وارد کنید و نام دقیق را از لیست انتخاب نمایید.
	- .0 در صورت نیاز نام ایالت/استان وکشور را جهت تصحیح جستجو وارد نمایید.
	- .1 بر روی دکمه Find کلیک نمایید.لیست از **City**در زیر فیلد **Places** ظاهر می شود.
		- .1 بر روی آیتم مورد نظر خود کلیک نمایید ،موقیت آن در نقشه نمایش داده می شود.
			- .7 بعد از انتخاب **City**مورد نظر ؛اعمال زیر قابل اجراست:
- جهت نشان دار کردن Mark نقطه مورد نظر Waypoint Make را انتخاب نمایید.پنجرهProperties Waypoint باز می گردد. جهت اطالعات بیشتر به .نمایید مراجعه Editing Waypoint Properties
- به منظور بستن پنجره Places Findو عدم نمایش آن بر روی نقشه بر روی OK کلیک نمایید.

 به منظور بستن پنجره Places Findو بازگشت پنجره قبلی بر روی Cancel کلیک نمایید.

طرح درس کارا **GPS** گرام مجش ناوری بخکارکروهآموزش مسلم سار ۱۳۹۶ م گ

.<br>فدراسون کوه نوردی وصعود پی محدث می بهرسی اسلامی ایران

#### **Finding Addresses**

آدرس ها بخشی از جزئیات نقشه می باشند.

#### **To find an address:**

- .6 ابتدا بر روی دکمه **Places Find** کلیک نمایید و سپ بر روی برگه **Address** کلیک نمایید.
	- .1 در صورت نیاز به پاک کردن اطالعات قبلی وارد شده کیلد **Reset** را بزنید.
- .9 اگر جستجوی در محدوده مشخصی است، نام شهر، ایالت/استان ،کد پستی و یا کشور را وارد نمایید.نکته: به منظور جستجوی دقیق نام شهر، ایالت/استان را وارد نمایید.
	- .0 شماره آدرس را وارد نمایید.
- .1 بر روی دکمه **Select** که درکنار فیلد Street قرار دارد کلیک نمایید.نام و یا شماره خیابان را بدون پیشوند و یا پسوند وارد نمایید.مثال برای جستجوی N 140th .street," را د نمایید. "140th." اوارد نمایید.
	- .1 خیابان مورد نظر را انتخاب کرده و بر روی روی **Street Select** کلیک نمایید.
- .7 بر روی دکمه Find کلیک نمایید.لیست از **آدرسها** در زیر فیلد **Places** ظاهر می شود.
	- .1 بر روی آیتم مورد نظر خود کلیک نمایید ،موقیت آن در نقشه نمایش داده می شود.
		- .3 بعد از انتخاب **Address**مورد نظر ؛اعمال زیر قابل اجراست:
- جهت نشان دار کردن Mark نقطه مورد نظر Waypoint Make را انتخاب نمایید.پنجرهProperties Waypoint باز می گردد. جهت اطالعات بیشتر به .نمایید مراجعه Editing Waypoint Properties
- به منظور بستن پنجره Places Find و عدم نمایش آن بر روی نقشه بر روی OK کلیک نمایید.
- به منظور بستن پنجره Places Findو بازگشت پنجره قبلی بر روی Cancel کلیک نمایید

طرح درس کارا **GPS** گرام مجش ناوری بخکارکروهآموزش مسلم سار ۱۳۹۶ م گ

.<br>فدراسون کوه نوردی پ<sup>وسع</sup>وه ټۍ پورزشي حمهوري اسلامي امران

**Finding intersection**

چهارراه ها بخشی از جزئیات نقشه می باشند.

**To find an intersection:**

- .6 ابتدا بر روی دکمه **Places Find** کلیک نمایید و سپ بر روی برگه **intersection** کلیک نمایید.
	- .1 در صورت نیاز به پاک کردن اطالعات قبلی وارد شده کیلد **Reset** را بزنید.
- .9 بر روی دکمه **Select** که درکنار فیلد **Street First**قرار دارد کلیک نمایید.نام و یا شماره خیابان را بدون پیشوند و یا پسوند وارد نمایید.مثال برای جستجوی N" .s.j.,''140th.'' 1, 140th Street,'' وارد نمایید.
	- .0 خیابان مورد نظر را انتخاب کرده و بر روی روی **Street next** کلیک نمایید.
- .1 بر روی دکمه **Select** که درکنار فیلد **Street Second**قرار دارد کلیک نمایید.نام و یا شماره خیابان را بودن پیشوند و یا پسوند وارد نمایید.
	- .1 به منظور جستجوی دقیق نام شهر، ایالت/استان را وارد نمایید.
- .7 بر روی دکمه Find کلیک نمایید.لیست از **آدرسها** در زیر فیلد **Places** ظاهر می شود.
	- .1 بر روی آیتم مورد نظر خود کلیک نمایید ،موقیت آن در نقشه نمایش داده می شود.
		- .3 بعد از انتخاب **Address**مورد نظر ؛اعمال زیر قابل اجراست:
- جهت نشان دار کردن Mark نقطه مورد نظر Waypoint Make را انتخاب نمایید.پنجرهProperties Waypoint باز می گردد. جهت اطالعات بیشتر به .نمایید مراجعه Editing Waypoint Properties
- به منظور بستن پنجره Places Find و عدم نمایش آن بر روی نقشه بر روی OK کلیک نمایید.
- به منظور بستن پنجره Places Findو بازگشت پنجره قبلی بر روی Cancel کلیک نمایید

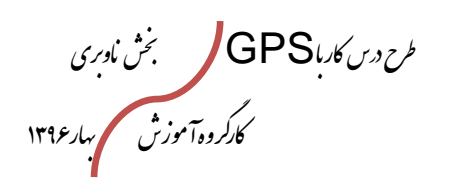

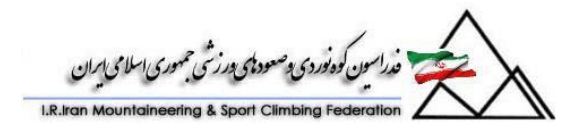

# **Finding Waypoints**

**جستجوی نقاط**

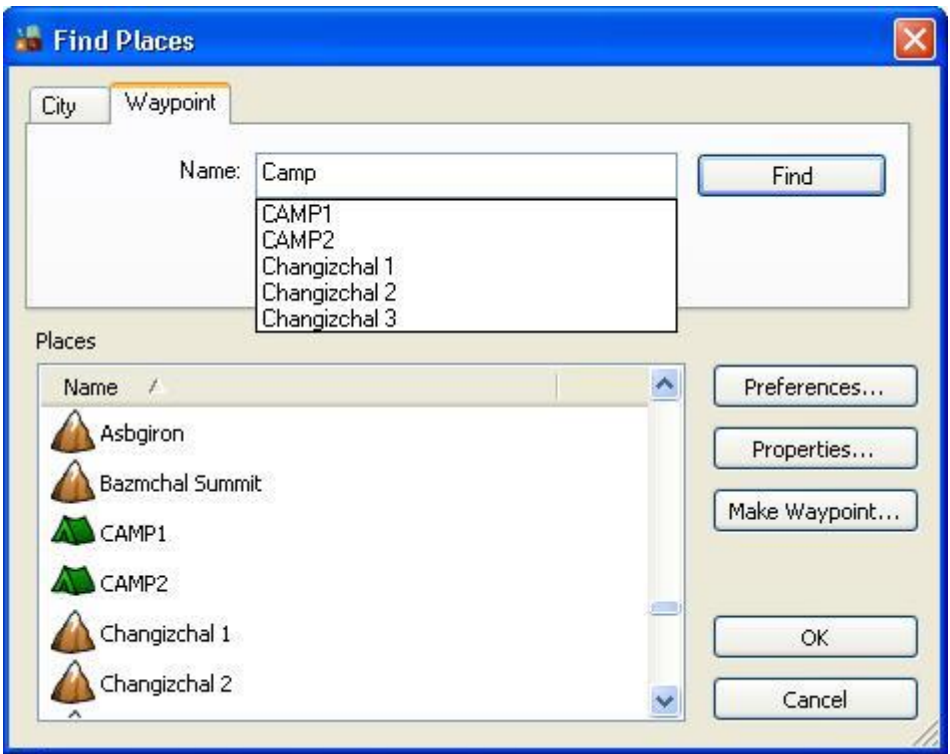

درصورت ایجاد یک نقطه بر روی نرم افزار و یا انتقال آن از GPS به سیستم جهت تعیین موقعیت آن از Places Find استفاده کنید.

#### **To find a waypoint**

- .6 ابتدا بر روی دکمه **Places Find** کلیک نمایید و سپ بر روی برگه **Waypoint** کلیک نمایید.
- .1 در صورت دانستن نام **Waypoint**مورد نظر ،آنرا در فیلد Nameوارد نمایید.در هنگام وارد نمودن لیستی از نزدیک ترین و هم نظیر ترین مورد های یافت شده نمایش داده می شود.ممکن است نام دقیق مورد نظر را بدانید و یا برعکس در این صورت فقط حروف اول آنرا وارد کنید و نام دقیق را از لیست انتخاب نمایید.
- .9 بر روی دکمه Find کلیک نمایید.لیست از **Waypoint**در زیر فیلد **Places** ظاهر می شود.
	- .0 بر روی آیتم مورد نظر خود کلیک نمایید ،موقیت آن در نقشه نمایش داده می شود.

طرح درس کارا **GPS** گرام مجش ناوری بخکارکروهآموزش مسلم سار ۱۳۹۶ م گ

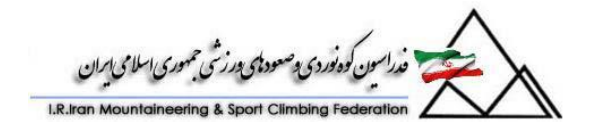

- .1 بعد از انتخاب **Waypoint**مورد نظر ؛اعمال زیر قابل اجراست:
- جهت نشان دار کردن Mark نقطه مورد نظر Waypoint Make را انتخاب نمایید.پنجرهProperties Waypoint باز می گردد.
- به منظور بستن پنجره Places Find و عدم نمایش آن بر روی نقشه بر روی OK کلیک نمایید.
- به منظور بستن پنجره Places Find و بازگشت پنجره قبلی بر روی Cancel کلیک نمایید.

#### **Finding nearest Places**

**جستجوی مکانهای اطراف**

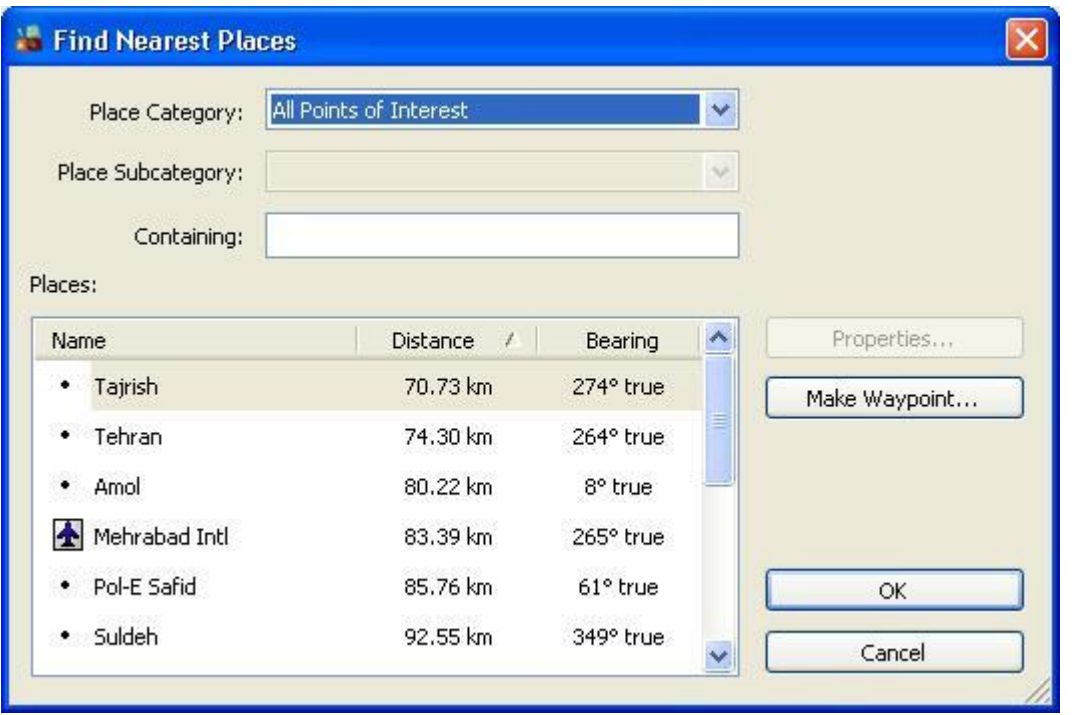

از ویژگی Find Nearest Places به منظور جستجوی آیتم هایی نزدیک به سایر آیتم ها در نشه استفاده می گردد.با انتخاب مجموعه ویا زیر مجموعه آیتمی را جستجو می کنید.با داستن نام آنچه را که به دنبالش هستید،با وارد نمودن تمام ویا بخشی از نام آن آیتم در فیلد مورد نظر سریعا آن را جستجو و پیدا خواهید کرد.

طرح درس کارا **GPS** گرام مجش ناوری بخکارکروهآموزش مسلم سار ۱۳۹۶ م گ

.<br>فدراسون کوه نوردی دصعودهای درزشی جمهوری اسلامی امران

# **To find items near a location:**

- .6 بر روی دکمه **Places Nearest Find** کلیک نماید و یا در کنار نقطه مرود نظر click-Right نموده و از منوی ایجاد شده گزینه **Places Nearest Find** را انتخاب نمایید.
	- .1 مجموعه مورد نظر و یا در صورت نیاز زیر مجموعه مکان مورد نظر را انتخاب نمایید.
	- .9 حد اکث فاصله مورد جستجو را که شعاع محدوده مورد جستجو است را وارد نمایید.
	- .0 نام و یا بخشی از نام Interest of Point را در فیلد **Containing** وارد نمایید.
- .1 بر روی دکمه Find کلیک نمایید.لیست از **Places**در زیر فیلد **Places** ظاهر می شود.
	- .1 بر روی آیتم مورد نظر خود کلیک نمایید ،موقیت آن در نقشه نمایش داده می شود.
		- .7 بعد از انتخاب **Places**مورد نظر ؛اعمال زیر قابل اجراست:
- با انتخاب **Properties ،**آدرس ،شماره تماس ،مجموعه و زیر مجموعه Point Interest of مورد نظر در دسترس شماست.
- جهت نشان دار کردن Mark نقطه مورد نظر Waypoint Make را انتخاب نمایید.پنجرهProperties Waypoint باز می گردد.
- به منظور بستن پنجره Places Find و عدم نمایش آن بر روی نقشه بر روی OK کلیک نمایید.
- به منظور بستن پنجره Places Find و بازگشت پنجره قبلی بر روی Cancel کلیک نمایید.

#### **Finding Recently Found Places**

نرم افزار جهت جستجوی سریعتر موارد جستجو شده قبلی ،نتایج جستجو را ذخیره می کند.

#### **To find recently found items:**

- .6 بر روی دکمه **Places Found Recently** کلیک نمایید.
	- .1 آیتم مورد جستجو را انتخاب و بر روی آن کلیک نمایید.
	- .9 بعد از انتخاب **Places**مورد نظر ؛اعمال زیر قابل اجراست:
طرح درس کارا **GPS** گرام مجش ناوری بخکارکروهآموزش مسلم سارع۱۳۹۶ م گ

.<br>مداسون کوه نوردی پ<sup>صم</sup>ود پس می شودی اسلامی ایران

- با انتخاب **Properties ،**آدرس ،شماره تماس ،مجموعه و زیر مجموعه Point Interest of مورد نظر در دسترس شماست.
- جهت نشان دار کردن Mark نقطه مورد نظر Waypoint Make را انتخاب نمایید.پنجرهProperties Waypoint باز می گردد
- به منظور بستن پنجره Places Found Recently و عدم نمایش آن بر روی نقشه بر روی OK کلیک نمایید.
- به منظور بستن پنجره Places Found Recently و بازگشت پنجره قبلی بر روی Cancel کلیک نمایید.

# **Finding a Latitude/Longitude Position**

با استفاده از (طول و عرض جغرافیایی) ، موقعیت و مکانی را بر روی نقشه پیدا کنید.

# **To find a latitude/longitude position:**

- .6 گزینه **Position To Go** را از منوی View انتخاب نمایید یا t+ctrl را بزنید.پنجره Position window ظاهر می شود.
	- .1 طول وعرض جغرافیایی مورد نظر را وارد نمایید.موقعیت مکانی آن در نقشه نمایش داده می شود.

## **Setting Find Preferences**

**تنظیمات:**

با تغییر تنظیمات preferences Find تعداد آیتم های نمایش داده شده در List Find و یا Recently Found Places list قابل تغییر است.

## **To set find preferences:**

- .6 گزینه **Preferences** را از منوی Edit انتخاب نمایید.پنجره Preferences باز می گردد.
	- .1 بر روی برگه **Find** کلیک نمایید.
	- .9 آیتمهای زیر را می توانید تغییر دهید:

طرح درس کارا **GPS** گرام مجش ناوری بخکارکروهآموزش مسلم سارع۱۳۹۶ م گ

ین کودنیودی وصعودی ورزخی حمهوری اسلامی ایران

- .6 **places found many this Show:** تعداد آیتمهایی راا که می خواهید در نتیجه جستجو ببینید در این قسمت وارد نمایید.
- .1 **places found many this Remember:** تعداد آیتمهایی را که در لیست Places Found Recently مشاهده می گردد در این قسمت وارد نمایید.
- **:Show this many find Places Auto complete results** .9 تعداد آیتم هایی را که می خواهید در لیست list Complete Auto در هنگام ورود موارد جستجو مشاهده گردد.
	- . جهت ذخیره تییرات دکمه  $\mathsf{,OK}$  بزنید.  $^\mathsf{F}$

## **Understanding Waypoints**

**آنچه درباره نقاط باید بدانیم:**

 **Waypoint**یک موقعیت است بر رو نقشه که عال مت گذاری می گردد و می تواند آدرس ،یکی از نقاط ایجاد شده و مشخص بر روی نقشه،نقاط مورد عالقه ،یک نقطه خالی بر روی نقشه و یا هر نقطه دیگری باشد.از waypoint می توانید برای عالمتگذاری هر نقطه ای مانند رستوران مورد عالقه،خانه دوستان و یا غیره استفاده نمایید.

نقاط را می توانید مستقیما بر روی نقشه عالمتگذاری کنید و یا با استفاده از feature Find .همچنین میتوان نقاط را از دستگاه GPS خود به Map source انتقال دهید.نرم افزار به امکان اویت بندی نقاط به منظور تغییر در روش نمایش نقاط را میدهد.

قبل از Mark کردن نقاط امکان تغییر در properties آن وجود دارد.همچنین می توان چندین نقطه را با هم انتخاب نمود و properties خاصی را برای این گروه تغییر داد.

نقاط در نقشه و همچنین در قسمت Waypoints Tab قابل مشاهده هستند و با انتخاب هر یک از آنها بر روی نقشه بصورت highlight نمایش داده می شوند.

## **Waypoint Tips**

- نقاط را می توان در source map ایجاد کرد و یا از GPS بر روی آن انتقال داد.
- جهت نمایش نقطه بر روی نقشه ؛بر روی نقطه مورد نظر کلیک راست نموده و گزینه .نمایید انتخاب را **Show Selected Waypoint on Map**.

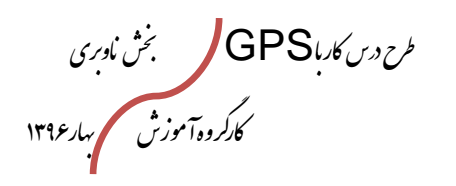

سون<br>کوه نوردی و صعود پس در شی جمهوری اسلامی ایران

- با کلیک راست بر روی نقاط چندین کار را می توان بر روی آن انجام داد.
	- نقاط مورد نظر را می توان در فایلی بر روی کامپیوتر ذخیره نمود.

## **Using the Waypoints Tab**

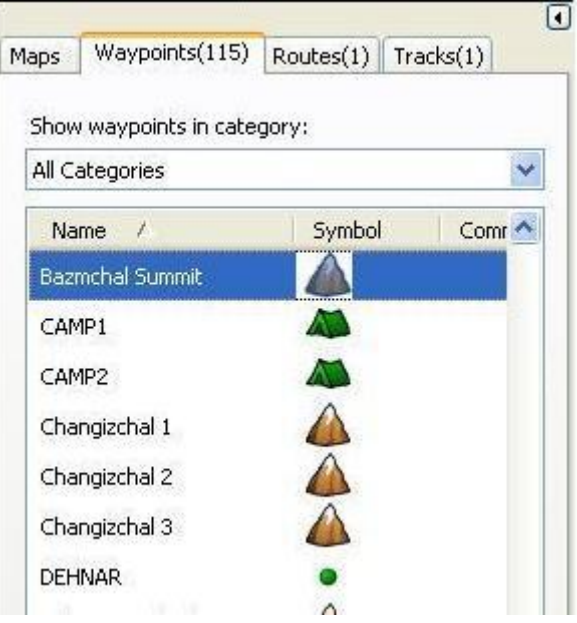

tab Waypoints لیستی از تمامی نقاط ایجاد شده و یا منتقل شده از روی GPS بر روی source Map را نمایش می دهد. با کلیک راست بر روی نقاط چندین کار را می توان بر روی آن انجام داد.فیلد های موجود در Tab Waypoints اطالعات وارد شده و یا تغییر داده شده توسط پنجره Properties Waypoint را نمایش می دهد.

جهت نمایش تمامی فیلد های موجد در پنجره tab Waypoints بر روی bar splitter کلیک نموده و آنرا بگیرید و به سمت راست بکشید.

**Name**— نام waypoint.

نشان،عالمتی که برو روی نقشه دیده می شود—**Symbol**

توضیحات—**Comment**

طول و عرض جغرافیایی—**Position**

طرح درس کارا **GPS** گرام مجش ناوری بخکارکروهآموزش مسلم سارع۱۳۹۶ م گ

ون كوه نوردى وصعود مى درزشى جمهورى اسلامى امران

ارتفاع—**Altitude**

عمق—**Depth**

شعاع یا محدوده تقریب—**Proximity**

دما—**Temperature**

**Display**—Symbol, Symbol & Name, or Symbol & Description. نحوه نمایش بر روی نقشه:

تاریخ ایجاد یا تاریخ اصالح —**Modified Date**

این ویژگی فقط .نمایش بر اساس دسته بندی —**Category in Waypoints Show** مختص نقاط می باشد.

برای مرتب سازی مجدد نقاط می توان بر روی فیلد موردنظر کلیک کرد.به عنوان مثال جهت مرتب سازی بر اساس نام بر وروی فیلد Name کلیک نمایید.

## **Creating Waypoint Categories**

جهت سازماندهی waypoints می توان کنید تا 16 categories را ایجاد کنید .به عنوان مثال ، می توانید یک categories به نام "Campsites "ایجاد و waypoints های متناسب را به آن اختصام دهید . به منظور اختصام دادن waypointsبه categories می توان از Waypoint Propertiesاستفاده کرد .

#### **To create a waypoint category:**

برای ایجاد یک رده : waypoint

- **.9 Preferences**را از منوی Editانتخاب کنید .پنجره تنظیمات ظاهر می شود .
	- **.2** بر روی برگه یازبانه **Categories Waypoint** کلیک نمایید.
- **.8** Textرا فیلد **Categories** انتخاب نمایید. سپ نام Waypoint مورد نظر را وارد نمایید.مثال "Campsites" یا "Rest Stops," و غیره.

طرح درس کارا **GPS** گرام مجش ناوری بخکارکروهآموزش مسلم سارع۱۳۹۶ م گ

.<br>سین کوه نوری دصعودیمی درزشی جمهوری اسلامی ایران

**.4** مرحله 3 رابه تعداد مورد نیاز تکرارکنید . **.5** OK کنید.**Categorie Waypoint** های شما ذخیره می شوند.

# **Marking Waypoints**

**ثبت نقاط:**

با کلیک بر روی هر نقطه ای بر روی نقشه گرافیکی، می توان waypoints ها را عالمتگذاری کرد. با استفاده ازfeature Find شهرستانها ، آدرس ها ، تقاطع ها و یا of Points Interest را جستجو و پیدا کنید. سپ آن را به عنوان waypoints عالمتگذاری کنید. همچنین می توانید نقطه ای را در مرکز نقشه گرافیک به عنوان یک waypoint عالمتگذاری کنید .

# **To mark a waypoint on the Graphic Map:**

- **.9** بر روی ابزارWaypoint کلیک کنید.
- **.2** با کلیک بر روی مکانی در نقشه گرافیک پنجره Properties Waypoint ظاهر می شود .
- **.8** ویژگی های waypoint را وارد کنید و دکمه تایید را بزنید waypointبر روی نقشه و برگه Waypoints ظاهر می شود .

## **To mark a waypoint using the Find feature:**

Waypointبا استفاده از قابلیت جستجو :

- **.9** آیتمی را با استقاده از feature Find پیدا کنید.
- **.2** بر روی دکمه **Waypoint Make** در پنجره کلیک کنید. پنجره Waypoint Properties ظاهر می شود.
	- **.8** ویژگی های waypoint را وارد کنید و دکمه تایید را بزنید
	- **.4** waypointبر روی نقشه و برگه Waypoints ظاهر می شود .

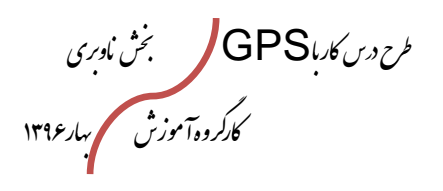

ن كوه نوردى وصعود مى بورزشى جمهورى اسلامى ايران

# **To mark the point in the center of the Graphic Map as a waypoint:**

**ثبت نقاط بر روی نقشه:**

**.1** گزینه **Waypoint New** را از منوی ویرایش انتخاب کنید.

```
.2 ویژگی های waypoint را وارد کنید و دکمه تایید را بزنید
```
**.3** waypointبر روی نقشه و برگه Waypoints ظاهر می شود .

# **Editing Waypoint Properties**

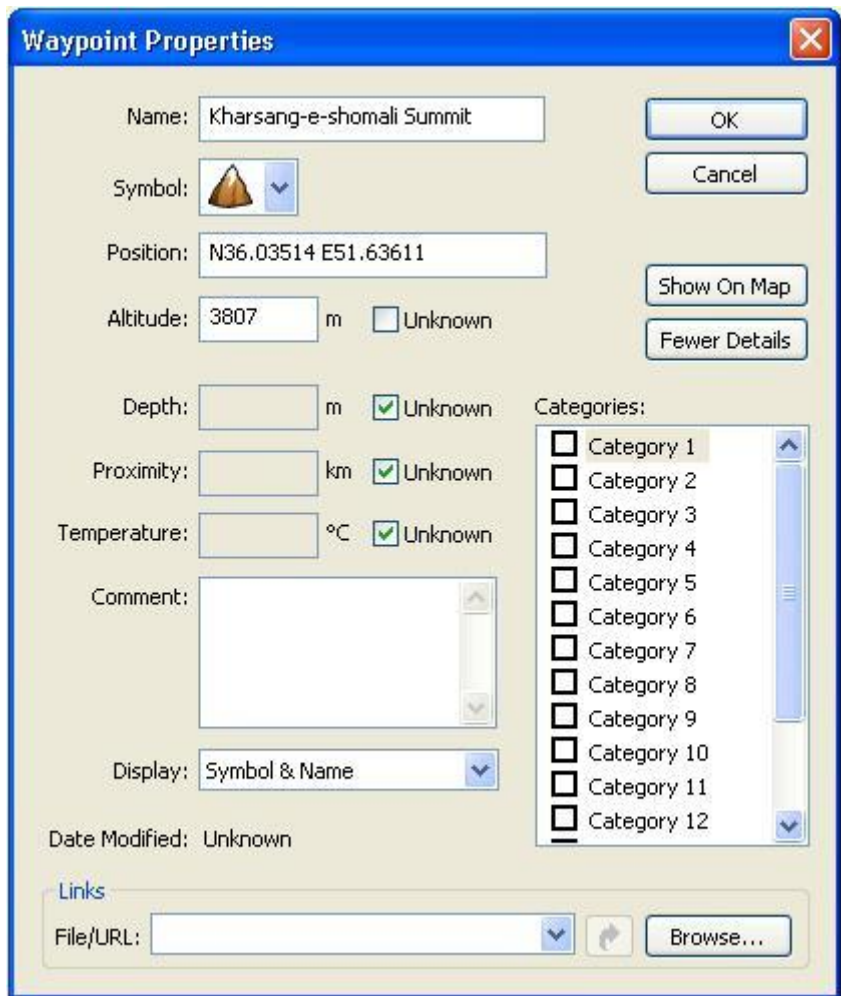

طرح درس کارا **GPS** گرام مجش ناوری بخکارکروهآموزش مسلم سارع۱۳۹۶ م گ

.<br>اسون کوه نوردی پ<sup>وص</sup>نود پی پورزشی حمهوری اسلامی ایران

پنجره Properties Waypointبه شما امکان ویرایش waypointsرامی دهد و همچنین نحوه نمایش آن بر روی نقشه . می توانید waypoints های متعدد را در برگه Waypointsرا انتخاب کرده و properties آنها را بطور گروهی ببینید و یا تغییر دهید .به عنوان مثال ، شما می توانید یک گروه از waypoints را انتخاب کنید و همه آنها را در گروه های مشابه و یا به همه آنها یک نماد را تخصیص دهید .

# **When editing waypoint properties, remember the following:**

**نکاتی در مورد ویرایش ویژگی های نقاط:**

- در نامگذاری waypoints در GPS های شرکت گارمین تعداد محدودی حروف را می توانید بکار ببرید.درصورتیکه waypoint با نام بیشتر از حد مجاز را به دستگاه انتقاد دهید؛GPS نام آنرا در اندازه مجاز کوچک می کند.اگر تعداد نام waypoint های شبیه به هم قبل از **truncate** بیشتر از یکی باشد؛فقط یکی از آنها در GPS آپلود می شود.
- در توضیحات مربوط به waypoints برخی از محصوالت شرکت گارمین تعداد محدودی حروف را می توانند بکار ببرند ،اگر توضیحاتMapSource بیش از حد مجاز باشد،توضیحات محدود می شود.
- اگر نمادی را انتخاب می کنید که در دستگاه وجود ندارد، نماد waypoint توسط نماد مربع پیش فرض هنگام انتقال به دستگاه GPS شما منتقل جایگزین می شود .

## **To edit waypoint properties:**

- **.1** توسط یکی از را ههای زیر پنجرهProperties Waypoint را فعال نمایید
- با کلیک بر روی ابزار **Selection.** سپ دوبار کلیک بر روی waypoint بر روی نقشه.
	- دوبار کلیک بر روی نام waypoint در قسمت .Waypoints

طرح درس کارا **GPS** گرام مجش ناوری بخکارکروهآموزش مسلم سارع۱۳۹۶ م گ

.<br>فدراسون كوه نوردى وصعوداى درزشى جمهورى اسلامى ابران

- با کلیک بر روی waypoint در قسمت Waypoints و یا بر روی Waypointدر نقشه .سپ انتخاب پنجره Properties Waypoint از منوی Edit.
- کلیک راست بر روی waypoint در قسمت Waypoints و یا بر روی Waypointدر نقشه .سپ انتخاب پنجره Properties Waypoint از منوی Edit.

پنجره Properties Waypoint ظاهر می شود .

**.2** با استفاده از ویژگی های زیر waypoint را ویرایش کنید :

**Name**: نام یکwaypoint را وارد، نام پیش فرض یک شماره متوالی است ، به عالوه یک پیشوند که در پنجرهpreferences Waypoint وارد شده باشد . **Symbol**: نمادی را جهت نمایش بر روی نقشه انتخاب کنید .موقعیت نشانگر موس را روی هر نماد ببرید تا نام نماد نمایش داده شود. **Description**: برای تشخیص و شناسایی waypoint توضیحات را وارد کنید.درصورت ایجاد یک نقطه در نقشه ، نام آن ویژگی در فیلد توضیحات توسط MapSource اضافه می گردد. .اگر شما یک waypoint در مکان باز ایجاد کنید، تاریخ و زمان ایجاد waypoint ، به صورت پیش فرض در فیلد توضیحات اضافه می گردد. **Position**: مختصات و موقعیت waypoint را نشان می دهد. برای تغییر موقعیت waypoint می توانید مختصات جدید را وارد کنید

**Altitude**: ارتفاع را وارد کنید و یا checked box **Unknown** را تیک بزنید.

**Map on Show:** نمایش waypoint انتخاب شده را بر روی نقشه را نشان می دهد

> **Details Fewer/More**: اطالعات اضافی را در پنجره Waypoint window Properties نشان می دهد.

طرح درس کارا **GPS** گرام مجش ناوری بخکارکروهآموزش مسلم سارع۱۳۹۶ م گ

سون کوه نوردی و صعود پی درزشی جمهوری اسلامی ایران

**.3** برای نشان دادن جزئیات بیشتر، بر روی دکمه **Details More** کلیک کنید.فیلد اضافی نمایش داده می شود:

**Depth:** عمق را وارد کنید و یا checked box Unknown را تیک بزنید.

Proximity: میزان شعاع محدوده هشدار را وارد کنید و یا Unknown box checked را تیک بزنید. این ویژگی توسط همه دستگاه GPS استفاده نمیشود.

**Temperature**: درجه حرارت را وارد کنید و یا Unknown box checked را تیک بزنید.

**Comment:** وارد توضیحی در موردwaypoint را وارد نمایید

**Display**: انتخاب روشی برای نمایش بر روی نقشه، & Symbol ,Symbol Name, or Symbol & Description

**Modified Date**: تاریخ و زمان ایجاد یا اصالح waypoint در صورت موجود بودن

**Category in Waypoints Show**: دسته بندی مورد نظر را برای فیلتر کردن waypoint در لیست و یا بر روی نقشه انتخاب نمایید.یک نقطه را به چنیدن **Category** می توانید اختصام دهید

لینک به یک یا چند فایل ها و یا آدرس هایی که حاوی اطالعات مربوط به waypoint باشد را وارد کنید. به عنوان مثال ، شما می توانید به عکس دیجیتال مربوط به نقطه و یا وب سایتی که ازاطالعاتی در مورد منطقه اختصام داده شده؛لینک دهید. می توانید نام فایل / آدرس فهرست اسامی را وارد کنید و یا با کلیک روی **Browse**یک فایل را انتخاب کنید . برای اضافه کردن لینک اضافی ، بر روی drop arrow down کلیک کرده و Link New Add را انتخاب نمایید.برای ویرایش و یا

طرح درس کارا **GPS** گرام مجش ناوری بخکارکروهآموزش مسلم سارع۱۳۹۶ م گ

.<br>مدراسین کوه نوردی وصعود پس درشی جمهوری اسلامی ایران

حذف لینک ، لینک را از arrow down drop انتخاب کرده و لینک جدید را وارد کنید ویا لینک را حذف نمایید. برای فعال نمودن لینک، لینک را از لیست کشویی را انتخاب کنید و بر روی دکمه Open Link کلیک کنید.

**.4** OKکنید .تغییرات شما ذخیره می شود.

## **Moving Waypoints**

**انتقال نقاط:**

می توانید waypoint موجود را به محل جدید بر روی نقشه حرکت دهید.

#### **To move a waypoint:**

**.1** بر روی ابزار Selection کلیک کنید. **.2** بر روی waypoint بر روی نقشه کلیک راست کنید،Waypoint Move را انتخاب کنید. . آیکون های کوچک و مکان نمای منحنی در نزدیکی ماوس ظاهر خواهد شد. **.3** بر روی محل جدید را بر روی نقشه کلیک کنید،waypoint به مکان جدید نقل مکان می دهد. **نکته** : می توان با تغییر مختصات در فیلد در Position پنجره Waypoint Properties را در این مکان waypoint را تغییر داد.

## **Using Customized Waypoint Symbols**

شما می توانید نمادها سفارشی را برای waypoints خود اضافه کنید،MapSource 1 نماد سفارشی پیش فرض را در مسیر Custom\Garmin My\Documents My" ".Symbols Waypoint قرار داده است.

می توانید این عالئم را با یک ویرایشگر گرافیکی باز و از آنها به عنوان الگوهایی برای ایجاد نمادهای خود استفاده نمایید .

طرح درس کارا **GPS** گرام مجش ناوری بخکارکروهآموزش مسلم سار ۱۳۹۶ م گ

اسون کوه<sup>ن</sup>وردی دصعودهای در زشی حمهوری اسلامی ایران

می توانید تا 10 نماد سفارشی برای waypoint اضافه نمایید. با فرمت bmp و باید عددی بین ابرای آن انتخاب نمایید. نماد سفارشی waypoint می waypoint می $\sim$  "063.bmp." می تواند 16 x 16 pixels (کوچک) و یا 24 x 24 pixels (بزرگ) و تا ٣٢ رنگ بیتی باشند. بعد از اینکه عالئم سفارشی waypointایجاد شد ، شما می توانید آنها را به یک waypoint با استفاده از پنجره Properties Waypoint اختصام دهید

## **Setting Waypoint Preferences**

شما می توانید محدودیت کاراکتر برای نام waypoint و همچنین تغییر تنظیمات پیش فرض برای ایجاد waypoints ، از جمله پیشوند نام ، عالمت اختصاری ، و چگونگی نمایش waypointبر روی نقشه راتغییر دهید .

#### **To set waypoint preferences:**

- **.1 Preferences** را از منوی Editانتخاب کنید. پنجره**Preferences** ظاهر می شود.
	- **.2** بر روی برگه Waypoint کلیک کنید. پنجره **preferences Waypoint** ظاهر می شود.
		- **.3** در فیلد های زیر می توانید تغییرات بدهید:

تعداد**Limit application created names to XX characters** کاراکتر را وارد کنید و یا با کلیک بر روی منوی کشویی شماره را انتخاب کنید. این گزینه به این جهت سودمند است که بتوانید waypoints های خود را به دستگاه GPS دیگری که تنها نام محدود شده را می پذیرد ارسال کنید.

**Prefix Name**: نام پیشوندی را که می خواهید در مقابل نام waypointنشان داده شود را وارد نمایید. نام وارد شده با پیشوند وارد شده تغییر داده می شود. **Symbol**: نماد پیش فرضی را که می خواهید در هنگام عالمتگذاری waypoints استفاده شود را انتخاب نمایید. موقعیت نشانگر موس نام نماد را نمایش می دهد.

طرح درس کارا **GPS** گرام مجش ناوری بخکارکروهآموزش مسلم سار ۱۳۹۶ م گ

.<br>مون گوه نوردی پ<sup>وص</sup>عود پس در ش<sub>ی</sub> حمهوری اسلامی ایران

**Display**: انتخاب روشی برای نمایش بر روی نقشه، & Symbol ,Symbol Name, or Symbol & Description

**.4** در صورت تمایل به استفاده از این تنظیمات برایwaypoints در هنگام ایجاد ، check box را تیک بزنید.

**.5** OKکنید .تغییرات شما ذخیره می شود.

## **Understanding Routes**

**آنچه که در باره مسیر ها باید بدانیم:**

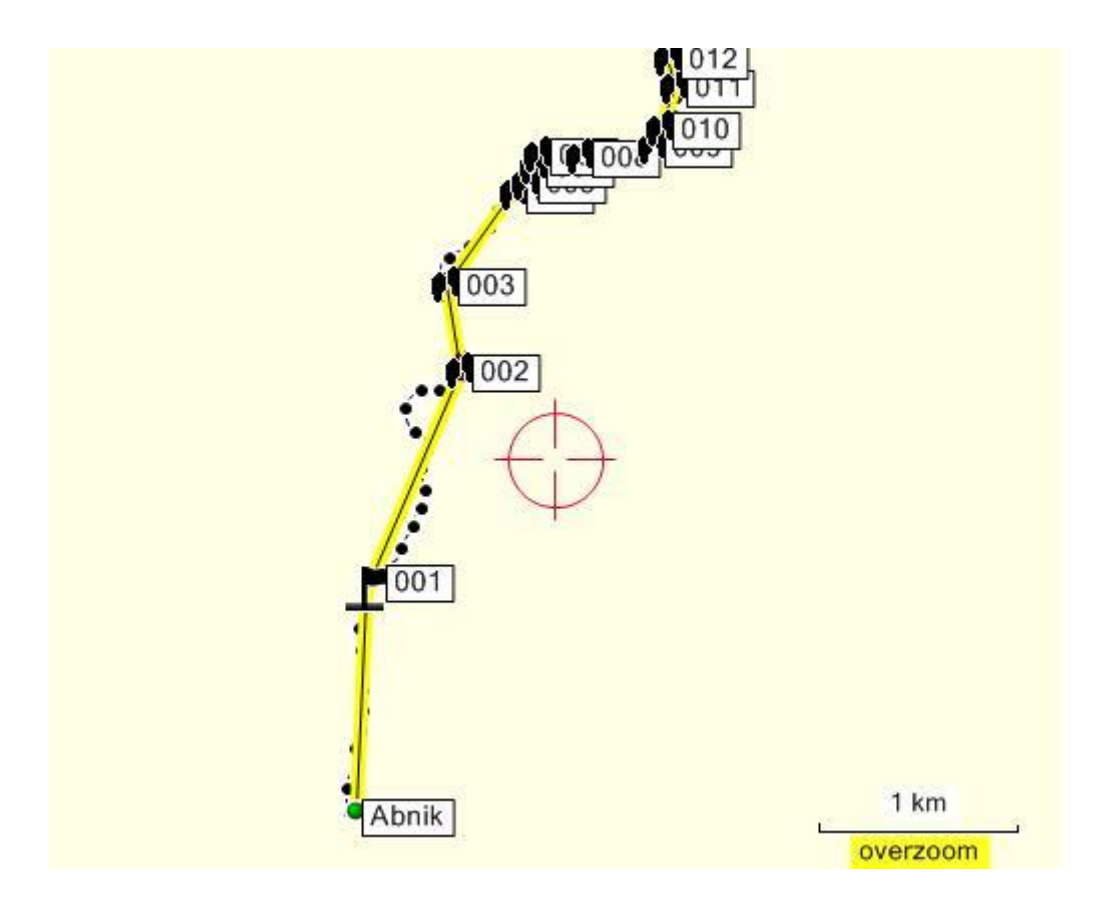

نرم افزارمی تواند مسیری از یک مکان به یک یا چند waypoints را تولید کند،این مکانها میتوانند آدرس ها ، تقاطع ها و یا Interest of Points باشند.نرم افزار مسیرها را به صورت خطوط رنگی بر روی نقشه گرافیک نشان می دهد. مسیرهای راکه در برگه مسیر ها انتخاب کنید و یا بر روی نقشه گرافیک،به رنگ زرد دیده می شوند و دارای فلشی هستند که جهت مسیر را نشان می دهد .

طرح درس کارا **GPS** گرام مجش ناوری بخکارکروهآموزش مسلم سار ۱۳۹۶ م گ

.<br>خداسون کوه نوردی دصعودیمی درزشی جمهوری اسلامی امران

پس از ایجاد مسیر ، می توان از پنجره Route Properties window برای ویرایش مسیر یا اضافه کردن ، حذف ، یا تغییر ترتیب نقطه در طول مسیر استفاده کرد .

## **Route Tips:**

- می توانید مسیرهایی درMapSource ایجاد و یا آنها را از روی GPS منتقل کنید.
	- Point در داخل مسیر Vias نامیده می شود.
- عالوه بر مسیرهای اتوماتیک )مسیرهای مثل خیابان ها و بزرگراه ها (،MapSource به شما اجازه ایجاد مسیر های مستقیم را می دهد.(مسیر "as the crow flies").
- MapSourceفهرستی از دستورالعمل ها را برای هر مسیر ایجاد می کند.برای مشاهده و یا چاپ این فهرست می توانید بر روی برگه Directions در پنجره Route Properties کلیک کنید.
- مسیر ها در پنجره tab Routes در سمت چپ صفحه نمایش ظاهر می شود. می توانید مسیر را در یک فایل را بر روی کامپیوترتان ذخیره کنید.

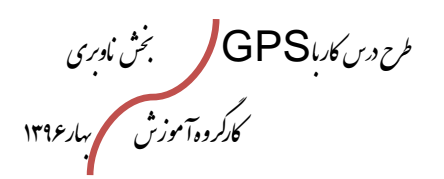

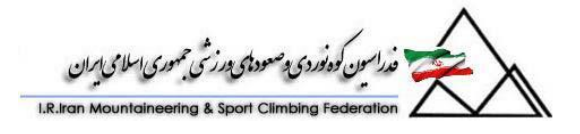

#### **Using the Routes Tab**

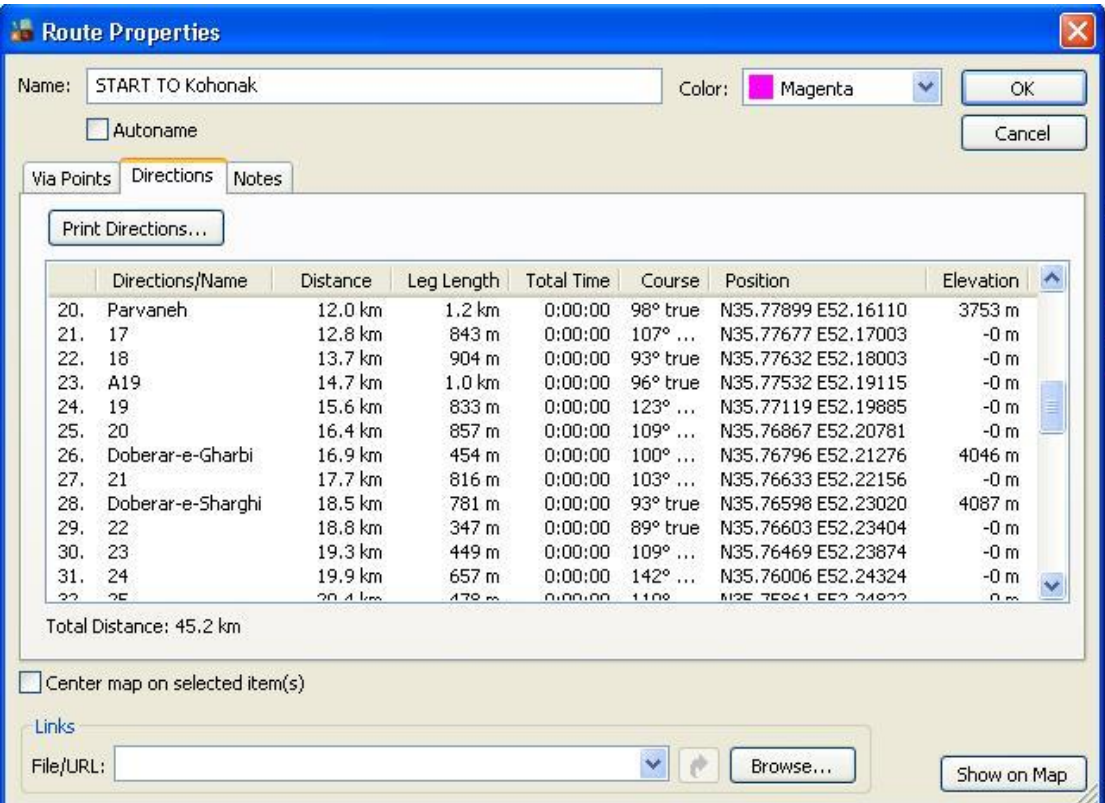

برگه Routes لیست تمام مسیرهای ذخیره شده که توسط شما ایجاد و یا از دستگاه GPSخود منتقل کرده اید را نشان می دهد.شما می توانید انواع کارها را با راست کلیک کردن بر روی مسیر درلیست انجام دهید. برای مشاهده همه فیلد ها در برگه Routes ، بر روی splitter bar کلیک و آنرا به سمت راست بکشید . برگه Routes شامل ویژگی های زیر می باشد :

**Name** :نام مسیر . **Length**: طول کل مسیر . **Time**: برآورد زمان مورد نیاز برای حرکت به مسیر . **Course**: جهت مسیر . **Points Via**: تعداد waypoints و یا Points Via موجود در مسیر . برای مرتب سازی مجدد لیست مسیر ها بر روی نام فیلدی که می خواهید مرتب سازی فهرست بر

طرح درس کارا **GPS** گرام مجش ناوری بخکارکروهآموزش مسلم سار ۱۳۹۶ م گ

.<br>فدراسون کوه نوردی و صعود پی محدر می اسلامی ایران

اساس آن باشد کلیک کنید. (به عنوان مثال ، اگر شما می خواهید مرتب سازی فهرست بر اساس نام مسیرباشد ، بر روی نام فیلد کلیک کنید).

#### **Creating a Route on the Graphic Map**

**ایجاد مسیر بر روی نقشه :** با استفاده از ابزار مسیر شما می توانید یک مسیر به یک یا چند نقطه در نقشه ایجاد کنید .

#### **To create a route using the Route Tool:**

**.1** بر روی ابزار Route کلیک کنید. **.2** بر روی یک یا چند نقطه ای که می خواهید در مسیر باشند در نقشه کلیک کنید. اگر waypointدر آن نقطه مورد نظر موجود نباشد؛waypoint جدید در آن مکان ایجاد می گردد. **توجه:** Waypoints ایجاد شده به این شیوه را در قسمت Waypoints ظاهر نمی شود . **.3** پ از انتخاب تمام نقاطی که می خواهید در مسیر باشند،جهت اضافه نشدن نقاط جدید دکمه Esc رابزنید و کلیک راست کرده و گزینه cancle را انتخاب نمایید. مسیر ایجاد می گردد و نام آن به صورت خودکار با استفاده از نام اولین و آخرین waypoints شناخته می شود. مسیر ها در پنجره tab Routes در سمت چپ صفحه نمایش ظاهر می شود.

می توانید نقاط بیشتری را بنام Vias به مسیر ایجاد شده خود اضافه نمایید.

#### **To insert Via points into a route on the Graphic Map:**

**اضافه کردن نقاط به مسیر : .1** بر روی ابزار Selection کلیک کنید. **.2** بر روی مسیر روی نقشه کلیک کنید و یا یا آن را در Route انتخاب نمایید.

طرح درس کارا **GPS** گرام مجش ناوری بخکارکروهآموزش مسلم سار ۱۳۹۶ م گ

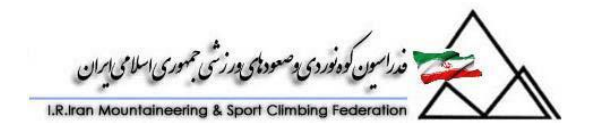

- **.3** کلیک بر روی قسمت مسیر که در آن می خواهید point Via را اضافه کنید کلیک کنید. اشاره گر ماوس عالمت (+)را نشان می دهد. بین اشاره گر ماوس و قسمت آخر مسیری که انتخاب کرده اید خطی ظاهر می شود.
- **.4** بر روی نقطه ای از نقشه که می خواهید به مسیر اضافه شود کلیک کنید،مسیر برای Via point جدید دوباره recalculated می شود.
	- **.5** برای اضافه کردن points Via دیگر مراحل 0-9 را تکرار کنید و در انتها Esc رابزنید.

**نکته :** همچنین می توانید از طریق پنجره Properties Route نقاط جدید Via points را به مسیر های ایجاد شده اضافه کنید..

# **Creating a Route Using the Route Properties Window**

پنجره Route Properties به شما اجازه ایجاد و ویرایش مسیرهایی حاوی یک یا چند نقطه یاVias رامی دهد. همچنین امکان جستجوی آدرس ها ، تقاطع ها، waypointsو یا Points Interest of و قرار دادن آنان در مسیر به هر ترتیب دلخواه. همچنین امکان اضافه ، حذف و تنظیم مجدد این آیتم ها در مسیر وجود دارد.

# **To create a route using the Route Properties window:**

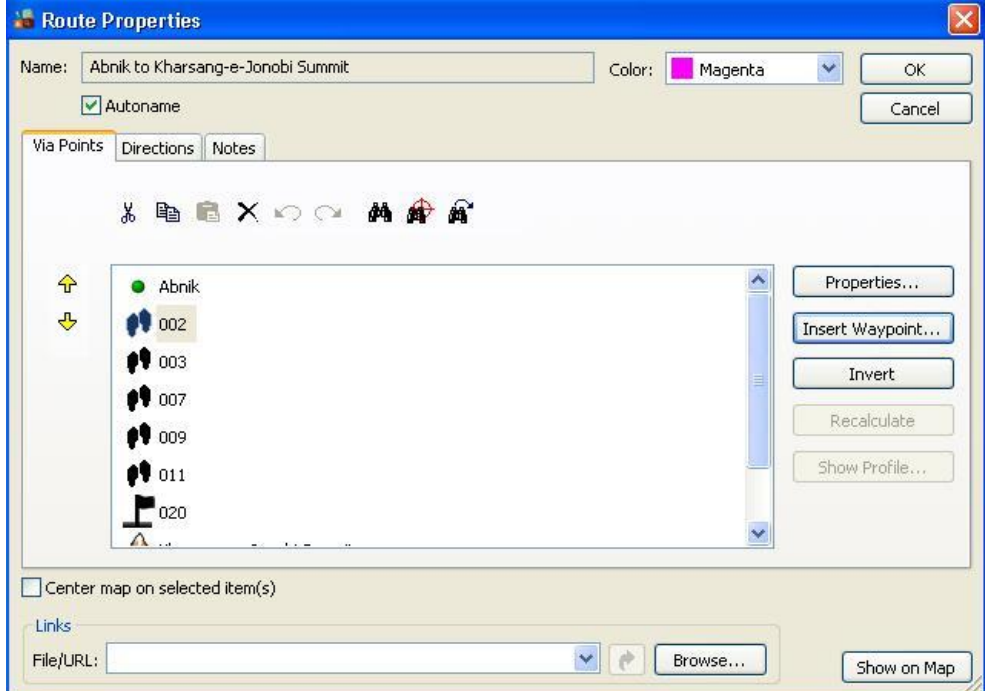

طرح درس کارا **GPS** گرام مجش ناوری بخکارکروهآموزش مسلم سار ۱۳۹۶ م گ

اسون کوه *فورد کا پوسعودنای بورزشی حم*وری اسلامی ایران

- .1 . پنجره Properties Route نمایش داده می شود.
- .2 برای اضافه کردن points Via به مسیر با استفاده از روش های زیر :
- ابزار نوار در Find Nearest ویا Find Nearest، Find Places روی بر جستجو کلیک کنید.
- اگر waypoints های ایجاد شده ای دارید و می خواهید در مسیر باشند بر روی Waypoint Insert کلیک نمایید.و waypoint مورد نظر را انتخاب نمایید. جهت انتخاب waypoints متعدد ، در هنگام کلیک بر روی مورد نظر waypoints کلیدهای **Shift** or **Ctrl** در صفحه کلید خود را فشار داده و نگه دارید. وقتی همه waypointsانتخاب شده باشند ، OKرا کلیک کنید.
	- .3 مسیررا در صورت لزوم ویرایش کنید
- .4 برای مشاهده جهت مسیر به برگه Directions مراجعه نمایید.با کلیک برروی Directions Print لیست جهت ها قابل چاپ خواهد بود.
- **.5** OKکنید. مسیر ایجاد می گردد و نام آن به صورت خودکار با استفاده از نام اولین و آخرین waypoints شناخته می شود. مسیر ها در پنجره Routes tab در سمت چپ صفحه نمایش ظاهر می شود.

# **Creating a Route to Selected Waypoints**

**ایجاد مسیر با استفاده از نقاط انتخاب شده:**

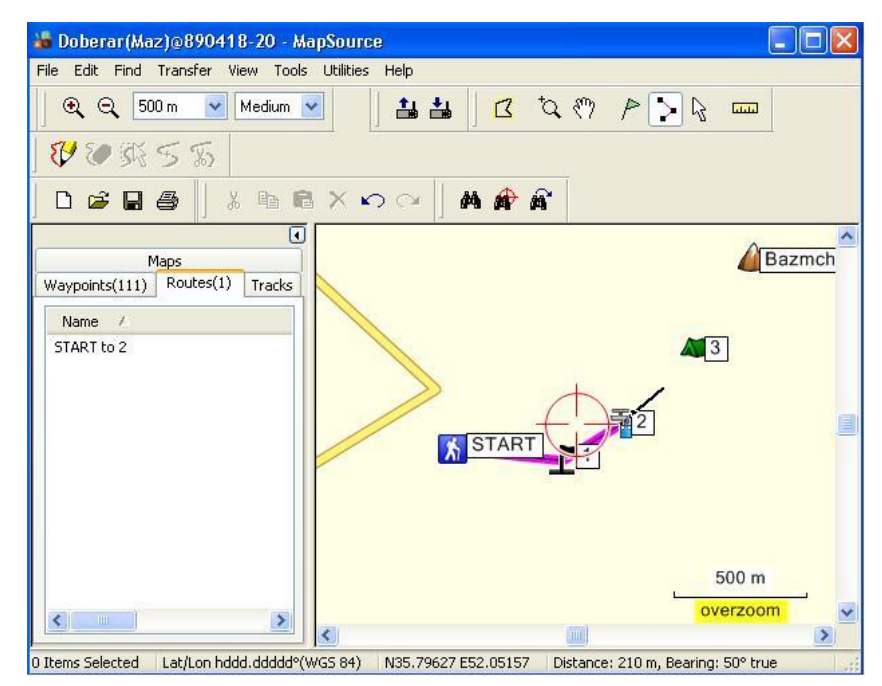

طرح درس کارا **GPS** گرام مجش ناوری بخکارکروهآموزش مسلم سار ۱۳۹۶ م گ

.<br>مدراسین کوه نوردی پ<sup>وص</sup>عوه پ*می ورزشی جمهور*ی اسلامی ایران

با انتخاب waypoints های متعدد از برگه waypointsو با استفاده از پنجره Route Properties Waypoints می توان یک مسیر ایجاد نمود.

## **To create a route to selected waypoints:**

- .1 بر روی برگه Waypoints کلیک نمایید.
- .2 بر روی Waypoints مورد نظر خود کلیک نمایید. جهت انتخاب waypointsمتعدد ، در هنگام کلیک بر روی مورد نظر waypoints
- کلیدهای **Shift** or **Ctrl** در صفحه کلید خود را فشار داده و نگه دارید.
- منوی از راCreate Route Using Selected Waypoint(s) گزینه .3 Edit انتخاب نمایید .پنجره Properties Route با waypoints انتخاب شده به عنوان points Via نمایش داده می شود.
- .4 مسیررا در صورت لزوم ویرایش کنید. **توجه** : برای تغییر ترتیب points Via در مسیر نقاطی را که می خواهید Move دهید انتخاب کنید . سپ با کلیک بر روی **Up Move** و **Down Move** ترتیب Via points را لیست تغییر دهید.
- .5 .6 OKکنید. مسیر ایجاد می گردد و نام آن به صورت خودکار با استفاده از نام اولین و آخرین waypoints شناخته می شود. مسیر ها در پنجره tab Routes در سمت چپ صفحه نمایش ظاهر می شود.

طرح درس کارا **GPS** گرام مجش ناوری بخکارکروهآموزش مسلم سار ۱۳۹۶ م گ

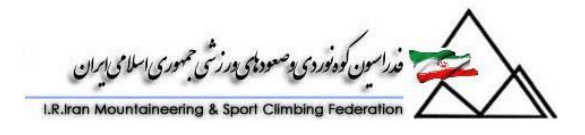

## **Editing a Route**

**ویرایش مسیر:**

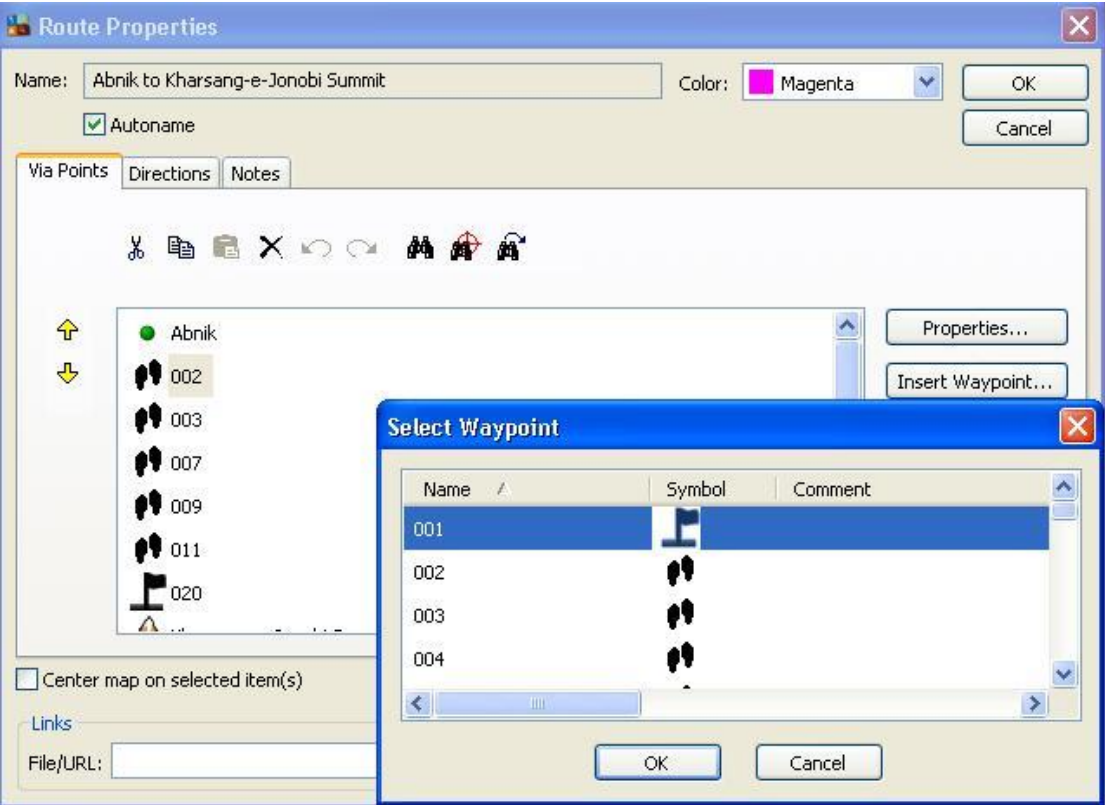

امکان تغییر همچنین اضافه ، حذف ، تنظیم مجدد points Via در مسیر. وجود دارد.

### **To edit a route:**

- .6 برگه Routes کلیک نمایید.
- .1 بر روی مسیری که می خواهید ویرایش کنید راست کلیک نموده و Route Properties را انتخاب نماببد. پنجره Properties Route نمایش داده می شود.
	- .9 از ویژگی های زیر را برای ویرایش مسیر استفاده نمایید:

**Autoname** : صورت خودکار بر اساس نام مسیر در نقطه شروع و مقصد نهایی است .به عنوان مثال ، مسیر که از "Home "آغاز می شود و در

طرح درس کارا **GPS** گرام مجش ناوری بخکارکروهآموزش مسلم سار ۱۳۹۶ م گ

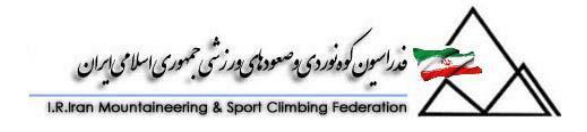

 "Street Pine 113"به پایان می رسد و نام اتوماتیکی که برای آن انتخاب می شود ".Home to 113 Pine Street" است. برای تغییر نام مسیر ، Autonameرا انتخاب نکنید و یک نام در فیلد نام وارد نمایید .

**Directions**: لیستی از جهات مسیر را برای شما آماده می کند. با کلیک برروی Directions Print لیست جهت ها قابل چاپ خواهد بود.

**Notes:** یادداشت متن برای مسیر

**Toolbar Edit:** نوار ابزار به شما اجازه delete ,paste ,copy ,cutنقاط را میسر می سازد و یا undo/redo آخرین کاری انجام شده. امکان :**Find Places**, **Find Nearest**, **Recently Found Places** اضافه کردن نقاط به مسیر با استفاده از امکان جستجوی آنها.روی این دکمه ها در نوار ابزار کلیک کنید ، آیتم را پیدا کنید ، و به مسیر اضافه نمایید. **Down Move** and **Up Move:** این فلش ها امکان انتخاب و تغییر ترتیب via point را در لیست نقاط یک مسیر فراهم می سازد. برای تغییر ترتیب points Via در مسیر نقاطی را که می خواهید Move دهید انتخاب کنید . سپس با کلیک بر روی **Up Move** و **Down Move** ترتیب points Via را لیست تغییر دهید. **Properties:** ویژگی های نقطه انتخاب شده را نمایش می دهد. **Waypoint Insert:** امکان اضافه کردن یک waypoint به مسیر. بر روی دکمه کلیک نمایید ، waypoint را که می خواهید اضافه شود انتخاب کنید و Okکنید . **Invert:** بر عک نمودن ترتیب همه نقاط موجود در مسیر **Recalculate:** محاسبه مجدد جهت مسیر بعد از انجام تغییرات **Profile Show:** پروفایل مسیر عمودی از طریق ارتفاع نقاط را نشان می دهد .**توجه :**این قابلیت تنها بر روی محصوالت MapSource که حاوی داده های ارتفاع هستند در دسترس است. **Item Selected on Map Center :** نقطه انتخاب شده را در مرکز نقشه نمایش می دهد. **Map on Show:** نمایش کل مسیر بر روی نقشه **Link:** لینک به یک یا چند فایل ها و یا آدرس هایی که حاوی اطالعات مربوط به

طرح درس کارا **GPS** گرام مجش ناوری بخکارکروهآموزش مسلم سار ۱۳۹۶ م گ

.<br>مەراسون كوەنوردى پ<sup>وص</sup>مود تامى بورزىتى جمهورى اسلامى امران

مسیر باشد را وارد کنید. به عنوان مثال ، شما می توانید به عکس دیجیتال مربوط به مسیر و یا وب سایتی که ازاطالعاتی در مورد منطقه اختصام داده شده؛لینک دهید. می توانید نام فایل / آدرس فهرست اسامی را وارد کنید و یا با کلیک روی **Browse** یک فایل را انتخاب کنید . برای اضافه کردن لینک اضافی ، بر روی down drop arrow کلیک کرده و Link New Add را انتخاب نمایید.برای ویرایش و یا حذف لینک ، لینک را از arrow down drop انتخاب کرده و لینک جدید را وارد کنید ویا لینک را حذف نمایید. برای فعال نمودن لینک، لینک را از لیست کشویی را انتخاب کنید و بر روی دکمه Open Link کلیک کنید. .0K $O$ کنید .تغییرات شما ذخیره می شود.

## **Viewing a Vertical Profile**

شما می توانید مشخصات عمودی Trackخود را ببینید . درصورتیکه از نقشه هایی که شامل داده های توپوگرافی باشند (مانند U.S. TOPO 24K) استفاده کنید ، می توانید مشخصات عمودی مسیرها را نیز ببینید . پروفایل عمودی تغییر در ارتفاع در طول Route یا Track را نشان می دهد.

**توجه :** مشخصات مسیر عمودی در همه نقشه ها در دسترس نیست .

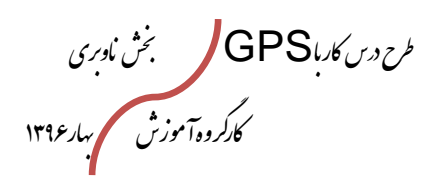

.<br>سون کوه نوردی د صعود پس درشی جمهوری اسلامی امران

## **To view a vertical route or track profile:**

- .1 بر روی برگه **Routes** یا **Tracks** کلیک کنید. .2 بر روی **Routes** یا **Tracks** مورد نظر راست کلیک نموده و گزینه **Properties** را انتخاب کنید.پنجره **Properties** نمایش داده میشود.
- .3 گزینه **Profile Show** را انتخاب نمایید. پنجره **Profile Vertical** نمایش داده می شود.

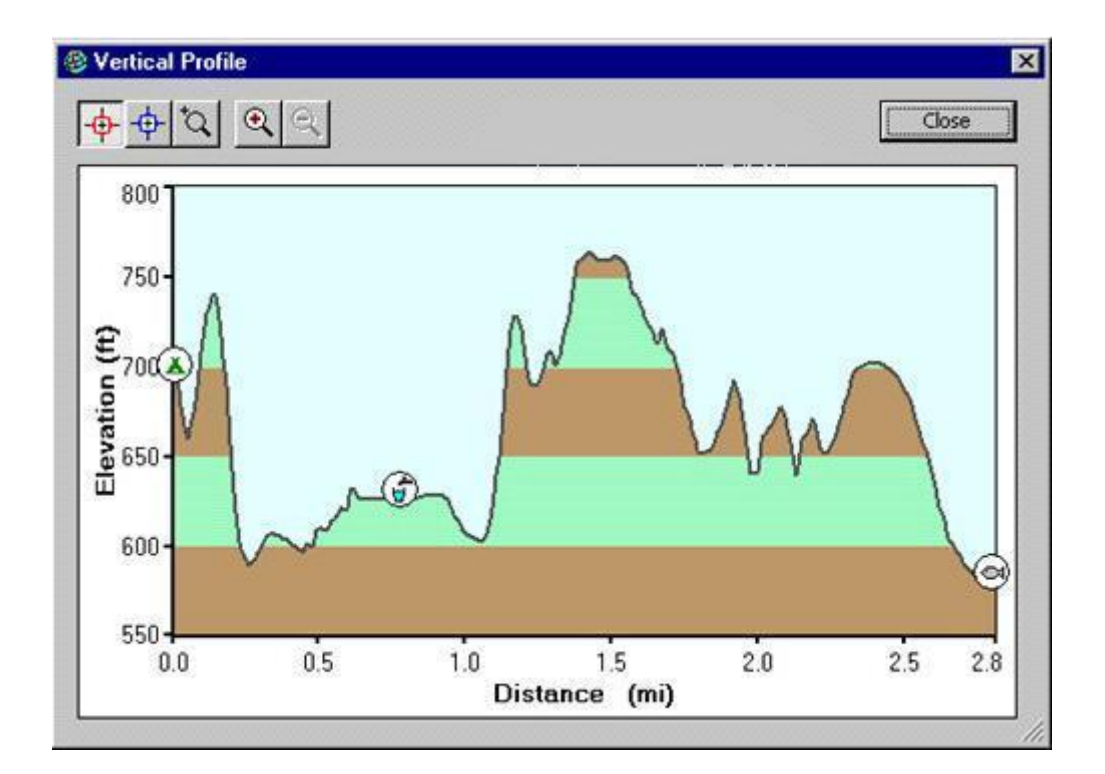

گراف اطالعات فواصل و ارتفاع **Routes** یا **Tracks** از نقطه شروع به نقطه پایان را نشان می دهد .هنگامی که در حال مشاهده پروفایل هستید،یک جعبه check boxبه شما اجازه نمایش یا عدم نمایش points track را بر روی پروفایل می دهد.همچنین گراف ، نمادهایی را که نشان دهنده waypoints در طول مسیرهستند را نمایش می دهد.

2. استفاده از ابزار بزرگنمایی .جهت اطلاعات بیشتر به Zooming In and Out on the Map مراجعه نمایید.

طرح درس کارا **GPS** گرام مجش ناوری بخکارکروهآموزش مسلم سار ۱۳۹۶ م گ

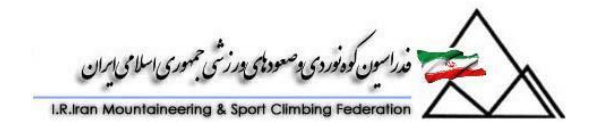

- .5 بر روی ابزار Marker Red کلیک نمایید.سپ بر روی یک نقطه در پروفایل کلیک نمایید. نقطه با نماد رنگ قرمز مشخص شده و فاصله آن از نقطه شروع **Routes** یا **Tracks** و ارتفاع نقطه نمایش داده می شود.
- .6 بر روی ابزار Marker Blue کلیک نمایید. سپ بر روی یک نقطه در پروفایل کلیک نمایید. نقطه با نماد رنگ آبی مشخص شده و فاصله و ارتفاع نقطه نمایش داده می شود. و همچنین فاصله و تغییرات ارفاعی این نقطه با نقطه قرمز رنگ نمایان می شود.

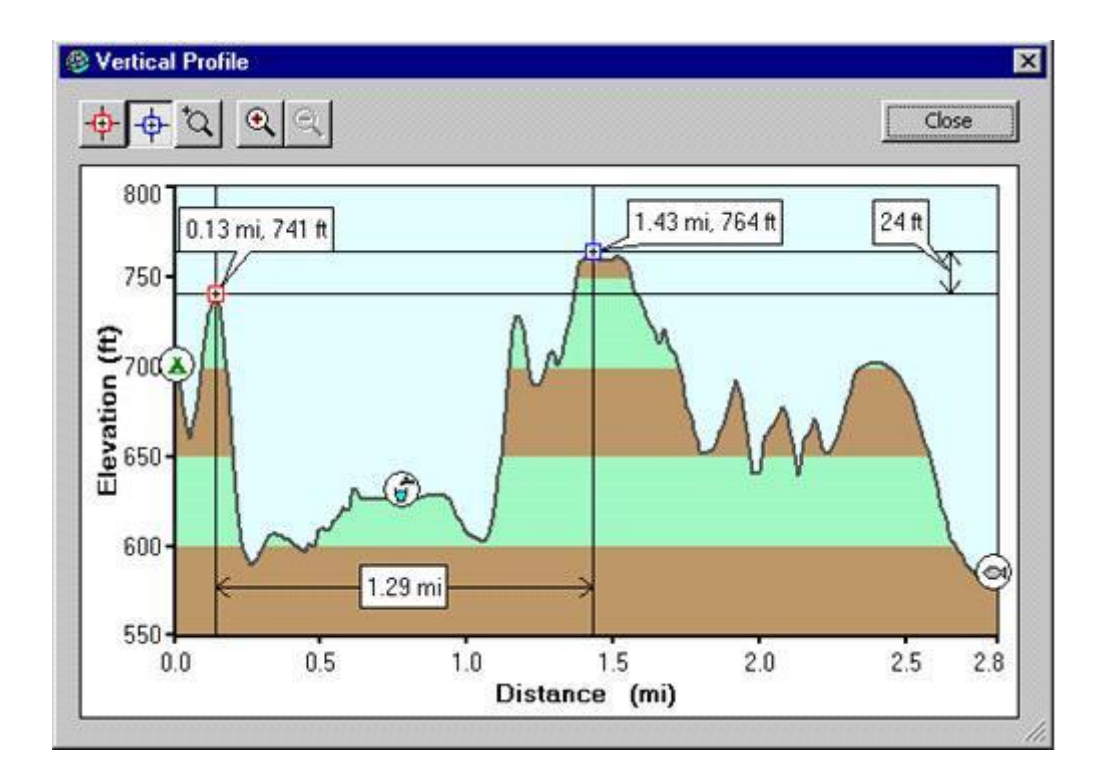

**توجه** : از میانبرهای زیر میتوانید در پنجره **Profile Vertical** استفاده کنید :

Red Marker ابزار انتخاب :**R** Blue Marker ابزار انتخاب :**B DEL:** حذف نشانگر قرمز یا آبی، بسته به نوع ابزاری است که نشانگر انتخاب شده است. **Z:** انتخاب ابزار بزرگنمایی

**Zoom in + (plus symbol key): Zoom out:- (minus symbol key)**

طرح درس کارا **GPS** گرام مجش ناوری بخکارکروهآموزش مسلم سار ۱۳۹۶ م گ

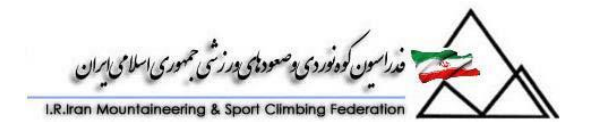

.7 به صورت دستی می توان در مقیاس ارتفاع را تغییر داد. بر روی کلمه"Elevetion" ارتفاع در گراف راست کلیک کنید پنجره Scale Settings نمایش داده می شود.گزینه Let me specify the endpoints را انتخاب نمایید. سپس ارتفاع حداکثر و حداقل را وارد نموده و OK کنید. .8 جهت بستن پنجره Profile Vertical بر روی Close کلیک نمایید.

# **Understanding Tracks**

**آنچه که باید در مورد ردپا بدانیم:**

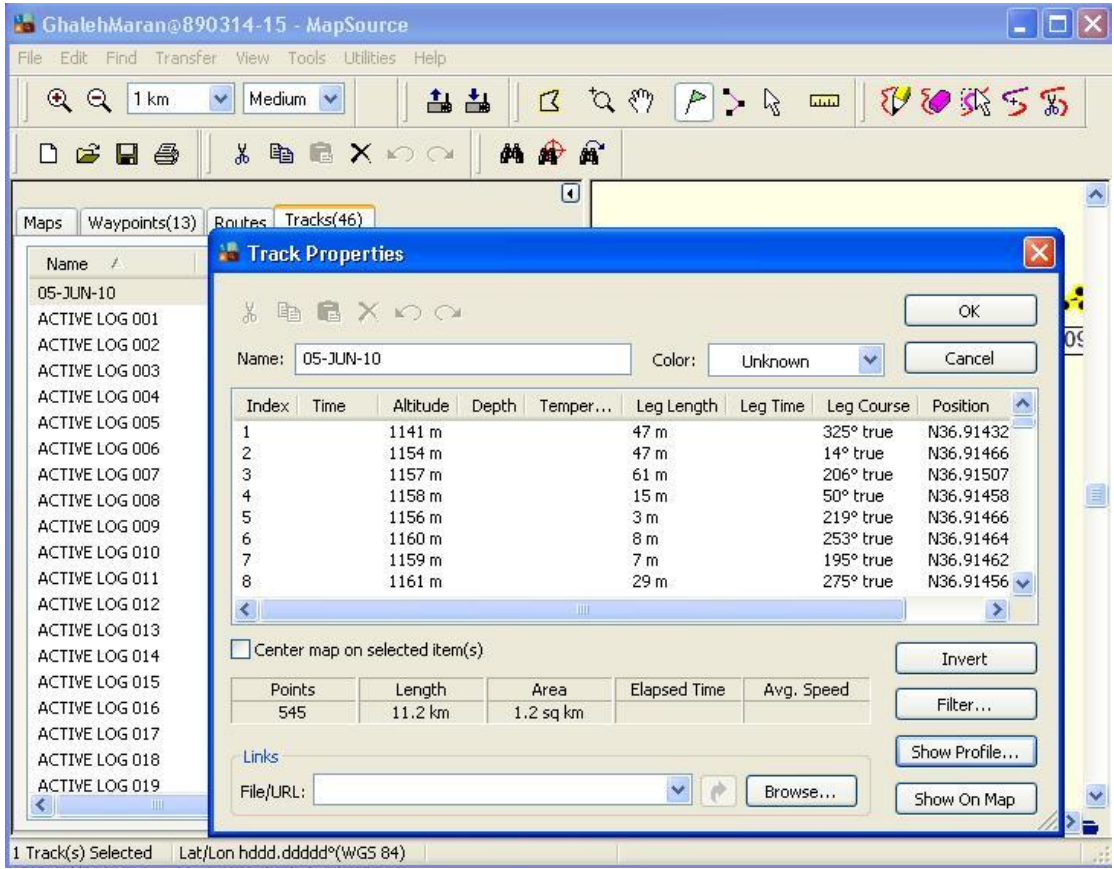

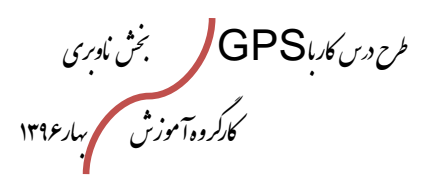

.<br>سین کوونوردی و صعودهی درزشی جمهوری اسلامی ایران

ردپا یا Tracks ها ایجاد شده در دستگاه GPS را می توان به MapSource انتقال داد.Tracks ها را می توان در نقشه مشاهده کرد و یا در صورت لزوم ویرایش نمود.همچنین امکان ایجاد و ویرایش Track بروی نقشه وجود دارد.

Tracks های ایجاد شده و یا منتقل شده از GPS به Source Map در برگه Tracks، در سمت چپ صفحه نمایش قابل مشاهده هستند.شما می توانید Tracks های ایجاد شده را در یک فایل در کامپیوتر خود ذخیره کنید و یا به دستگاه Gps منتقل نمایید.

# **Using the Tracks Tab**

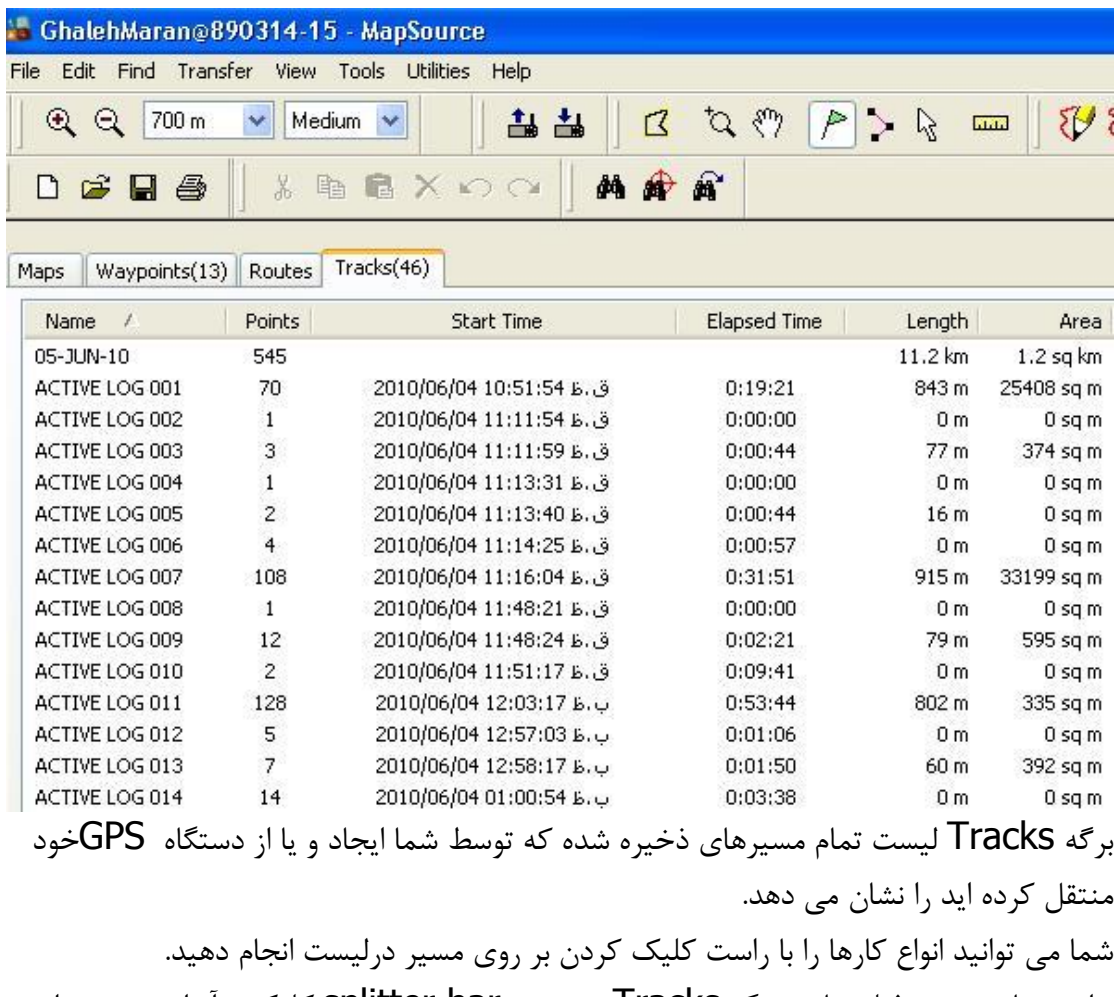

برای مشاهده همه فیلد ها در برگه Tracks ، بر روی splitter bar کلیک و آنرا به سمت راست بکشید .

طرح درس کارا **GPS** گرام مجش ناوری بخکارکروهآموزش مسلم سار ۱۳۹۶ م گ

.<br>مداسون کوه نوردی پ<sup>وسم</sup>ود تاریخی حمهوری اسلامی ایران

برگه Tracks شامل ویژگی های زیر می باشد :

Tracks نام: **Name Points**: تعداد Point ها در Track **Time start** : تاریخ و زمان شروع ثبت Track **Time Elapsed** : زمان سپری شده جهت ذخیره Track **Length**: طول کل مسیر . **Area:** مساحت محدوده ثبت Track **Speed .Avg:** سرعت متوسط در طول مسیر **Color:** رنگ Track بر روی نقشه

برای مرتب سازی مجدد لیست Track ها بر روی نام فیلدی که می خواهید مرتب سازی فهرست بر اساس آن باشد کلیک کنید. (به عنوان مثال ، اگر شما می خواهید مرتب سازی فهرست بر اساس نام مسیرباشد ، بر روی نام فیلد کلیک کنید(.

## **Viewing a Track**

شما می توانید tracks ها را بر روی نقشه ببینید. Tracksبه عنوان خطوط رنگی که چندین نقطه را به یکدیگر متصل کرده اند به نظر می رسد. وقتی Tracks را انتخاب می کنید به رنگ زرد هایالیت می شود .

#### **To view a track:**

- .6 بر روی برگه Tracks کلیک نمایید.
- .1 بر روی Tracks مرود نظر راست کلیک نمایید و گزینه Track Selected Show Map on را انتخاب نمایید. Track انتخاب شده به رنگ زرد بر روی نقشه هایالیت می شود .

طرح درس کارا **GPS** گرام مجش ناوری بخکارکروهآموزش مسلم سار ۱۳۹۶ م گ

.<br>اِسون کوه نوردی دِصعودیای درزشی حمهوری اسلامی ایران

## **Setting the Track Filter**

با **Filter Track** تعداد نقاط در طول مسیر توسط **MapSource** کنترل می شود. **MapSource** زمان ، موقعیت و سرعت در هر نقطه در طول مسیر را ثبت می کند.

#### **To set the track filter:**

**اعمال فیلتر بر روی ردپا :**

- .6 بر روی دکمه فیلتر در گوشه سمت راست و پایین دست برگه Track کلیک نمایید. پنجره Filter Track نمایش داده می شود. .1 یکی از option ها را برای فیلتر کردن انتخاب نمایید: **None:** MapSource در هر ثانیه یک نقطه جدید به Track اضافه می کند. **Time:** MapSource بر اساس بازه زمانی که شما وارد می کنید ، یک نقطه جدید به اضافه می کند. اگر ۳۰ ثانیه را وارد کنید، در هر ۳۰ ثانیه یک نقطه جدید به Track Track اضافه میشود. **Distance:** MapSource بر اساس فاصله ای که شما وارد می کنید ، یک نقطه جدید به Track اضافه می کند. اگر فوت328 را وارد کنید، در هر فوت328 یک نقطه جدید به Track اضافه میشود. **Automatic:** MapSource بر اساس مسیر بهترین گزینه را انتخاب نموده و یک نقطه جدید را به مسیر اضافه می کند.برای اضافه و یا کم نمودن تعداد نقاطی که در این حالت اضافه می شود ،تنظیماتی در اختیار کاربر قرار دارد.
	- .9 OK کنید. تغییرات ذخیره می شود.  $\sim$  OK  $_{\rm r}$

#### **Creating a Track Using the Track Properties Window**

با کشیدن یک Track جدید و یا با کپی کردن نقاط از یک Track ایجاد شده در پنجره Track Properties می توانید یک Track ایجاد کنید.

طرح درس کارا **GPS** گرام مجش ناوری بخکارکروهآموزش مسلم سار ۱۳۹۶ م گ

اسین کوونوردی و صعودهی درزشی جمهوری اسلامی ایران

**توجه :**Track با امتیاز بیش از 500 نقطه ممکن است در بعضی از دستگاه ها truncatedشود. جهت اطالعات بیشتر در این مورد به کتابچه راهنمای کاربر دستگاه خود مراجعه نمایید.

## **To create a track:**

 $\mathsf{Ctrl} \, + \, \mathsf{I}$  انتخاب نمایید و یا کلید های ترکیبی + Ctrl انتخاب نمایید و یا کلید های ترکیبی ا بزنید. پنجره Track Properties نمایش داده می شود. Track  $\pm$  T .2 نام Track جدید را وارد نموده و یک رنگی را برای آن انتخاب نمایید. .3 فیلتری را براین آن انتخاب نمایید .4 OK کنید. ابزار کشیدن Track فعال می شود. .5 کلیک نموده و قسمت های Track را بکشید. .6 Esc جهت خاتمه کار ترسیم Track بزنید و Track جدید را ذخیره نمایید.

## **To create a track based on an existing track:**

.1 بر روی برگه Tracks کلیک نمایید. .2 بر روی Tracks که می خواهید کپی شود کلیک راست نمایید و گزینه Track Properties را انتخاب نمایید. پنجره Properties Track نمایش داده می شود. .3 point Track هایی را که می خواهید کپی نمایید را انتخاب نمایید.برای انتخاب گروهی point track ها در لیست،بروی اولین point track کلک نموده و کلید Shift را نگه دارید وسپ بر روی آخرین point track مورد کلیک نمایید. .4 بر روی دکمه Copy کلیک کرده و یا C + Ctrlرا بزنید .5 Ok کنید، پنجره Properties Track بسته می شود. .6 گزینه Track New را از منوی Edit انتخاب نمایید و یا کلید های ترکیبی + Ctrl T + Shift را بزنید. پنجره Properties Track نمایش داده می شود. .7 بر روی <end <در لیست point Track کلیک نمایید.سپ دکمه Paste را بزنید و یا V+Ctrl رابزنید. نقاط مورد در Track paste می شوند. .8 در صورت نیاز Track را ویرایش نمایید. .9 Ok کنید، Track ذخیره می شود.

طرح درس کارا **GPS** گرام مجش ناوری بخکارکروهآموزش مسلم سار ۱۳۹۶ م گ

.<br>مدراسون كوه نوردي پ<sup>وص</sup>عود ټي پورزشي حمهوري اسلامي ايران

## **Adding Points to a Track**

با استفاده از پنجره Properties Track می توانید نقاطی را ازیک Track ایجاد شده کپی کرده و در Track دیگری Paste نمایید.

#### **To add points to a track:**

.1 بر روی برگه Tracks کلیک نمایید. .2 بر روی Tracks که می خواهید کپی شود کلیک راست نمایید و گزینه Track Properties را انتخاب نمایید. پنجره Properties Track نمایش داده می شود. .3 point Track هایی را که می خواهید کپی نمایید را انتخاب نمایید.برای انتخاب گروهی point track ها در لیست،بروی اولین point track کلک نموده و کلید **Shift**را نگه دارید وسپس بر روی آخرین track point مورد کلیک نمایید. .4 بر روی دکمه Copy کلیک کرده و یا Ctrl + C بزنید .5 Ok کنید، پنجره Properties Track بسته می شود. .6 بر روی Tracks که می خواهیدpoint Track به آن اضافه شوندکلیک راست نمایید . و گزینه Properties Track را انتخاب نمایید. پنجره Properties Track نمایش داده می شود. .7 بر روی نقطه ای که می خواهید نقاط جدید در آن قسمت اضافه شوند کلیک نمایید.سپ دکمه Paste را بزنید و یا Ctrl+V رابزنید. نقاط مورد نظر در paste Track می شوند. .8 در صورت نیاز Track را ویرایش نمایید .9 Ok کنید، Track ذخیره می شود.

#### **Creating and Editing Tracks on the Map**

از نوار ابزار ویرایش Track به منظور کشیدن و ویرایشTrack در نقشه می توانید استفاده نمایید.یک Track جدید می توانید ترسیم کنید ، نقاط ناخواسته را حذف کنید، Track های ایجاد شده را به یکدیگر متصل کنید ویا یک Track را به دو قطعه تقسیم کنید. **توجه :**Track با امتیاز بیش از 500 نقطه ممکن است در بعضی از دستگاه ها truncatedشود. جهت اطالعات بیشتر در این مورد به کتابچه راهنمای کاربر دستگاه خود مراجعه نمایید.

طرح درس کارا **GPS** گرام مجش ناوری بخکارکروهآموزش مسلم سار ۱۳۹۶ م گ

سون كوه نوردى پ<sup>وصع</sup>ود ټ<sub>ې</sub> پورزشي حمهوري اسلامي اړان

**توجه :**Track ها می توانند دارای نقاط ارفاعی باشند،در صورتیکه در طراحی آنها از نقشه های توپوگرافی استفاده شده باشد.مانند نقشه topographic K24 .

جهت فعال شدن نوار ابزار ویرایش Track مراحل زیر را انجام دهید:

To activate the Track Edit toolbar, **select View > Show Toolbars > Track Edit.**

## **To draw a track on the Graphic Map:**

.6 بر روی ابزار Draw Track کلیک نمایید. .1 کلید ماوس را نگه دارید و ابزار Draw Track را جهت کشیدن Track بر روی نقشه حرکت دهید. همچنین شما می توانید در یک زمان کلیک ماوس را برای اضافه نمودن نقاط منفرد کلیک کنید و رها کنید. خط زرد Trackظاهر می شود و Track جدید در قسمت مربوطه دیده می شود. .9 جهت خاتمه ترسیم کلیدEsc را بزنید ویا یک ابزار متفاوتی را انتخاب نمایید.

# **To edit a track on the Graphic Map:**

.6 بر روی نوار ابزار کلیک نموده و Track را انتخاب نمایید. Track انتخاب شده به رنگ زرد هایالیت می شود.

**توجه:** بر روی Track مورد نظر در برگه Tracks نیز می توانید کلیک نمایید.

.1 ابزار های زیر را جهت ویرایش track بکارببرید:

**tool Draw Track:** نقاط اضافی جدیدی را به قسمت پایانی و انتهایی trackاضافه می کند.کلید Shift را نگه داشته و trackرا که می خواهید ویرایش نمایید ،انتخاب کنید.کلیک راست نموده و گزینه Track Current Edit را انتخاب نمایید.قطعه آخر trackرا بکشید و یا برای نقاط مورد نظر خود در یک لحظه بر روی ماوس کلیک نمایید.در پایان عملیات Esc رابزنید.

**tool Erase Track:** ابزار حذف نقاط.این ابزار را بر روری track که می خواهید آن را پاک کنید نگه دارید.قطعه ای از track که می خواهد پاک شود به رنگ زرد هایالیت می شود.برای پاک شدن نقاط کلیک نمایید.جهت پاک شدن چندین نقطه،کلیک ماوس را نگه داشته و ابزار

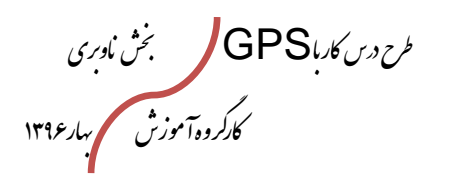

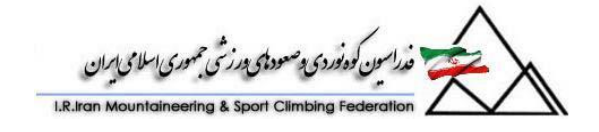

Erase Track را بروی نقاطی که قرار است پاک شود حرکت دهید. کلیک ماوس را رها کنید،نقاط حذف می شوند.

**tool Select Point Track:**track را که می خواهید حذف کنید ، برش ، کپی کنید و بچسبانید را انتخاب نمایید.Track مورد نظر را انتخاب نمایید. برای انتخاب چندین نقطه، کلید ماوس را نگه دارید و ابزار Select Point Track را روی Track حرکت دهید.حال می توانید راست کلیک نموده و عملیات مورد نظر را انتخاب نمایید.

**tool Join Track:** ابزار پیوند نقاط. دو یا چند track را با هم پیوند داده و به شکل یک track تبدیل می کند.بر روی نقطه شروع و یا از نقطه پایان track اول که می خواهید پیوند داده شود کلیک نمایید)می توانید راست کلیک نموده و گزینه Start From Join یا Join Finish Fromرا انتخاب نمایید(. بر روی نقطه شروع و یا از نقطه پایان مسیر متوالی بعدی track subsequent که می خواهید پیوند داده شود کلیک نمایید. در پایان عملیات Esc رابزنید.

**tool Divide Track:** تقسیم trackبه trackدو مجزا.Track مورد نظر را انتخاب نمایید.بر روی نقطه تقسیم کلیک کرده.Track تقسیم می شود.و نقطه تقسیم در هر دو track وجود دارد.

## **Editing Track Properties**

پنجره Properties Track لیست تمام نقاط درون trackرا نشان می دهد.و امکان تغییر نام ، اضافه و یا حذف نقاط مسیر و نمایش profile vertical را به ما می دهد.

طرح درس کارا **GPS** گرام مجش ناوری بخکارکروهآموزش مسلم سار ۱۳۹۶ م گ

ەن<br>ئەركەدىوردى ي<sup>ەسم</sup>ودىكى بورنىشى جمهورى اسلامى ايران

# **To edit track properties:**

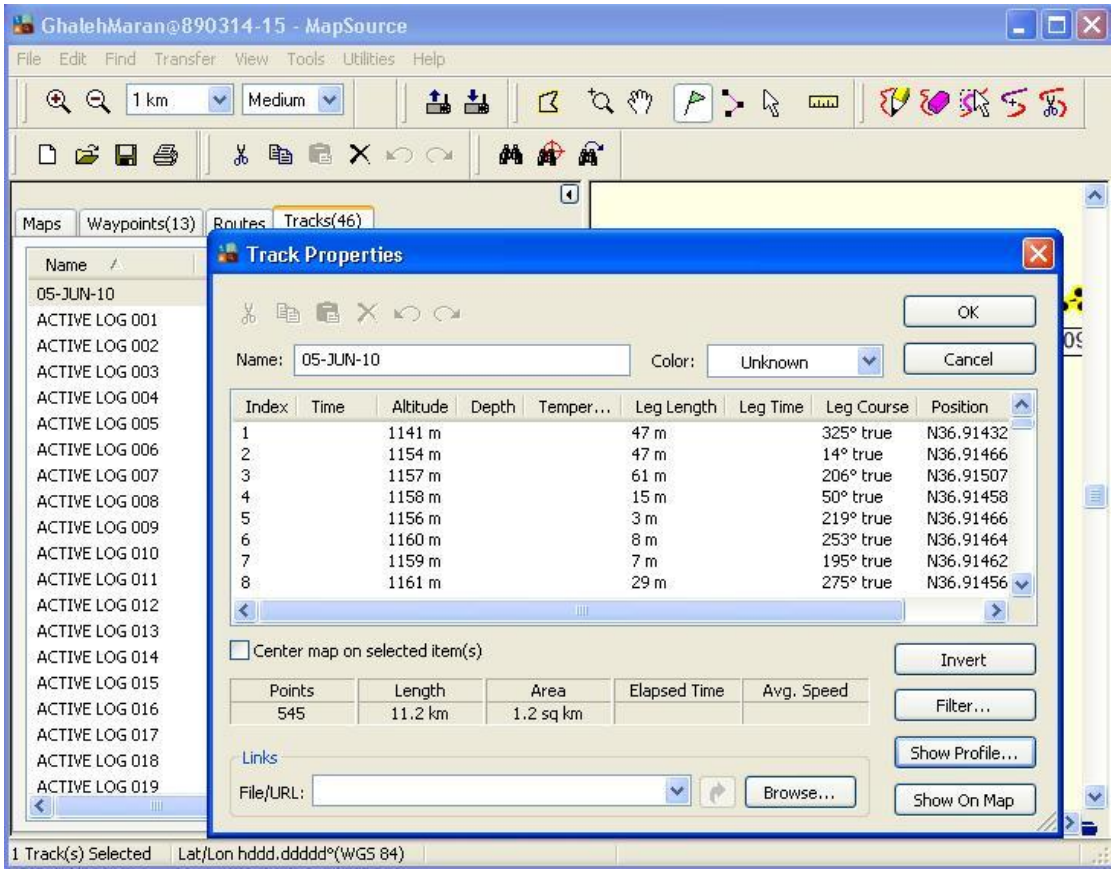

.1 بر روی برگه Tracks کلیک نمایید.

.2 بر روی Tracks که می خواهید ویرایش شود کلیک راست نمایید و گزینه Track Properties را انتخاب نمایید. پنجره Track Properties نمایش داده می شود. .3 ویژگی های زیر را جهت ویرایش track بکارببرید:

**Toolbar Edit:** از این ابزار جهت delete ,paste ,copy ,cutنقاط track و یا redo/undo آخرین عملیات انجام شده استفاده می شود.

**Name:** نام track را وارد کنید

**Color:** رنگ نمایش Trackدر صفحه نمایش

طرح درس کارا **GPS** گرام مجش ناوری بخکارکروهآموزش مسلم سار ۱۳۹۶ م گ

.<br>د فدراسون كوه نوردى وصعود مى درزشى جمهورى اسلامى اسران

 آیتمی هر Check box این خوردن تیک با **:Center map on selected item** که انتخاب شود در مرکز نقشه تماشد داده می شود.

**Invert:** ترتیب چیده شدن نقاط را در مسیر معکوس می کند

**Filter:** جهت فیلتر کردن مسیر.

**Profile Show :** جهت نمایش profile verticalکه ارتفاع نقاط مسیر را نشان می دهد. برای اطالعات بیشتر به Profile Vertical a Viewingمراجعه نمایید.

**Map on Show:** جهت نمایش track در نقشه.

**Link:** لینک به یک یا چند فایل ها و یا آدرس هایی که حاوی اطالعات مربوط به مسیر باشد را وارد کنید. به عنوان مثال ، شما می توانید به عکس دیجیتال مربوط به مسیر و یا وب سایتی که ازاطالعاتی در مورد منطقه اختصام داده شده؛لینک دهید. می توانید نام فایل / آدرس فهرست اسامی را وارد کنید و یا با کلیک روی **Browse** یک فایل را انتخاب کنید .برای اضافه کردن لینک اضافی ، بر روی drop down arrow کلیک کرده و Add Link New را انتخاب نمایید.برای ویرایش و یا حذف لینک ، لینک را از down drop arrow انتخاب کرده و لینک جدید را وارد کنید ویا لینک را حذف نمایید.برای فعال نمودن لینک، لینک را از لیست کشویی را انتخاب کنید و بر روی دکمه Link Open کلیک کنید.

.4 Ok کنید، تغییرات ذخیره می شود.

طرح درس کارا **GPS** گرام مجش ناوری بخکارکروهآموزش مسلم سار ۱۳۹۶ م گ

راسون کوه نوردی و صعود ای در زشی جمهوری اسلامی ایران

**منابع و مآخذ** -6 صالحآبادی، عباسعلی ا جی پی اس کاربردی ا انتشارات سازمان جغرافیائی وزارت دفاع. -1 نوریان، فرشاد ا چگونگی استفاده از سیستم تعیین موقعیت جهانی ا مرکز اطلاعات جغرافیایی شهر تهران (وابسته به شهرداری تهران). http//www.garmin.com [http://www.esri.com](http://www.esri.com/)  $-\epsilon$ http://www.kowoma.de/en/gps/positioning.htm -0 http//www.maps-gps-info.com  $-8$ http://www.gps.gov -7 [http://www.maps-info.com](http://www.maps-info.com/) -^ -3 وبالگ کوهنوردی نشان زندگی [http://www.hamidshafaghi.persianblog.ir](http://www.hamidshafaghi.persianblog.ir/) -60وبالگ کالهه [http://www.kolaheh.persianblog.ir](http://www.kolaheh.persianblog.ir/) [http://www.trimble.com](http://www.trimble.com/) -11 [http://en.wikipedia.org/wiki/global\\_positioning\\_system](http://en.wikipedia.org/wiki/global_positioning_system)-1۲ http://www.nasm.si.edu/qps/work-1۳

<http://www.wowinfo.com/gps/gps>-1f